# Table of Contents

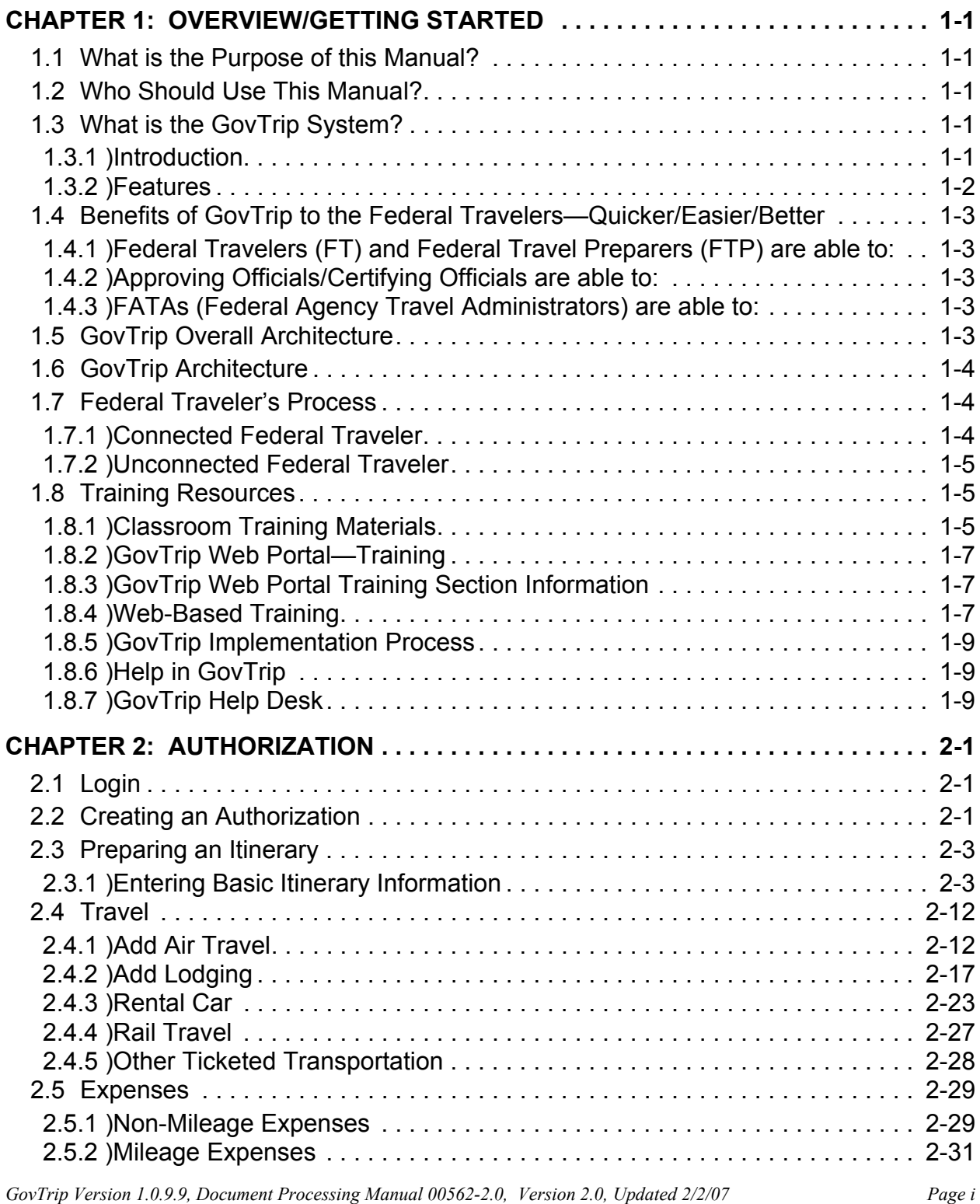

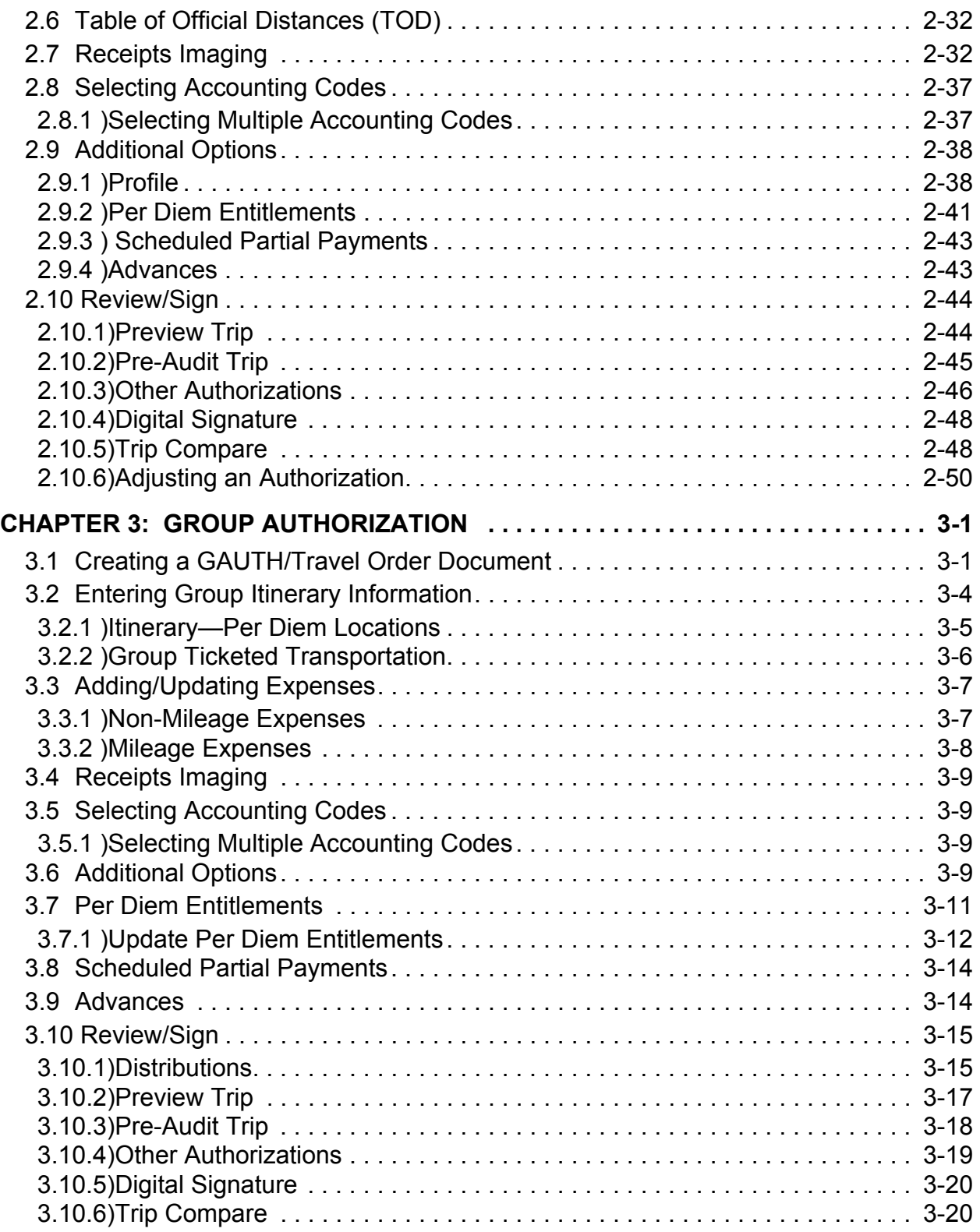

*Page ii GovTrip Version 1.0.9.9, Document Processing Manual 00562-2.0, Version 2.0, Updated 2/2/07*

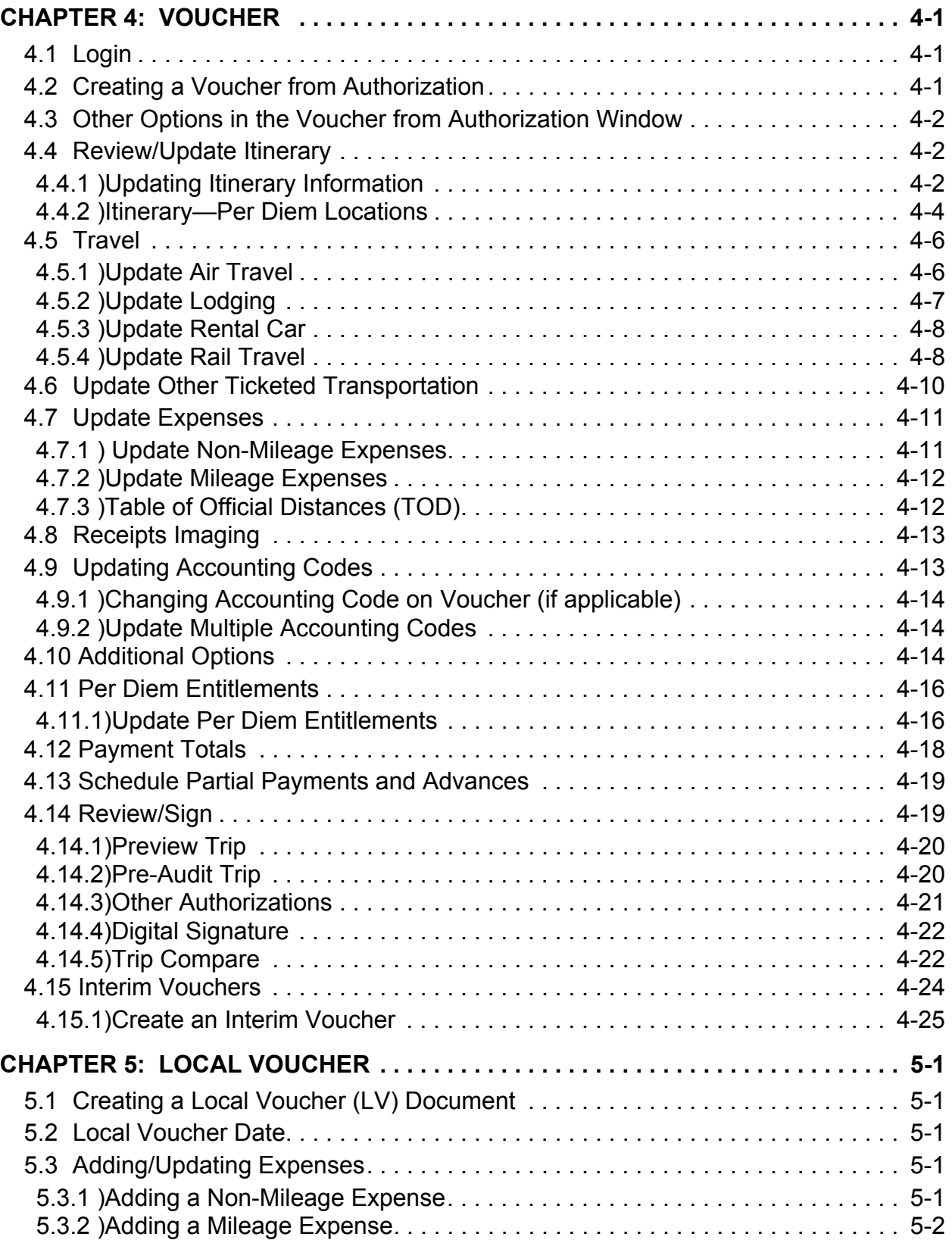

*GovTrip Version 1.0.9.9, Document Processing Manual 00562-2.0, Version 2.0, Updated 2/2/07 Page iii*

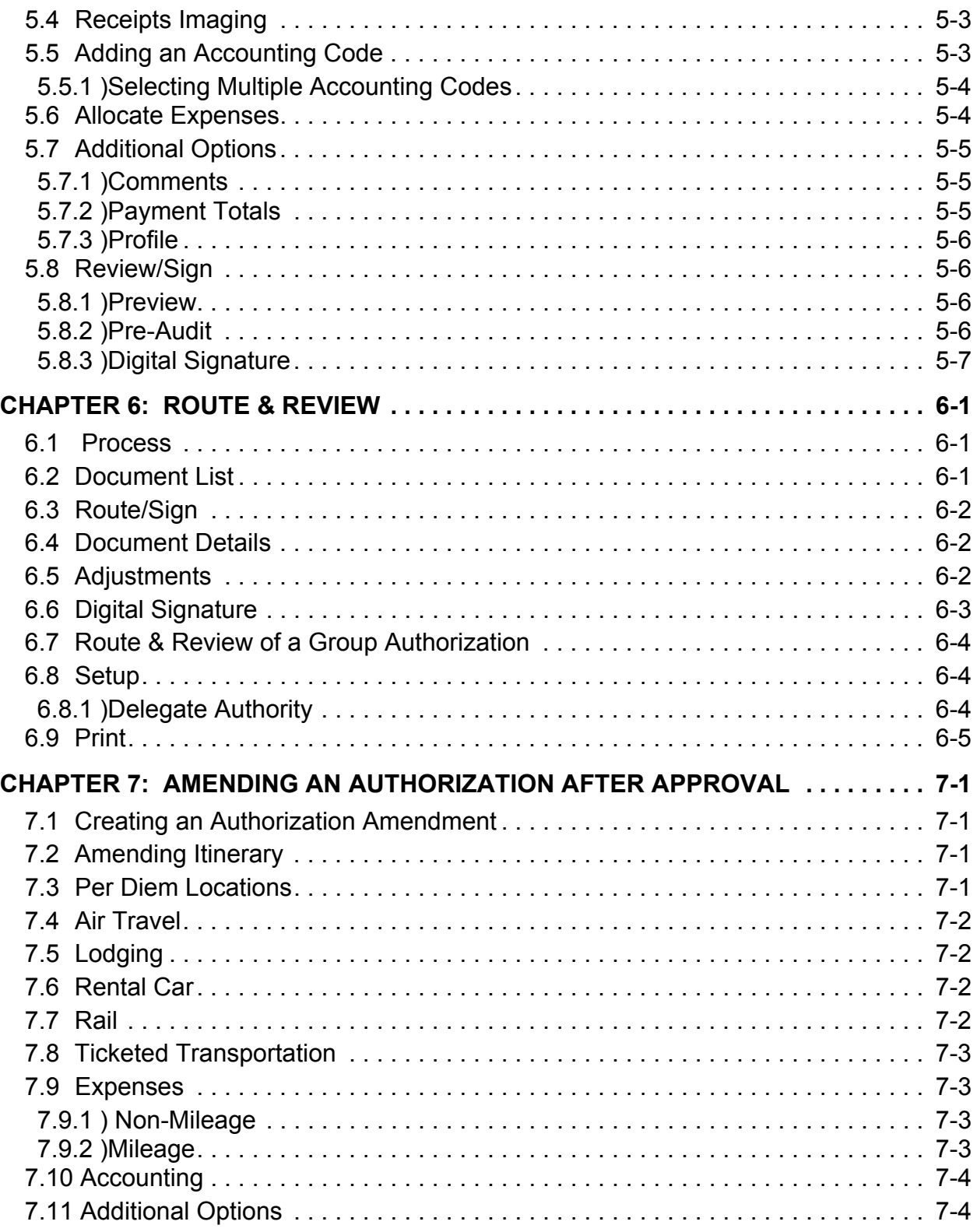

*Page iv GovTrip Version 1.0.9.9, Document Processing Manual 00562-2.0, Version 2.0, Updated 2/2/07*

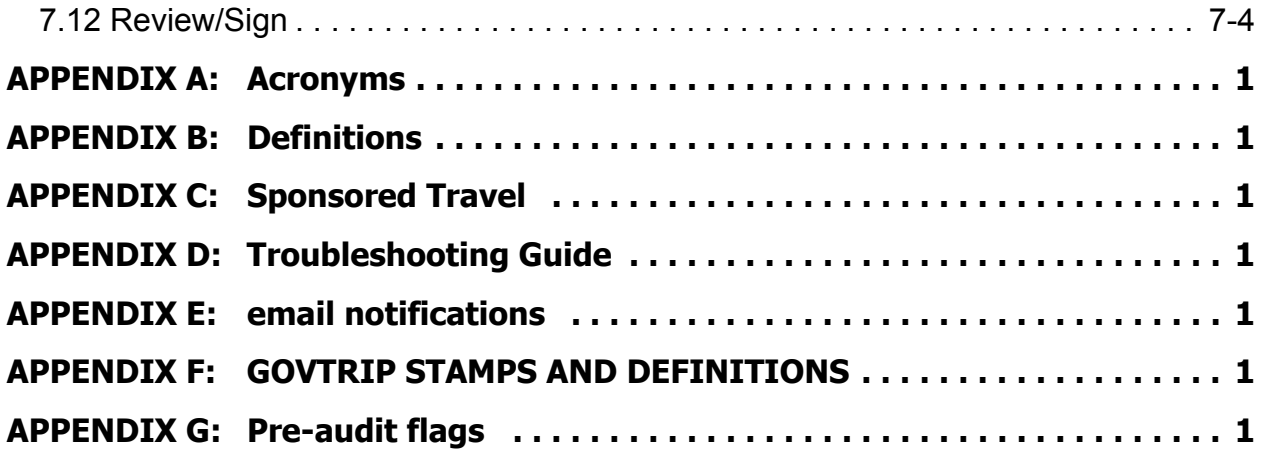

*GovTrip Version 1.0.9.9, Document Processing Manual 00562-2.0, Version 2.0, Updated 2/2/07 Page v*

# **THIS PAGE INTENTIONALLY LEFT BLANK.**

*Page vi GovTrip Version 1.0.9.9, Document Processing Manual 00562-2.0, Version 2.0, Updated 2/2/07*

NGMS Copyright © 2003-2004. All Rights Reserved. This document is controlled and maintained on the www.govtrip.com website. Printed copies may be obsolete. Please check revision currency on web prior to use.

# <span id="page-6-0"></span>**CHAPTER 1: OVERVIEW/GETTING STARTED**

This chapter:

- Explains the purpose of the Document Processing Manual
- Provides an overview of the GovTrip system
- Describes the GovTrip Training Materials and Media
- Introduces the GovTrip Help Desk Information
- Explains how to gain access to the GovTrip Website

# <span id="page-6-1"></span>**1.1 What is the Purpose of this Manual?**

This manual provides a "how to" approach to training on GovTrip. Updates to this manual will be available on the GovTrip Web Portal:

#### www.GovTrip.com

### <span id="page-6-2"></span>**1.2 Who Should Use This Manual?**

This manual provides Federal Travelers (FTs), Federal Travel Preparers (FTPs), Approving Officials (AOs), and Federal Financial Travel Approvers (FFTAs) with step-by-step training instructions for using GovTrip.

# <span id="page-6-3"></span>**1.3 What is the GovTrip System?**

#### <span id="page-6-4"></span>**1.3.1 Introduction**

GovTrip is a large, complex, distributed computing system that provides federal travelers with completely automated travel planning and reimbursement capabilities. Federal travelers using GovTrip are able to generate travel authorizations, make trip reservations, and route travel requests for approval, all from their desktop workstations. The system is paperless and allows for the electronic submission of documents. When the trip is complete, the federal traveler files a voucher that is electronically routed for approval and sent to the Agency's Finance and Accounting Department. An electronic funds transfer or a check from that Finance and Accounting Department to the traveler completes the process.

GovTrip consists of travel software that has added interfaces to many other systems, which allow the federal traveler to make airline, lodging, rail, and rental car reservations. Federal Travelers can access the application through the GovTrip Web Portal located at www.GovTrip.com (Figure 1-1). All of the acronyms and appendices referenced in this document are available on the GovTrip Web Portal under Training and Training Manuals.

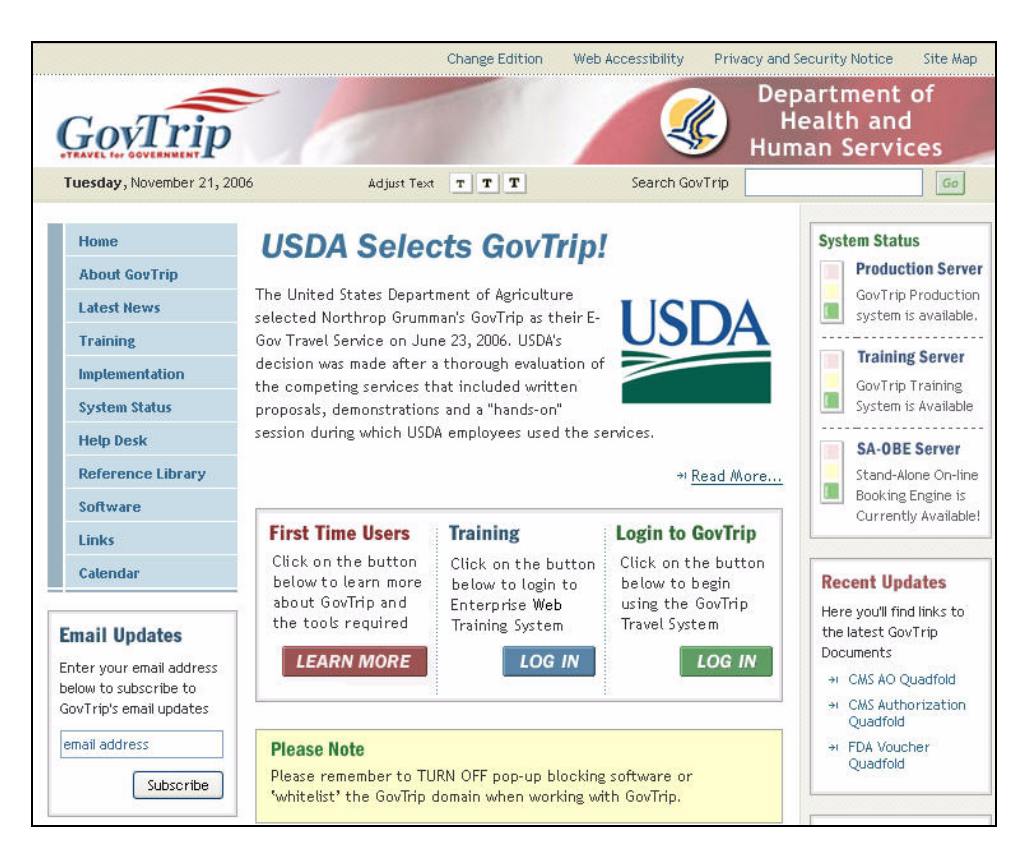

**Figure 1-1: GovTrip Web Portal Window**

<span id="page-7-1"></span>When fully deployed, GovTrip will serve approximately 3 million Federal Travelers.

# <span id="page-7-0"></span>**1.3.2 Features**

GovTrip software provides full functionality, accessibility, scalability, supportability, and security when processing trip requests and travel vouchers. Federal travelers using GovTrip can easily check for information on airline, hotel, car rental, and rail availability, and gain all the details necessary to plan a trip.

Real-time availability for air, lodging, and rental cars is built into GovTrip to provide easy accessibility to commercial travel service information. GovTrip meets the major functional requirements of the federal government and serves the needs of all users, including FTs, FTPs, AOs, FFTAs, the Travel Management Center (TMC), Transportation Officers (TOs), and Disbursing Officers (DOs).

*Page 1-2 GovTrip Version 1.0.9.9, Document Processing Manual 00562-2.0, Version 2.0, Updated 2/2/07*

# <span id="page-8-0"></span>**1.4 Benefits of GovTrip to the Federal Travelers—Quicker/Easier/Better**

### <span id="page-8-1"></span>**1.4.1 Federal Travelers (FT) and Federal Travel Preparers (FTP) are able to:**

- Input and update travel documents at their workstations
- Update travel preferences in a personal profile
- Use GovTrip information to prepare a voucher
- Input and digitally sign actual trip information
- Determine the status of an authorization or voucher from authorization at anytime
- Receive travel reimbursements faster

#### <span id="page-8-2"></span>**1.4.2 Approving Officials/Certifying Officials are able to:**

- Preview, review, and approve authorizations and vouchers
- Cancel an authorization
- Return a travel document to a traveler for changes/corrections
- Edit travel documents for a traveler
- Delegate and revoke signature authority
- Certify funds available

# <span id="page-8-3"></span>**1.4.3 FATAs (Federal Agency Travel Administrators) are able to:**

- Establish document routing based on organization and type of action
- Track the obligation and expenditure of travel funds
- Automatically verify compliance with travel policy
- Electronically approve travel claims
- Perform all administrative setup functions necessary to use GovTrip

# <span id="page-8-4"></span>**1.5 GovTrip Overall Architecture**

GovTrip overall architecture provides for:

- Establishment of the Central Data Center (CDC) to manage and operate GovTrip and provide access seven days a week, 24 hours a day. This center is based in Fairfax, Virginia.
- Use of the existing Federal Government communication infrastructure, the internet. The travelers, approving officials and GovTrip TA personnel will gain access into GovTrip via the internet through their local area networks.
- Interfacing with several other Federal Government systems, such as Federal Government Archive and the Federal Government Accounting and Disbursing Systems.
- Use of multipe Travel Management Centers (TMC).

# <span id="page-9-0"></span>**1.6 GovTrip Architecture**

The various components of the GovTrip architecture and how they are integrated is as follows:

- GovTrip is an enterprise-level solution based on the most widely used COTS software in Government today. The GovTrip solution is proven, functional, accessible, COTS-based, plug and play, scalable, secure, deployable and supportable.
- To handle the high volume of Federal Government travel transactions and query requirements, the CDC runs on dual, redundant Sun 4800 cluster servers with an Oracle database.
- The Passenger Name Record (PNR) Gateway provides a fully automated interface with each of the Global Distribution Systems (GDS) so travel agents can receive and work the federal traveler's trip request in their current airline reservation system.
- The GDS connection also gives federal travelers the opportunity to use the GovTrip to obtain live air, hotel, and rental car information from the GDS.
- GovTrip has multimode interaction. The system is designed to run from a web browser using existing LAN and internet connections.
- GovTrip is protected by redundant secure gateways that control all access to GovTrip resources and data. All GovTrip federal travelers must identify and authenticate themselves to the system using a username and password combination before the secure gateway will grant them access to any system resources. The secure gateways also establish an encrypted tunnel to the user's/traveler's workstation for each federal traveler session, ensuring that sensitive federal traveler information is protected as it transits the network. The secure gateways also provide the capability to validate signatures on digitally signed travel documents, ensuring their authenticity and integrity.

# <span id="page-9-1"></span>**1.7 Federal Traveler's Process**

# <span id="page-9-2"></span>**1.7.1 Connected Federal Traveler**

**Trip Planning:** The Federal Traveler (FT)/Federal Travel Preparer (FTP) having internet access logs on to the GovTrip system using a strong user ID and password. The Federal Traveler completes a trip itinerary, which builds the travel authorization request for routing to his assigned AO for approval.To make specific arrangements, the federal traveler selects the Reservation Module; then selects air/hotel/ rental/rail arrangements; enters the departure and arrival information for the itinerary; and enters the specific arrangement request in the comments window.The major steps for this process, after login and initiation of a new document, are:

- 1. *Search Availability*. Govtrip is a live booking system. Federal traveler searches for one-way or round-trip airfare. Flight availability is based on arrival and departure airports, one-way or round trip flights, times, and dates. Traveler selects flights and the reservations are placed on hold. Following similar procedures for other flight segments, hotel, rail, and rental car, the federal traveler completes the estimated "should cost" of the authorization.
- 2. *Federal Traveler Submits.* The federal traveler routes the request with trip "estimated cost" by stamping the document SIGNED.
- 3. *Routing*. GovTrip automatically routes the request to the servicing TMC via the Passenger Name Record (PNR)-Gateway. The PNR-Gateway converts the information from GovTrip format to the PNR-Gateway format for the TMC's GDS and places the PNR in the TMC's inbound queue.
- 4. *TMC Processing*. The travel agent accesses the PNR in the GDS, makes reservations, performs quality checks, and thereby completes an accurate reservation based on "should costs".
- 5. The travel agent places the PNR with "should cost" data in the outbound GDS queue for continued routing.

*Page 1-4 GovTrip Version 1.0.9.9, Document Processing Manual 00562-2.0, Version 2.0, Updated 2/2/07*

- 6. *Routing*. After TMC processing, the PNR-Gateway automatically retrieves the TMC data from the GDS.
- 7. R*outing*. GovTrip routes the request to the appropriate routing official.
- 8. *Approval*. The AO reviews and approves the authorization by stamping the document APPROVED.
- 9. *Routing*. GovTrip automatically updates the status of the document so the federal traveler is informed of the approval and routes the authorization through the PNR-Gateway to the TMC's inbound queue for ticketing in accordance with TMC time lines and procedures.
- 10. *TMC Processing* continued. The TMC tickets the itinerary, as required.
- 11. *Obligation*. After approval, GovTrip will route the authorization with the trip cost to the Agency Financial System, where an obligation is made.

#### <span id="page-10-0"></span>**1.7.2 Unconnected Federal Traveler**

The typical trip planning process for the federal traveler not having internet access can be initiated by a travel preparer. Federal travelers call (or fax) the travel preparer with their travel information. The travel preparer will complete the travel authorization for the federal traveler as outlined in the process for connected federal travelers.

**Note:** A FTP with group access will have the ability to create and sign authorizations/orders using the SIGNED stamp. FTPs can create but not sign vouchers for federal travelers. The Federal Travel Preparer (FTP) is an optional role in GovTrip. FTPs with Non-GovTrip Entry Agent (NGEA) status have the ability to sign vouchers on behalf of the traveler using the T-ENTERED stamp.

If federal travelers cannot contact their travel preparer (e.g., after duty hours, traveling, etc.) they will contact the TMC by phone/fax to make their travel arrangements and enter the information into the GovTrip system upon completion of their travel. An agency's TMC personnel can be trained to use GovTrip on behalf of the traveler. This allows the TMC Analyst to enter the reservation information into the GovTrip Authorization for the traveler. The traveler can then log in to GovTrip and finish that authorization when they get to a computer.

#### <span id="page-10-1"></span>**1.8 Training Resources**

#### <span id="page-10-2"></span>**1.8.1 Classroom Training Materials**

The GovTrip Classroom training materials are provided at www.GovTrip.com, the GovTrip Web Portal. They are located on the left navigation bar of the web portal under the menu **Training** and submenu **Training Manuals** (See [Figure 1-1\)](#page-7-1).

**Note:** This site should be monitored regularly for current and updated Training Manuals.

#### **1.8.1.1 Document Processing Manual**

This manual provides an overview of document processing functions and instructions on advanced topics (e.g., Scheduled Partial Payments (SPP), Sponsored Travel, Advances, and Group Authorizations) for the federal traveler, and AO using GovTrip. It is also intended for use in the Train-the-Trainer (TTT) classes for federal travelers and AOs. It provides instruction on performing the necessary functions to create authorizations, vouchers from authorization, local vouchers, and amendments to travel documents.

#### **1.8.1.2 GovTrip User's Manuals**

#### **1.8.1.2.1 GovTrip Federal Agency Travel Administration (FATA) User's Manual**

This manual is used in the FATA training classes and provides the FATA with instructions on the GovTrip System Administration functions needed to administer electronic document processing and budget setup. The manual includes information on the FATA Setup Client Tool (used for the initial introduction of site information into GovTrip) and information to perform routine maintenance and updates to the system.

#### **1.8.1.2.2 Implementation Guide for Using the Setup Client Tool**

This manual provides instruction on the Setup Client Tool, a stand-alone Access Database used when a site is initially set up in GovTrip. This manual focuses on the lead FATA and what he/she must do to successfully set up a site using this tool.

#### **1.8.1.3 Practical Exercises**

Practical exercises unique to specific situations will be used in GovTrip training classes to reinforce the training objectives.

*Page 1-6 GovTrip Version 1.0.9.9, Document Processing Manual 00562-2.0, Version 2.0, Updated 2/2/07*

# <span id="page-12-0"></span>**1.8.2 GovTrip Web Portal—Training**

To access the GovTrip Web Portal ([Figure 1-2\)](#page-12-3), enter the GovTrip URL www.govtrip.com into your web browser. Follow the link to the **Training** section on the left frame.

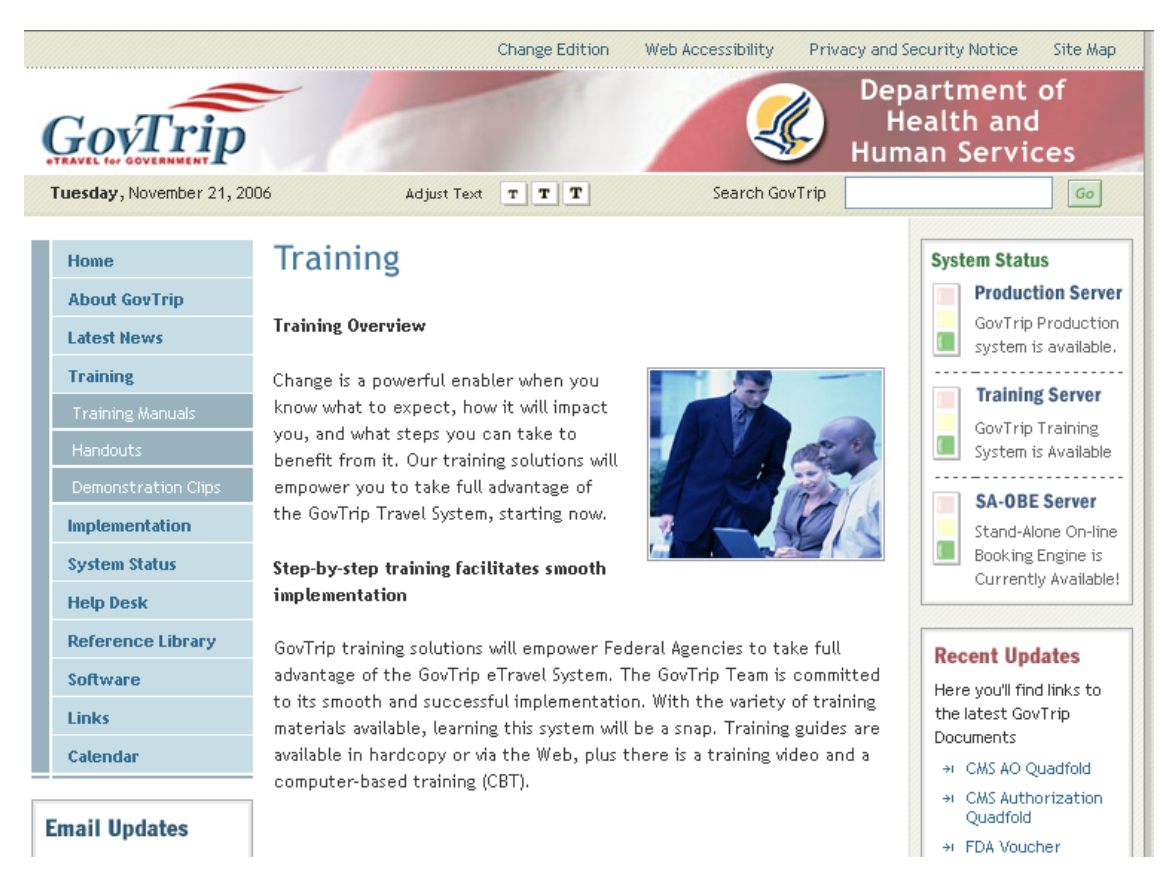

**Figure 1-2: GovTrip Training Section Window**

# <span id="page-12-3"></span><span id="page-12-1"></span>**1.8.3 GovTrip Web Portal Training Section Information**

- 1. **Training Manuals—**Updates for the training manuals. Users should check this site periodically for the latest updates. Users have the capability to download the entire training manual to their computer. This will provide them with an electronic version. **Note:** Adobe Acrobat Reader is needed to view the downloaded material. A link to download a free copy of Adobe Acrobat Reader is located in this section.
- 2. **Handouts—**Handouts are available for downloading/printing in this section.
- 3. **Demonstration Clips** Robo Clips or interactive demonstration clips can be posted in this section at an agency's request.

# <span id="page-12-2"></span>**1.8.4 Web-Based Training**

The Web-Based Training (WBT) course is designed as a self-paced instructional tool for the successful use of the GovTrip software by GovTrip users. It is available on the GovTrip homepage at www.GovTrip.com. The course provides training on GovTrip functionality for those who have not

*GovTrip Version 1.0.9.9, Document Processing Manual 00562-2.0, Version 2.0, Updated 2/2/07 Page 1-7*

attended formal training classes, or for those who need assistance with the less intuitive federal travel procedures (Figure 1-3).

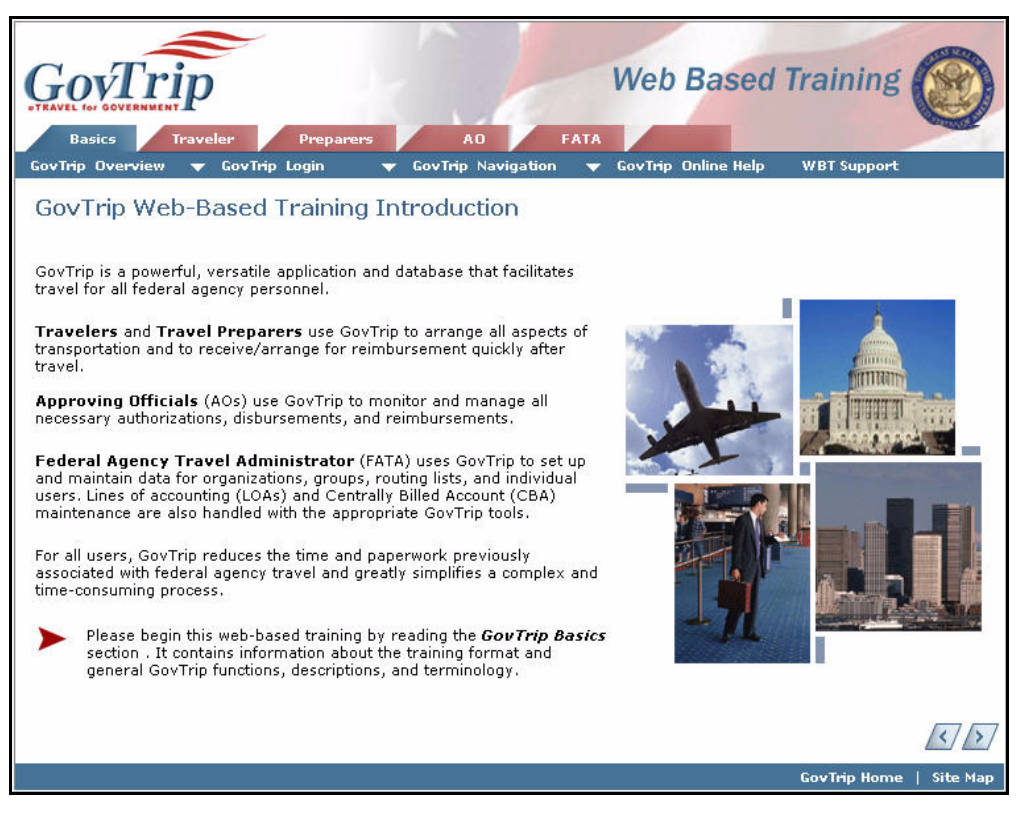

**Figure 1-3: GovTrip WBT Home Page**

This web-based training application contains give sections, arranged in a series of tabs. Each tab allows the user to access that particular section. The sections consist of:

- Tab one, "Basics," provides an overview of the GovTrip web-based system and briefly describes how the document process works from start to finish. Training content and format is presented, along with information on status codes and stamps. The end of this section describes the login procedure to access GovTrip via the Internet.
- Tab two, "Traveler," provides an overview of travel document processing using GovTrip, and gives in-depth information on advanced topics (e.g., Group Travel/SPP/Advances).
- Tab three, "Preparers," provides an overview for the Federal Travel Preparer on how to perform GovTrip functions on behalf of the traveler.
- Tab four, "AO," describes and demonstrates the steps for documents processed in the Route and Review module of GovTrip by the Federal Supervisory Travel Approver.
- Tab five, "FATA," provides the Federal Agency Travel Administrator with a description of the various FATA Maintenance Tool functions and procedures that they will have to perform.

These tabs may be accessed by clicking the top of the menu bar in the web-based training application.

*Page 1-8 GovTrip Version 1.0.9.9, Document Processing Manual 00562-2.0, Version 2.0, Updated 2/2/07*

## <span id="page-14-0"></span>**1.8.5 GovTrip Implementation Process**

Documents covering the GovTrip Implementation Process and detailed functional information can be provided by the agency's account management or implementation team.

# <span id="page-14-1"></span>**1.8.6 Help in GovTrip**

Assistance is provided by clicking the **Help for This Screen** link in the upper right corner of any screen in GovTrip. A window appears with all related help material for the current window ([Figure 1-](#page-14-3) [4](#page-14-3)). Clicking on the help topic in each new window displays additional information pertaining to that topic. The **See Table of Contents** link, located on the upper left of the pop up window allows you to search the entire Help database for documentation related to any topic in GovTrip.

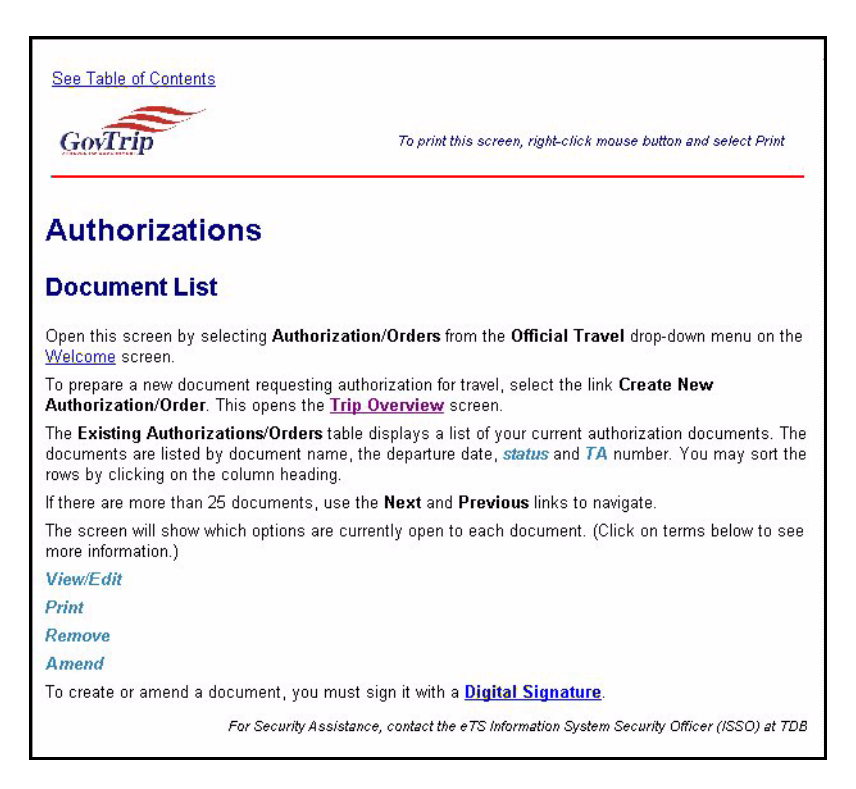

**Figure 1-4: GovTrip Help Window**

# <span id="page-14-3"></span><span id="page-14-2"></span>**1.8.7 GovTrip Help Desk**

#### **1.8.7.1 Help Desk Capabilities**

The GovTrip help desk will provide technical, functional, and troubleshooting assistance to all agency personnel and their supporting Travel Management Center (TMC). In addition to assisting travelers and users with system problems, the help desk team is also responsible for receiving, monitoring, and delivering requests for custom and ad hoc reports. There is an online knowledge base that is readily available to all system users and contains sections on FAQs (Frequently Asked Questions), manuals, handouts and contact information for travelers.

#### **1.8.7.2 Hours of Operation**

Emergency travel arrangement support is available 24x7x365, toll-free to agencies using GovTrip.

The Help Desk is available to agencies from 8:00 a.m. to 9:00 p.m. EST, Monday through Friday (excluding Federal holidays), and after hours by pager.

Travelers requiring after-hours assistance can call the GovTrip Help Desk and be connected automatically by the GovTrip Automatic Call Distribution system (ACD) to the TMC.

Periodic GovTrip scheduled maintenance support will be conducted on weekends. The GovTrip web site will be updated with release contents. Subscribers to the Email Updates may get automatic notifications when the system is updated.

#### **1.8.7.3 Help Desk Structure**

Many federal agencies are implementing a three-tiered structure for providing their users assistance with GovTrip. This structure is as follows:

- 1. Tier I—User/Travelers use supplementary materials to help answer basic questions. Those materials include:
	- Local tri-folds/quick reference guides
	- Web-Based Training
	- Manuals/User Guides
	- Online help desk (notifications, bulletins, and FAQs)
- 2. Tier II—Local (Agency) System Administrators provide help by answering questions that users cannot answer using Tier I resources. Local help desk may consist of the:
	- LFATA—Lead Federal Agency Travel Administrator
	- FATA—Federal Agency Travel Administrator
	- OFATA—Organizational Federal Agency Travel Administrator
	- IT—Information Technology Personnel
	- Travel Office

Tier III—Helps with problems that cannot be solved at the Tier II level. Tier III is located at Northrop Grumman Mission Systems. Only authorized users from the Tier II level may usually access the Tier III Help Desk.

#### **1.8.7.4 Contact Information**

The GovTrip Help Desk is completely end-to-end throughout the GovTrip system. At any point in time while logged in to the application, a user may request support should it be needed. The communication can occur as follows:

- by e-mail (GovTripHelp@ngc.com);
- by telephone; or
- by creating a trouble ticket with online trouble ticket software via the self-support link found on the Govtrip portal under the Help Desk Link.

# <span id="page-16-0"></span>**CHAPTER 2: AUTHORIZATION**

An authorization document contains more than the basic travel request information. The process is automated, electronic, and paperless. It utilizes a combination of a traveler's personal profile and current federal travel policies to create an order and expedite the travel and reimbursement process. An authorization document can capture accurate "should cost" information about a Temporary Duty (TDY) trip to include any conceivable travel-related expense before travel starts. The word authorization is synonymous with a travel order.

# <span id="page-16-1"></span>**2.1 Login**

- 1. Users/Federal Travelers may create Travel Documents by entering the GovTrip Public Web portal: www.govtrip.com.
- 2. Click the **LOG IN** button located in the Login to GovTrip box.
- 3. Enter GovTrip User ID and Password.
- 4. Click the **Accept** button on the Privacy and Ethics Policy dialog box.

### <span id="page-16-2"></span>**2.2 Creating an Authorization**

- 1. From the GovTrip private page, select **Authorizations/Orders** from **Official Travel** drop-down list.
- 2. Existing authorizations/orders will appear in the window if they exist as shown in Figure 2-1

The Authorizations/Orders window has several other options that allow the user to manipulate authorizations that are already created [\(Figure 2-1](#page-16-3)). The user/traveler can sort the existing documents by Document Name, Departure Date, Status, or TA Number.

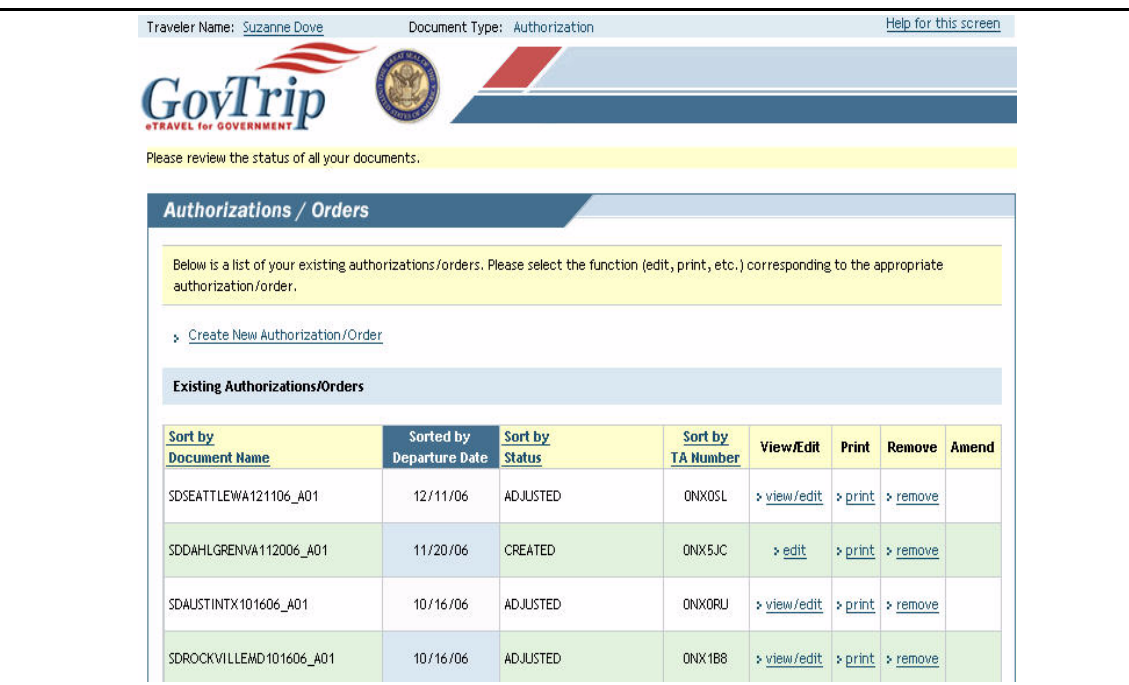

**Figure 2-1: Authorizations/Orders Window**

<span id="page-16-3"></span>*GovTrip Version 1.0.9.9, Document Processing Manual 00562-2.0, Version 2.0, Updated 2/2/07 Page 2-1*

- **Edit**—This will allow you to edit the information in an authorization that has already been created. **Note**: This option changes to view/edit after the authorization has been signed.
- **Print—This will print an overview of the itinerary, including per diem rates and entitlements. It will** also provide an accurate "should cost" for the trip. The authorization will be displayed in a new browser window, where it can then be printed.
- **Remove—This will delete an authorization from GovTrip that is in the CREATED, but not yet** SIGNED, status. After selecting this, the user will be prompted to confirm the deletion. **Note:** The authorization must be in the CREATED status.
- **Amend**—This link will only be available AFTER an authorization has been APPROVED. This will allow the user to make the necessary changes, thereby creating a new document that will have to go through the entire routing process again.
- 3. If there are no authorizations/orders created previously, click the **Create New Authorization/Order** link. **Note:** If this is the first time a traveler is creating a document, the following message is displayed and the traveler then has to update his/her profile and fill out the required fields.
- 4. Click **OK** to the pop-up message and fill out the required fields (red asterisk) [\(Figure 2-2\)](#page-17-0).

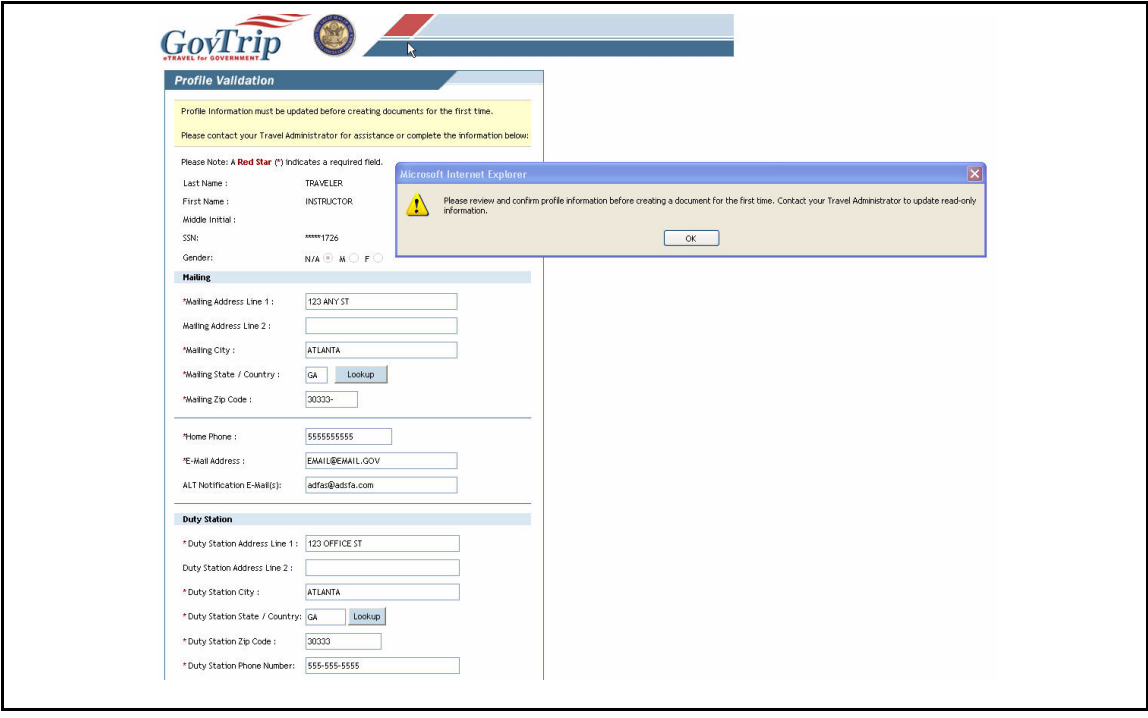

**Figure 2-2: Update Profile Window**

- <span id="page-17-0"></span>5. Click the **Update Personal Information** button, which is located after the emergency contact field.
- 6. Pop-up message displays stating: "Profile Information is being updated. Contact your FATA to update read-only information."
- 7. Click **OK** on the pop-up message.

*Page 2-2 GovTrip Version 1.0.9.9, Document Processing Manual 00562-2.0, Version 2.0, Updated 2/2/07*

## <span id="page-18-0"></span>**2.3 Preparing an Itinerary**

GovTrip requires information be provided about the Starting and Ending Points Locations and the TDY Locations for per diem purposes. After these initial steps are completed, requesting bookings for transportation, lodging, and/or rental car are enabled.

**Note:** The steps outlined in this paragraph apply to a multiple day, single location TDY trip.

# <span id="page-18-1"></span>**2.3.1 Entering Basic Itinerary Information**

The Trip Overview window is the first window that appears when creating a new authorization/order. It is the first step in creating the authorization document ([Figure 2-3\)](#page-18-2).

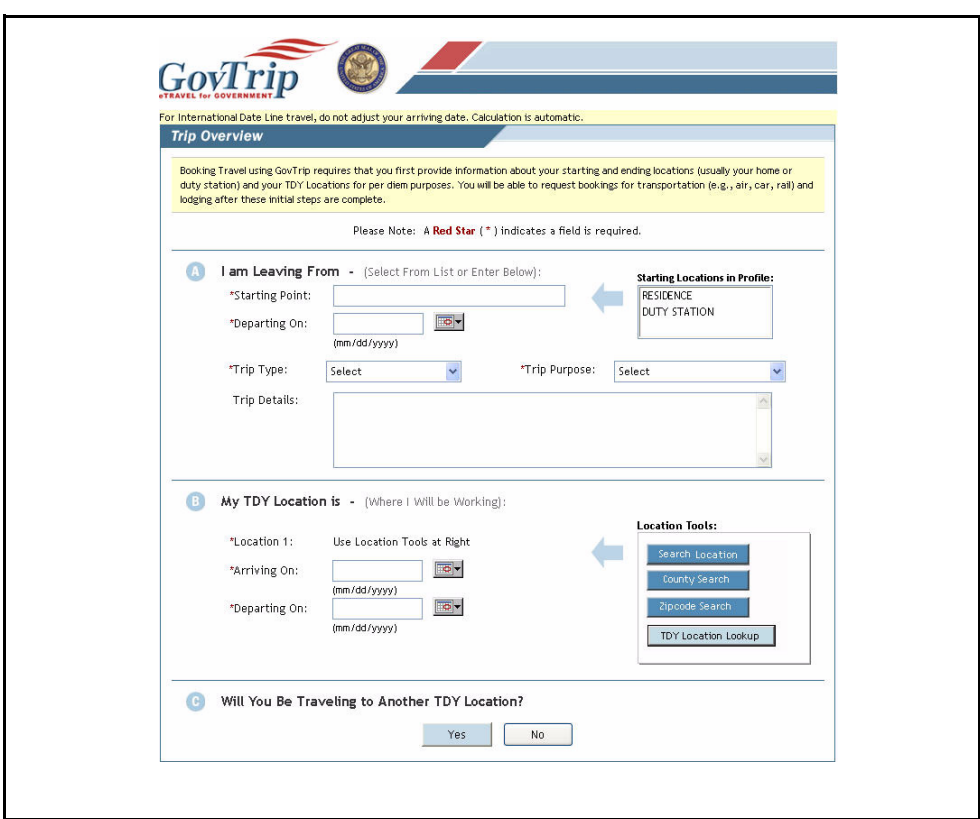

**Figure 2-3: Trip Overview Window**

<span id="page-18-2"></span>**Note:** The information in the drop-down list is populated from the traveler information profile. These fields can be edited when creating the itinerary.

#### **2.3.1.1 Trip Overview—Section A**

- 1. In Section A ([Figure 2-3\)](#page-18-2), select **Residence** or **Duty Station** from the **Starting Locations in the Profile** box or manually type **Starting Point** in the **Starting Point** field.
- 2. Enter **Departing On** date by using the pop-up calendar or typing date manually. (Arriving On date fills automatically in Section B). **Note: These dates will be the same unless a traveler is crossing the International Date Line or arriving at a TDY location on a different date than departing Starting Point.**
- 3. Select **Trip Type** from the drop-down list.
- 4. Select **Trip Purpose** from the drop-down list.
- 5. Type any additional information necessary into the **Trip Details** field.

#### **2.3.1.2 Trip Overview—Section B**

- 1. In Section B [\(Figure 2-3\)](#page-18-2), the **Arriving On** date has been filled automatically, which is the same as the Departing On date in Section A.
- 2. Enter **Departing On** date by using the pop-up calendar or manually typing the date. This is the date that the traveler is leaving the selected TDY location.
- 3. If the specific per diem location is known, select the **Search Location** button from the Location Tools box (Section B, [Figure 2-3](#page-18-2)). See Section 2.3.1.2.1, Location Tools—Search Location Button.
- 4. If the specific per diem location is not known, select the **TDY/TAD Location Lookup**  button in the Location Tools box (Section B, [Figure 2-3\)](#page-18-2). See Section 2.3.1.2.2, Location Tools—TDY/TAD Location Lookup Button

#### **2.3.1.2.1 Location Tools—Search Location Button**

1. Enter the **Location Name** of the city or town, e.g., Miami. (State is not necessary, but may be included to further narrow the search.) **Note: If the full city name is not entered, GovTrip will conduct a stem search.** ([Figure 2-4\)](#page-19-0)

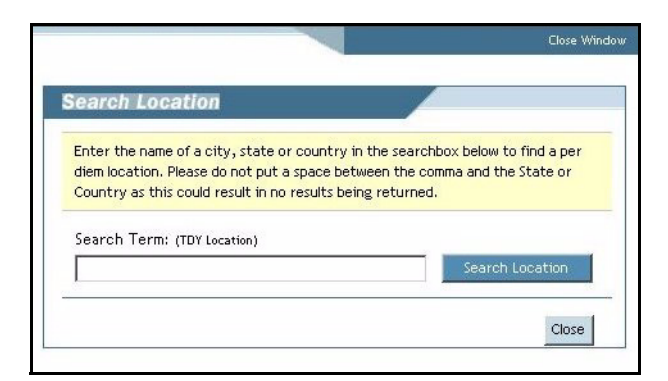

#### **Figure 2-4: Search Location Window**

<span id="page-19-0"></span>2. Click the **Search Location** button.

*Page 2-4 GovTrip Version 1.0.9.9, Document Processing Manual 00562-2.0, Version 2.0, Updated 2/2/07*

3. All possible matches to the per diem location display. Choose the desired location from the list [\(Figure 2-5](#page-20-0)).

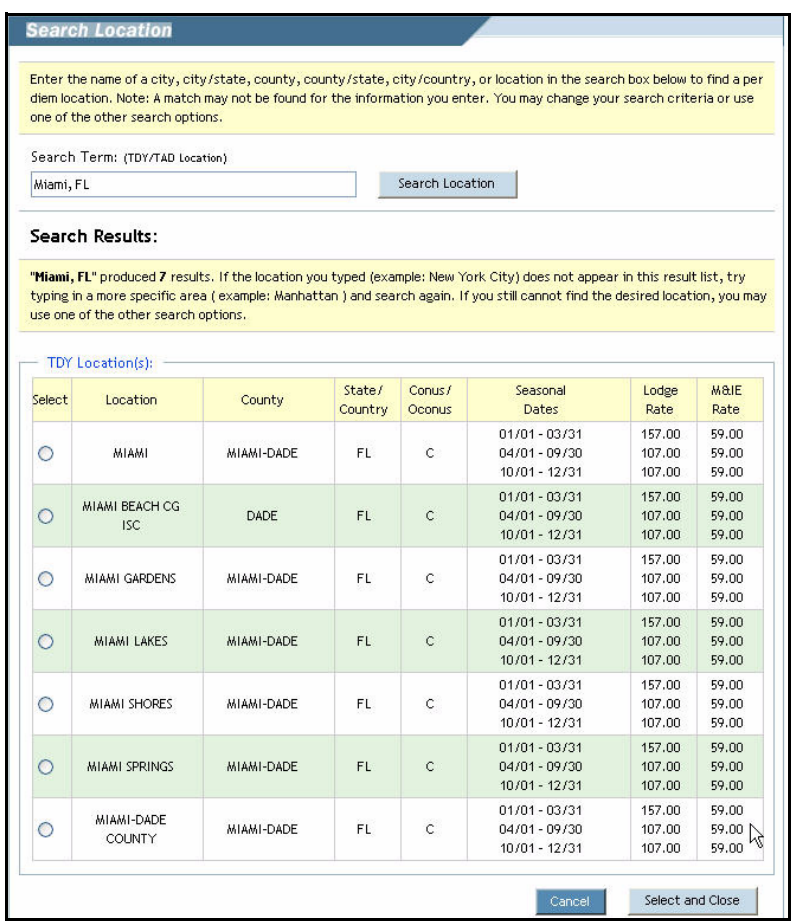

#### **Figure 2-5: Search Location Window**

<span id="page-20-0"></span>4. Click the **Select and Close** button.

#### **2.3.1.2.2 Location Tools—County Search Button**

- 1. In Section A, select **State and County** from the drop-down list.
- 2. Once the state and county are selected, a list will appear with all of the per diem locations in that county. Select the location by clicking on the radio button to the left.

3. Click the **Select and Close** button.

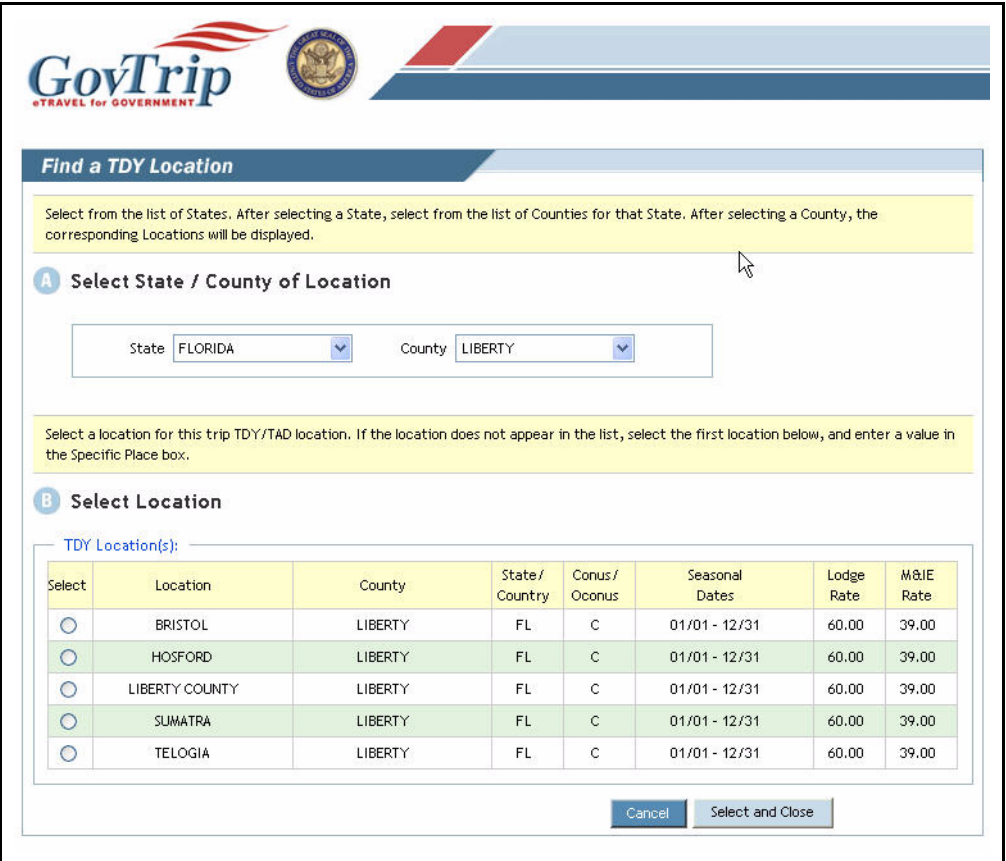

**Figure 2-6: County Search Window**

#### **2.3.1.2.3 Location Tools—Zip Code Search Button**

- 1. When the Find a TDY Location window appears, input the zip code in the **Zip Code** field.
- 2. Click **Search.**
- 3. Select the appropriate location by clicking on the radio button to the left of the location.

4. Click the **Select and Close** button.

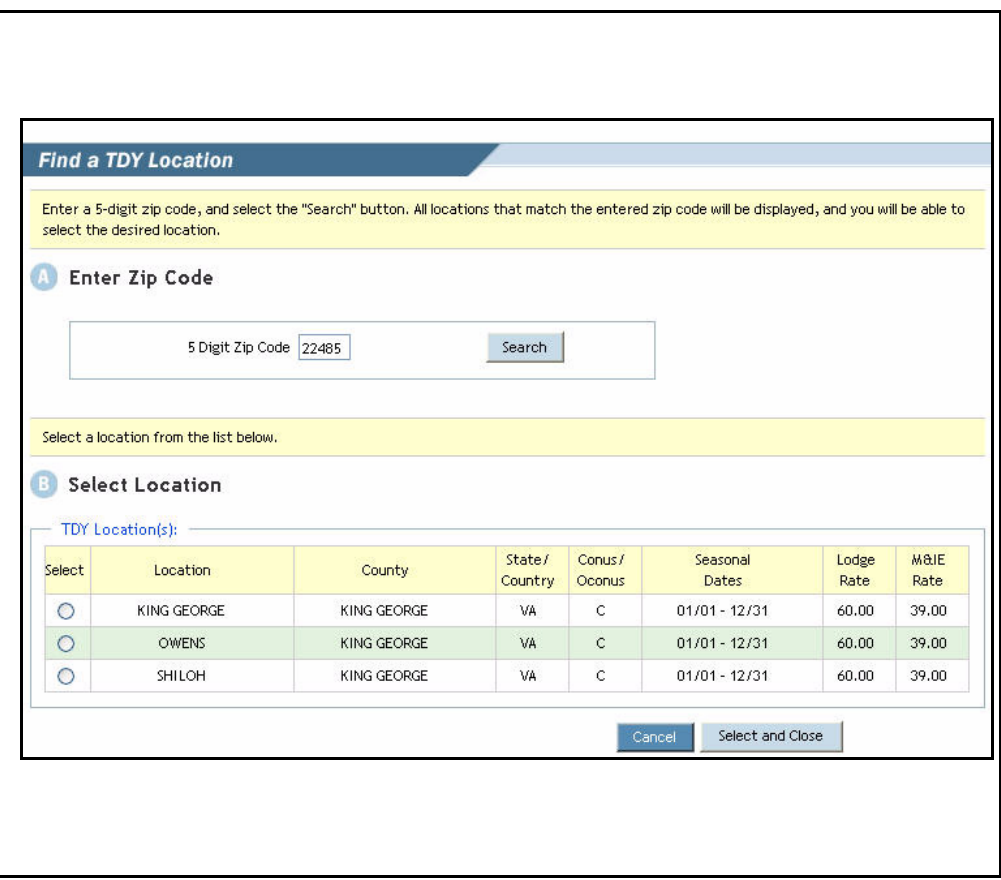

**Figure 2-7: Zip Code Search Window**

#### **2.3.1.2.4 Tools—TDY/TAD Location Lookup Button**

- 1. When the **Find a TDY Location** window appears [\(Figure 2-8](#page-23-0)), select the **State/Country** drop-down list arrow (Section A, [Figure 2-8\)](#page-23-0) to choose a state or country. The first letter of the state or country can be typed to go directly to the first entry that begins with that letter.
- 2. Once the state or country is selected, the Select Location list becomes available to select a city, installation, or other location.
- 3. If the TDY Location is listed, see Section 2.3.1.2.3, TDY/TAD Location Lookup Button—When Location is Listed.

4. If the TDY Location is unlisted, see Section 2.3.1.2.4, TDY/TAD Location Lookup Button—When Location is Unlisted.

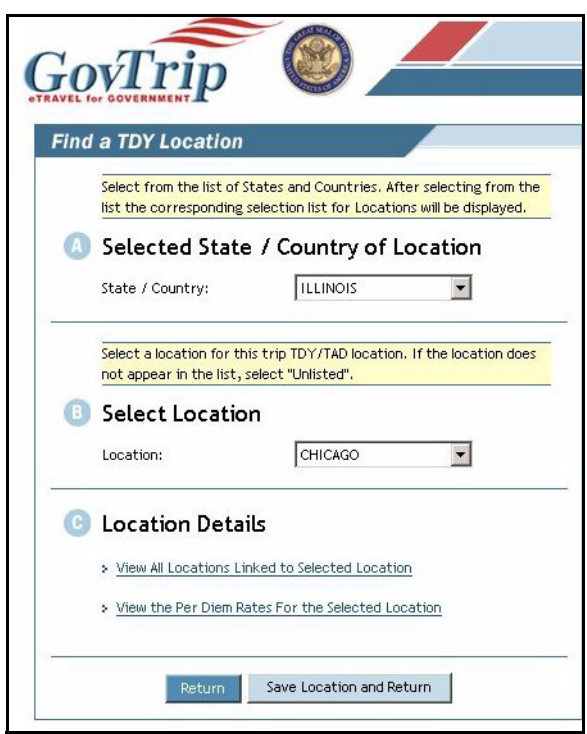

**Figure 2-8: Find a TDY Location Window (Location Listed)**

#### <span id="page-23-0"></span>**2.3.1.2.5 TDY/TAD Location Lookup Button—When Location is Listed**

- 1. Use the **Location** drop-down list arrow (Section B, [Figure 2-8\)](#page-23-0) and choose a location from the list.
- 2. Location Details only appear when the location is listed. To view Location Details (Section C, [Figure 2-8](#page-23-0)), select the following links:

*View all locations linked to Selected Locations*—This link lists other locations near or associated with the selected location in the drop-down list

*View the Per Diem rates for the Selected Locations*—This link displays the dates, seasonal rates, rate amounts, M&IE breakout, and any comments about the site/location.

3. Select the **Save Locations and Return** button to return to the Trip Overview window ([Figure 2-3\)](#page-18-2).

#### **2.3.1.2.6 TDY/TAD Location Lookup Button—When Location is Unlisted**

1. If a location is not in the Location drop-down list in Section B, select **UNLISTED** from the Location drop-down list (Section B, [Figure 2-9\)](#page-24-0).

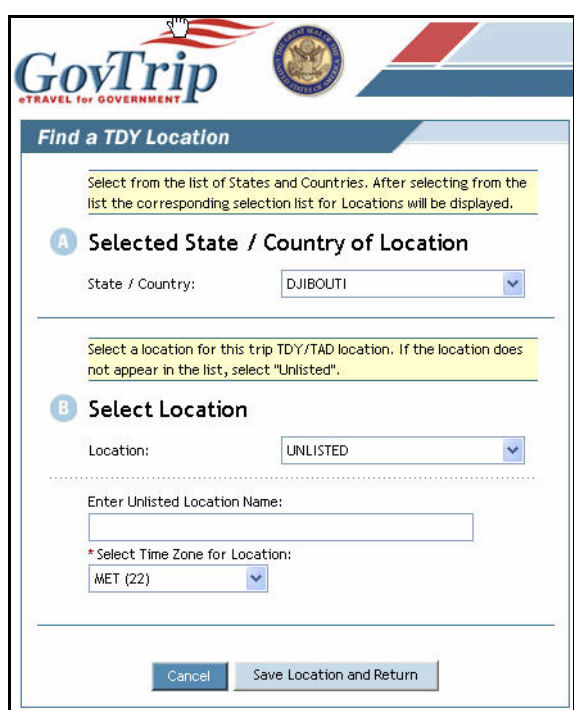

**Figure 2-9: Find a TDY Location Window (Location Unlisted)**

- <span id="page-24-0"></span>2. The location must be entered manually in the **Enter Unlisted Location Name** field.
- 3. Select the appropriate time zone from the **Select Time Zone for Location** drop-down list (Section B, [Figure 2-9](#page-24-0)).

4. Select the **Save Location and Return** button to return to the Trip Overview window ([Figure 2-10](#page-25-0)). **Note:** The standard per diem rate for an unlisted location will appear in the document.

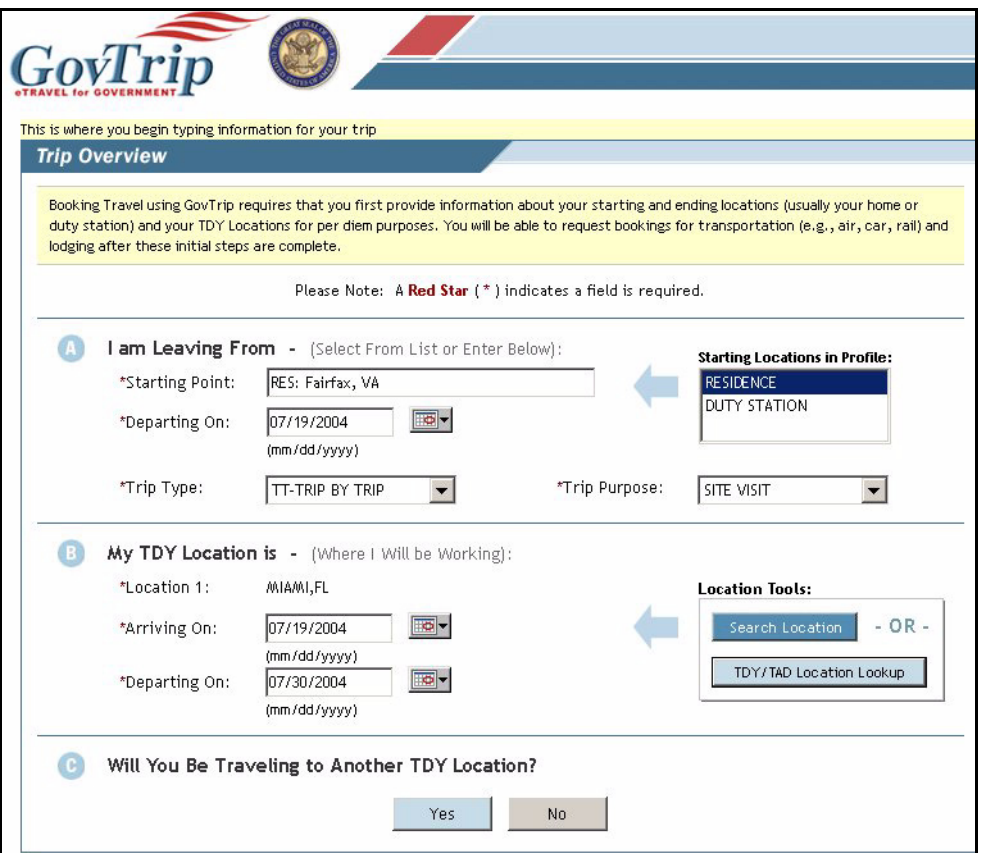

**Figure 2-10: Trip Overview Window**

#### <span id="page-25-0"></span>**2.3.1.3 Trip Overview—Section C**

- 1. If the traveler will be traveling to another TDY location, click **Yes** in Section C ([Figure 2-](#page-25-0) [10\)](#page-25-0) to the question: Will you be traveling to another TDY location? and proceed.
- 2. If the traveler is not traveling to another TDY location, click **No** in Section C [\(Figure 2-](#page-25-0) [10\)](#page-25-0) to the question: Will you be traveling to another TDY location?

3. After the page refreshes, select the Return Location choice from the "Return Locations in Profile" box on right ([Figure 2-11\)](#page-26-0). (The Return date should be automatically filled based on previous data).

**Note:** An Insert link will now be available in Section B. Select this link if you wish to add multiple locations on this same date in the order visited.

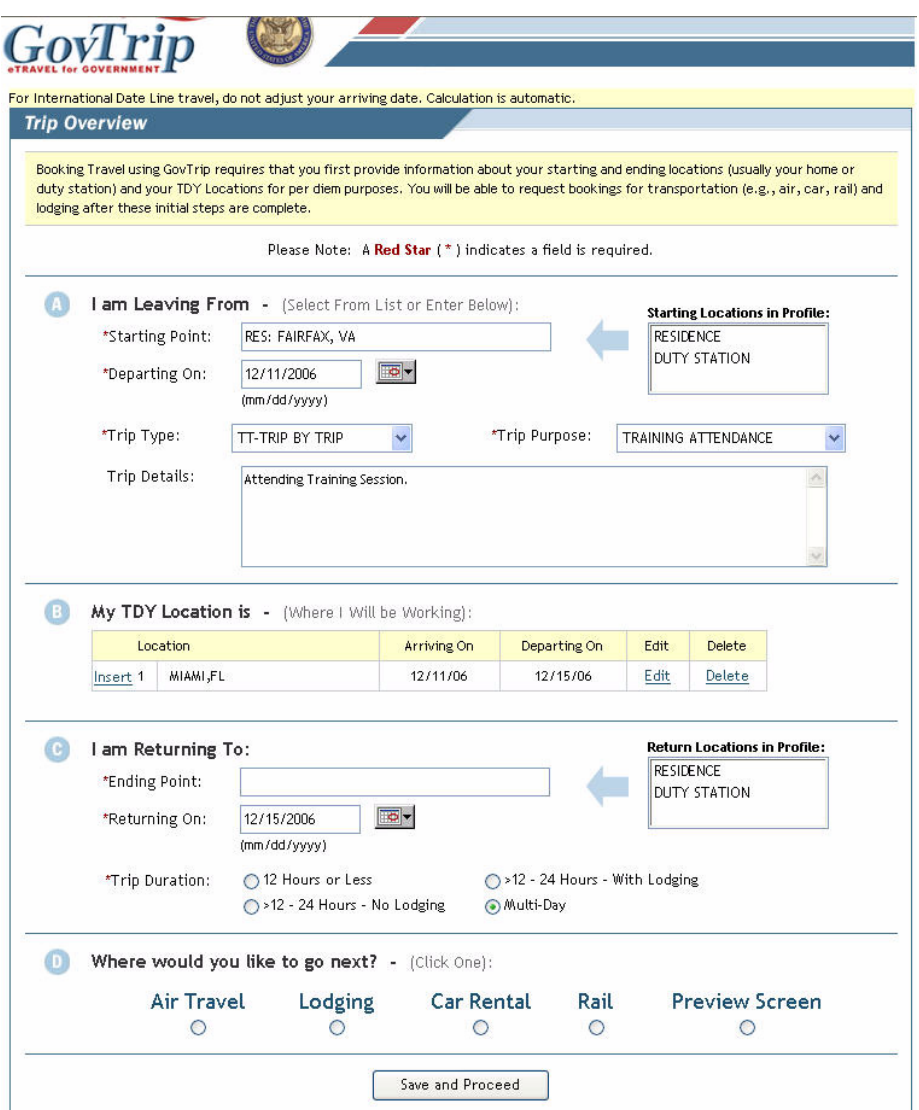

**Figure 2-11: Trip Overview Window**

- <span id="page-26-0"></span>4. The Trip Duration defaults to Multi-Day if the trip exceeds one day. However, three other options are available, depending on the length and details of the trip.
- 5. In Section D, the traveler may select the appropriate radio button for whichever reservations need to be made (air, hotel, rental car, rail), or Preview Screen if no reservations need to be made.
- 6. Click the **Save and Proceed** button.

*GovTrip Version 1.0.9.9, Document Processing Manual 00562-2.0, Version 2.0, Updated 2/2/07 Page 2-11*

# <span id="page-27-0"></span>**2.4 Travel**

Select **Travel** in the main navigation bar.

# <span id="page-27-1"></span>**2.4.1 Add Air Travel**

1. In order to book commercial air transportation in GovTrip, select **Air** from the sub-navigation bar ([Figure 2-12](#page-27-2)).

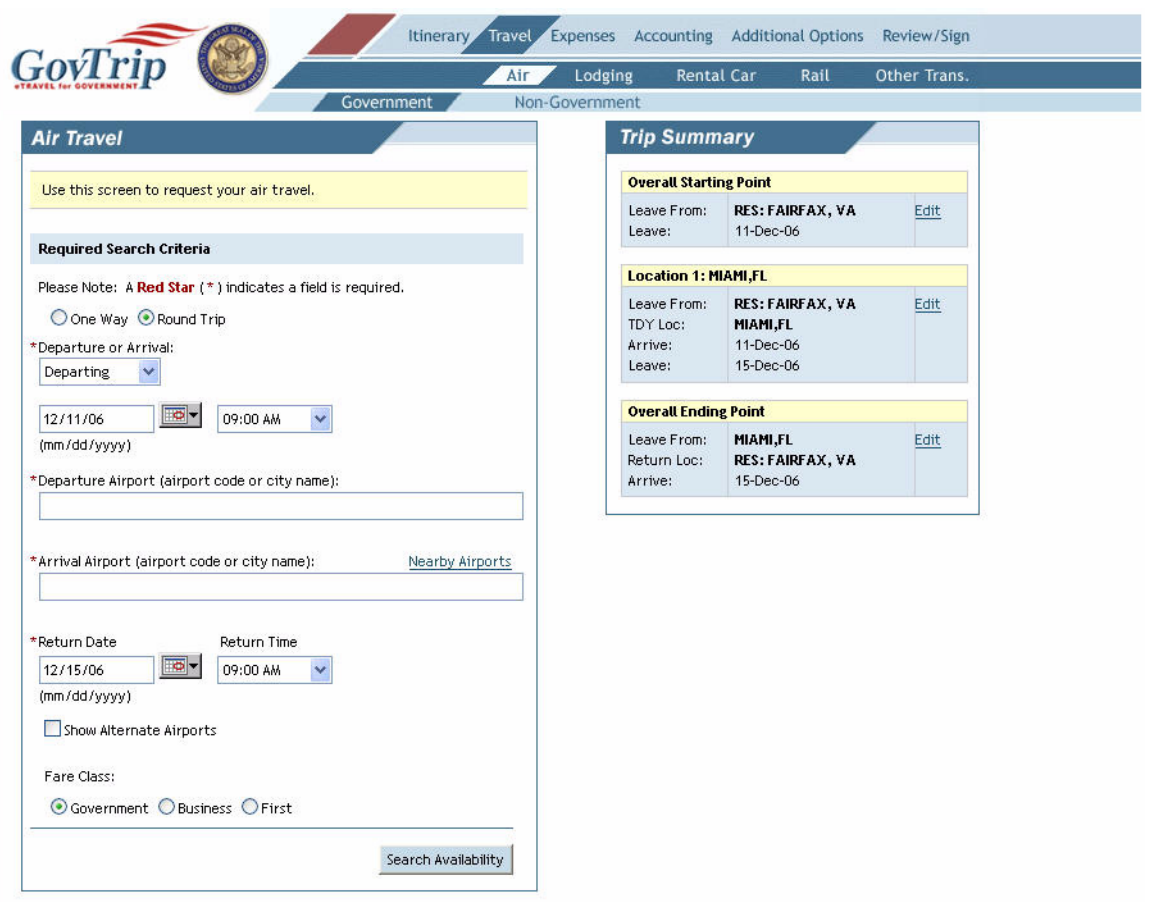

**Figure 2-12: Air Travel Window**

- <span id="page-27-2"></span>2. Select search by **One-Way** or **Round Trip** flights. If no choice is made, the button will default to Round Trip.
- 3. Enter **Departure Airport**. Type airport city, if airport code is not known. Select the correct airport if multiple airports are listed within city.
- 4. Enter **Arrival Airport**. Type airport city if airport code not known. Select correct airport if multiple airports are listed within city. Click corresponding checkbox to include alternate airport airfares in search results. **Note:** *Nearby Airports* link will provide a listing of all the airports near the specified city.
- 5. Enter the desired **Departure** or **Arrival** times.
- 6. Click **Search Availability**. When this button is selected, a query is made to the Global Distribution System (GDS) for available flight information on the selected date and time combination. **Note:** If

*Page 2-12 GovTrip Version 1.0.9.9, Document Processing Manual 00562-2.0, Version 2.0, Updated 2/2/07*

the **Show Alternate Airports** box is selected, search results will list alternate airport airfares, sorted by City Pair flights.

7. A listing of scheduled flights will appear divided in two columns. The left column gives the outbound flights and the right column gives the return flights. Traveler may select up to 10 flights by clicking on the checkmark box **Check to Price this Flight**. When flights are selected, click **Price Flights.**

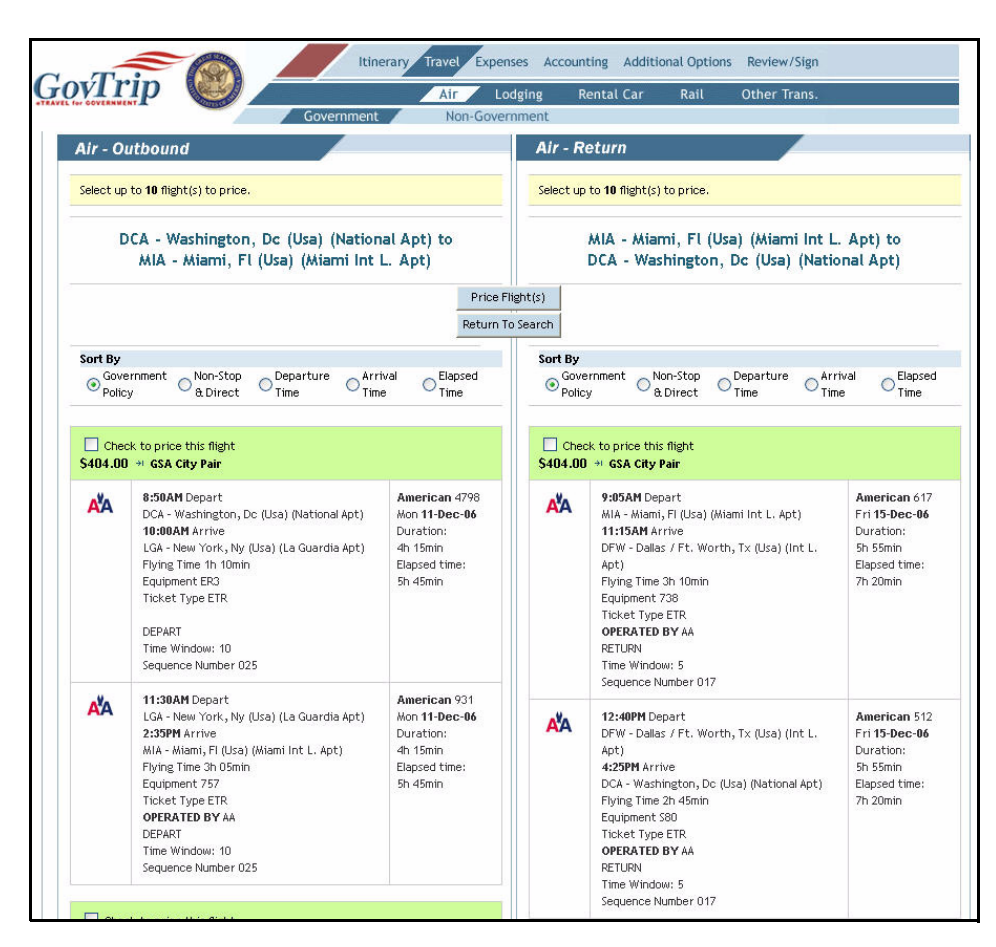

**Figure 2-13: Price Flights Window**

8. A listing of the available flights and their prices will appear.

9. Click **Fare Rules**. When this button is selected, fare rules regarding this flight will be displayed. Any penalties, restrictions, blackout dates, and/or discounts will be displayed ([Figure 2-14](#page-29-0)).

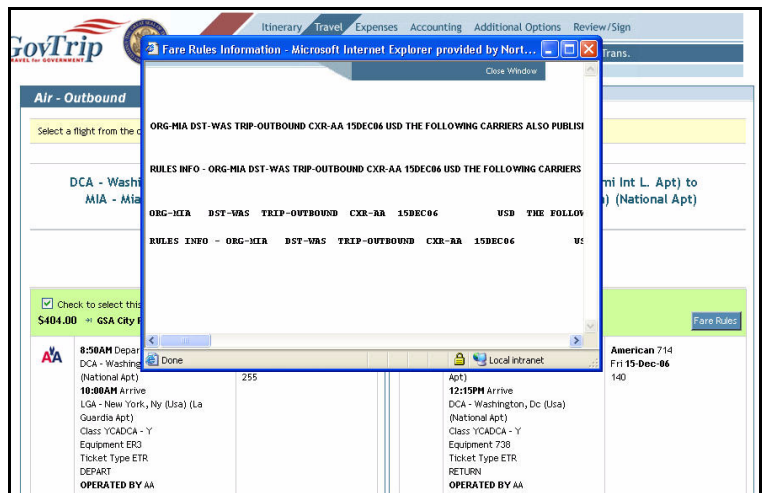

**Figure 2-14: Fare Rules Window**

- <span id="page-29-0"></span>10. Select the Outbound and Return flight by selecting the checkmark box next to **Check to Select this Flight.**
- 11. Click the **Select Flights** button.
	- **2.4.1.1 Seat Assignments**

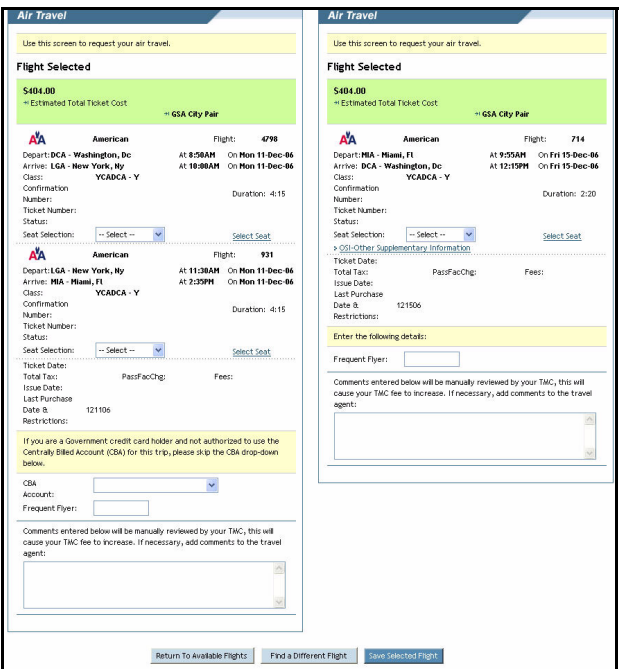

#### **Figure 2-15: Flight Selection Window**

1. Flights are displayed with Outbound Flight appearing on left and Return Flight appearing on right**.**

*Page 2-14 GovTrip Version 1.0.9.9, Document Processing Manual 00562-2.0, Version 2.0, Updated 2/2/07*

- 2. Traveler may select a seat by clicking the drop down **Seat Selection** menu and selecting Aisle or Window.
- 3. The **Select Seat** button will provide the traveler with a Seat Map, when available, allowing the traveler to select a specific seat on the flight.

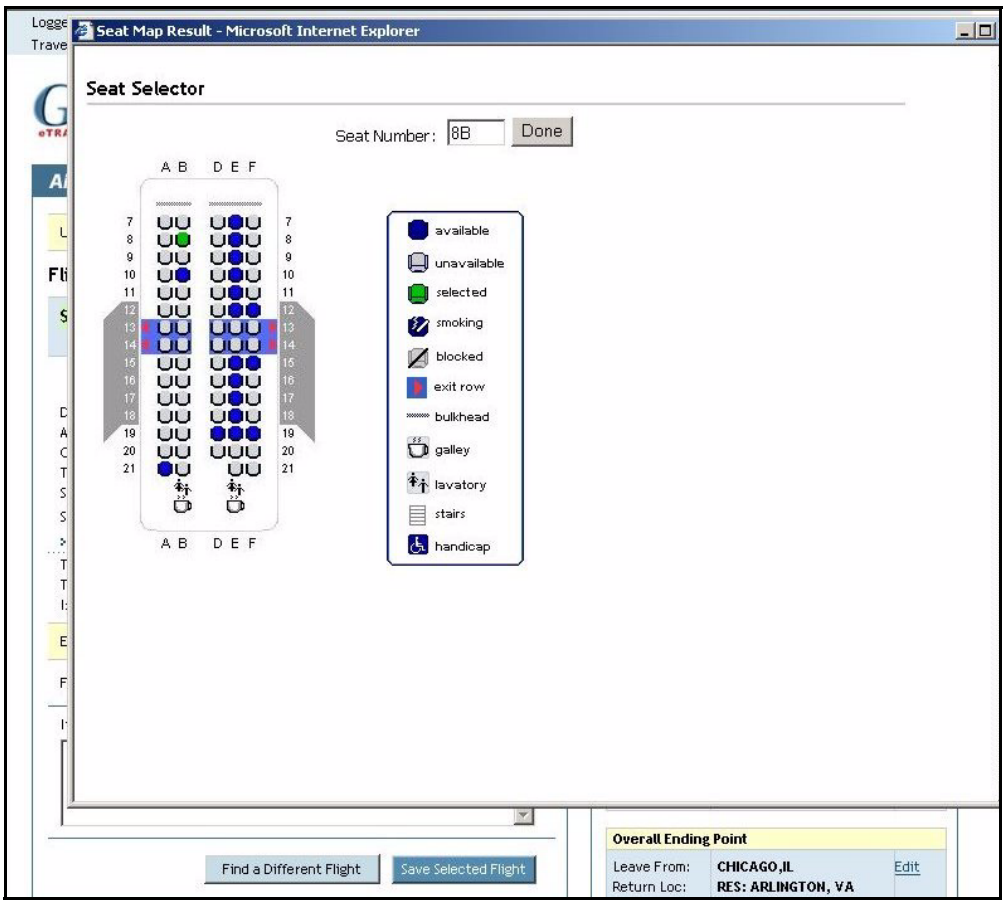

**Figure 2-16: Seat Selector Window**

12. In Seat Selector window, select desired **Seat Number** from available inventory. Click **Done** when complete.

#### **2.4.1.2 Other Supplementary Information**

1. Select the **OSI** (Other Supplementary Information) link for the desired flight segment. (**Note**: **Entries made in the OSI screen are optional. Traveler may bypass this screen if no special requests are needed.**) A pop-up window appears and displays customizable requests for each

flight segment. Options available will vary based on the GDS (Global Distribution System) servicing the individual traveler.

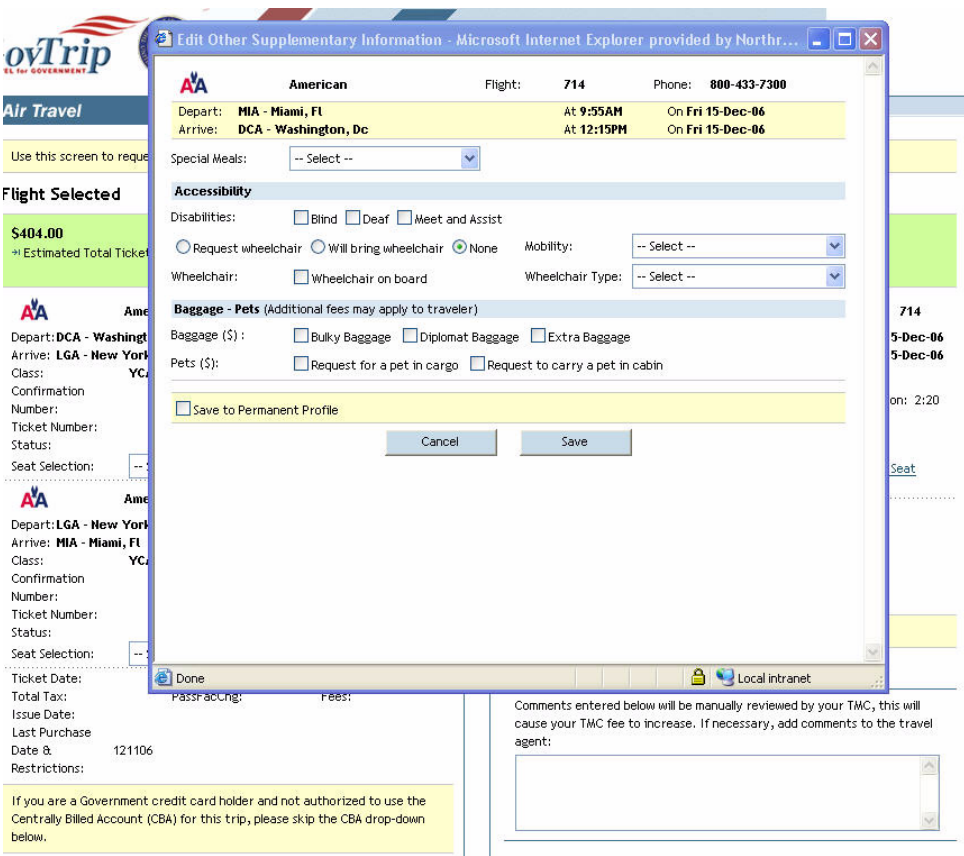

**Figure 2-17: Seat Selector Window**

- 2. Select the Special Meals drop-down list arrow and select the desired meal type.
- 3. Select all applicable check boxes and radio buttons in the Accessibility section. If there is more than one flight segment for the current trip, place a check in the **Copy above Requests to all air segments on current trip** check box.
- 4. Place a check in the **Save to Permanent Profile** checkbox to save Special Meals and Disabilities options only to the travelers' permanent profile

#### **2.4.1.3 Other Flight Information**

- 1. Traveler can enter Frequent Flyer Numbers in the Field labeled **Frequent Flyer**. If the traveler's Frequent Flyer number is stored in the permanent profile, the number will automatically populate when the corresponding airline is selected.
- 2. If airfare will be billed to a CBA (Centrally Billed Account), the traveler can select the correct CBA Label from the drop down menu marked **CBA Account**.
- 3. If necessary, the traveler may enter comments to the TMC in the **Comments to the Travel Agent** box. If comments are entered in the window, additional fees may apply.
- 4. Click **Save Selected Flight**.

*Page 2-16 GovTrip Version 1.0.9.9, Document Processing Manual 00562-2.0, Version 2.0, Updated 2/2/07*

- 5. A Book-as-you-go screen will appear alerting the traveler that the reservations have been booked pending confirmation. **Note: The document must be stamped SIGNED at least 4 days prior to departure or the reservations will be auto-cancelled**.
- 6. Click **Proceed**.

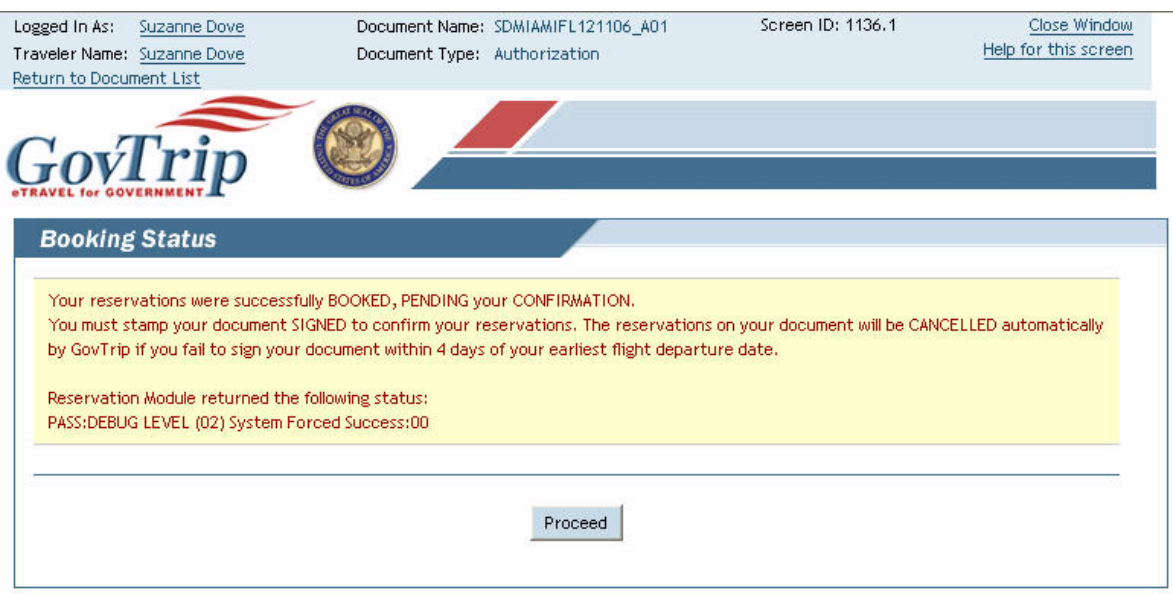

**Figure 2-18: Book-as-you-go Alert**

**Note**: If a flight cannot be found, the **Request Assistance in Booking Flight** button can be selected when in the results screen. If necessary, add comments to the Travel Agent. Comments entered will require additional TMC Assistance therefore, additional fees may apply.

# <span id="page-32-0"></span>**2.4.2 Add Lodging**

1. Select **Lodging**. The **Check-In Date** and **Check-Out Date** are populated from the itinerary.

2. Select the radio button for Search Criteria: By Hotel Name, Near an Airport, or Near a City. **Note:** If TDY is a military installation, the city needs to be changed to the city of the TDY to find commercial lodging.

**Note:** If searching by city and no results are returned, make sure only the city name is listed and not the city and the county.

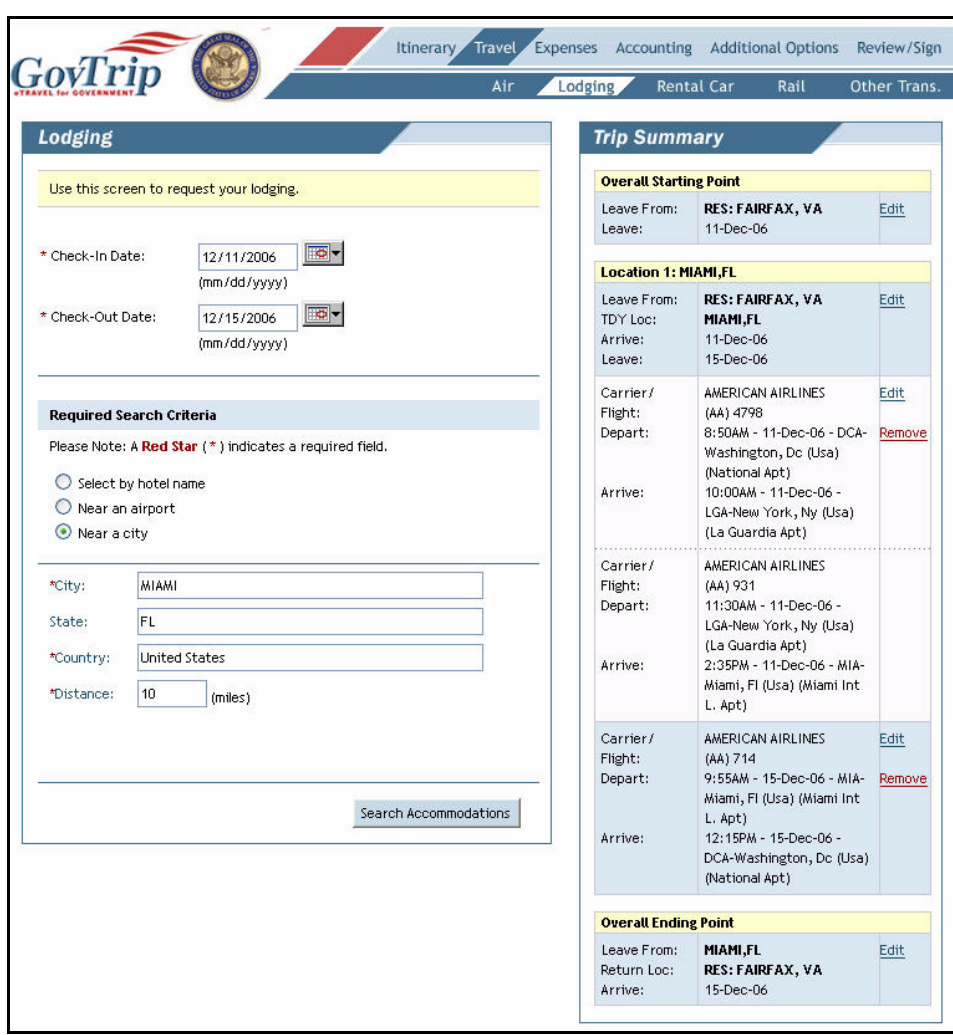

**Figure 2-19: Lodging Window**

*Page 2-18 GovTrip Version 1.0.9.9, Document Processing Manual 00562-2.0, Version 2.0, Updated 2/2/07*

3. After selecting **Required Search Criteria** (e.g., Select by hotel name, Near an airport, or Near a city), click the **Search Accommodations** button [\(Figure 2-20\)](#page-34-0).

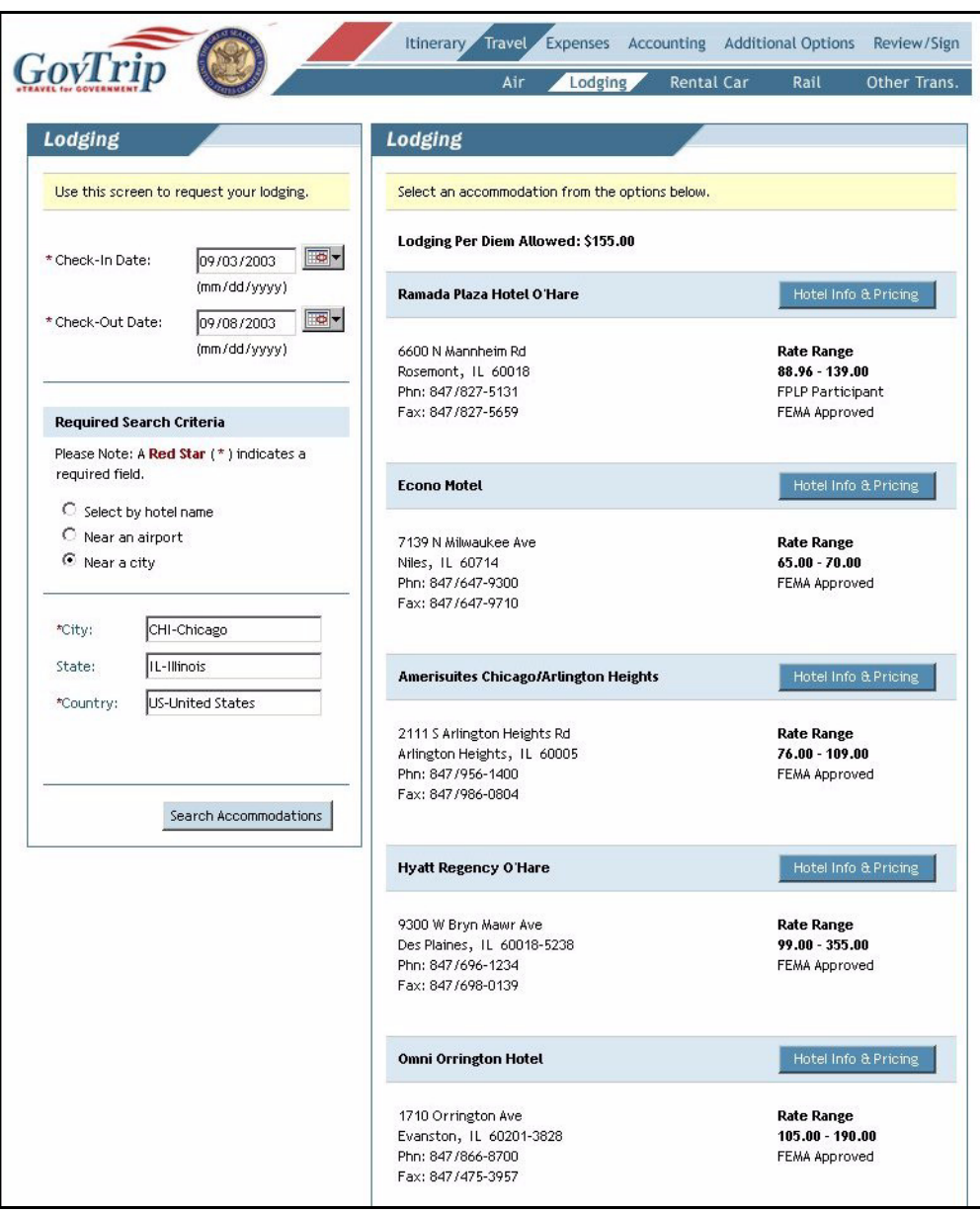

**Figure 2-20: Lodging Selection Window**

<span id="page-34-0"></span>4. A list of hotels will appear on the right hand side of the window in the Lodging dialog box. The **Check-In Time** and **Check-Out Time** are automatically filled out according to flight times or hotel policy. Details of the rooms available will appear.

|                                                                                                    | Use this screen to save the selected accommodations.                                                                                                    |                                                                                                    |                  |                    |                               | <b>Overall Starting Point</b>                                                                                                    |                                                                                                    |      |
|----------------------------------------------------------------------------------------------------|----------------------------------------------------------------------------------------------------|----------------------------------------------------------------------------------------------------|------------------|--------------------|-------------------------------|----------------------------------------------------------------------------------------------------|----------------------------------------------------------------------------------------------------|------|
|                                                                                                    | TDY/TAD Location:                                                                                                    | MIAMI,FL                                                                                                    |                  |                    |                               | Leave From:<br>Leave:                                                                                                    | <b>RES: FAIRFAX, VA</b><br>11-Dec-06                                                                                                    | Edit |
|                                                                                                    | Check-In Date:                                                                                                    | 11-Dec-06                                                                                                    |                  |                    |                               | <b>Location 1: MIAMI,FL</b>                                                                                                    |                                                                                                    |      |
|                                                                                                    | Check-Out Date:                                                                                                    | 15-Dec-06                                                                                                    |                  |                    |                               | Leave From:                                                                                                    | <b>RES: FAIRFAX, VA</b>                                                                                                    | Edit |
| Accommodations Selected                                                                                                    |                                                                                                    |                                                                                                    |                  |                    |                               | TDY Loc:<br>Arrive:<br>Leave:                                                                                                    | MIAMI,FL<br>11-Dec-06<br>15-Dec-06                                                                                                    |      |
|                                                                                                    | Crowne Plaza Hotel Miami Airport                                                                                                    |                                                                                                    |                  |                    |                               | Carrier/                                                                                                    | AMERICAN AIRLINES                                                                                                    | Edit |
| 950 NW Lejeune Rd<br>Miami, FL 33126<br><b>CROWNE PLAZA</b><br>Phone:<br>HOTELS & RESORTS<br>Fax:<br>Toll Free:                                       |                                                                                                    | Crowne Plaza Hotel Miami Airport<br>305/446-9000<br>305/441-0725<br>800/428-9582                                                                                  |                  |                    | Flight:<br>Depart:<br>Arrive: | (AA) 4798<br>8:50AM - 11-Dec-06 - DCA-<br>Washington, Dc (Usa)<br>(National Apt)<br>10:00AM - 11-Dec-06 -<br>LGA-New York, Ny (Usa)<br>(La Guardia Apt) | Remove                                                                                                    |      |
| FEDROOMS                                                                                                    |                                                                                                    | Web Site:<br>www.crowneplaza.com/miamifl<br>FedRooms Participant<br>FEMA Approved<br>> View Additional Hotel Information<br>> OSI-Other Supplementary Information |                  |                    |                               | Carrier/<br>Flight:<br>Depart:<br>Arrive:                                                                                                    | AMERICAN AIRLINES<br>(AA) 931<br>11:30AM - 11-Dec-06 -<br>LGA-New York, Ny (Usa)<br>(La Guardia Apt)<br>2:35PM - 11-Dec-06 - MIA-<br>Miami, FI (Usa) (Miami Int |      |
|                                                                                                    | Lodging Per Diem Allowed: \$107.00                                                                                                    |                                                                                                    |                  |                    |                               | Carrier/                                                                                                    | L. Apt)<br>AMERICAN AIRLINES                                                                                                    | Edit |
| State/Local rates may not apply to Federal Government travelers<br><b>FEDROOMS</b><br>FEDROOMS [RA-S] OAN - 1 DBL BED<br>WHEELCHAIR ACCESS NONSMOKING |                                                                                                    |                                                                                                    |                  | Depart:<br>Arrive: |                               | 9:55AM - 15-Dec-06 - MIA-<br>Miami, FI (Usa) (Miami Int<br>L. Apt)<br>12:15PM - 15-Dec-06 -<br>DCA-Washington, Dc (Usa)<br>(National Apt)               | Remove                                                                                                    |      |
| $\odot$                                                                                                    |                                                                                                    | $0.00\%$ Tax<br>TOILET AND TUB WITH GRAB BARS<br>\$107.00 / night<br>RAISED TOILET SEAT 36 INCH DOOR                                                              |                  |                    | <b>Overall Ending Point</b>   |                                                                                                    |                                                                                                    |      |
| Ο                                                                                                    | WIDTH 4 ROOMS WITH<br>FEDROOMS [RA-S] KNG - 1 KING<br>BED NONSMOKING EXPANDABLE<br>AND SPEAKERPHONE CD CLOCK                                                                          | WORK DESK WITH NEW TASK CHAIRS \$107.00 / night                                                                                                    |                  | $0.00\%$ Tax       |                               | Leave From:<br>Return Loc:<br>Arrive:                                                                                                    | MIAMI,FL<br><b>RES: FAIRFAX, VA</b><br>15-Dec-06                                                                                                    | Edit |
| Ο                                                                                                    | RADIO COFFEEMAKER FREE HIGH<br>ROOM WORK AREA HIGH SPEED<br>WIRELESS INTERNET ACCESS                                                                                                  | FEDROOMS [RA-S] STN - STANDARD<br>VOICEMAIL CD CLOCK RADIO IRON<br>WITH IRONING BOARD HAIR DRYER                                                                  | \$107.00 / night | $0.00\%$ Tax       |                               |                                                                                                    |                                                                                                    |      |
|                                                                                                    | <b>GOVERNMENT RATES</b>                                                                                                    |                                                                                                    |                  |                    |                               |                                                                                                    |                                                                                                    |      |
|                                                                                                    | <b>GOVERNMENT RATE ID REQ STN -</b><br>GOVERNMENT RATE ID REQ<br>INCLUDES FULL BREAKFAST FOR<br>ONE FREE HIGH SPEED STANDARD<br>ROOM WORK AREA HIGH SPEED<br>WIRELESS INTERNET ACCESS |                                                                                                    | \$107.00 / night | $0.00\%$ Tax       |                               |                                                                                                    |                                                                                                    |      |
| Ο                                                                                                    |                                                                                                    | <b>GOVERNMENT RATE ID REO DXN -</b><br><b>GOVERNMENT RATE ID REO</b>                                                                                              | \$127.00 / night | $0.00\%$ Tax       |                               |                                                                                                    |                                                                                                    |      |
| O                                                                                                    | INCLUDES FULL BREAKFAST FOR<br>ONE FREE HIGH SPEED DELUXE<br>ROOM UPGRADED BATHROOM                                                                                                   | AMENITIES WORK AREA WITH DATA                                                                                                    |                  |                    |                               |                                                                                                    |                                                                                                    |      |

**Figure 2-21: Lodging Details Window**

*Page 2-20 GovTrip Version 1.0.9.9, Document Processing Manual 00562-2.0, Version 2.0, Updated 2/2/07*
- 5. Click on **Hotel Info & Pricing** button next to the hotel of choice. GovTrip will search for room availability.
- 6. Traveler may choose to click the **View Additional Hotel Information** link. A pop-up window appears and displays with hotel policies, amenities, services, and other related information. Close the box when done viewing ([Figure 2-22](#page-36-0)).

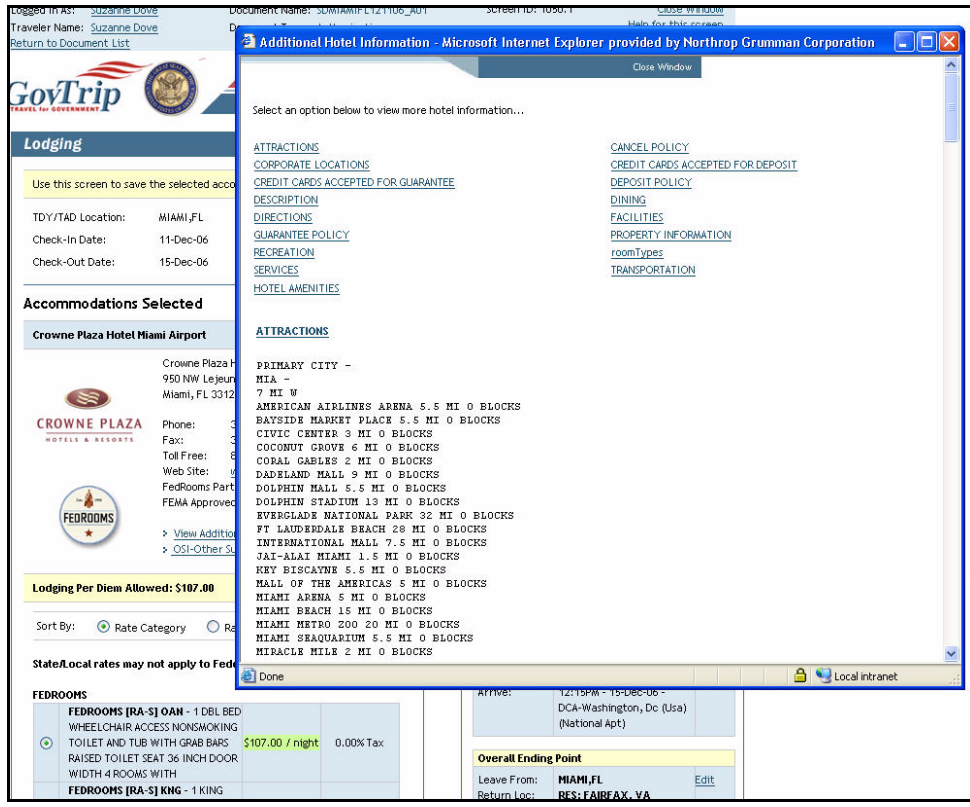

**Figure 2-22: Additional Hotel Information Window**

- <span id="page-36-0"></span>7. Click the **OSI** (Other Supplementary Information) link. A pop-up window appears and displays customizable request for the selected hotel. Options available will vary based on the GDS (Global Distribution System) servicing the individual traveler [\(Figure 2-23\)](#page-37-0).
- 8. Select all applicable check boxes and radio buttons to request special accommodations. Accessibility and Smoking preference are defaulted from the traveler profile if previously populated. If there is more than one hotel for the current trip, place a check in the **Copy above request to all hotel segments on current trip** checkbox.
- 9. Enter the selected hotel's program number in the Awards Program # field.
- 10. Click on the radio button for the desired type of room, and click **Save Selected Accommodations**, or **Find Different Accommodations** if change is desired.
- 11. Click **Save**.

**Note**: If the traveler's Hotel Reward Number is stored in his or her permanent profile, the number will automatically populate when the corresponding hotel chain is selected.

**Note:** If the rate for the hotel is *greater than* the lodging allowed for the selected per diem location, a pop-up window will appear alerting the user that "You have selected a hotel with a rate exceeding your

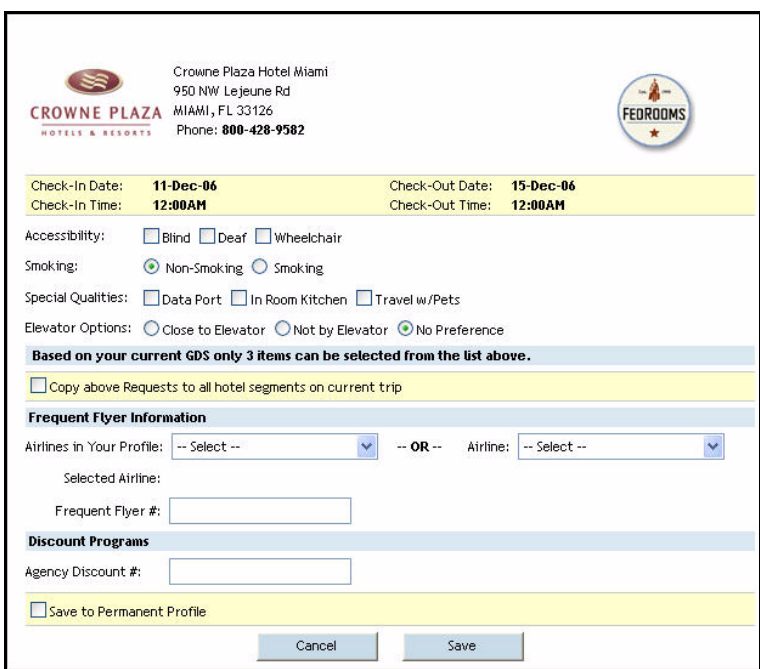

**Figure 2-23: Edit Other Supplementary Information Window**

<span id="page-37-0"></span>per diem allowance. Do you want to continue with the selection?" Select **OK** the mission requires the user to exceed the allowed rate. Otherwise, search for another hotel within per diem.

**Note:** If proper lodging cannot be found, click on the button **Request Assistance in Booking Lodging** without selecting an accommodation from the list. If assistance is requested, additional fees may apply.

- 12. If **Save Selected Accommodations** is selected, a confirmation section appears on the left side. The trip summary will be building basic information of the trip on the right side of the screen.
- 13. A Booking Status screen will appear. **Click Proceed.**

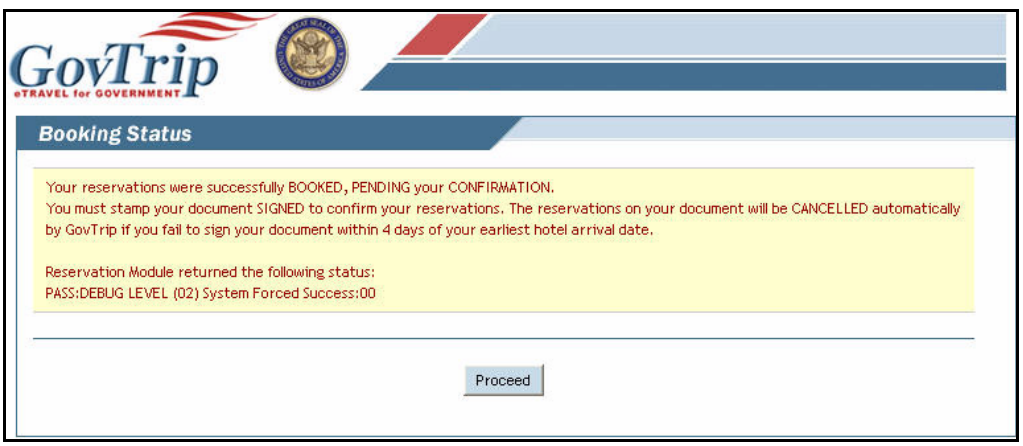

#### **Figure 2-24: Lodging Book-As-You-Go Window**

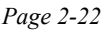

*Page 2-22 GovTrip Version 1.0.9.9, Document Processing Manual 00562-2.0, Version 2.0, Updated 2/2/07*

## **2.4.3 Rental Car**

The steps for making a rental car reservation are listed below ([Figure 2-25](#page-38-0)).

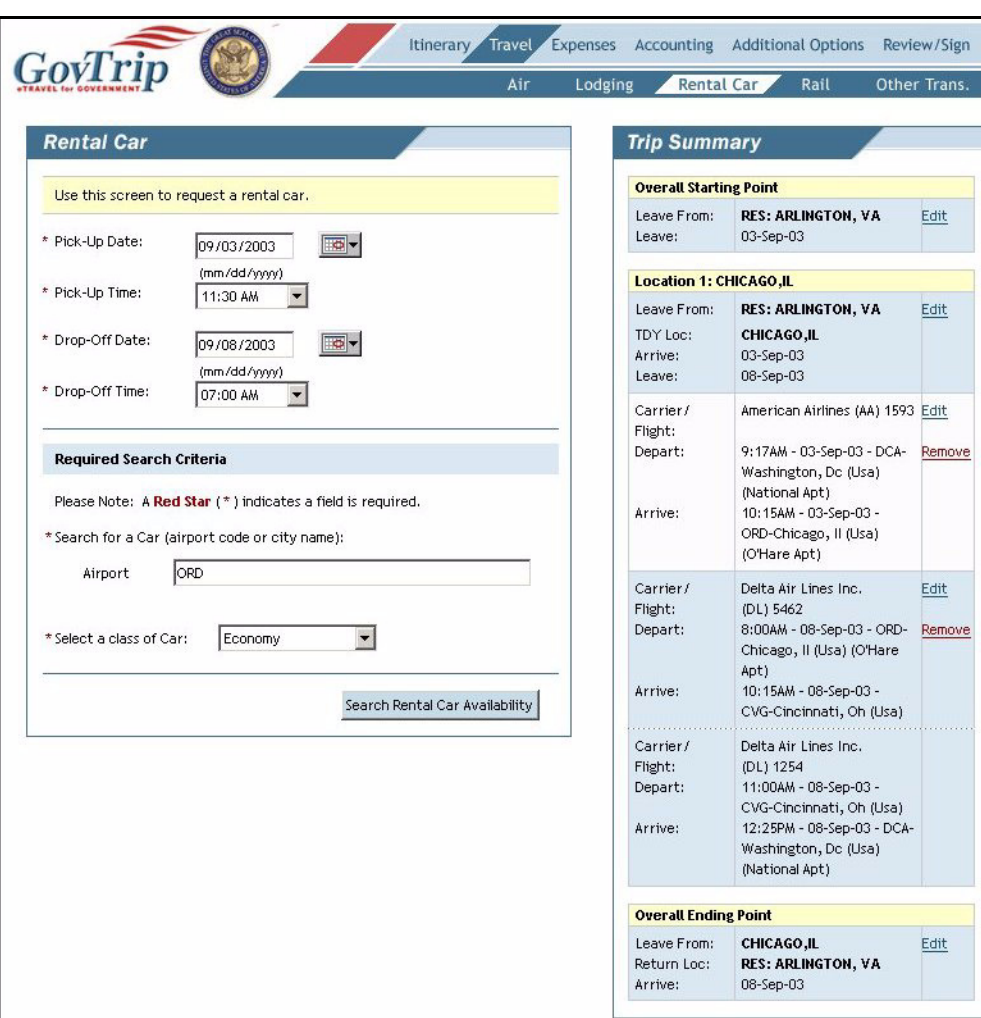

<span id="page-38-0"></span>**Figure 2-25: Rental Car Window**

1. Select **Travel** on the main navigation bar and **Rental Car** on the sub-navigation bar [\(Figure 2-26\)](#page-39-0).

| <b>Rental Car</b>                                                                                                    |                                                                                                    | <b>Trip Summary</b>                   |                                                                                                    |                |  |  |  |  |
|----------------------------------------------------------------------------------------------------|----------------------------------------------------------------------------------------------------|---------------------------------------|----------------------------------------------------------------------------------------------------|----------------|--|--|--|--|
|                                                                                                    |                                                                                                    |                                       |                                                                                                    |                |  |  |  |  |
|                                                                                                    | Use this screen to save the selected rental car.                                                                                   | <b>Overall Starting Point</b>         |                                                                                                    |                |  |  |  |  |
| TDY Location:                                                                                                    | CHICAGO, IL                                                                                                    | Leave From:<br>Leave:                 | <b>RES: ARLINGTON, VA</b><br>03-Sep-03                                                                   | Edit           |  |  |  |  |
| Pick-Up Date:<br>Pick-Up Time:                                                                                                    | 03-Sep-03<br>11:30AM                                                                                                    | <b>Location 1: CHICAGO,IL</b>         |                                                                                                    |                |  |  |  |  |
| Drop-Off Date:                                                                                                    | 08-Sep-03                                                                                                    | Leave From:                           | <b>RES: ARLINGTON, VA</b>                                                                                | Edit           |  |  |  |  |
| Drop-Off Time:                                                                                                    | 6:00PM                                                                                                    | TDY Loc:<br>Arrive:<br>Leave:         | CHICAGO, IL<br>03-Sep-03<br>08-Sep-03                                                                    |                |  |  |  |  |
| <b>Rental Car Selected</b>                                                                                                    |                                                                                                    |                                       |                                                                                                    |                |  |  |  |  |
|                                                                                                    | \$141.00 / week (not including taxes or fees)                                                                                      | Carrier/<br>Flight:                   | American Airlines (AA) 1593 Edit<br>9:17AM - 03-Sep-03 - DCA-                                            | Remove         |  |  |  |  |
| Rental Car: Enterprise Rent-A-Car<br>Car Class:<br><b>Economy Car</b><br>Location:<br>ORD-Chicago, Il<br>Admin. Rate Suppl. fee of \$5 per day. | Rental rate shown does not include the Gov't                                                                                       | Depart:<br>Arrive:                    | Washington, Dc (Usa)<br>(National Apt)<br>10:15AM - 03-Sep-03 -<br>ORD-Chicago, II (Usa)<br>(O'Hare Apt) |                |  |  |  |  |
| > OSI-Other Supplementary Information                                                                                                    | Restrictions: Weekly \$141.00, Extra Day \$28.00, Extra Hour \$7.01,<br>Estimated Total Cost \$204.53, Unlimited miles /kilometers | Lodging:<br>Check-In:<br>Check-In:    | Ramada Plaza Hotel O'Har<br>03-Sep-03<br>08-Sep-03                                                       | Edit<br>Remove |  |  |  |  |
| Enter the following details:                                                                                                    |                                                                                                    | <b>Overall Ending Point</b>           |                                                                                                    |                |  |  |  |  |
| Method of Reimbursment: GOVCC                                                                                                    |                                                                                                    | Leave From:<br>Return Loc:<br>Arrive: | CHICAGO, IL<br><b>RES: ARLINGTON, VA</b><br>08-Sep-03                                                    | Edit           |  |  |  |  |
|                                                                                                    | If Necessary, add comments to the travel agent:                                                                                    |                                       |                                                                                                    |                |  |  |  |  |

**Figure 2-26: Rental Car Window**

- <span id="page-39-0"></span>2. The default pick-up and drop-off dates are populated based on air arrival time; use the default or enter the appropriate dates. Use pop-up calendars if necessary.
- 3. In the **Search for a Car** (airport code) field, type in the airport code where the car will be picked up.
- 4. Select class of rental car. **Note: If an unauthorized class of car is selected, the traveler will be required to justify that selection on the Pre-Audit screen.**
- 5. Click on **Search Rental Car Availability**.
- 6. Click **Select and Continue** to add the desired rental car to the current trip.

*Page 2-24 GovTrip Version 1.0.9.9, Document Processing Manual 00562-2.0, Version 2.0, Updated 2/2/07*

7. Click the **OSI-Other Supplementary Information** link. A pop-up window appears and displays customizable request for the selected rental car. Options available will vary based on the GDS (Global Distribution System) servicing the individual traveler [\(Figure 2-27\)](#page-40-0).

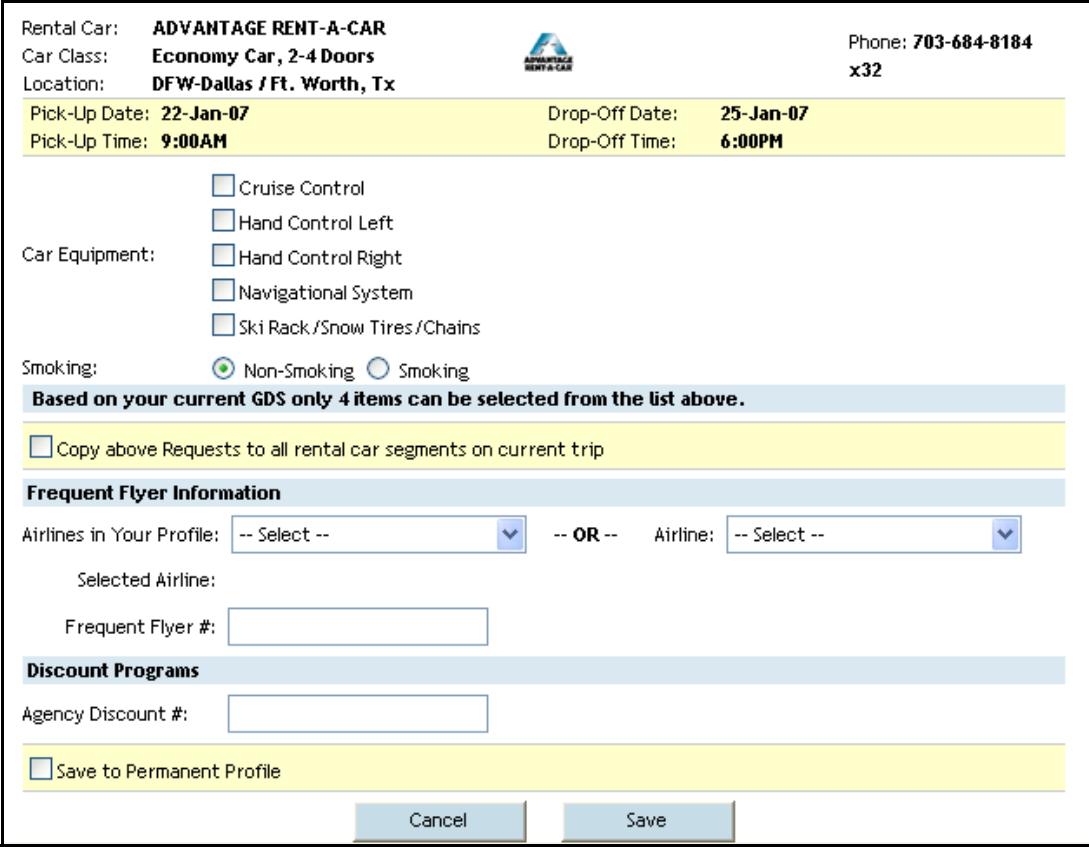

#### **Figure 2-27: Edit Other Supplementary Information Window**

- <span id="page-40-0"></span>8. Select all applicable check boxes and radio buttons to request special equipment and accommodations. If there is more than one rental car for the current trip, place a check in the **Copy above request to all rental car segments on current trip** checkbox.
- 9. Click the **Airlines in Your Profile** drop down list to associate an existing frequent flyer program with the selected rental car vendor or select an airline from the **Airline** drop down list and enter the selected airline's program number in the **Frequent Flyer #** field. Note: If the Rental Car Reward Number is stored in the traveler's profile, the number will automatically populate when the corresponding rental car company is selected.
- 10. Enter the selected rental car's program number in the Awards Program # field.
- 11. Place a check in the **Save to Permanent Profile** checkbox to save accessibility, smoking preference (when applicable) and frequent flyer information to the traveler profile and permanent profile.
- 12. Click the **Save** button.
- 13. Click **OK** when the Disclaimer pop-up window appears, to acknowledge the advisement for the selected options for the selected rental car.
- 14. Enter **Comments to Travel Agent** (optional). Note the pick-up and drop-off time. Comments to the travel agent may incur additional fees.

- 15. Click **Save Selected Car** after confirming the information. **Note:** You can change your method of reimbursement if necessary from GOVCC to Personal using the drop-down.
- 16. A Book-As-You-Go Alert Screen will populate stating that the document must be signed a minimum of 4 days prior to the earliest rental car pickup date or the reservations will auto-cancel. Read the message and click **Proceed**.

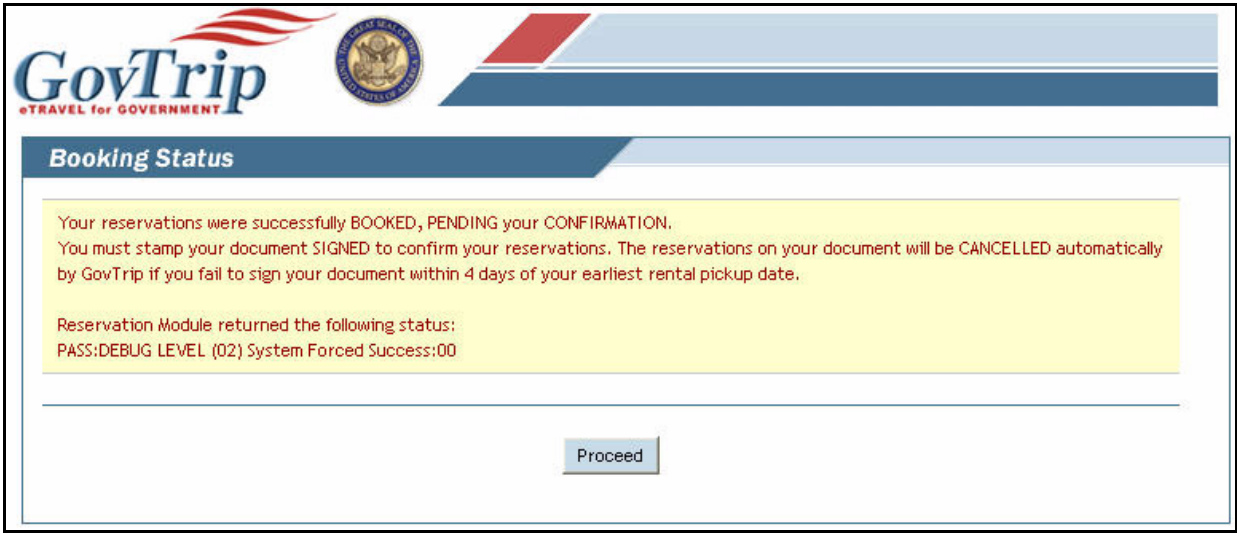

**Figure 2-28: Rental Car Book-as-you-Go Window**

*Page 2-26 GovTrip Version 1.0.9.9, Document Processing Manual 00562-2.0, Version 2.0, Updated 2/2/07*

# **2.4.4 Rail Travel**

The following steps will allow you to view a static list of train schedules [\(Figure 2-29](#page-42-0)) Note: Currently Amtrak does not subscribe to the GDS (Global Distribution System), therefore all Rail reservations must be handled by a TMC agent. As a result, additional service fees may apply.

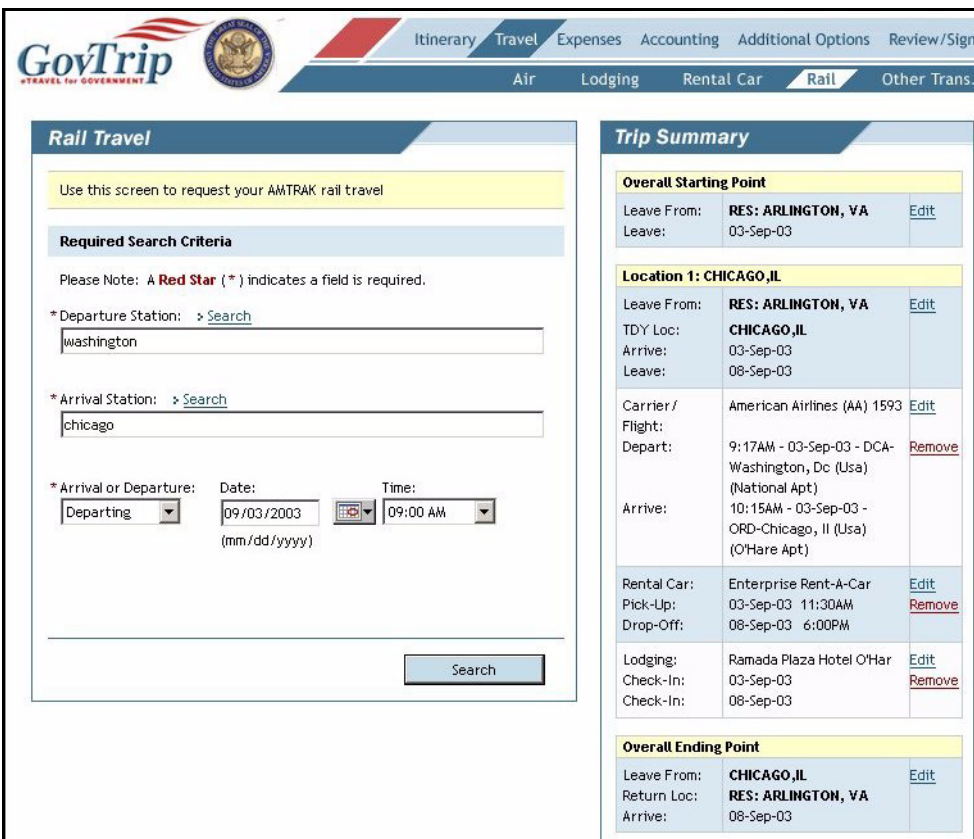

**Figure 2-29: Rail Travel Window**

- <span id="page-42-0"></span>1. Select **Travel** on the main navigation bar and **Rail** from the sub-navigation bar.
- 2. Enter city of **Departure Station**. Type in a city and click Search link if you do not know the station code, etc.
- 3. Enter city of **Arrival Station**. Type in a city and click Search link if you do not know the station code, etc.
- 4. Enter the desired **Departure** or **Arrival** time.
- 5. Click **Search**.
- 6. Find the desired train and click the corresponding **Select and Continue**.
- 7. Enter **Comments to Travel Agent** (optional).
- 8. Click **Save Selected Train**.
- 9. Click **Find Next Train**.
- 10. Repeat steps 1-8 until all appropriate trains are selected.
- 11. If you need to change any ticket data such as Type, Description, Ticket No., Ticket Value, Departure Date, Ticket Date, or CBA Account, click on the **Change Ticket Data** link and make the necessary changes.

**Note**: If a train cannot be found, the **Request Assistance in Booking Train** button can be clicked when in the results screen.

## **2.4.5 Other Ticketed Transportation**

Any ticketed transportation (air or rail) booked within the GovTrip reservation system can be edited by selecting **Edit** on the right hand side under Trip Summary and then changing the ticket data. In addition, other ticketed transportation arrangements made outside of the GovTrip reservation system can be entered here.

- 1. Select **Type of Travel** from the Type menu. The description will automatically populate.
- 2. Enter **Ticket Value**.
- 3. Enter **Ticket Cost** (if different from ticket value).
- 4. Enter **Departure Date**.
- 5. Enter **Issue Date** (if known).
- 6. Enter **Ticket Date** (if not already filled in).
- 7. Click the **CBA Accounts** link to search for a CBA account if applicable.
- 8. To change the reimbursement method, currency, etc., click on the view/edit expense details link and make the appropriate changes.
- 9. Click **Save**.
- 10. Confirm the information in the **Ticketed Transportation Saved** box.
- 11. If additional ticketed transportation entries exist, click on the **Create a New Ticketed Transportation Entry** button and enter details([Figure 2-30](#page-43-0)).

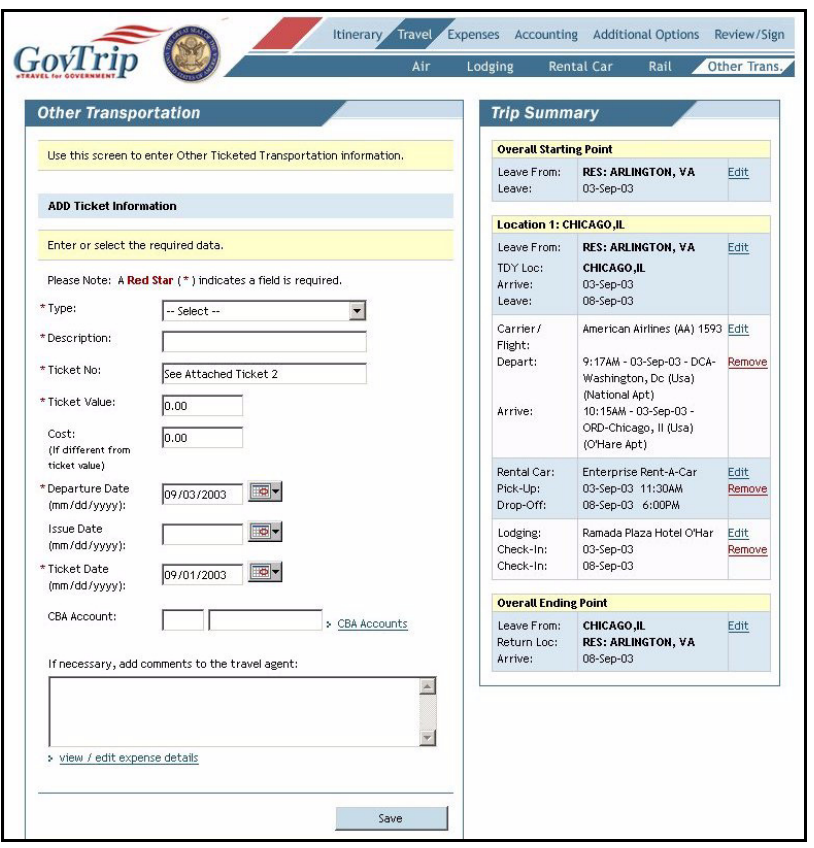

#### **Figure 2-30: Other Ticketed Trans. Window**

<span id="page-43-0"></span>*Page 2-28 GovTrip Version 1.0.9.9, Document Processing Manual 00562-2.0, Version 2.0, Updated 2/2/07*

## **2.5 Expenses**

GovTrip allows both non-mileage and mileage expenses to be reported. In the non-mileage section, expenses can be chosen from a list or input manually. In the mileage section, different forms of transportation and related mileage rates can be chosen, with the expense costs calculated automatically. The following two sections instruct a user on entering those expenses.

**Note:** Trip expenses are added, updated, and deleted in the Expenses Table. There is an extensive list of federal-approved reimbursable expenses in the Expenses Table. Before travel, expenses are estimated and entered by date to get an accurate "should cost" for the trip. After travel, expenses are updated with the actual costs if changes are needed.

## **2.5.1 Non-Mileage Expenses**

- 1. Select **Expenses** from the main navigation bar. GovTrip will bring you to the **Non-Mileage** expenses screen.
- 2. Select the **Expense Type** from the menu box or type the expense type into the **Or:** field. Observe that the Method of Reimbursement field auto-populates based on the chosen Expense Type. If needed, changes can be made using the drop-down list.
- 3. Enter the **Cost** of the expense.
- 4. Enter the **Date** of the expense. Use the pop-up calendar if necessary.
- 5. Select the **Method of Reimbursement**.
- 6. Repeat Steps 1-4 until all expenses are entered or until all expense boxes are full. **Note**: If more than 5 expenses need to be included on the authorization, click Save, and any additional expenses must be manually entered individually.
- 7. Click **Save Expenses**.

8. If additional expenses need to be entered, enter each one individually and then click **Save Expense**  ([Figure 2-31](#page-45-0)).

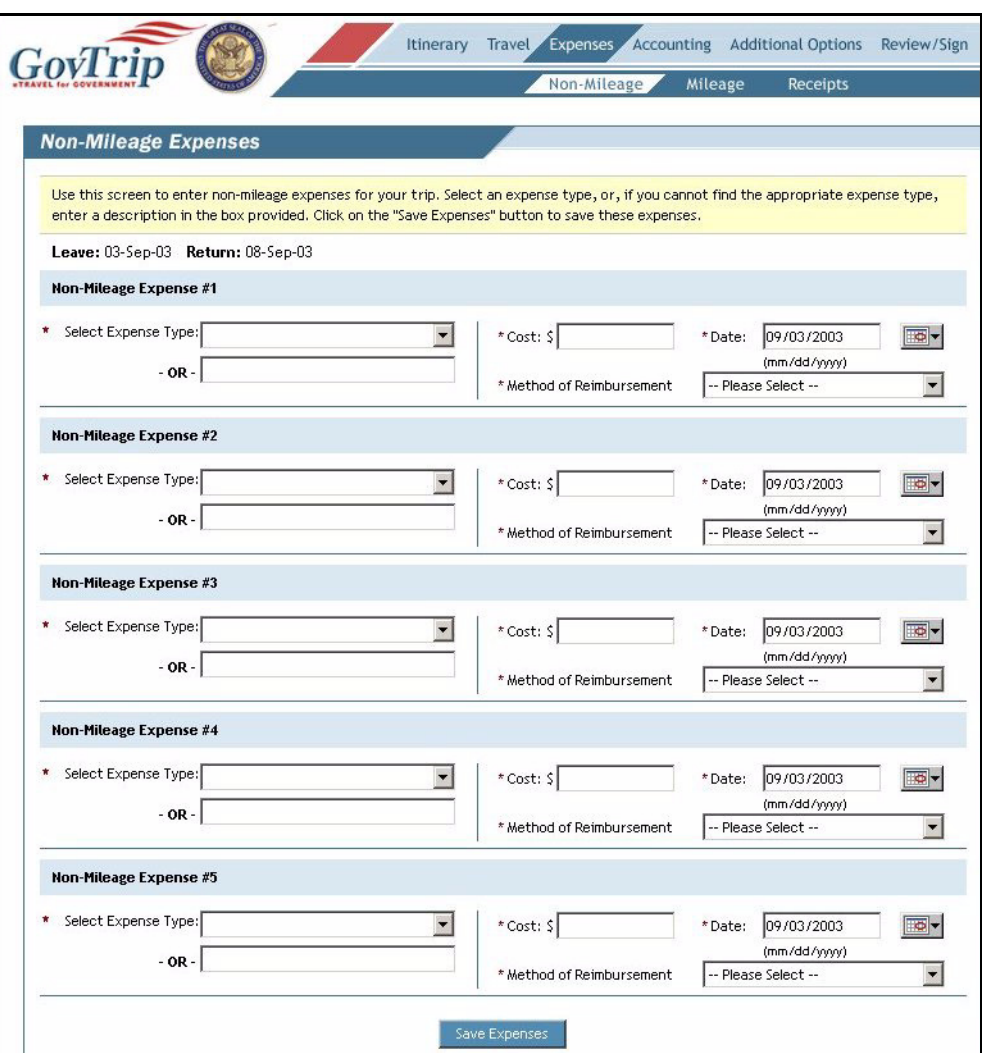

<span id="page-45-0"></span>**Figure 2-31: Non-Mileage Expenses Window**

*Page 2-30 GovTrip Version 1.0.9.9, Document Processing Manual 00562-2.0, Version 2.0, Updated 2/2/07*

## **2.5.2 Mileage Expenses**

- 1. Select **Expenses** from the main navigation bar and **Mileage** from the sub-navigation bar.
- 2. Select the **Expense Type** from the menu box.
- 3. Enter the **Date** of the expense. Use the pop-up calendar if necessary.
- 4. Select the **Method of Reimbursement**.
- 5. Using the Table of Official Distances (TOD) (described in section 2.6), get the mileage for the expense. Click on the **Table of Distances** link to calculate mileage to expense (ONLY TDY travel—not local travel).
- 6. Repeat steps 1-4 until all mileage expenses are entered.
- 7. Click **Save Expenses**.
- 8. If additional expenses need to be entered, enter each one individually and then click **Save Expense**  ([Figure 2-32](#page-46-0)).

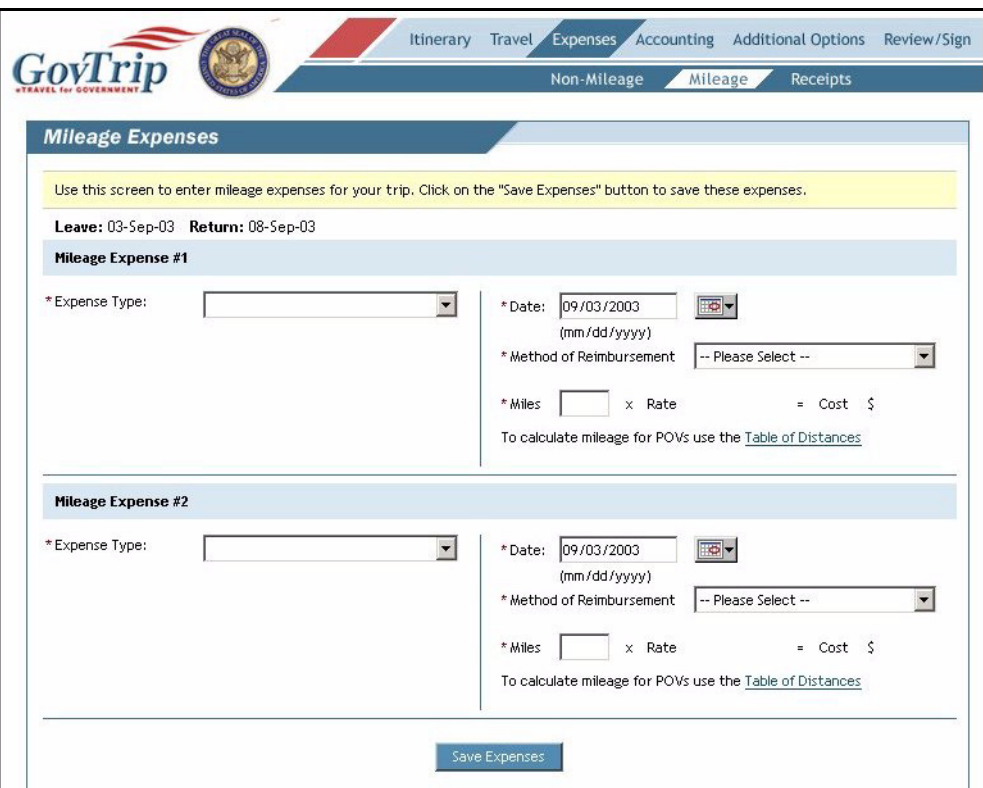

<span id="page-46-0"></span>**Figure 2-32: Mileage Expenses Window**

# **2.6 Table of Official Distances (TOD)**

The Table of Official Distances should be used when driving to a TDY location, driving to a PCS, or during other travel outside of a duty area. It is not used for local travel or miscellaneous travel (personal travel on duty).

- 1. Access TOD by clicking on the **Table of Distances** link below the mileage calculation fields in the mileage expense screen.
- 2. Enter the **City Traveling From**.
- 3. Enter the **State/Country**, and **County Traveling From** (optional). Click on the **Lookup State and Country Codes** link if you need assistance.
- 4. Click **Search** to see all locations associated with the City Traveling From.
- 5. Click on the **Select** link next to the desired location.
- 6. Enter the **City Traveling To**.
- 7. Enter the **State/Country**, and **County Traveling To** (optional).
- 8. Click **Search** to see all locations associated with the City Traveling To.
- 9. Click on the **Select** link next to the desired location.
- 10. Click **Calculate Mileage**.
- 11. Click **Save Total and Continue**.
- 12. If using the TOD for a mileage expense, remember to click **Save Expense** to save the changes.

# **2.7 Receipts Imaging**

Receipts are an important part of trip records and serve as evidence that official travel actually took place. GovTrip allows travelers the option of storing receipts for official travel digitally in addition to existing local retention methods.

Receipts along with other supporting documentation can be loaded into GovTrip and attached to the trip record by using the scan and upload or fax method. Although the Receipts Imaging function is available in the Authorization, it is likely that most receipts will not be available until after travel and during the voucher creation process. The same procedures should be followed for digitally storing receipts on the voucher.

To load receipts into GovTrip, use one of the following methods.

#### *Using the Fax method:*

- 1. Gather all necessary receipts (see local policy) and other supporting documentation that need to be faxed. **Note:** It is not advisable to place small receipts in a fax machine. It is suggested that smaller receipts be taped to standard size paper and photo copied prior to faxing.
- 2. Click **Expenses** from the main navigation bar.
- 3. Click **Receipts** from the Expenses navigation bar.

*Page 2-32 GovTrip Version 1.0.9.9, Document Processing Manual 00562-2.0, Version 2.0, Updated 2/2/07*

4. Click the **Print Fax Cover Sheet** link ([Figure 2-33](#page-48-0)).

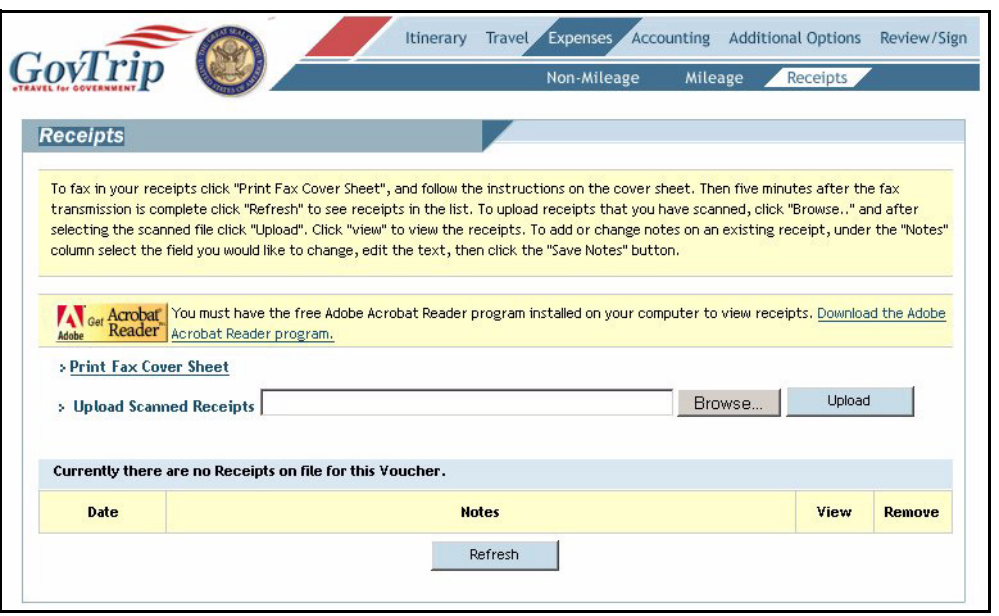

**Figure 2-33: Receipts Window**

<span id="page-48-0"></span>5. Click the **Print** button when the Print Dialog window appears to get a hardcopy of the fax cover sheet ([Figure 2-34](#page-48-1)).

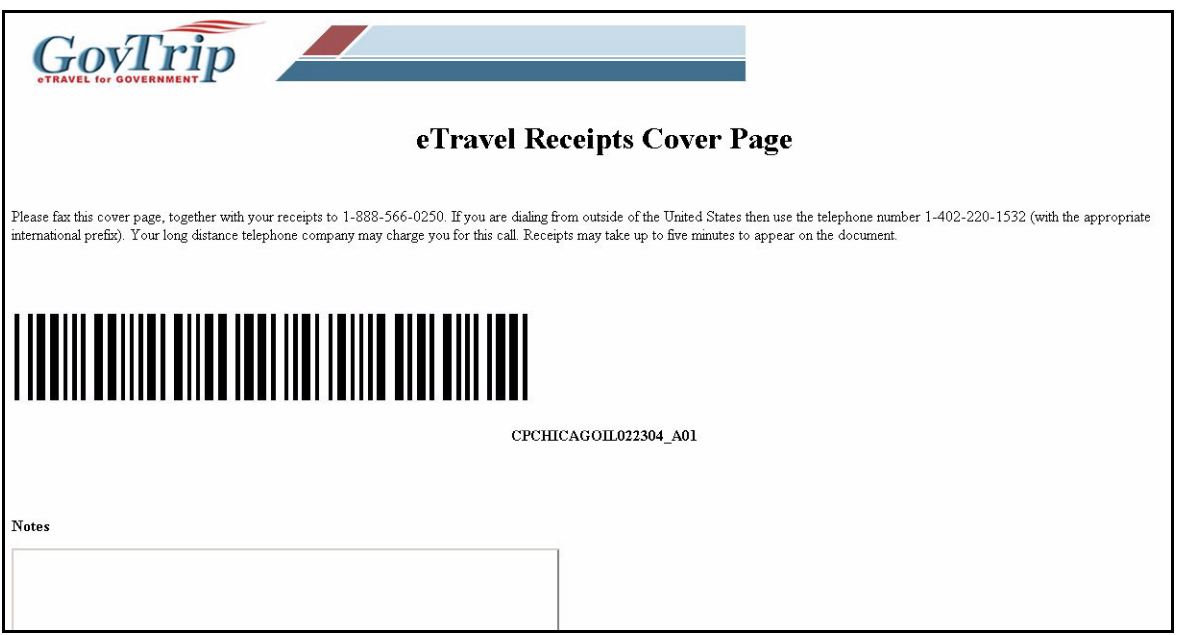

**Figure 2-34: eTravel Receipts Cover Page (Fax Cover Sheet)**

<span id="page-48-1"></span>**Note:** The fax cover sheet has a bar code that is unique to the selected document and identifies which document in the GovTrip database the receipts are to be associated with. *Optional*: The **Notes** section of

the fax cover sheet [\(Figure 2-34\)](#page-48-1) can be used to indicate which receipts are attached and are going to be loaded via the current fax. This will be displayed in the current fax only. **It is important to print a new Fax Cover Sheet for each fax submission in GovTrip. The bar code located on the fax cover sheet denotes which document the receipts are to accompany in Govtrip**.

- 6. Send receipts to the fax number on the fax cover sheet. **Note:** There is a wait time of about 5 minutes for the imaging engines to receive, convert and load the faxed pages into the document identified by the bar code. The wait time does not impact the user's ability to continue to complete their document.
- 7. Once the fax has been loaded into the document, it will be displayed in the lower portion of the Receipts window and sorted by date.
- 8. Enter a description of the receipts contained in the fax in the **Notes** field and click the **Save Notes** button [\(Figure 2-35](#page-49-0)).

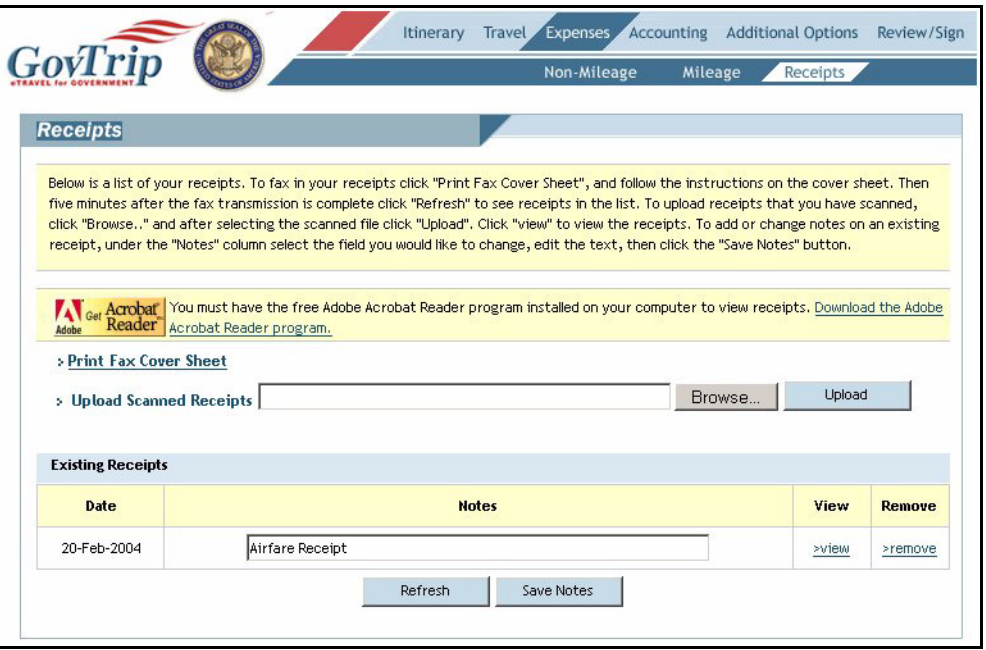

#### **Figure 2-35: Receipts Window**

- <span id="page-49-0"></span>9. Click **View** to review receipts contained in the fax.
- 10. If necessary, click **Remove** to remove the desired fax from the current document.

#### *Using the Scan/Upload method:*

- 1. Gather all necessary receipts (see local policy) and other supporting documentation that needs to be scanned. Acceptable file types include:.bmp,.gif,.jpg,.pdf,.png, and.tif. The maximum file size is 2MB per file. **Note:** Multiple files can be uploaded. However, each file must be uploaded individually by repeating steps 4-6 below.
- 2. Click **Expenses** from the main navigation bar.
- 3. Click **Receipts** from the Expenses navigation bar (See [Figure 2-33](#page-48-0)).
- 4. Click the **Browse** button and locate the scanned file to be uploaded.

*Page 2-34 GovTrip Version 1.0.9.9, Document Processing Manual 00562-2.0, Version 2.0, Updated 2/2/07*

5. Click the **Open** button once the desired file is selected [\(Figure 2-36\)](#page-50-0).

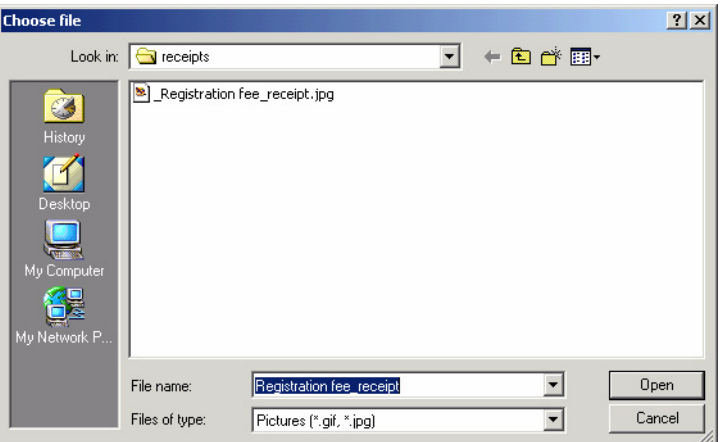

**Figure 2-36: Browse Window**

<span id="page-50-0"></span>6. Click the **Upload** button [\(Figure 2-37\)](#page-50-1).

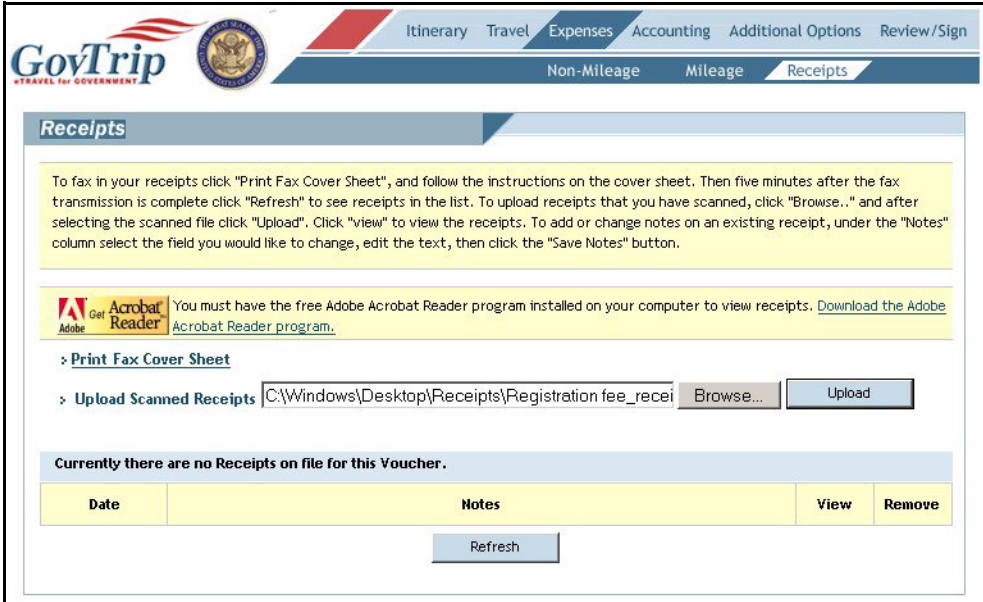

#### **Figure 2-37: Receipts Window**

<span id="page-50-1"></span>7. Once the file has been loaded into the document, it will be displayed in the lower portion of the Receipts window and sorted by date.

8. Enter a description of the receipts contained in the uploaded file in the **Notes** field and click the **Save Notes** button [\(Figure 2-38](#page-51-0)).

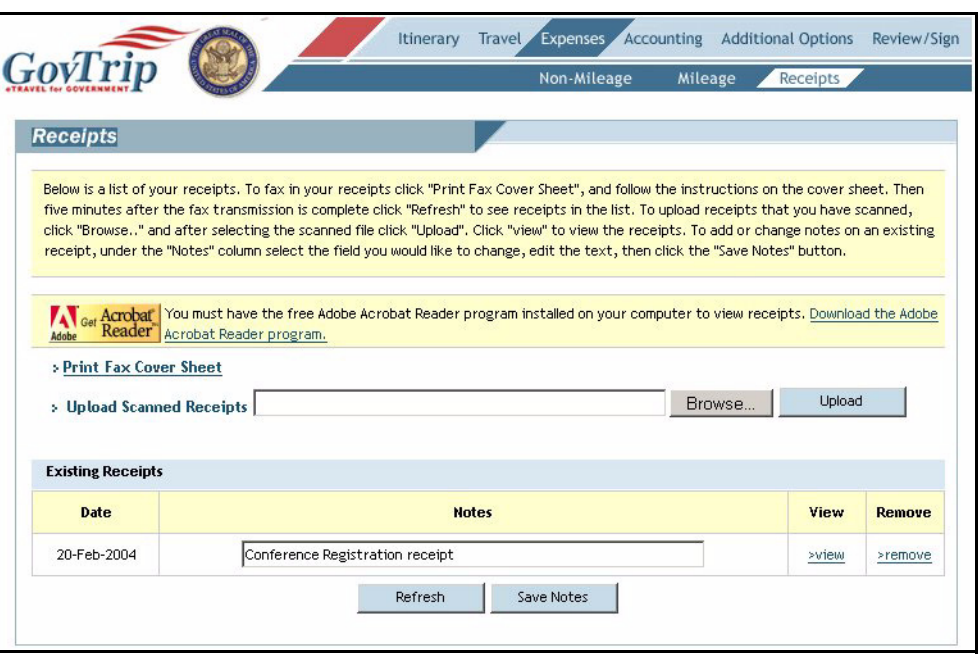

#### **Figure 2-38: Receipts Window**

- <span id="page-51-0"></span>9. Click **View** to review receipts contained in the fax.
- 10. Click **Remove** to remove the desired fax from the current document.

## **2.8 Selecting Accounting Codes**

Federal personnel traveling on orders must have an accounting code(s) that authorizes funds for travel. Travelers may be required to provide this information when they fill out an **Authorization**. In some cases the traveler will have a default accounting code already set up in the traveler profile that will be used for travel [\(Figure 2-39\)](#page-52-0).

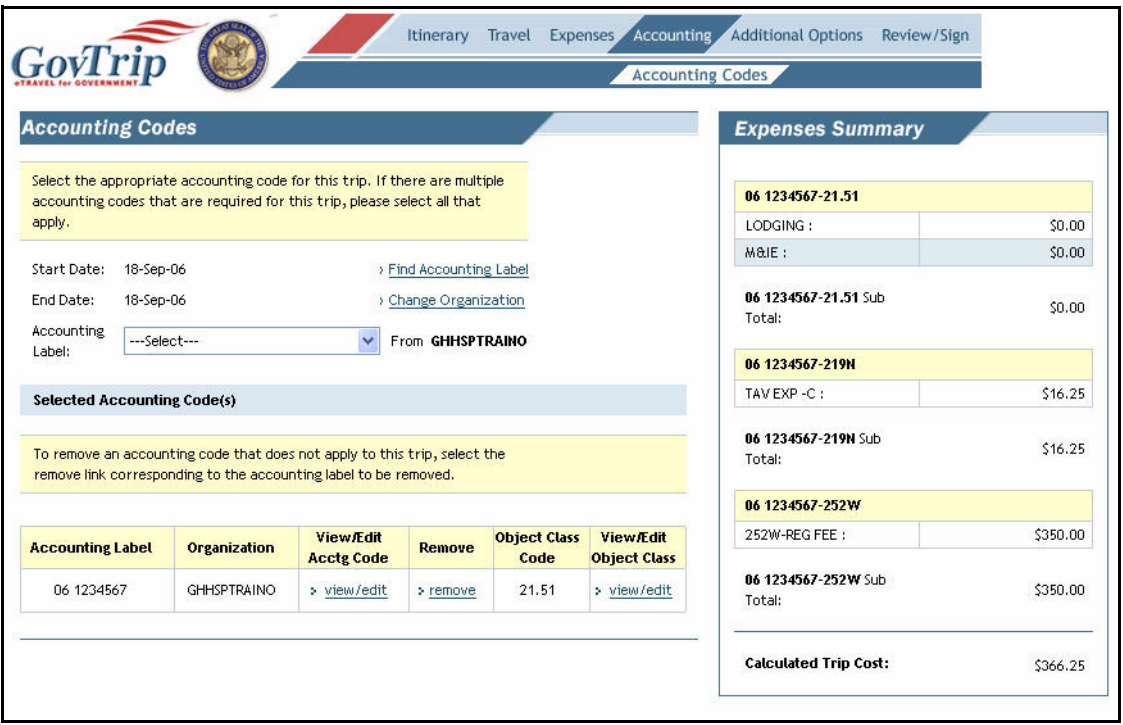

#### **Figure 2-39: Accounting Codes Window**

- <span id="page-52-0"></span>1. Select **Accounting** from the navigation bar.
- 2. Select the appropriate **Accounting Label** from the drop-down list.
- 3. If only using one accounting code, navigate to **Additional Options** (if necessary), or **Review/Sign** if document is complete.

# **2.8.1 Selecting Multiple Accounting Codes**

- 1. If there are multiple accounting codes that are required for this trip, select all that apply.
- 2. Select **How To Allocate** (By Expense Category, Percent, Date, Dollar Amount) from the dropdown list located at the bottom of the page.
- 3. Click **Allocate Expenses**.
- 4. Select the accounting code to use for each allocation.
- 5. Select **Save Allocations**.[\(Figure 2-40\)](#page-53-0).

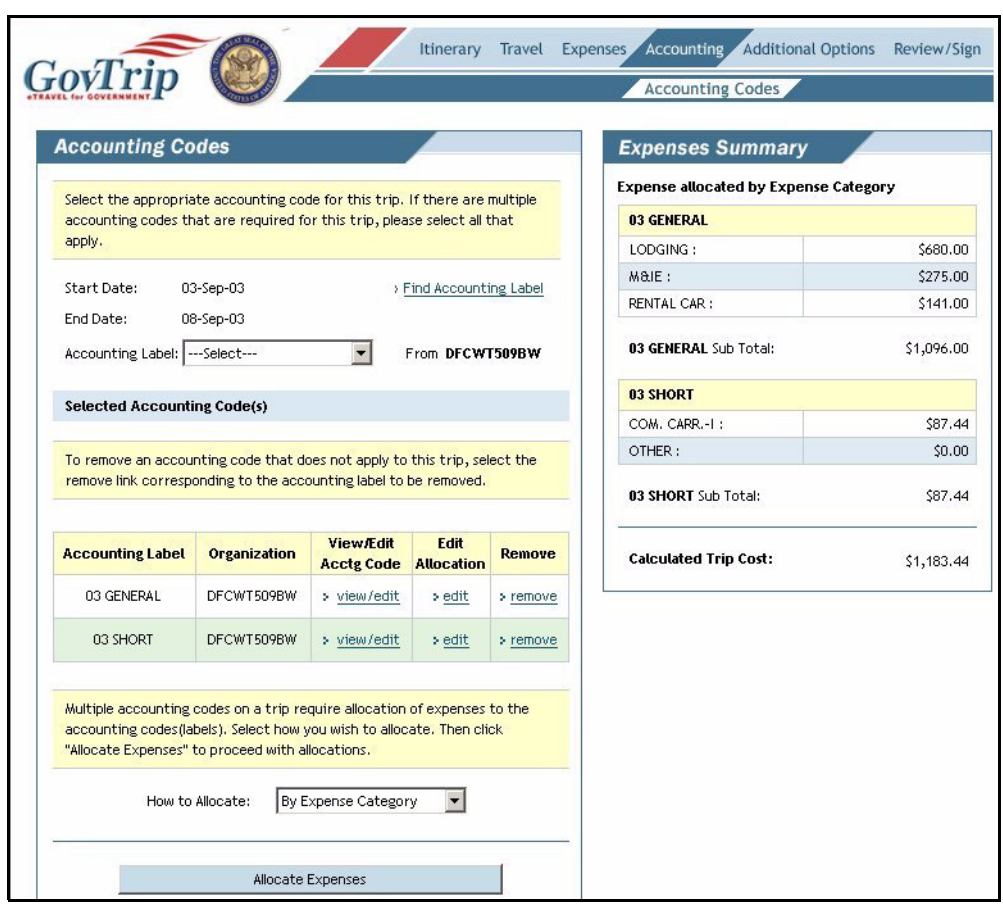

**Figure 2-40: Multiple Accounting Codes Window**

# <span id="page-53-0"></span>**2.9 Additional Options**

Select **Additional Options** from the main navigation bar.

## **2.9.1 Profile**

Select **Profile** from the sub-navigation bar.

The profile link under additional options allows the user/traveler to view and update personal information based on their permission levels. There are four parts of the user/traveler profile accessible from an authorization. At the bottom of each screen the user/traveler must click the **Update Personal Information** button to save changes only on the current document. If permanent changes are required click the **Save changes to permanent traveler information** check box. On the My Profile screen is the My Profile information along with the links to three other sections of the profile. The sections contain the following information.

Select **Profile** from the sub-navigation bar.

**My Profile—**This gives the user/traveler the ability to view and edit name, address, and other general information.

*Page 2-38 GovTrip Version 1.0.9.9, Document Processing Manual 00562-2.0, Version 2.0, Updated 2/2/07*

**My Preferences**—This section is divided into six areas: Air Travel Preferences, Miles to Airport, Lodging Preferences, Car Rental Preferences, Passport Information, and Travel Rewards. The PNR button will display what GDS is used as well as the traveler's Personal Charge Card information. The Frequent Flyer, Hotel Rewards, and Car Rental Club Rewards buttons at the bottom will allow Frequent Patron numbers to be entered into the system. **Note:** If preferred airline, lodging, or rental car brands are chosen, the results will only display that brand, narrowing the search when a search is performed.

**My Additional Information**—This section is divided into four areas. The user/Federal Traveler will have the ability to update information pertaining to their routing list, charge card status, address, clearance, payment address, travel approver, and additional information.

**My Account Information**—This section is used for financial information such as setting a Default Accounting Code, or viewing EFT and Credit Card Account information [\(Figure 2-41\)](#page-55-0).

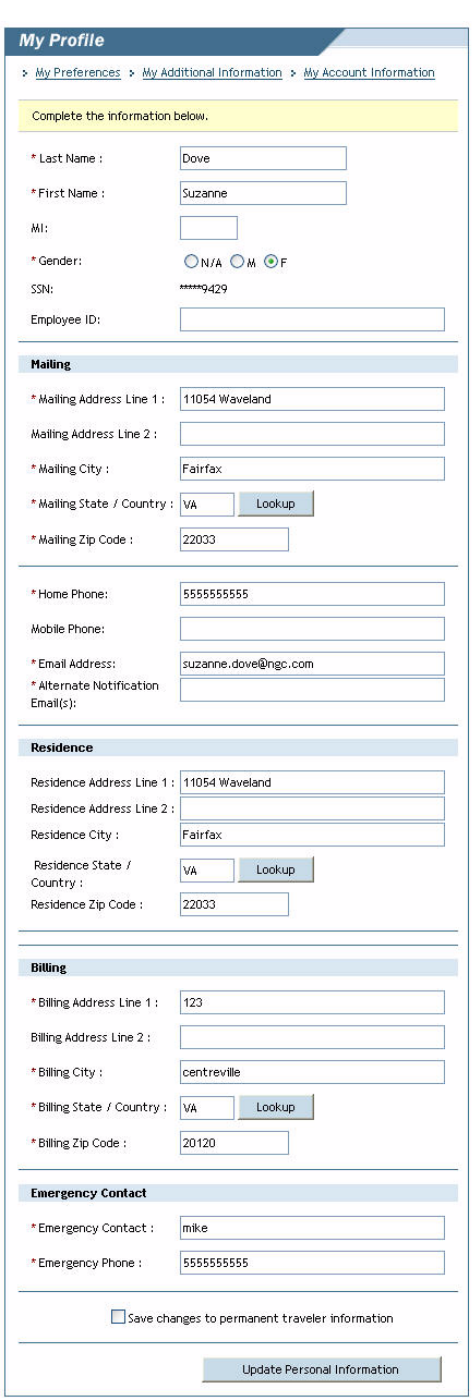

**Figure 2-41: My Profile Window**

<span id="page-55-0"></span>*Page 2-40 GovTrip Version 1.0.9.9, Document Processing Manual 00562-2.0, Version 2.0, Updated 2/2/07*

## **2.9.2 Per Diem Entitlements**

The information provided to the traveler on the **Per Diem Entitlement** window is populated automatically when the traveler builds the Itinerary [\(Figure 2-42\)](#page-56-0).

Select **Additional Options** from the main navigation bar.

|          |                                                  |        |         |          | Profile Per Diem Entitlements Partial Payments                                                                                                    |                         |               |      |    | Advances |  |
|----------|--------------------------------------------------|--------|---------|----------|----------------------------------------------------------------------------------------------------|-------------------------|---------------|------|----|----------|--|
|          | <b>Per Diem Entitlements</b>                     |        |         |          |                                                                                                    |                         |               |      |    |          |  |
|          |                                                  |        |         |          |                                                                                                    |                         |               |      |    |          |  |
|          |                                                  |        |         |          | Following is a list of per diem allowances for lodging and meals/incidentals for each day of your trip. The "edit" link allows you to change the<br>information (e.g., duty conditions, meals provided, etc.) for a specific date or date range. The "reset" link changes the per diem information |                         |               |      |    |          |  |
|          | to the default rates for that date and location. |        |         |          |                                                                                                    |                         |               |      |    |          |  |
|          |                                                  |        |         |          |                                                                                                    |                         |               |      |    |          |  |
| Date     | Location                                         | Edit   | Reset   | Ldg Cost | <b>Ldg Allowed</b>                                                                                                    | <b>M&amp;IE Allowed</b> | Per Diem Rate | Code | B. | L D Qtrs |  |
| 09/03/03 | CHICAGO, IL                                      | > Edit | > Reset | 136.00   | 136.00                                                                                                    | 37.50                   | 155 / 50      |      |    |          |  |
| 09/04/03 | CHICAGO, IL                                      | > Edit | > Reset | 136.00   | 136.00                                                                                                    | 50.00                   | 155 / 50      |      |    |          |  |
| 09/05/03 | CHICAGO, IL                                      | > Edit | > Reset | 136,00   | 136.00                                                                                                    | 50.00                   | 155 / 50      |      |    |          |  |
| 09/06/03 | CHICAGO, IL                                      | > Edit | > Reset | 136,00   | 136.00                                                                                                    | 50.00                   | 155 / 50      |      |    |          |  |
| 09/07/03 | CHICAGO, IL                                      | > Edit | > Reset | 136,00   | 136.00                                                                                                    | 50.00                   | 155 / 50      |      |    |          |  |
|          | 09/08/03 CHICAGO, IL                             | > Edit | > Reset | 0.00     | 0.00                                                                                                    | 37.50                   | 155 / 50      |      |    |          |  |

**Figure 2-42: Per Diem Entitlements Window**

<span id="page-56-0"></span>The lodging cost entry is updated to match the selected hotel in the reservations but any change in the information (e.g., duty conditions, meals provided, etc.) for a specific date or date range must be input by the user.

#### **2.9.2.1 Update Per Diem Entitlements**

- 1. Select **Per Diem Entitlements** from the sub-navigation bar.
- 2. Select **Edit** next to the date to be modified.

3. Enter date in **Values Apply Through**, if changes are for multiple consecutive days ([Figure 2-43](#page-57-0)).

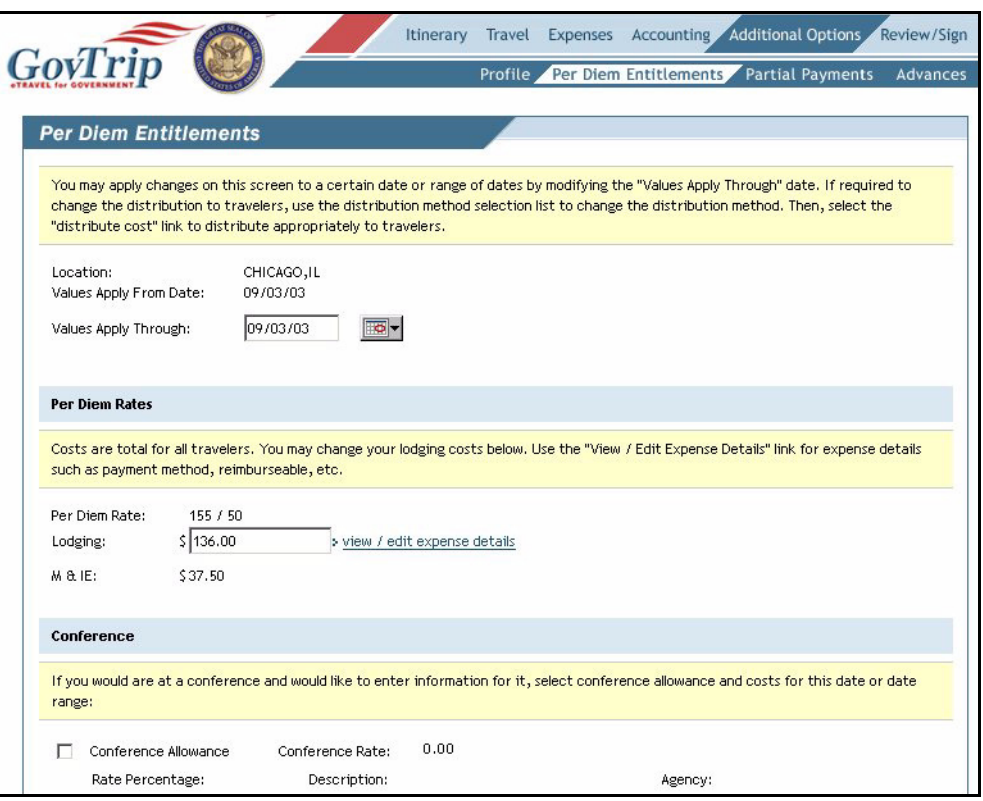

**Figure 2-43: Per Diem Entitlements Window**

- <span id="page-57-0"></span>4. Enter lodging cost in the **Lodging** field, if different than per diem.
- 5. Select **Conference Rate** if applicable.
- 6. Select appropriate meal code and applicable meal(s) for this date or date range, if applicable.
- 7. Select **Leave** if appropriate. Government employees can choose either **Annual** or **Other**. Government employees may enter the number of hours to be taken.
- 8. Select **Actual Lodging. Note:** Additional lodging costs must authorized by an Approving Official. The **Actual Costs Limited** field will display the maximum actual lodging amount authorized.
- 9. Click **Save These Entitlements** when complete.

*Page 2-42 GovTrip Version 1.0.9.9, Document Processing Manual 00562-2.0, Version 2.0, Updated 2/2/07*

# **2.9.3 Scheduled Partial Payments**

Scheduled Partial Payment (SPP) is an option in the Additional Options section of an authorization that allows a traveler to be reimbursed periodically for travel expenses. This function is allowed for trips in duration of 45 days or more (Exceptions can be made if an agency's policy is other than 45 days. Please refer to agency policy expert for details.). When selected, a partial payment schedule is set up to pay the traveler every 30 days. However, the traveler is not required to request an SPP. The steps below set up SPP ([Figure 2-44](#page-58-0)).

|           |                                   |                 |                                                                              | Profile      |            | Per Diem Entitlements Partial Payments | Advances   |
|-----------|-----------------------------------|-----------------|------------------------------------------------------------------------------|--------------|------------|----------------------------------------|------------|
|           | <b>Scheduled Partial Payments</b> |                 |                                                                              |              |            |                                        |            |
|           |                                   |                 | Following is the list of scheduled partial payments for this travel document |              |            |                                        |            |
|           | <b>Scheduled Partial Payments</b> |                 |                                                                              |              |            |                                        |            |
| Traveler  | <b>Start Date</b>                 | <b>End Date</b> | Status                                                                       | Payment Date | Calculated | Amount Paid                            | To Be Paid |
| 221938482 | 09/16/03                          | 10/15/03        | SCHEDULED                                                                    | 10/16/03     | \$3,230.73 | \$0.00                                 | \$3,230.73 |
| 221938482 | 10/16/03                          | 11/14/03        | SCHEDULED                                                                    | 11/15/03     | \$3,090.00 | \$0.00                                 | \$3,090.00 |
| 221938482 | 11/15/03                          | 12/14/03        | SCHEDULED                                                                    | 12/15/03     | \$3,090.00 | \$0.00                                 | \$3,090.00 |

**Figure 2-44: Scheduled Partial Payments Window**

- <span id="page-58-0"></span>1. Select **Partial Payments** on the sub-navigation bar.
- 2. Click **Schedule Partial Payments**. The payments are now set up.
- 3. Click **View Details** to view a breakdown of expenses, date ranges, and pay dates, or click **Cancel Scheduled Partial Payments** to cancel the disbursing of Partial Payments.

## **2.9.4 Advances**

Advances are designed to provide travelers with the necessary funds before trip departure. Use of advances are typically limited to those travelers who do not have a Government Travel Charge Card. Advances are divided into two categories, ADVANCE AUTH (80% of reimbursable cost) and FULL ADVANCE (100% of reimbursable cost). The Approver must approve the request in the Travel Authorization prior to electronic disbursement. Note: An agency may elect to set advance amounts to a different percentage. In order for a traveler to be eligible to receive an advance, it must be indicated in the traveler's permanent profile.

- 1. Select **Advances** on the sub-navigation bar.
- 2. Select the **Accounting Labels(s)** that are associated with the Non-ATM Advance(s). On the right side of the screen, the amount of the advance authorized will appear.
- 3. Click the **Edit** link under View/Edit if changes need to be made to the authorized advance.
- 4. Enter in the new amount. **Note:** The traveler can decrease the advance amount as needed, but may not increase the amount above the maximum advance allowed.
- 5. Click **Save**.

6. Navigate to **Review**/**Sign.**

## **2.10 Review/Sign**

Select **Review/Sign** from the main navigation bar.

# **2.10.1 Preview Trip**

The Preview Trip window allows the traveler to view an overview of the trip. The traveler can confirm and edit data, as well as provide comments to an Approving Official or the TMC. ([Figure 2-45](#page-59-0)).

Select **Preview** from the sub-navigation bar.

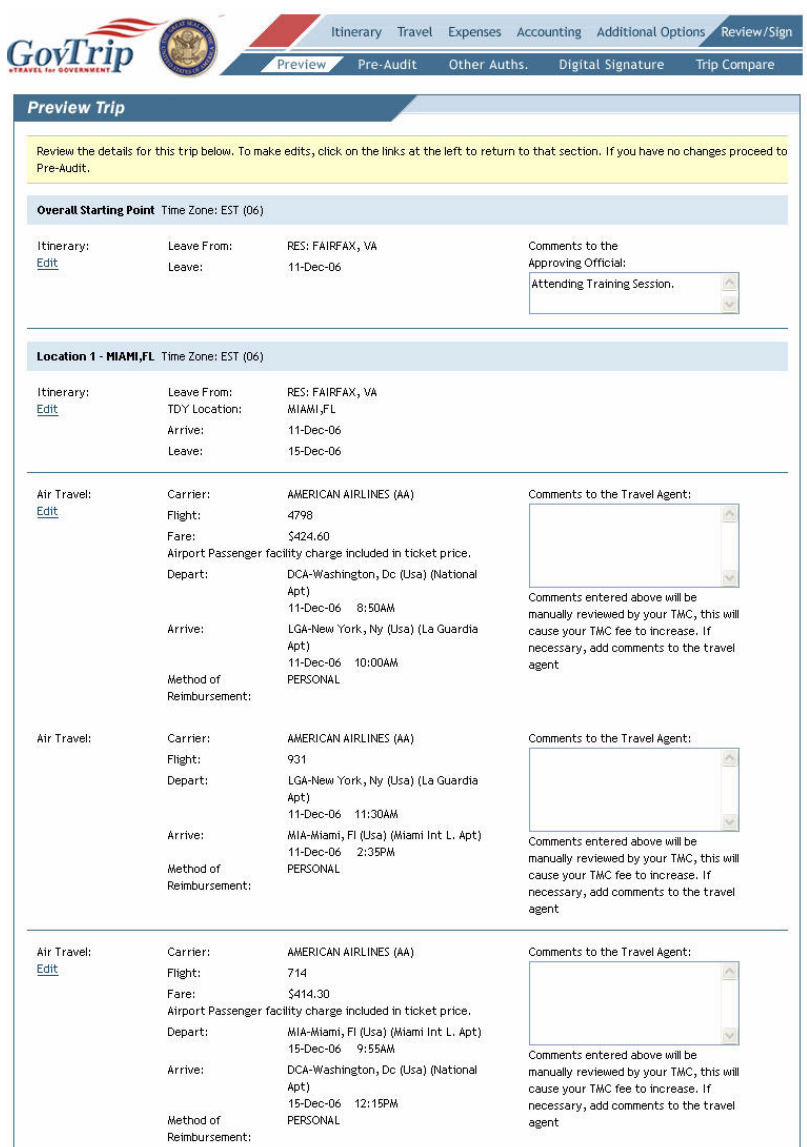

**Figure 2-45: Preview Trip Window**

<span id="page-59-0"></span>1. Enter **Comments to the Approving Official/Travel Agent** as needed (optional). Note: Any additional comments entered in the Comments to the Travel Agent box may incur an additional TMC fee.

*Page 2-44 GovTrip Version 1.0.9.9, Document Processing Manual 00562-2.0, Version 2.0, Updated 2/2/07*

- 2. Confirm all data.
- 3. Click **Save and Proceed to Pre-Audit**.

# **2.10.2 Pre-Audit Trip**

Pre-auditing an Authorization allows the user to screen his/her document for missing items or possible problems before signing and routing. The user can conduct a Pre-Audit anytime during the creation of the Authorization. An automatic Pre-Audit will occur when the traveler attempts to stamp the document. To manually Pre-Audit the current document, select the **Pre-Audit** tab from the sub-navigation toolbar. The overall status of the document is identified in the top portion of the Pre-Audit results window. Individual audits are displayed in the lower section of the window. If any **ONE** of the individual audits has been flagged, the overall document status will be flagged. The user must justify why the pre-audit has the flagged status.

**Note:** A flagged item does not mean the traveler cannot travel, request a certain expense, or stay at a lodging facility that is not within the per diem rate. A flagged item means Federal or Agency standards have been exceeded for normal government travel and the traveler is required to provide an explanation in the Comments field before the Authorization will be approved by the Approving Officials, or considered for approval.

Select **Pre-Audit** from the sub-navigation bar.

- 1. Any items that appear on this window are "flagged" for this trip. The traveler must complete **Justification to the Approving Official** to explain any request out of the norm.
- 2. Click **Save and Proceed to Digital Signature** once all justifications are completed ([Figure 2-46](#page-60-0)).

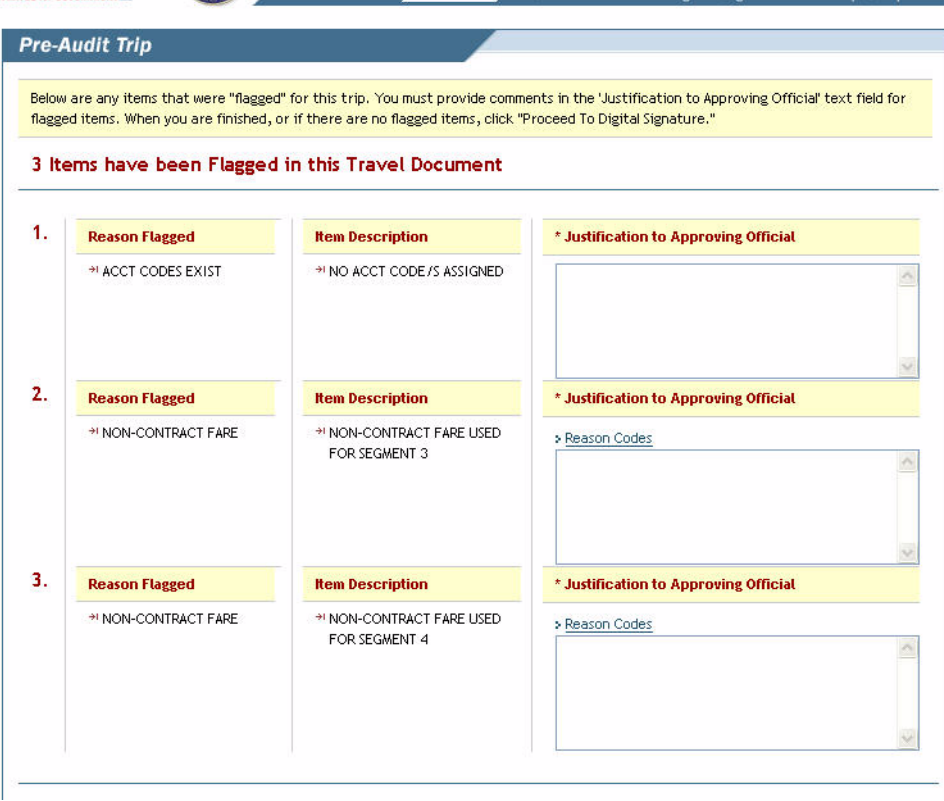

<span id="page-60-0"></span>**Figure 2-46: Pre-Audit Trip Window**

**Note:** Use of a non-contract flight requires the user/Federal Traveler to select from a list of Reason Codes.(Figure 2-48)

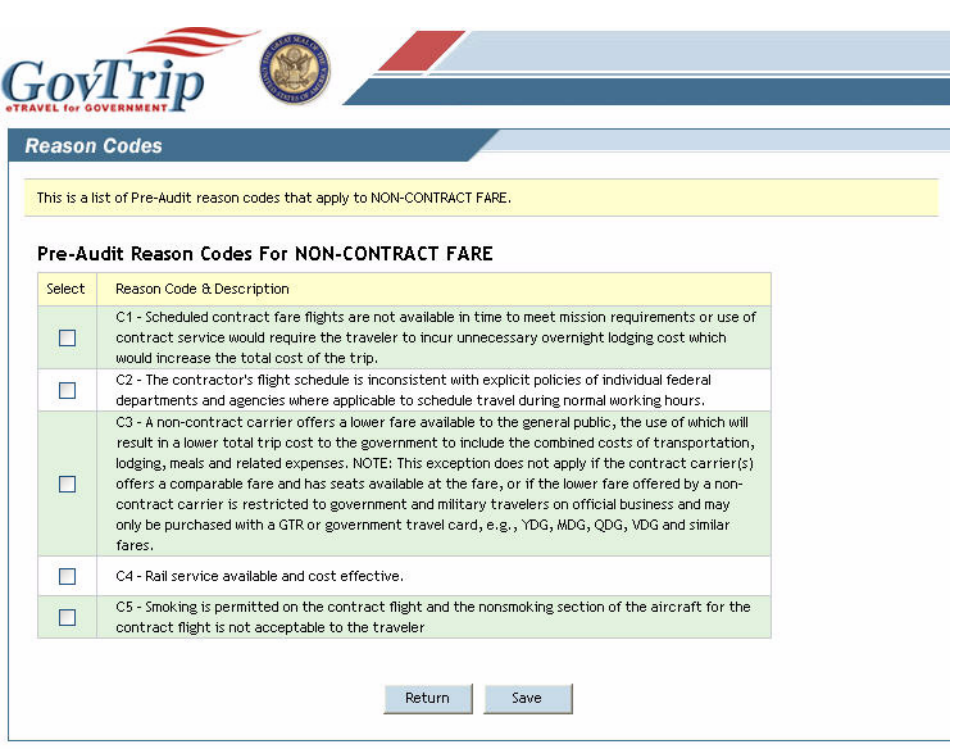

**Figure 2-47: Non-Contract Fare Justification Window**

## **2.10.3 Other Authorizations**

Other Authorizations are used in conjunction with Authorizations. They are used to display and print remarks on travel documents. When the traveler selects a duty condition or expense item that is considered something outside the normal business travel (e.g., leave in conjunction with TDY, rental car other than compact, meals provided, etc.), GovTrip will automatically flag it as an Other Authorization.

Select **Other Auths** from the sub-navigation bar.

- 1. Based on trip details, additional authorizations are sited. Enter any Remarks to the Approving Officials as needed.
- 2. Select **Add Additional Authorizations For This Trip** to add any other authorizations or special circumstances for this trip.
- 3. Click on the checkboxes to select any additional authorizations as appropriate.
- 4. Click the **Add** button. All authorizations should show up in the **Other Authorizations** window.
- 5. Add any remarks as needed.
- 6. Click on the **Remove** link if you need to remove any of the Other Authorizations.

7. Click **Save** when complete [\(Figure 2-48](#page-62-0)).

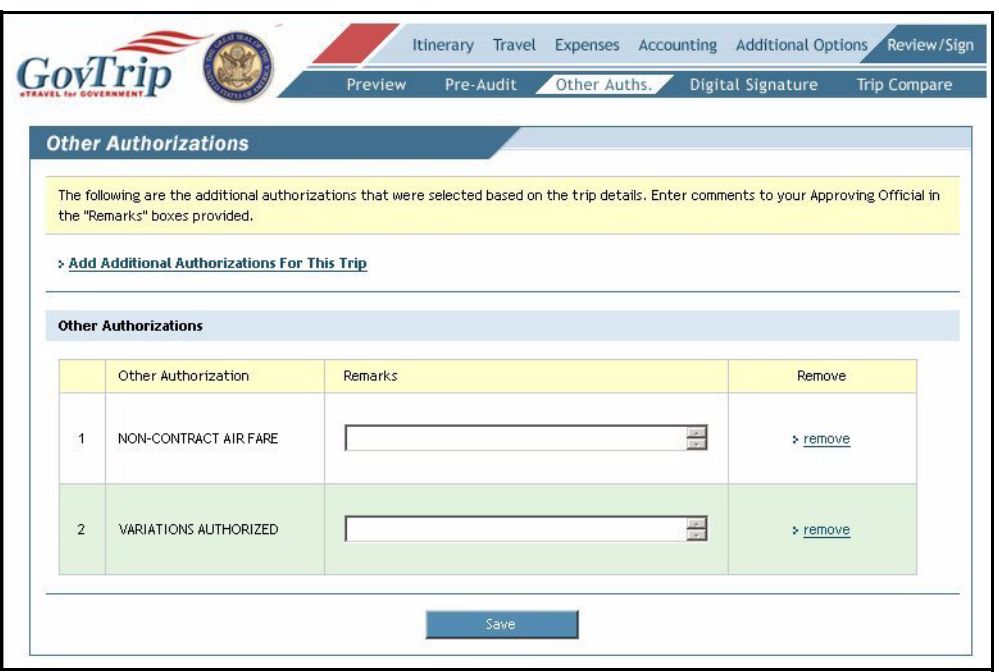

<span id="page-62-0"></span>**Figure 2-48: Other Authorizations Window**

# **2.10.4 Digital Signature**

The final step in an authorization is to digitally sign the document to begin its routing process. Select **Digital Signature** from the sub-navigation bar ([Figure 2-49](#page-63-0)).

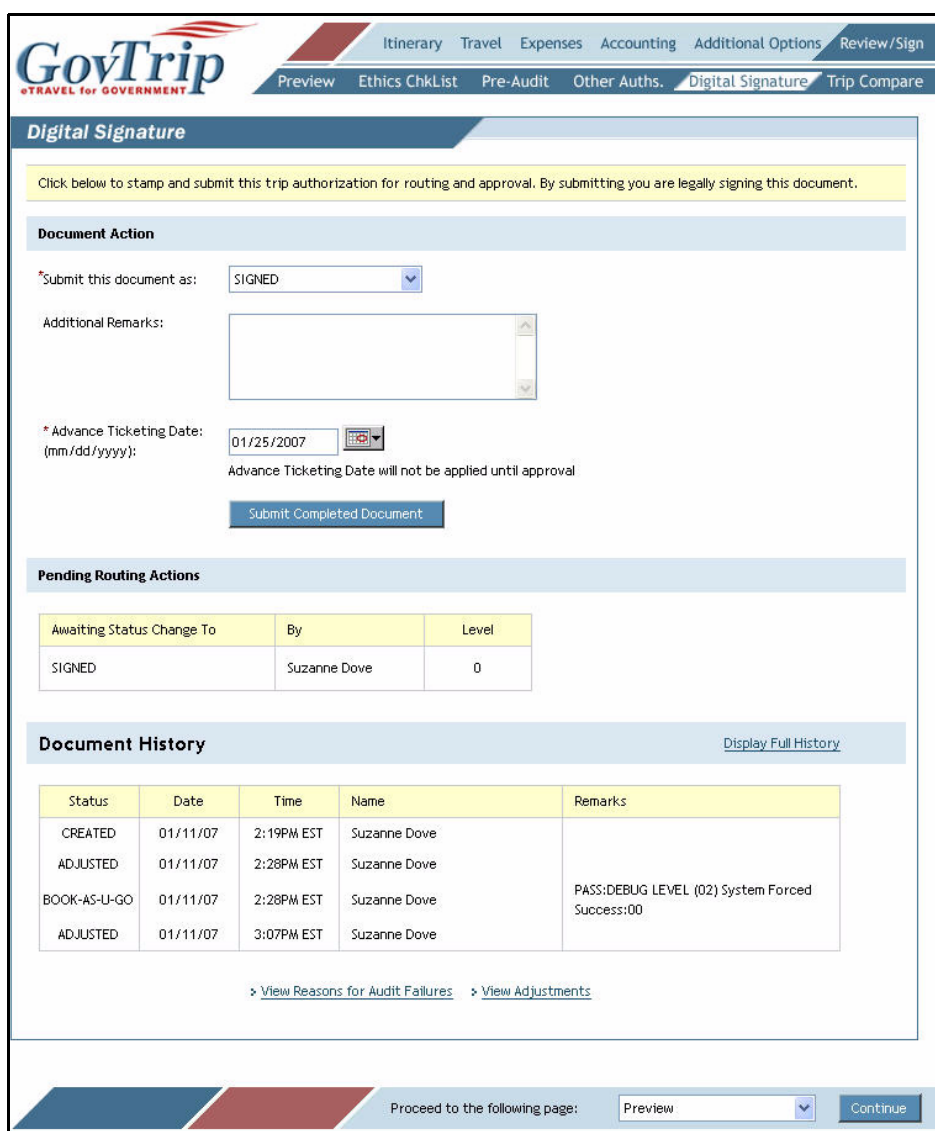

**Figure 2-49: Digital Signature Window**

- <span id="page-63-0"></span>1. Select **Signed** from the "Submit this document as" field.
- 2. Enter any additional remarks (optional).
- 3. After all information has been confirmed, click **Submit Completed Document**.
- 4. The document is now signed.

# **2.10.5 Trip Compare**

The trip compare feature allows the user to compare two documents side-by-side. In order to utilize trip compare, the user must have two created documents. To access trip compare from within a document,

*Page 2-48 GovTrip Version 1.0.9.9, Document Processing Manual 00562-2.0, Version 2.0, Updated 2/2/07*

select Review/Sign on the top navigation bar and Trip Compare on the sub-navigation bar. This will bring the user to a list of active documents [\(Figure 2-50\)](#page-64-0). Select the document for comparison to the current authorization. This will bring up the information for both documents side-by-side and comparison can occur.[\(Figure 2-51\)](#page-65-0)

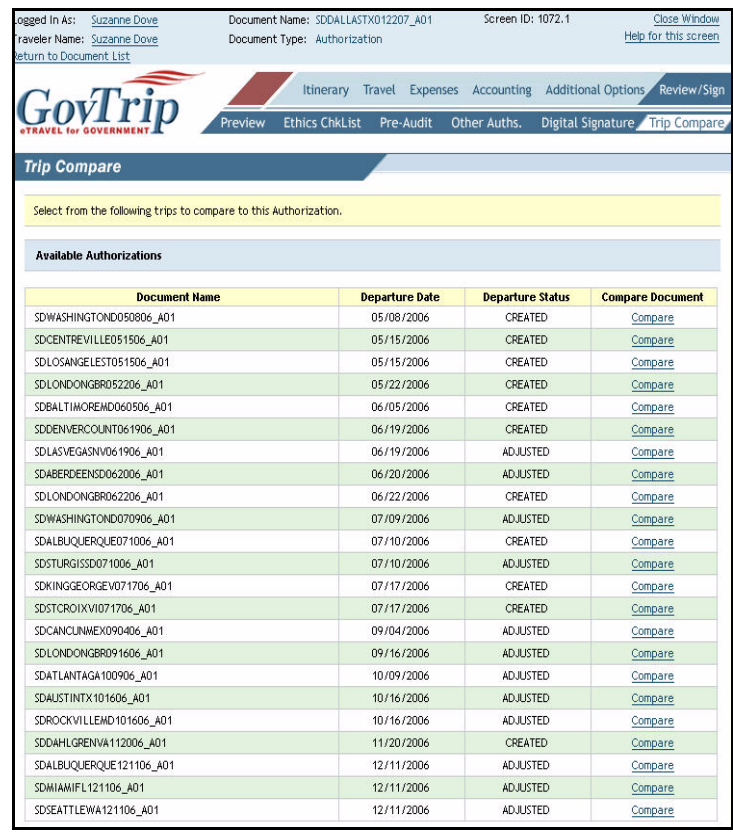

<span id="page-64-0"></span>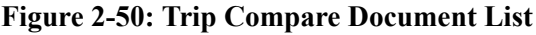

|                                                                                                |                                                                                | Review the details for the trips below.                                                                       |                                          |                                                                                |                                       |                                                                               |                  |                                                                            |                                              |                        |  |  |
|------------------------------------------------------------------------------------------------|--------------------------------------------------------------------------------|----------------------------------------------------------------------------------------------------|------------------------------------------|--------------------------------------------------------------------------------|---------------------------------------|-------------------------------------------------------------------------------|------------------|----------------------------------------------------------------------------|----------------------------------------------|------------------------|--|--|
| Overall Starting Point Time Zone: EST (06)<br>For AUTH - SDDALLASTX012207_A01<br>rockville, md |                                                                                |                                                                                                    |                                          |                                                                                |                                       | Overall Starting Point Time Zone: EST (06)<br>For AUTH - SDAUSTINTX101606_A01 |                  |                                                                            |                                              |                        |  |  |
|                                                                                                | Itinerary: Leave From:<br>Leave:                                               | RES: FAIRFAX, VA<br>Itinerary: Leave From:<br>Leave:<br>16-Oct-06                                             |                                          |                                                                                |                                       |                                                                               |                  |                                                                            |                                              |                        |  |  |
|                                                                                                | LOCATION 1 - DALLAS, TX Time Zone: CST (07)<br>For AUTH - SDDALLASTX012207_A01 |                                                                                                    |                                          | LOCATION 1 - AUSTIN, TX Time Zone: CST (07)<br>For AUTH - SDAUSTINTX101606_A01 |                                       |                                                                               |                  |                                                                            |                                              |                        |  |  |
|                                                                                                | Itinerary: Leave From:<br>TDY Location:<br>Arrive:                             | RES: FAIRFAX, VA<br>Itinerary: Leave From:<br>TDY Location:<br>AUSTIN <sub>J</sub> TX<br>Arrive:<br>16-Oct-06 |                                          |                                                                                |                                       |                                                                               |                  |                                                                            |                                              |                        |  |  |
|                                                                                                | Leave:                                                                         | 25-Jan-07                                                                                                    |                                          |                                                                                |                                       | Leave:                                                                        |                  | 20-Oct-06                                                                  |                                              |                        |  |  |
| Lodging: Name:                                                                                 | Cost:<br>Check-In:<br>Check-Out:<br>Method of                                  | Holiday Inn Express Hote<br>\$109.00 / Night<br>22-Jan-07<br>25-Jan-07<br>PERSONAL                            | 1:00PM<br>9:00AM                         |                                                                                | Air Fare Type:<br>(GOVCC- Fare:<br>D: | Depart:<br>Method of<br>Reimhursement:                                        |                  | \$500.00<br>16-Oct-06<br>PERSONAL                                          | CP - Air Fare (GOVCC-I)                      |                        |  |  |
|                                                                                                | Reimbursement:                                                                 |                                                                                                    |                                          |                                                                                | Lodging: Name:                        | Cost:<br>Check-In:<br>Check-Out:<br>Method of<br>Reimbursement:               |                  | \$85.00 / Night<br>16-Oct-06<br>20-Oct-06<br>PERSONAL                      | Candlewood Suites Austin<br>1:00PM<br>9:00AM |                        |  |  |
|                                                                                                | Overall End Point Time Zone: EST (06)<br>For AUTH - SDDALLASTX012207_A01       |                                                                                                    |                                          |                                                                                |                                       |                                                                               |                  | Overall End Point Time Zone: EST (06)<br>For AUTH - SDAUSTINTX101606_A01   |                                              |                        |  |  |
|                                                                                                | Itinerary: Leave From:<br>Return Location:<br>Arrive:                          |                                                                                                    | DALLAS, TX<br>Rockville, MD<br>25-Jan-07 |                                                                                | Itinerary: Leave From:                | Arrive:                                                                       | Return Location: |                                                                            | ALISTIN.TX<br>RES: FAIRFAX, VA<br>20-Oct-06  |                        |  |  |
| <b>Expenses</b>                                                                                |                                                                                |                                                                                                    |                                          |                                                                                |                                       |                                                                               |                  |                                                                            |                                              |                        |  |  |
|                                                                                                | Non-Mileage for AUTH - SDDALLASTX012207_A01                                    |                                                                                                    |                                          |                                                                                |                                       |                                                                               |                  | Non-Mileage for AUTH - SDAUSTINTX101606_A01                                |                                              |                        |  |  |
| No.                                                                                            | Expense<br>Type                                                                | Date                                                                                                    | Cost                                     | <b>MoR</b>                                                                     | No.                                   | Expense                                                                       |                  | Date                                                                       | Cost                                         | <b>HoR</b>             |  |  |
| 1.                                                                                             | Authorized<br><b>Business Call</b>                                             | 01/22/07                                                                                                    | \$40.00                                  | PERSONAL                                                                       | 1.                                    | Type<br>Authorized                                                            |                  | 10/16/06                                                                   | \$15.00                                      | PERSONAL               |  |  |
| 2.                                                                                             | Hotel Room Tax 01/22/07                                                        |                                                                                                    | \$100.00                                 | SPONSORED<br>REIMBURSABLE                                                      | $\overline{2}$                        | <b>Business Call</b><br>Hotel Room                                            |                  | 10/16/06                                                                   | \$100.00                                     | SPONSORED              |  |  |
| з.                                                                                             | Taxi - Airport 01/22/07                                                        |                                                                                                    | \$80.00                                  | SPONSORED<br>REIMBURSABLE                                                      |                                       | Tax                                                                           |                  |                                                                            | Total: \$115.00                              | <b>REIMBURSABLE</b>    |  |  |
|                                                                                                |                                                                                |                                                                                                    | Total: \$220.00                          |                                                                                |                                       |                                                                               |                  |                                                                            |                                              |                        |  |  |
| No Mileage Expenses.                                                                           | Mileage for AUTH - SDDALLASTX012207_A01                                        |                                                                                                    |                                          |                                                                                | No Mileage Expenses.                  |                                                                               |                  | Mileage for AUTH - SDAUSTINTX101606_A01                                    |                                              |                        |  |  |
|                                                                                                | <b>Per Diem Entitlements</b>                                                   |                                                                                                    |                                          |                                                                                |                                       |                                                                               |                  |                                                                            |                                              |                        |  |  |
|                                                                                                | Lodge / MalE For AUTH - SDDALLASTX012207_A01                                   |                                                                                                    |                                          |                                                                                |                                       |                                                                               |                  | Lodge / MalE for AUTH - SDAUSTINTX101606_A01                               |                                              |                        |  |  |
| 01/22/07                                                                                       | Start Date End Date<br>01/25/07                                                | \$327.00                                                                                                    | Total Lodge                              | Total M&IE<br>\$206.50                                                         | 10/16/06                              | Start Date End Date                                                           | 10/20/06         |                                                                            | <b>Total Lodge</b><br>\$340.00               | Total M&IE<br>\$243.00 |  |  |
|                                                                                                | <b>Accounting Summary</b>                                                      |                                                                                                    |                                          |                                                                                |                                       |                                                                               |                  |                                                                            |                                              |                        |  |  |
|                                                                                                | For AUTH - SDDALLASTX012207_A01                                                |                                                                                                    |                                          |                                                                                |                                       |                                                                               |                  | For AUTH - SDAUSTINTX101606_A01                                            |                                              |                        |  |  |
|                                                                                                | Accounting Code: 07 1234567-21302                                              |                                                                                                    |                                          |                                                                                |                                       |                                                                               |                  | Accounting Code: 07 9210001-21101:1917                                     |                                              |                        |  |  |
| PHONE CALLS:                                                                                   | 07 1234567-21302 Sub Total:                                                    |                                                                                                    |                                          | \$40.00<br>\$40.00                                                             | LODGING:<br>07 9210001-21101:1917 Sub |                                                                               |                  |                                                                            |                                              | \$100.00<br>\$100.00   |  |  |
|                                                                                                | Accounting Code: 07 1234567-21302:7287                                         |                                                                                                    |                                          |                                                                                | Total:                                |                                                                               |                  |                                                                            |                                              |                        |  |  |
| LODGING:                                                                                       |                                                                                |                                                                                                    |                                          | \$427.00                                                                       | <b>Calculated Trip Cost:</b>          |                                                                               |                  |                                                                            |                                              | \$100.00               |  |  |
| $M\partial E$ :                                                                                |                                                                                |                                                                                                    |                                          | \$206.50                                                                       |                                       |                                                                               |                  |                                                                            |                                              |                        |  |  |
| Total:                                                                                         | 07 1234567-21302:7287 Sub                                                      |                                                                                                    |                                          | \$633.50                                                                       |                                       |                                                                               |                  |                                                                            |                                              |                        |  |  |
|                                                                                                | Accounting Code: 07 1234567-21302:7471                                         |                                                                                                    |                                          |                                                                                |                                       |                                                                               |                  |                                                                            |                                              |                        |  |  |
| OTHER:                                                                                         | 07 1234567-21302:7471 Sub                                                      |                                                                                                    |                                          | \$80.00<br>\$80.00                                                             |                                       |                                                                               |                  |                                                                            |                                              |                        |  |  |
| Total:                                                                                         |                                                                                |                                                                                                    |                                          | \$753.50                                                                       |                                       |                                                                               |                  |                                                                            |                                              |                        |  |  |
|                                                                                                | <b>Calculated Trip Cost:</b>                                                   |                                                                                                    |                                          |                                                                                |                                       |                                                                               |                  |                                                                            |                                              |                        |  |  |
|                                                                                                | Advances Summary for AUTH - SDDALLASTX012207_A01                               | No Advances Requested.                                                                                        |                                          |                                                                                |                                       |                                                                               |                  | Advances Summary for AUTH - SDAUSTINTX101606_A01<br>No Advances Requested. |                                              |                        |  |  |

**Figure 2-51: Trip Compare Side-by-Side**

# <span id="page-65-0"></span>**2.10.6 Adjusting an Authorization**

Occasionally, the traveler may need to edit a travel Authorization. In the event a date is changed or an expense was omitted, the traveler can easily make changes by using the **Adjust** feature. An adjustment

*Page 2-50 GovTrip Version 1.0.9.9, Document Processing Manual 00562-2.0, Version 2.0, Updated 2/2/07*

is made to an authorization before the APPROVED stamp is applied to the document. (After approval, an Amendment to the document is required.) To make an adjustment after reviewing the document:

- 1. After logging into GovTrip, click on Official Travel>Authorizations/Orders.
- 2. When the list of documents displays, click the **View/Edit** link under the View/Edit column for the document that needs to be adjusted.
- 3. Check the status of the document.
- 4. Click on the **View/Edit** link of the current status of the document. You will not be able to edit previous versions of the document (View only).

**Note:** While a document is in the status CTO SUBMIT, the user cannot make a change to the document. At this time the TMC is holding the document to confirm the reservations and will send it back with a status of CTO BOOKED. Once the document comes back CTO BOOKDED, the traveler will be able to make a change to the document.

5. Unclick the check from the "Open Document VIEW-ONLY" box ([Figure 2-52](#page-66-0)).

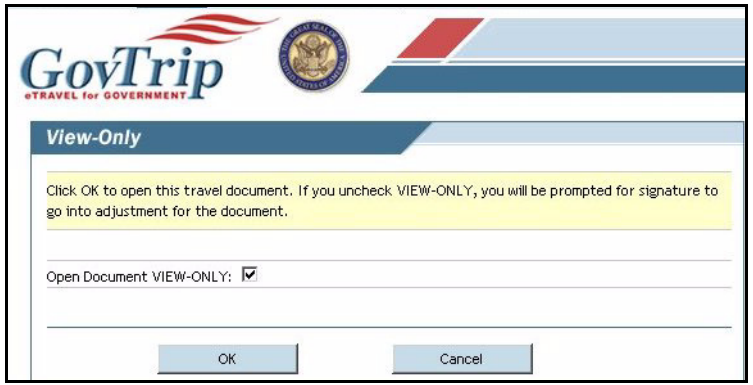

**Figure 2-52: View-Only Window**

- <span id="page-66-0"></span>6. Click **OK**.
- 7. A confirmation message will appear. Click **accept** to proceed with the Adjustment.
- 8. The user is taken to the Preview tab and the Preview Trip screen opens. Go through the page and see which changes need to be made.
- 9. Click on any of the **edit** links to edit details concerning those expenses/reservations/accounting codes, etc.
- 10. If you need to create any new modifications (reservations, expenses, change LOAs, etc.), then click on the specific tabs where those changes can be made: Travel, Expenses, Accounting, Additional Options, or Review/Sign.
- 11. Proceed to the Pre-Audit tab to justify any items that may have been flagged by your edits.
- 12. Click **Save And Proceed to Digital Signature**. Click on the drop-down list next to the field "**Submit this document as"** and select the Signed stamp.
- 13. Put any comments needed into the **Additional Remarks** section.
- 14. Click **Submit Completed Document**.
- 15. The **Authorizations/Orders** screen appears. Make sure the status of your document (under the Sort by Status column) is now SIGNED.
- 16. Exit the window if done adjusting all documents as needed.

**Chapter 2: Authorization**

# **THIS PAGE INTENTIONALLY LEFT BLANK.**

*Page 2-52 GovTrip Version 1.0.9.9, Document Processing Manual 00562-2.0, Version 2.0, Updated 2/2/07*

NGMS Copyright © 2003-2004. All Rights Reserved. This document is controlled and maintained on the www.govtrip.com website. Printed copies may be obsolete. Please check revision currency on web prior to use.

# **CHAPTER 3: GROUP AUTHORIZATION**

The user/traveler may create a Group Authorization (GAUTH) when there are two or more Travelers traveling as a group. The group must have a designated Primary Traveler whose itinerary the other Travelers in the group follow. A Primary Traveler must have group access to author a GAUTH. If the Primary Traveler does not have Group Access, the Group Authorization can be created and signed by a travel preparer with the appropriate Group Access. Reservation needs for the Group Authorization must be procured outside of the GovTrip system. The travel preparer or primary traveler must contact the TMC to book the reservations. Once the reservations are booked, the cost can be manually entered into GovTrip.

If there are ten or more Travelers associated with the GAUTH, the document will be signed by the Primary Traveler and routed to the TO (Transportation Officer) based on the conditional routing parameter in the assigned routing list. To view the flow of a GAUTH, please refer to the Group Travel Process Flow diagram at the end of this chapter.

# **3.1 Creating a GAUTH/Travel Order Document**

- 1. Place the mouse over **Official Travel** on the menu bar from the GovTrip Private Page. If the Group Auth is created by a travel preparer, select the Official Travel-Others tab.
- 2. Select **Group Authorizations/Orders** from the drop-down list. A new browser window will open providing a list of previously created GAUTHs. (User/traveler will have the option to view/edit or print GAUTHs). Previously created GAUTHs will be displayed. The primary traveler will have the capability to sort the documents by Name, Departure Date, Status, and/or TA Number.
- 3. Click the **Create New Group Authorization/Order** link or the view/edit link corresponding to the document to view or edit. A pop-up box is displayed indicating that a GAUTH is being created for the primary traveler [\(Figure 3-1\)](#page-68-0).

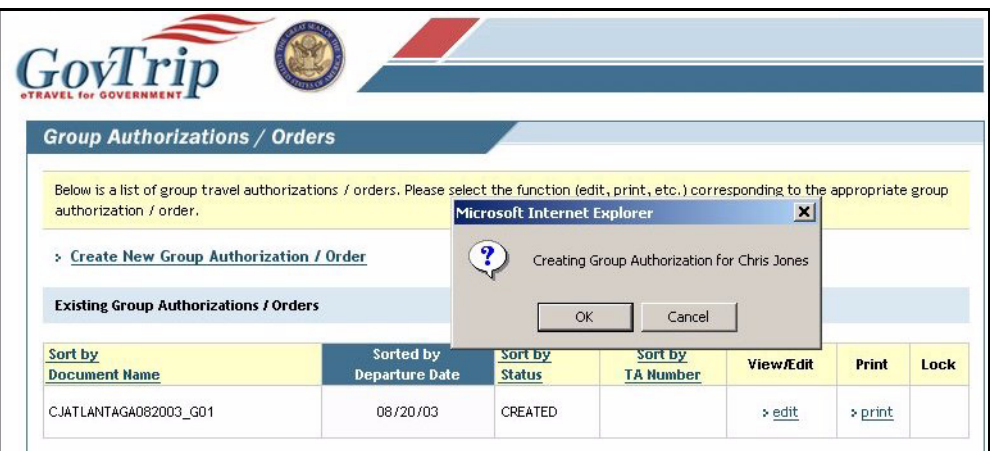

#### <span id="page-68-0"></span>**Figure 3-1: Group Authorizations/Travel Orders Window**

4. Click **OK**. **Note:** If the primary Traveler has never created a travel document, he/she will be prompted to update his/her profile information. Click **OK** in the pop-up box and fill in the required data in the profile and click **Update Personal Information**. Click **OK** in the confirmation pop-up box [\(Figure 3-](#page-69-0) [2](#page-69-0)).

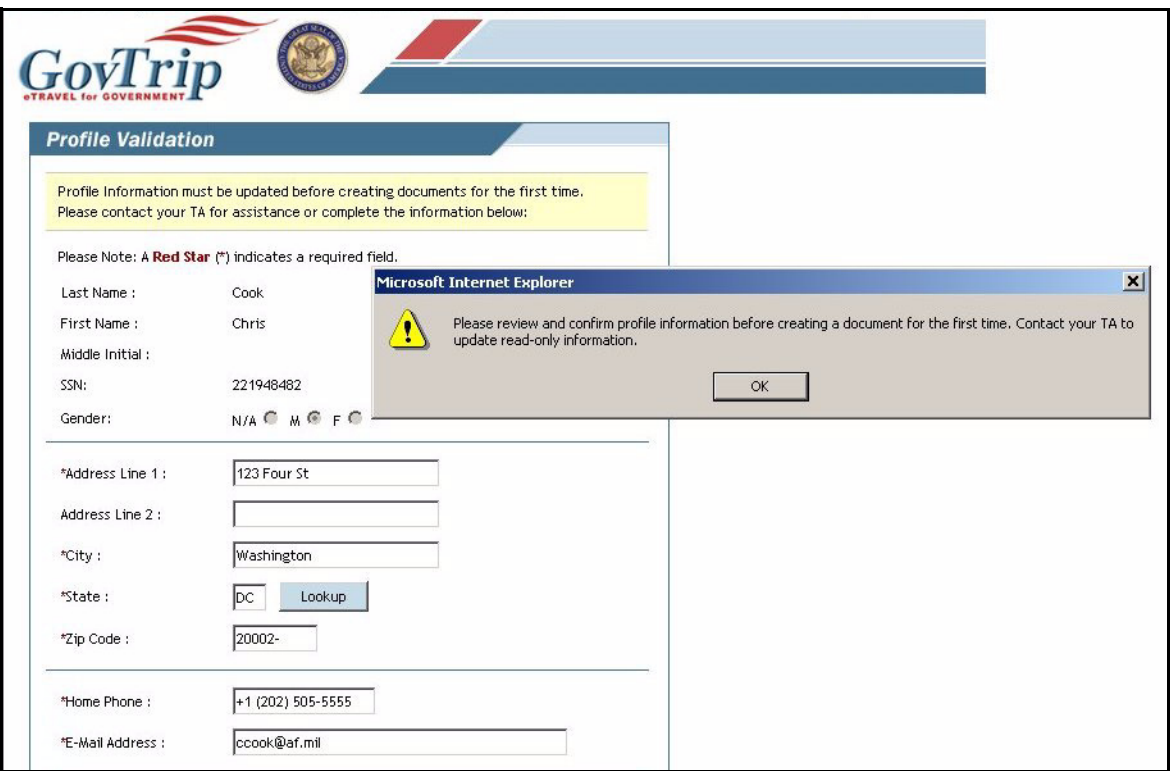

**Figure 3-2: Profile Validation Window**

<span id="page-69-0"></span>5. Display the travelers for the GAUTH in the **Group Travel Selection** box on the left ([Figure 3-3\)](#page-70-0) by either entering the last name of the Travelers and clicking **Search** or by clicking on the **View All Available Travelers** link. The buttons/links on the bottom may also be used (Prev, Next, First, Last).

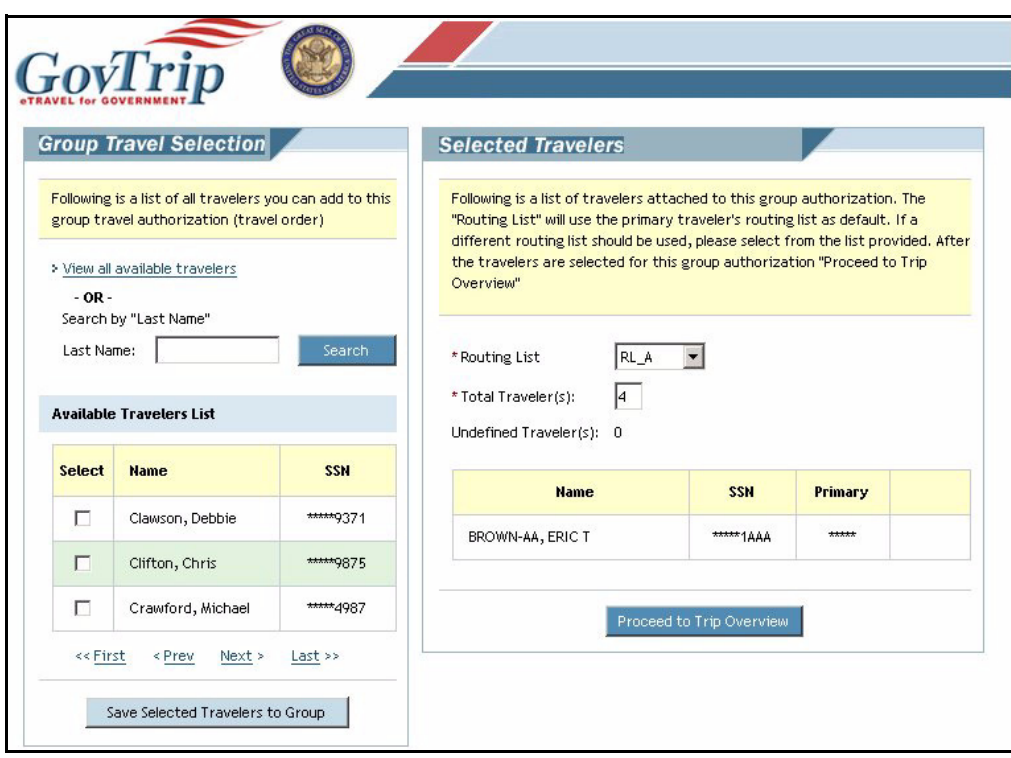

**Figure 3-3: Group Travel Selection Window**

- <span id="page-70-0"></span>6. Click the checkbox in the **Select** column next to the Travelers to be included in the GAUTH.
- 7. Click **Save the Selected Travelers to Group** in Group Travel Selection box. (If this is the first time any of the travelers have created a travel document, a profile box will prompt the Primary Traveler to update their profile. Select **OK**.) The selected Travelers will appear in the Selected Travelers box on the right.
- 8. Select the appropriate routing list for this GAUTH in the Selected Travelers box.
- 9. Type in the number of total Travelers in the Total Traveler's box. **Note:** This field may have been automatically populated. If you have six Travelers selected, but eight Travelers are going on the TDY, enter eight in the Total Travelers box. Two will appear as unidentified travelers once the primary user/ Traveler clicks **Proceed to Trip Overview**.
- 10. Any one of the selected Travelers can be selected as the Primary Traveler by selecting the appropriate radio button.
- 11. Click **Proceed to Trip Overview**

# **3.2 Entering Group Itinerary Information**

The Itinerary window is the first window that appears when creating a new authorization/order. It is the first step in creating the authorization document ([Figure 3-4](#page-71-0)).

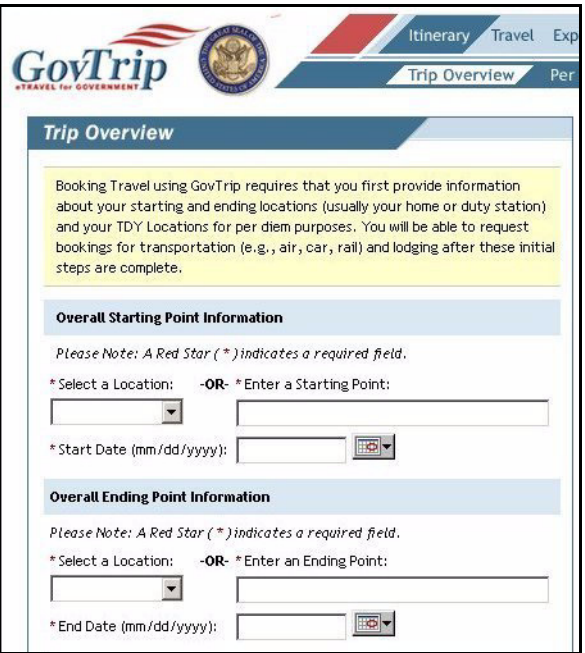

**Figure 3-4: Trip Overview Window**

- <span id="page-71-0"></span>1. Select the overall starting point from the drop-down list or type it in if not available. The overall ending point should automatically populate.
- 2. If the **Starting Point** is different from the departure location, select or enter the **Ending Point** to change the default entry.
- 3. Enter **Start Travel Date**. Use pop-up calendar if necessary.
- 4. Enter **End Travel Date**. Use pop-up calendar if necessary.
5. Select **Trip Type** from drop-down list ([Figure 3-5\)](#page-72-0).

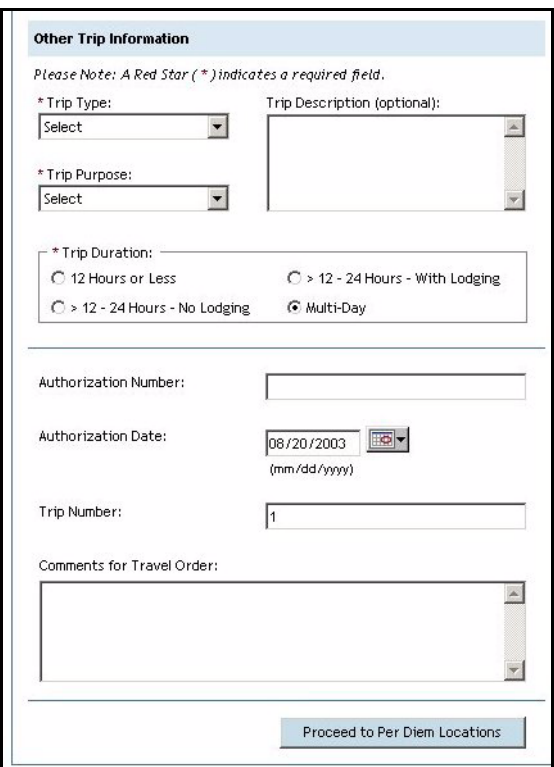

**Figure 3-5: Trip Overview Window (Continued)**

- <span id="page-72-0"></span>6. Select **Trip Purpos**e from drop-down list.
- 7. Type a short description of the trip in the **Trip Description** field. (Optional)
- 8. **Trip Duration** radio button should already be populated to correct length.
- 9. The **Authorization Number** is assigned upon creation of the document and is used as the identifier for the Group Authorization. **Authorization Date** is the date in which the Authorization is made. The **Trip Number** is the iteration of the trip. It always starts at 1.
- 10. Type **Comments for Travel Order** (optional).
- 11. Select **Proceed to Per Diem Locations** once completed. Click **OK** in the confirmation box.

#### **3.2.1 Itinerary—Per Diem Locations**

In order to have a valid authorization in GovTrip, a per diem location(s) must be selected.

- 1. Click one of the four search options (Search Location, County Search, Zipcode Search, or TDY/ Location Lookup)
- 2. A list of relevant per diem locations will appear in a new window if found. Select the radio button to left of destination. Click **Select and Close**.
- 3. If the desired location does not appear, click on the **TDY Location Lookup** link and select the desired state/country. The **Find a TDY Location** pop-up window displays.
- 4. If you cannot find your TDY city in the Select Location drop-down list, select **Unlisted** and enter the Unlisted location's name in the field.
- 5. Click **Save Location and Return**.

*GovTrip Version 1.0.9.9, Document Processing Manual 00562-2.0, Version 2.0, Updated 2/2/07 Page 3-5*

- 6. Once back to the **Per Diem Location** page (for unlisted or listed TDY locations), click **Save This Location** if satisfied with the selection. This will update the per diem location information on the document with the new per diem locations selected.
- 7. A pop-up message will appear stating that the per diem entitlements for this document have been updated. **Click OK**.

**Note:** To change a per diem location using the same starting and ending dates, click **Edit** in Trip Summary next to the location to change. Click **Search Location** or **TDY Location Lookup Command** button to change the location.

#### **3.2.2 Group Ticketed Transportation**

- 1. At this point, the preparer or primary traveler will need to contact the TMC to get transportation costs that will be entered manually into GovTrip.
- 2. Click **Travel** on the main navigation bar. By default the **Ticketed Transportation** window displays [\(Figure 3-6](#page-73-0)).

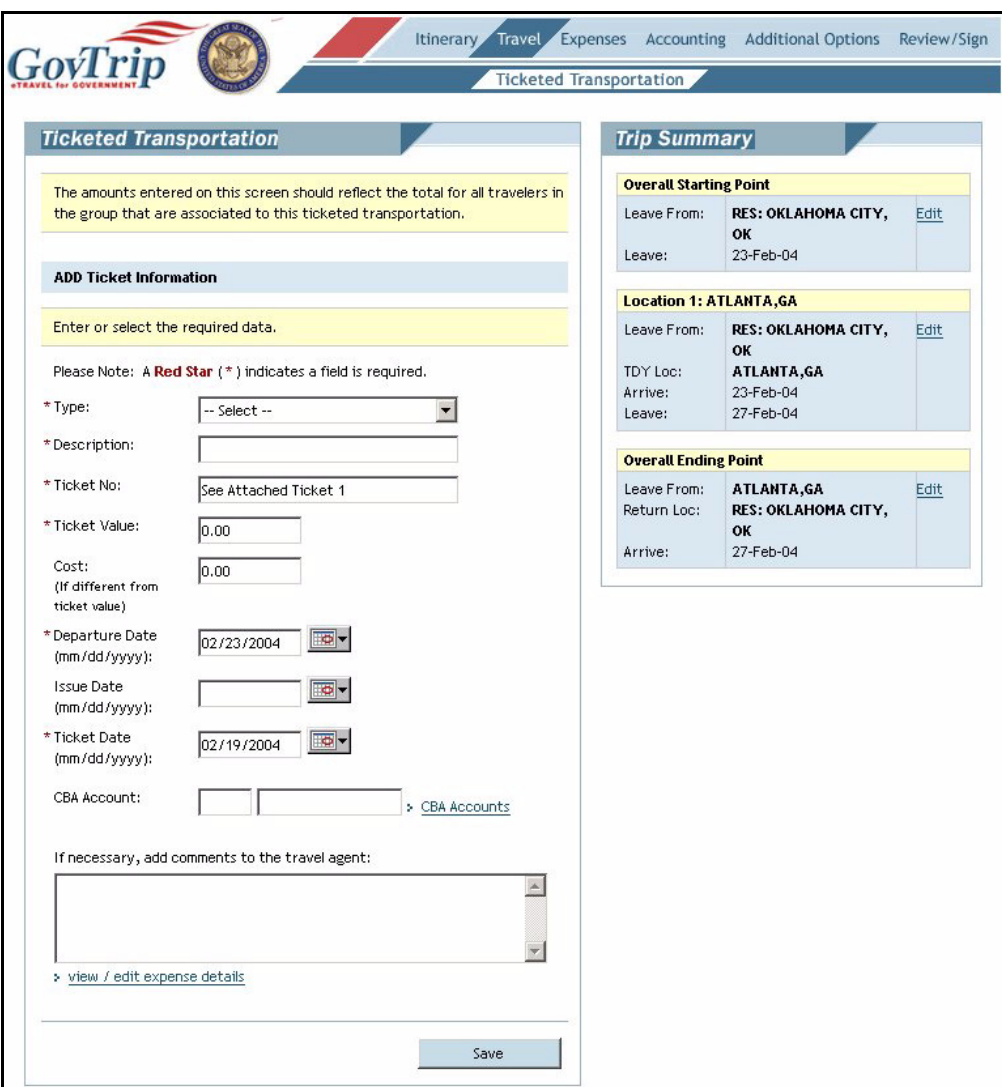

#### **Figure 3-6: Ticketed Transportation Window**

<span id="page-73-0"></span>*Page 3-6 GovTrip Version 1.0.9.9, Document Processing Manual 00562-2.0, Version 2.0, Updated 2/2/07*

- 3. Select the desired type of transportation from the Type drop-down. The **Description** field will automatically populate based on the type of transportation selected.
- 4. The Ticket No. field will automatically populate with "See Attached Ticket 1." The traveler will not be issued a ticket number until after the Approving Official has approved the document and the traveler's TMC has ticketed the traveler's reservation requests.
- 5. Enter total cost of the tickets (obtained from TMC) in the **Ticket Value** field for the entire trip. **Note:** Enter the cost only if it is different from the ticketed value obtained by the TMC.
- 6. Enter the issue date (provided by the TMC) in the **Issue Date** field. The **Ticket Date** field is automatically populated with the date that is three days prior to departure. Departure Date is automatically populated based on the itinerary departure date.
- 7. The CBA account number will not be used unless Transportation Type was GOVCC-C. If CBA is needed, click on the **CBA Accounts** link and select an account.
- 8. Click **Save**.

#### **3.3 Adding/Updating Expenses**

Expenses will be divided into three categories: Non-Mileage, Mileage, and Receipts. Non-Mileage is the default expense window; it will automatically appear when window is refreshed.

#### **3.3.1 Non-Mileage Expenses**

1. Select **Expenses** from the main navigation bar. The **Non-Mileage** expenses will default. To switch to Mileage Expenses, select **Mileage** from the sub-navigation bar ([Figure 3-7](#page-74-0)). The traveler has the ability to enter up to five expenses initially, after which the screen will refresh and additional expenses may be entered one at a time.

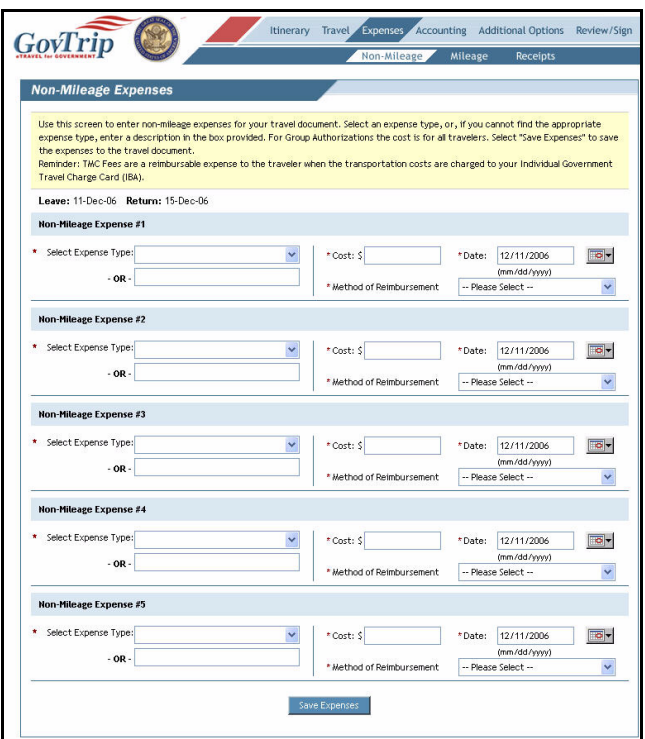

**Figure 3-7: Non-Mileage Expenses Window**

<span id="page-74-0"></span>*GovTrip Version 1.0.9.9, Document Processing Manual 00562-2.0, Version 2.0, Updated 2/2/07 Page 3-7*

- 2. Select an Expense Type from the drop-down list, or type an expense in the OR field if it does not appear on the list.
- 3. Enter Cost.
- 4. Enter Date (use pop-up calendar if desired).
- 5. Select Method of Reimbursement from drop-down list. This field will automatically populate with the default method based on the expense type. Make changes if necessary.
- 6. Click **Save Expenses**.

#### **3.3.2 Mileage Expenses**

- 1. Select Expense from the main navigation bar, then Mileage from the sub-navigation bar.
- 2. Select an Expense Type from the drop-down list. The rate will automatically populate based on the expense type selected and the current mileage rate for that type [\(Figure 3-8\)](#page-75-0).

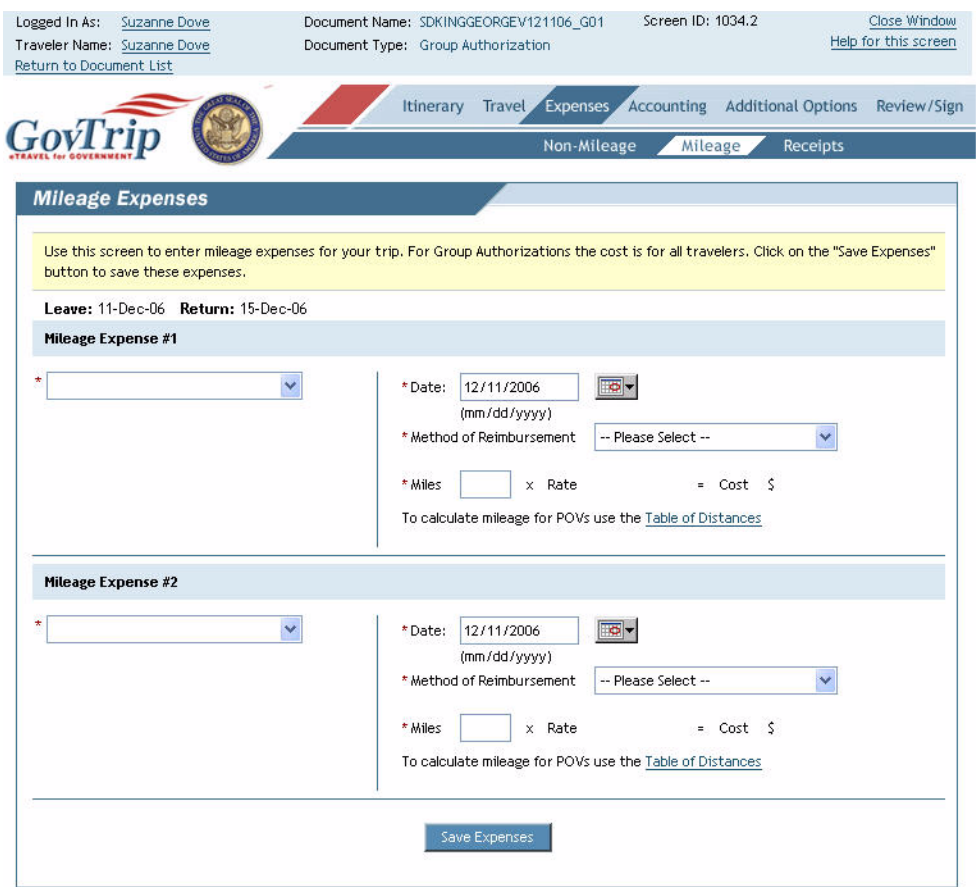

#### **Figure 3-8: Mileage Expenses Window**

- <span id="page-75-0"></span>3. Enter Date (use pop-up calendar if desired).
- 4. Select Method of Reimbursement from drop-down list.
- 5. Enter Odometer Miles. Cost will be calculated based on the expense type and rate.
- 6. Repeat above steps until all "Should Cost" expenses are completed.
- 7. Click **Save Expenses**.

*Page 3-8 GovTrip Version 1.0.9.9, Document Processing Manual 00562-2.0, Version 2.0, Updated 2/2/07*

GovTrip will automatically calculate mileage reimbursement costs. After selecting the Save Expenses button, the window will refresh and the current Mileage expense(s) will be listed on the right side of the window. Travelers will have the option to edit or remove individual expenses. In addition Travelers also can add any additional expenses at this window individually.

# **3.4 Receipts Imaging**

Receipts are an important part of trip records and serve as evidence certain expenses were incurred on TDY. GovTrip allows travelers the option of storing receipts for official travel digitally in addition to existing local retention methods.

Receipts along with other supporting documentation can be loaded into GovTrip and attached to the trip record by using the scan and upload or fax method. Faxing is the preferred and easiest method of digitally storing receipts but both methods will be explained in detail. Although the Receipts Imaging function is available in the Authorization, it is likely that most receipts will not be available until after travel and during the voucher creation process. The same procedures should be followed for digitally storing receipts on the voucher/local voucher.

To load receipts into GovTrip, see Chapter 2, Section 2.7 "Receipts Imaging" for a complete explanation of procedures.

# **3.5 Selecting Accounting Codes**

Federal personnel traveling on orders must have an accounting code(s) that authorizes funds for travel. Travelers may be required to provide this information when they fill out an **Authorization**. Adding an accounting code(s) to the **Authorization** requires a discussion between the Traveler and FSTA before the **Authorization** is created for the trip. In some cases the Traveler will have a default accounting code already set up in the system.

- 1. Select **Accounting** from the main navigation bar. By default, the Accounting Codes window displays ([Figure 3-9\)](#page-77-0).
- 2. Select the appropriate **Accounting Label** from the drop-down list.

**Note:** Agencies may elect to add additional procedures for the Accounting menu. Please contact a local travel administrator for instruction on additional accounting information. (Examples include: Object Class Codes, Validation of Accounting Codes, etc.)

## **3.5.1 Selecting Multiple Accounting Codes**

- 1. If multiple accounting codes are required for the trip, select all that apply.
- 2. Select the **How To Allocate** (By Expense Category, Percent, Date, Dollar Amount) drop-down list and choose the method by which to allocate the funds.
- 3. Navigate to **Additional Options**, if necessary, or **Review/Sign**, if complete.

## **3.6 Additional Options**

Select **Additional Options** from the main navigation bar.

**Group Travelers**—Allows the traveler to view a list of travelers who have been selected for the GAUTH. The traveler has the ability to add travelers, change the routing list, edit total travelers, and remove selected travelers.

*GovTrip Version 1.0.9.9, Document Processing Manual 00562-2.0, Version 2.0, Updated 2/2/07 Page 3-9*

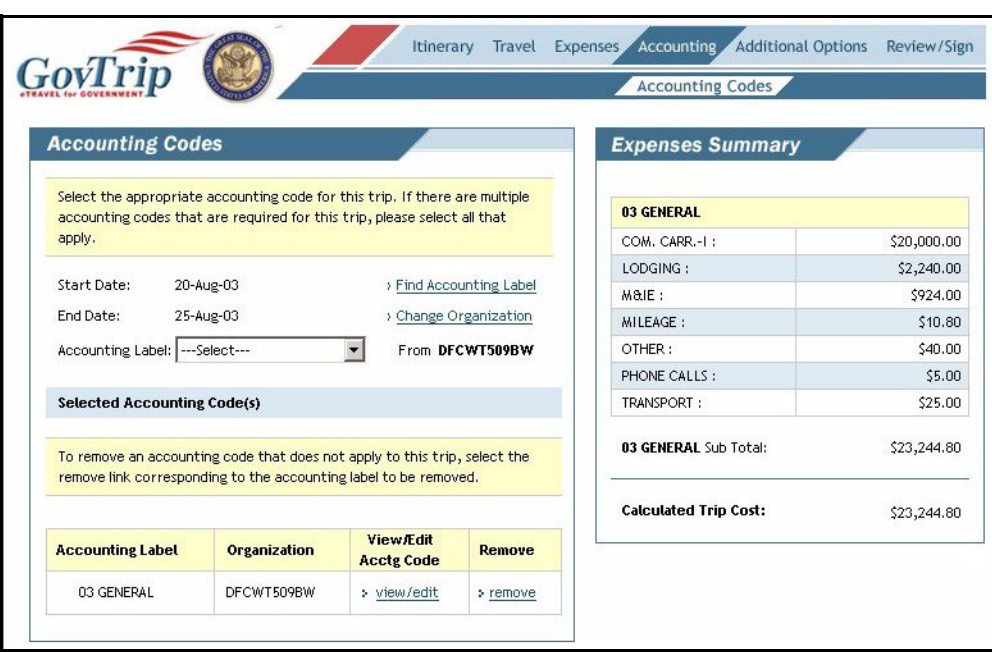

**Figure 3-9: Accounting Codes Window**

<span id="page-77-0"></span>**Profile—The profile tab allows the traveler to save his/her personal profile information for the current** document, as well as permanently. Click on the checkbox for **Save changes to permanent traveler information** on any of the profile windows.

- **My Profile**—User has ability to update personal information, including: address, city, state, zip, home phone, email, and emergency contact info.
- **My Preferences**—User can update Air, Lodging, Rental Car, and Miscellaneous preferences.
- **My Additional Information**—Edit Duty Station information, including address, city, state, zip, phone, fax.
- **My Account Information**—User will be able to view but not edit accounting information that includes Default Accounting Code Label, EFT, and Credit Card Accounts.

When finished updating the profile, click the **Update Personal Information** button.

*Page 3-10 GovTrip Version 1.0.9.9, Document Processing Manual 00562-2.0, Version 2.0, Updated 2/2/07*

#### **3.7 Per Diem Entitlements**

The information provided to the traveler on the **Per Diem Entitlement** window is populated automatically when the traveler builds the Itinerary [\(Figure 3-10\)](#page-78-0).

|          |                                                                                                    |             |         |                        | Itinerary      |                            | Travel Expenses  | <b>Accounting</b> |    |  |          | Additional Options                             | Review/Sign          |
|----------|----------------------------------------------------------------------------------------------------|-------------|---------|------------------------|----------------|----------------------------|------------------|-------------------|----|--|----------|------------------------------------------------|----------------------|
|          |                                                                                                    |             |         | <b>Group Travelers</b> |                |                            |                  |                   |    |  |          | Profile Per Diem Entitlements Partial Payments | Advances             |
|          |                                                                                                    |             |         |                        |                |                            |                  |                   |    |  |          |                                                |                      |
|          | <b>Per Diem Entitlements</b>                                                                                                    |             |         |                        |                |                            |                  |                   |    |  |          |                                                |                      |
|          | Following is a list of per diem allowances for lodging and meals/incidentals for each day of your trip. The "edit" link allows you to change the                                                   |             |         |                        |                |                            |                  |                   |    |  |          |                                                |                      |
|          | information (e.g., duty conditions, meals provided, etc.) for a specific date or date range. The "reset" link changes the per diem information<br>to the default rates for that date and location. |             |         |                        |                |                            |                  |                   |    |  |          |                                                |                      |
|          |                                                                                                    |             |         |                        |                |                            |                  |                   |    |  |          |                                                |                      |
| Date     | Location                                                                                                    | <b>Edit</b> | Reset   | Ldg Cost               | Ldg<br>Allowed | <b>M&amp;IE</b><br>Allowed | Per Diem<br>Rate | Code              | B. |  | L D Otrs | <b>Undistributed</b><br>Lodge / M&IE           | Allocation<br>Method |
| 02/23/04 | ATLANTA, GA                                                                                                    | > Edit      | > Reset | 112.00                 | 112.00         | 32.25                      | 112/43           |                   |    |  |          | 0.00 / 0.00                                    |                      |
| 02/24/04 | ATLANTA, GA                                                                                                    | > Edit      | > Reset | 112.00                 | 112.00         | 43.00                      | 112/43           |                   |    |  |          | 0.00 / 0.00                                    |                      |
| 02/25/04 | ATLANTA, GA                                                                                                    | > Edit      | > Reset | 112.00                 | 112.00         | 43.00                      | 112 / 43         |                   |    |  |          | 0.00 / 0.00                                    |                      |
| 02/26/04 | ATLANTA, GA                                                                                                    | > Edit      | > Reset | 112.00                 | 112.00         | 43.00                      | 112 / 43         |                   |    |  |          | 0.00 / 0.00                                    |                      |
| 02/27/04 | ATLANTA, GA                                                                                                    | > Edit      | > Reset | 0.00                   | 0.00           | 32.25                      | 112/43           |                   |    |  |          | 0.00 / 0.00                                    |                      |
|          |                                                                                                    |             |         |                        |                |                            |                  |                   |    |  |          |                                                |                      |
|          |                                                                                                    |             |         | Reset All              |                |                            | Edit All         |                   |    |  |          |                                                |                      |

**Figure 3-10: Per Diem Entitlements Window**

<span id="page-78-0"></span>The lodging cost entry needs to be updated to match the selected hotel in the reservations and any change in the information (e.g., duty conditions, meals provided, etc.) for a specific date or date range.

**Note:** Lodging and M&IE are always dispersed equally in a GAUTH by the system. This cannot be changed.

# **3.7.1 Update Per Diem Entitlements**

- 1. Select **Edit** next to the date to be modified.
- 2. Enter date in **Values Apply Through**, if changes are for multiple consecutive days [\(Figure 3-11\)](#page-79-0).

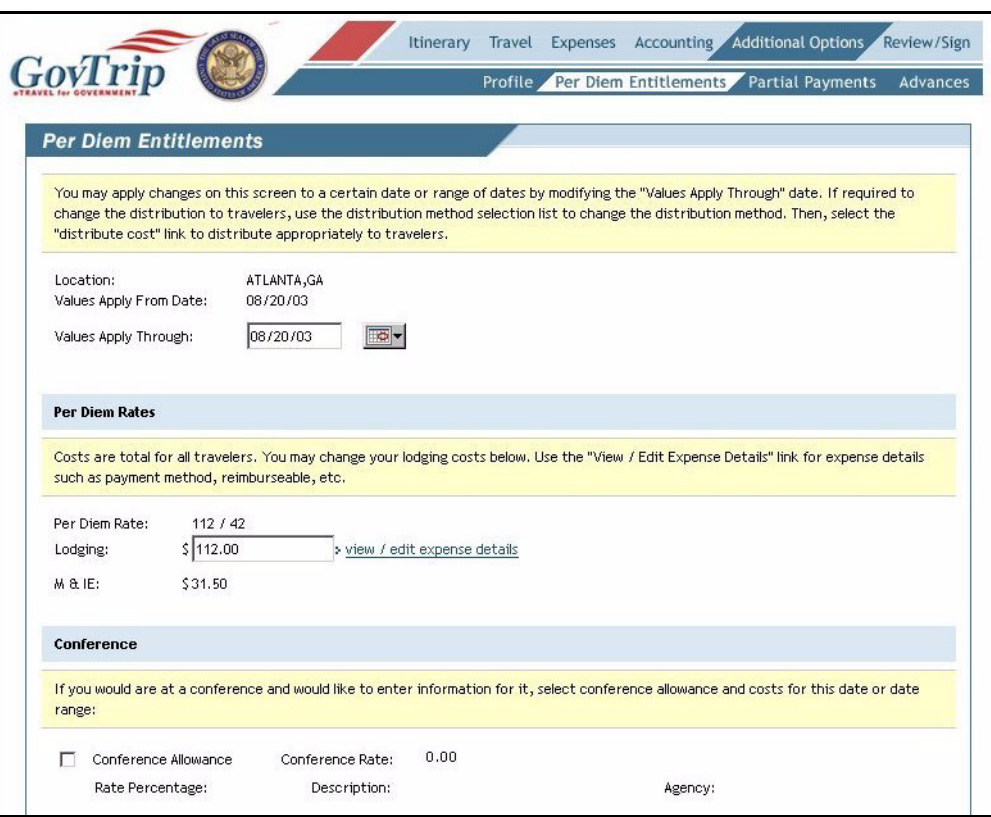

#### **Figure 3-11: Per Diem Entitlements Window**

- <span id="page-79-0"></span>3. Enter lodging cost in the **Lodging** field, if different than per diem.
- 4. Select **Conference** to enter information for conference allowance and cost, if applicable.

5. Select the applicable meal(s) provided for the date or date range ([Figure 3-12](#page-80-0)).

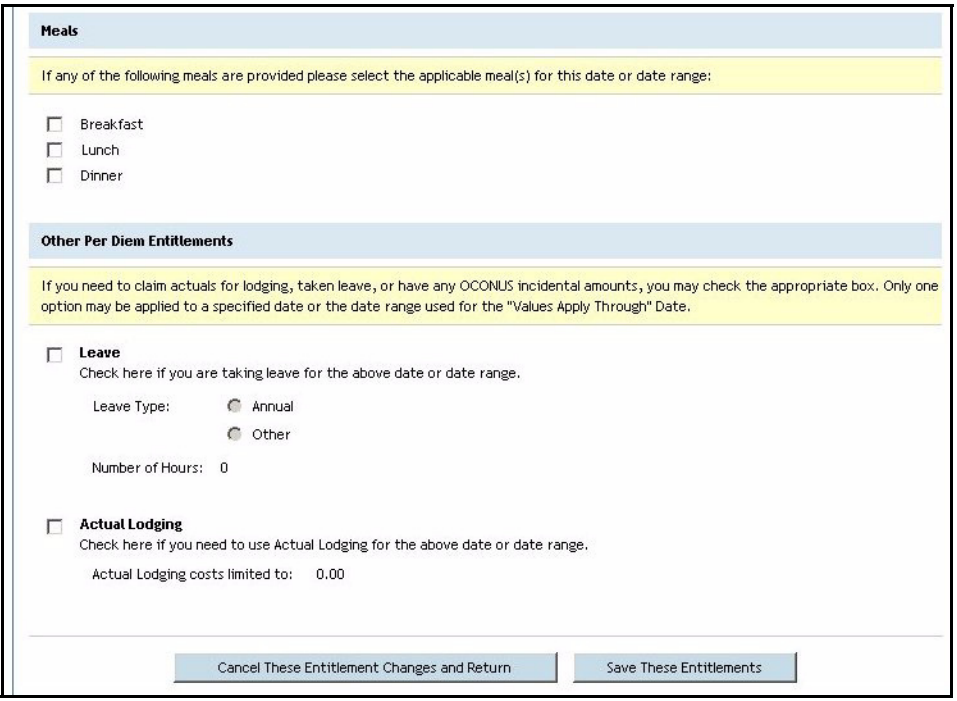

**Figure 3-12: Per Diem Entitlements Window (Continued)**

- <span id="page-80-0"></span>6. Select **Leave** if appropriate. Government employees can choose either **Annual** or **Other**. Government employees may enter the number of hours they wish to use.
- 7. Select **Actual Lodging** if authorized by the Approving Official. The **Actual Costs Limited** field will display the maximum actual lodging amount authorized.

# **3.8 Scheduled Partial Payments**

Scheduled Partial Payments (SPP) is an option in the Additional Options section of an authorization that allows a Traveler to be reimbursed periodically for travel expenses. This function is only allowed for trips in duration of 45 days or more. (Note: The trip duration may differ depending on agency policy.) When selected, a partial payment schedule is set up to pay the Traveler every 30 days. However, the Traveler is not required to request an SPP in GovTrip. The steps below set up an SPP [\(Figure 3-13\)](#page-81-0).

Partial Payments scheduled on a GAUTH will only affect the primary Traveler. If any of the other Travelers require partial payments, they must wait until the Approving Official has approved the document. Travelers can then amend the document and schedule partial payments for the individual documents.

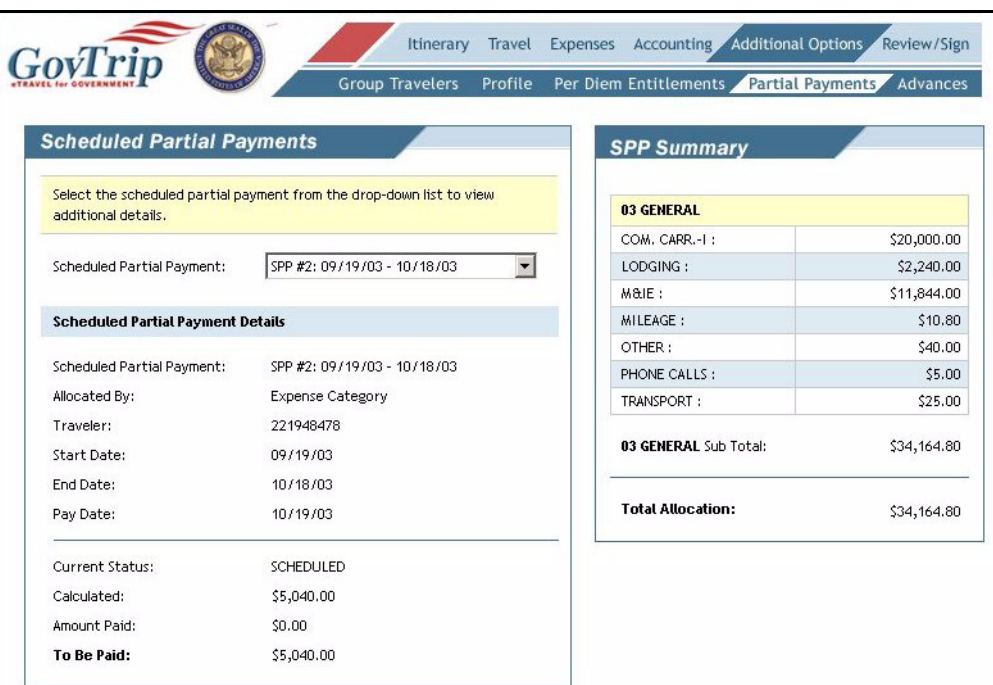

**Figure 3-13: Scheduled Partial Payments Window**

- <span id="page-81-0"></span>1. Click on **Partial Payments** on the sub-navigation bar.
- 2. Click **Schedule Partial Payments**. The payments are now set up.
- 3. Click **View Details** to view a breakdown of expenses, date ranges, and pay dates, or click **Cancel Scheduled Partial Payments** to cancel the disbursing of Partial Payments.

## **3.9 Advances**

Advances cannot be used on a Group Authorization.

*Page 3-14 GovTrip Version 1.0.9.9, Document Processing Manual 00562-2.0, Version 2.0, Updated 2/2/07*

## **3.10 Review/Sign**

#### **3.10.1 Distributions**

The Distributions tab is used for the cost distribution of the entered Expenses (Mileage  $\&$  Non-Mileage), Travel (Ticketed Transportation), and Lodging and M&IE. All expense items on the group authorization that has a dollar amount must be distributed for proper processing of the group authorization.

The Distributions window is divided into 2 sections: Cost Distribution (Selected Travelers) and Expense Summary. In Cost distribution, there are four methods by which expenses can be distributed: Equal, Amount Percent, and Single Traveler. Initially, screen descriptions are displayed in this section. Select Edit to distribute individual expenses. The Expense Summary lists both distributed and undistributed expenses and the distribution method used.

The **Expense Summary** has controls to display desired data elements. The user may elect to display Travel related expenses, Mileage & Non-Mileage Expenses, and Lodging / M&IE expenses for the trip. By default, only undistributed expenses are displayed in the **Undistributed Expenses** section of the Expense Summary window. There is also an option to display expenses that have already been distributed.

Once the expense has been distributed, it will automatically be moved to the **Distributed Expenses** section of the window or removed from the page.

Select the **Edit** or **View** link next to the item in the results list to edit the distributions or review the distribution [\(Figure 3-14\)](#page-83-0).

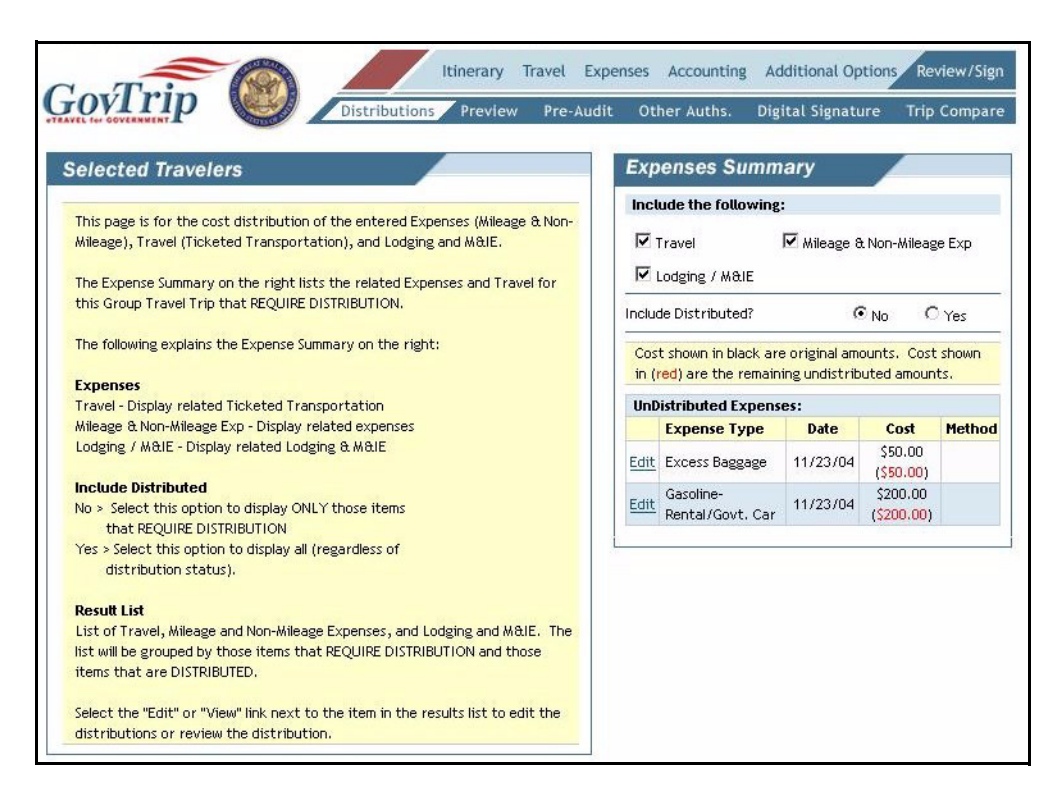

**Figure 3-14: Selected Travelers/Expenses Summary Window**

<span id="page-83-0"></span>To distribute expenses:

- 1. Click the **Edit** link to the left of expense name.
- 2. Select the desired distribution method from the **Distribution Method** drop-down.
- 3. Click the checkbox to the left of each Traveler that is responsible for the selected expense to distribute by the **Equal** or by **Single Traveler** method; or
- 4. Enter the dollar amount in the **Cost** field for each Traveler that the selected expense is to be distributed; or
- 5. Enter the percentage each Traveler is responsible for in the **Percent** field to distribute the selected expense.
- 6. Click **Save Distribution**.

# **3.10.2 Preview Trip**

The Preview Trip window allows the traveler/preparer to view a general overview of the trip, confirm data, edit data, and give comments to the Approving Official [\(Figure 3-15\)](#page-84-0).

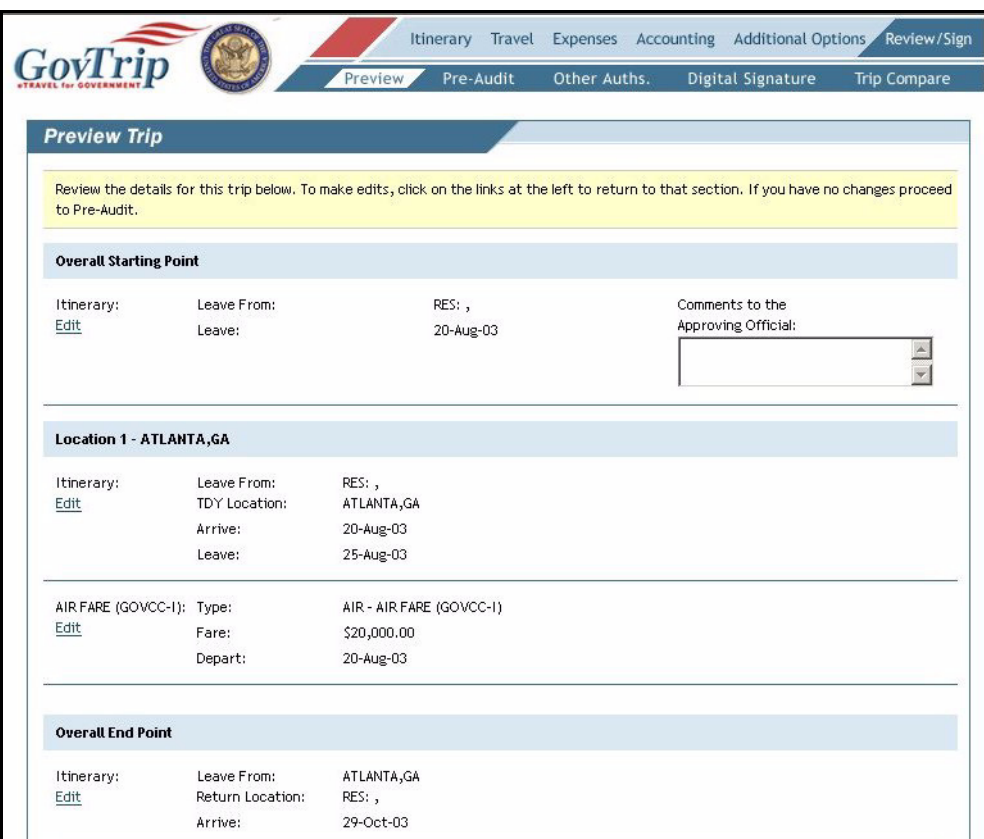

**Figure 3-15: Preview Trip Window**

- <span id="page-84-0"></span>1. Enter **Comments to the Approving Official** as needed (optional).
- 2. Confirm all data.
- 3. Click **Save and Proceed to Pre-Audit**.

# **3.10.3 Pre-Audit Trip**

Pre-auditing an **Authorization** allows the traveler to screen his/her document for missing items or possible problems before signing and routing. An automatic **Pre-Audit** will always occur when the traveler signs the document for signature and routing.

1. Any items that appear on this window are "flagged" for this trip. The traveler must complete **Justification to the Approving Official** to explain any request out of the norm ([Figure 3-16](#page-85-0)).

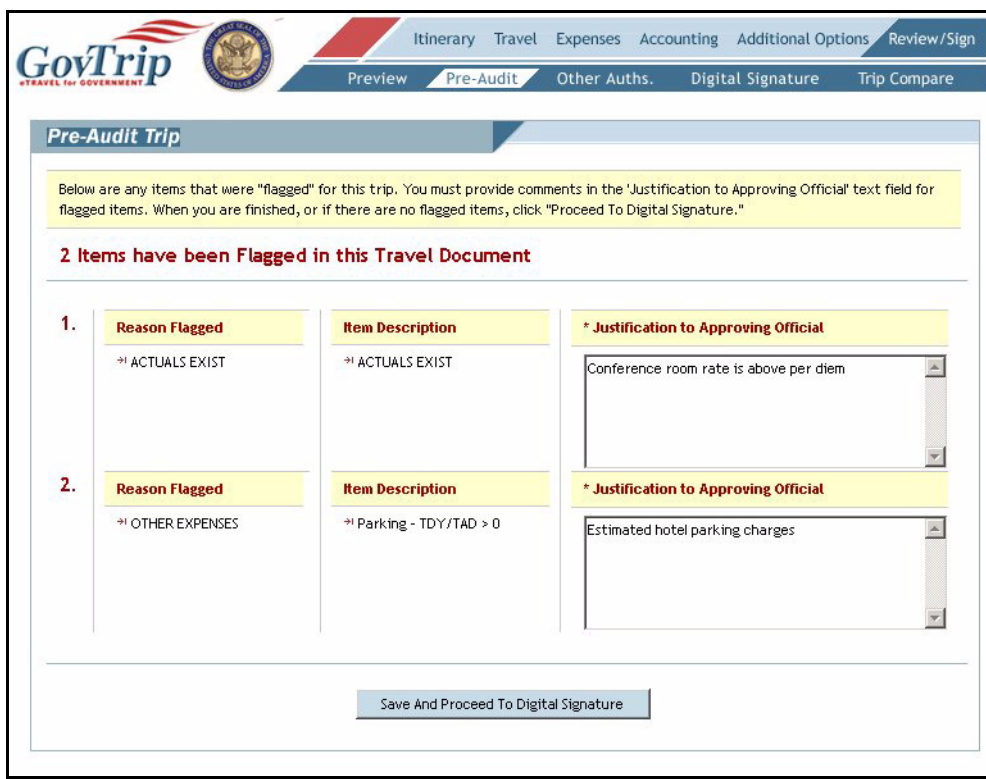

**Figure 3-16: Pre-Audit Trip Window**

<span id="page-85-0"></span>2. Click **Save and Proceed to Digital Signature** once all justifications are completed.

*Page 3-18 GovTrip Version 1.0.9.9, Document Processing Manual 00562-2.0, Version 2.0, Updated 2/2/07*

#### **3.10.4 Other Authorizations**

1. Click on **Other Auths**. from the sub-navigation bar. Based on the trip details, additional authorizations may be cited ([Figure 3-17](#page-86-0)).

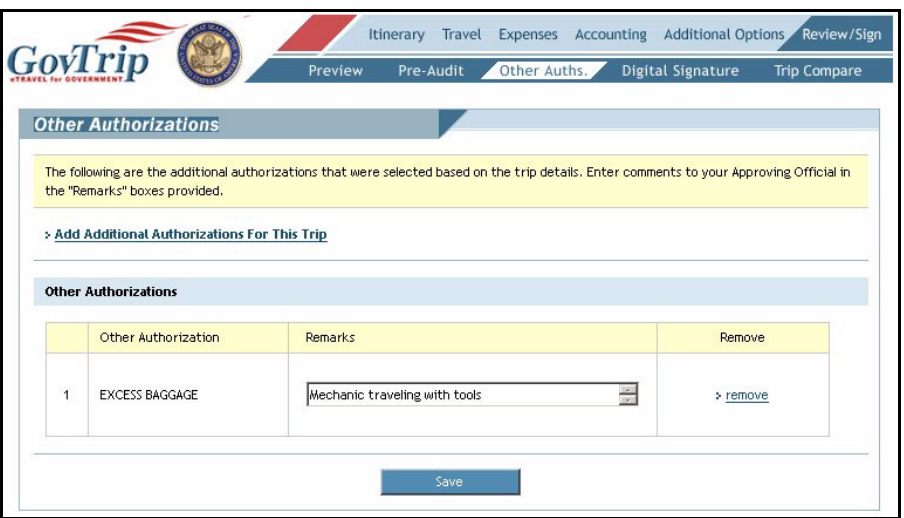

**Figure 3-17: Other Authorizations Window**

- <span id="page-86-0"></span>2. Enter any **Remarks** for the Approving Official to view.
- 3. Click on the **Add Additional Authorizations For This Trip** link to add any other authorizations or special conditions for this trip ([Figure 3-18](#page-86-1)).

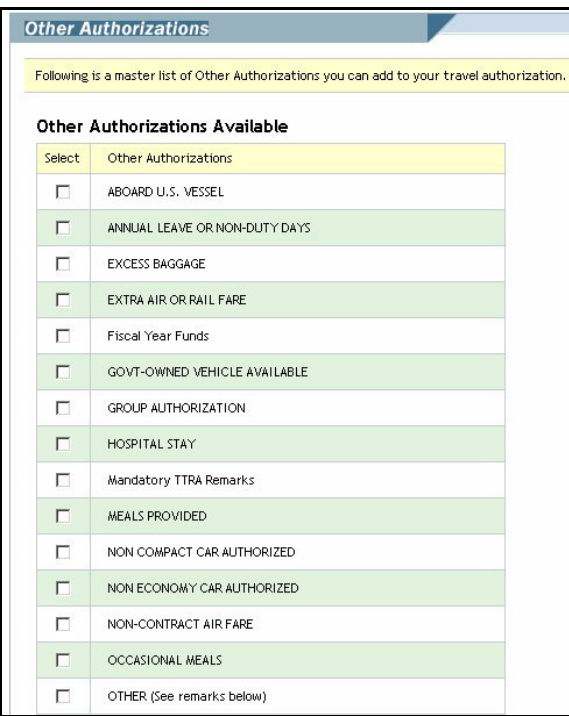

**Figure 3-18: Other Authorizations Window**

<span id="page-86-1"></span>*GovTrip Version 1.0.9.9, Document Processing Manual 00562-2.0, Version 2.0, Updated 2/2/07 Page 3-19*

- 4. Select any Additional Authorizations by clicking on the checkboxes next to each.
- 5. Click **Add**.
- 6. Enter any **Remarks** as needed.
- 7. Click **Save** when complete.
- 8. To remove any of the additional authorizations, click the **Remove** link next to the appropriate one.

#### **3.10.5 Digital Signature**

The final step in an authorization is to digitally sign the document to begin its routing process. This is done by clicking Review/Sign on the main navigation bar, then Digital Signature on the sub-navigation bar. The process for signing an authorization is below.

- 1. Select **Signed** from the "Submit this document as" field.
- 2. Enter any additional remarks (optional) ([Figure 3-19](#page-87-0)).

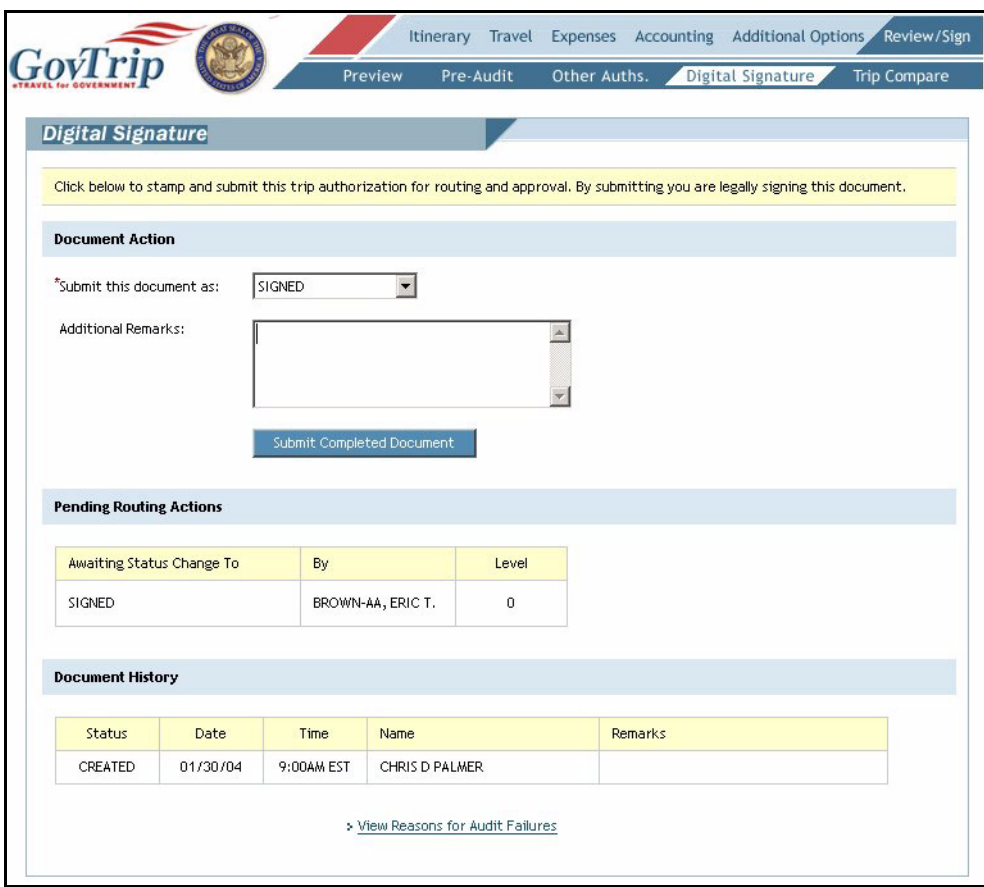

#### **Figure 3-19: Digital Signature Window**

- <span id="page-87-0"></span>3. After all information has been confirmed, click **Submit Completed Document**.
- 4. The document is now signed. You will be taken back to the main authorization window.

#### **3.10.6 Trip Compare**

For details about Trip Compare, please refer to Chapter 2, Section 2.10.5.

*Page 3-20 GovTrip Version 1.0.9.9, Document Processing Manual 00562-2.0, Version 2.0, Updated 2/2/07*

# **CHAPTER 4: VOUCHER**

A voucher is a travel document that contains "actual expenses" incurred during the trip. Vouchers are prepopulated with information that was entered into the authorization. Necessary corrections or additions can be made in the Itinerary, Travel, Expense, and Additional Options modules. Travelers may create and submit a voucher once the Authorization has fully routed through the approval chain and also the agency's financial system. Agencies use various stamps to denote an approved and obligated authorization. Please contact a local travel administrator for agency-specific details. It is recommended that the users/travelers submit the Voucher within five days of returning from travel.

## **4.1 Login**

- 1. Travelers may create Travel Documents by entering the GovTrip Public Web portal: www.govtrip.com
- 2. Click the **LOG IN** button located in the Login to GovTrip box.
- 3. Click the **Accept** button on the Privacy and Ethics Policy dialog box. 4. Enter User ID and Password.
- 
- 5. Click **Log In**.

#### **4.2 Creating a Voucher from Authorization**

- 1. From the GovTrip Welcome Page, select **Vouchers** from the Official Travel drop-down list.
- 2. Previously created vouchers will be displayed in the Existing Vouchers section as described in section 4.4 below.
- 3. If there are no previously created vouchers, click the **Create New Voucher from Authorization/ Order** link.
- 4. The **Voucher from Authorization/Order** page displays a list of authorizations that are ready to be vouchered.
- 5. Click the **Create** link under the Create column for the authorization for which you would like to create a voucher.

# **4.3 Other Options in the Voucher from Authorization Window**

Previously created Vouchers from Authorizations will be displayed under the Existing Vouchers section in the Vouchers window [\(Figure 4-1](#page-89-0)). Travelers can sort existing vouchers by document name, departure date, status, and TA number. The existing vouchers can be edited, printed, removed and amended.

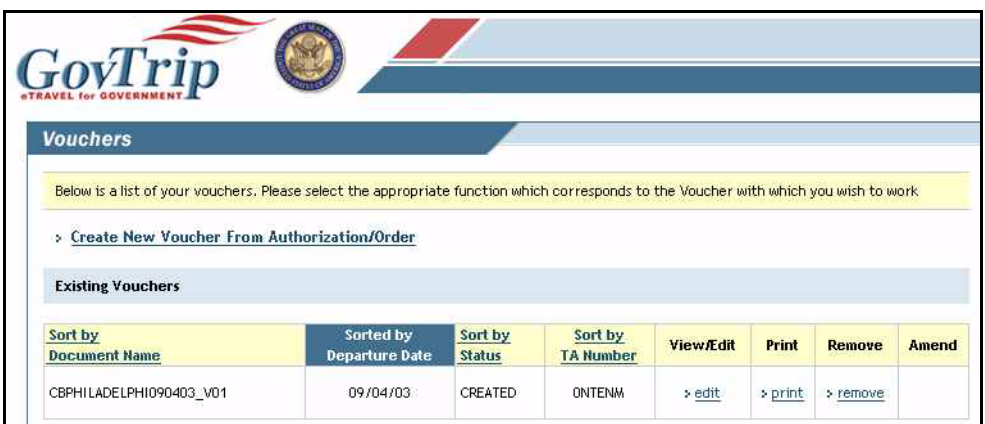

**Figure 4-1: Vouchers Window**

- <span id="page-89-0"></span>• **Edit**—Travelers can edit information in a voucher from authorization that has already been created. **Note:** This option changes to view/edit after the voucher from authorization has been signed. Travelers will have the option to uncheck the VIEW-ONLY check box after clicking the view/edit link under the view/edit column.
- **Print** Allows the user to print an overview of the itinerary, including per diem rates and entitlements. The voucher from authorization will be displayed in a new browser window, where it can be printed.
- **Remove**—This allows a document with the status of CREATED to be deleted, therefore giving the traveler the ability to start the voucher process over. The remove link disappears after the traveler SIGNS the voucher.
- **Amend**—This link will appear after a voucher has been approved by the Approving Official. Travelers can make necessary changes to the voucher. A new document will be created and signed causing it to go through the entire routing process again.

# **4.4 Review/Update Itinerary**

The travel dates for a traveler may have been extended, shortened, or changed while on travel. When this happens, updates to the Itinerary may be made while creating a voucher.

**Note:** The steps outlined in this paragraph apply to a multiple day, single location TDY trip.

## **4.4.1 Updating Itinerary Information**

The Itinerary window is the first window to appear when creating a new voucher ([Figure 4-2](#page-90-0)).

*Page 4-2 GovTrip Version 1.0.9.9, Document Processing Manual 00562-2.0, Version 2.0, Updated 2/2/07*

Select **Itinerary** from the Navigation Bar and click **Trip Overview** from the sub-navigation bar.

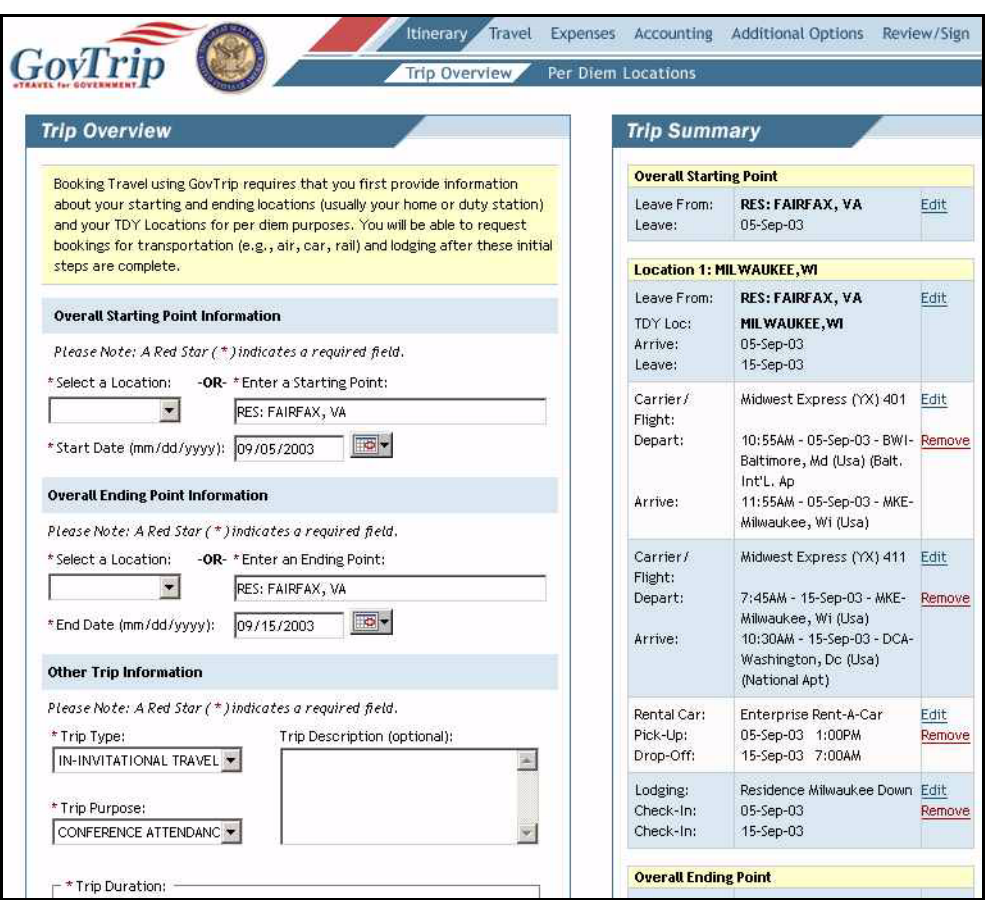

**Figure 4-2: Trip Overview Window**

<span id="page-90-0"></span>**Note:** Only use this procedure if trip dates have changed.

- 1. Select **Itinerary** on the navigation bar.
- 2. Adjust the **Start Date** or **End Date** field in the Trip Overview window.
- 3. Click **Proceed to Per Diem Location** button.
- 4. Click **OK** to the entitlements update prompt.
- 5. Click **OK** to the warning.
- 6. Dates in fields are now populated with a question mark. Click the **Edit** link under **Location** in the Trip Summary box.
- 7. In the Per Diem Location (left box), change your dates accordingly.
- 8. Click **Save Changes** and then click **OK** to the entitlements update message prompt.
- 9. If applicable, click **Remove** next to the air segment that says, "Items not Associated to TDY stop".
- 10. Under Travel on the navigation bar click **Other Trans.** to add changed flight ticket data.
- 11. Click **Remove** next to Lodging and Car Rental (see respective sections to make changes).
- 12. The **Authorization Number**, **Authorization Date**, and **Trip Number** should automatically be populated based on the original authorization [\(Figure 4-3](#page-91-0)).
- 13. Type any **Comments for the Travel Order** that you'd like the Reviewing Official/Approving Official to review(Optional).

*GovTrip Version 1.0.9.9, Document Processing Manual 00562-2.0, Version 2.0, Updated 2/2/07 Page 4-3*

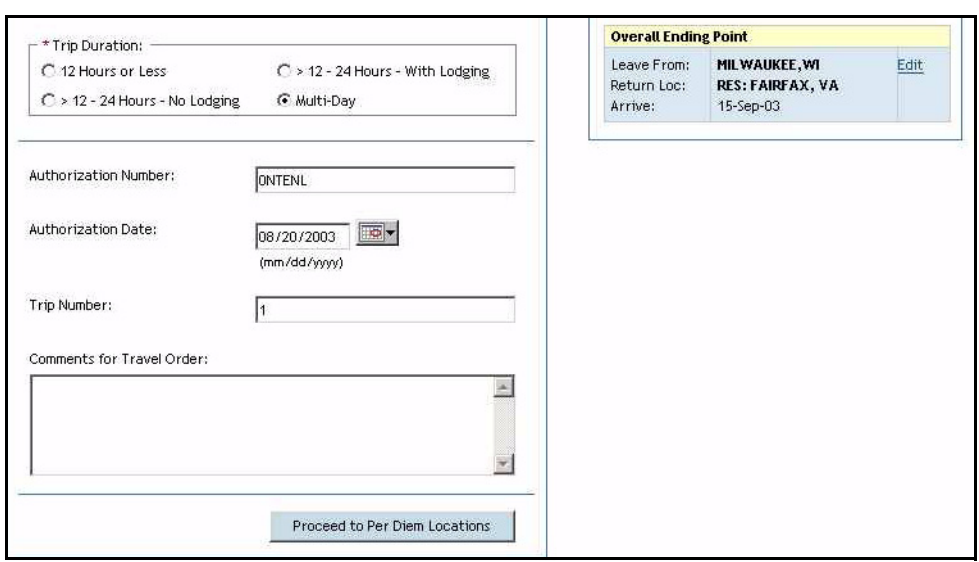

**Figure 4-3: Trip Overview Window (Continued)**

<span id="page-91-0"></span>14. Click the **Proceed to Per Diem Locations** button once complete.

#### **4.4.2 Itinerary—Per Diem Locations**

In order to have a valid voucher in GovTrip, a per diem location(s) must be selected [\(Figure 4-4](#page-92-0)).

**Note:** Only use this procedure if the location was changed.

Select **Itinerary** from the main navigation bar, then **Per Diem Locations** from the sub-navigation bar.

- 1. Per Diem Location(s) and Arrival and Departure Dates are shown in the top left side window. If there was a change to the Per Diem location in between TDY locations, click the **Click Here** link and make necessary changes.
- 2. Click **Search Location** if the user/Federal Traveler went to an additional location.
- 3. In the Search location window, type in the city, state, or country of the TDY and click **Search Location**. If the desired city and state displays, click on its radio button and click **Select and Close**.
- 4. If desired location does not appear, click the **TDY Location Lookup Tool** link at the bottom of the page.
- 5. Choose the State/Country for the TDY and click **Return**.
- 6. Click the drop-down list for **Location** and choose the desired location. If you do not see the desired location, select **Unlisted**. When the window refreshes, type in the name of the unlisted location in the empty field.
- 7. Click **Save Location and Return** to save the location.
- 8. Select the **Arriving** and **Departing Dates** for the new TDY location on the Per Diem Locations page.
- 9. Click **Save This Location** when complete.

*Page 4-4 GovTrip Version 1.0.9.9, Document Processing Manual 00562-2.0, Version 2.0, Updated 2/2/07*

| <b>Per Diem Locations</b>                                                                                                    | <b>Trip Summary</b>                          |                                                                                                    |                |
|----------------------------------------------------------------------------------------------------|----------------------------------------------|----------------------------------------------------------------------------------------------------|----------------|
| Booking Travel using GovTrip requires that you provide information about                                                                                                    | <b>Overall Starting Point</b>                |                                                                                                    |                |
| your TDY locations for per diem purposes. You will be able to request<br>bookings for transportation (e.g., air, car, rail) and lodging after these<br>initial steps are completed. | Leave From:<br>Leave:                        | <b>RES: FAIRFAX, VA</b><br>05-Sep-03                                                                                                    | Edit           |
| RES: FAIRFAX, VA<br>Overall Starting Point:                                                                                                    |                                              | <b>Location 1: MILWAUKEE, WI</b>                                                                                                    |                |
| Overall Start Date:<br>05-Sep-03<br>Click Here to Add a Destination in Between<br>Location 1:<br>MILWAUKEE, WI                                                                      | Leave From:<br>TDY Loc:<br>Arrive:<br>Leave: | RES: FAIRFAX, VA<br>MILWAUKEE, WI<br>05-Sep-03<br>15-Sep-03                                                                                               | Edit           |
| Arrival Date:<br>05-Sep-03<br>Remove<br>Departure Date:<br>15-Sep-03<br>Add a TDY Location                                                                                          | Carrier /<br>Flight:<br>Depart:              | Midwest Express (YX) 401<br>10:55AM - 05-Sep-03 - BWI- Remove<br>Baltimore, Md (Usa) (Balt,<br>Int'L. Ap.                                                 | Edit           |
| Click on a button below to select your TDY Location. Use "Search Location"<br>to search for the per diem location. Use "TDY Location Lookup" to select                              | Arrive:                                      | 11:55AM - 05-Sep-03 - MKE-<br>Milwaukee, Wi (Usa)                                                                                                    |                |
| from a list of per diem locations.<br>Please Note: A Red Star (*) indicates a required field.<br>Search Location<br><b>TDY Location Lookup</b>                                      | Carrier/<br>Flight:<br>Depart:<br>Arrive:    | Midwest Express (YX) 411 Edit<br>7:45AM - 15-Sep-03 - MKE-<br>Milwaukee, Wi (Usa)<br>10:30AM - 15-Sep-03 - DCA-<br>Washington, Dc (Usa)<br>(National Apt) | Remove         |
| * Location:<br>Use Location Tools Above<br><b>TO-</b><br>09/05/2003<br>* Arriving On:                                                                                               | Rental Car:<br>Pick-Up:<br>Drop-Off:         | Enterprise Rent-A-Car<br>05-Sep-03 1:00PM<br>15-Sep-03 7:00AM                                                                                             | Edit<br>Remove |
| $\overline{\mathbb{R}}$ -<br>* Departing On:<br>09/15/2003<br>Overall End Point:<br>RES: FAIRFAX, VA                                                                                | Lodging:<br>Check-In:<br>Check-In:           | Residence Milwaukee Down Edit<br>05-Sep-03<br>15-Sep-03                                                                                                   | Remove         |

<span id="page-92-0"></span>**Figure 4-4: Per Diem Locations Window**

# **4.5 Travel**

The Travel tab is not used to make reservations, but simply to update some of the costs of travel that were reserved.

# **4.5.1 Update Air Travel**

The following steps will guide you to update commercial air transportation changes in GovTrip ([Figure 4-5\)](#page-93-0).

| <b>Air Travel</b>                                                     | <b>Trip Summary</b>                          |                                                                                                    |                       |
|-----------------------------------------------------------------------|----------------------------------------------|----------------------------------------------------------------------------------------------------|-----------------------|
| Please select a flight from the trip summary on the right to edit air | <b>Overall Starting Point</b>                |                                                                                                    |                       |
| reservations.                                                         | Leave From:<br>Leave:                        | <b>RES: FAIRFAX, VA</b><br>05-Sep-03                                                                                                    | Edit                  |
|                                                                       |                                              | <b>Location 1: MILWAUKEE, WI</b>                                                                                                    |                       |
|                                                                       | Leave From:<br>TDY Loc:<br>Arrive:<br>Leave: | <b>RES: FAIRFAX, VA</b><br>MILWAUKEE, WI<br>05-Sep-03<br>15-Sep-03                                                                                             | Edit                  |
|                                                                       | Carrier /<br>Flight:<br>Depart:<br>Arrive:   | Midwest Express (YX) 401<br>10:55AM - 05-Sep-03 - BWI- Remove<br>Baltimore, Md (Usa) (Balt.<br>Int'L. Ap.<br>11:55AM - 05-Sep-03 - MKE-<br>Milwaukee, Wi (Usa) | Edit                  |
|                                                                       | Carrier/<br>Flight:<br>Depart:<br>Arrive:    | Midwest Express (YX) 411<br>7:45AM - 15-Sep-03 - MKE-<br>Milwaukee, Wi (Usa)<br>10:30AM - 15-Sep-03 - DCA-<br>Washington, Dc (Usa)<br>(National Apt)           | Edit<br><b>Remove</b> |
|                                                                       | Rental Car:<br>Pick-Up:<br>Drop-Off:         | Enterprise Rent-A-Car<br>05-Sep-03 1:00PM<br>15-Sep-03 7:00AM                                                                                                  | Edit<br>Remove        |
|                                                                       | Lodging:<br>Check-In:<br>Check-In:           | Residence Milwaukee Down Edit<br>05-Sep-03<br>15-Sep-03                                                                                                    | Remove                |

**Figure 4-5: Air Travel Window**

- <span id="page-93-0"></span>1. Select **Travel** from the main navigation bar.
- 2. Select **Air** from sub-navigation bar.
- 3. Under Trip Summary column, click the **Edit** link on the specific flight that requires changes.
- 4. The Air Travel box displays specific flight information from the authorization.
- 5. Click on **Change Ticket Data** link to update air travel changes.
- 6. The page refreshes to the Other Trans. Page. Under Edit Ticket Information, change the necessary fields. Click the **Save** button when complete. **Note:** Ticket type cannot be changed during this process.
- 7. Additional changes to any form of transportation can be entered by clicking on the **Create a New Transportation Entry** button.
- 8. If any portion of air travel needs to be removed, click on the **Remove** link next to the specific flight.

*Page 4-6 GovTrip Version 1.0.9.9, Document Processing Manual 00562-2.0, Version 2.0, Updated 2/2/07*

# **4.5.2 Update Lodging**

The traveler has the ability to adjust the Lodging and M&IE if necessary. The **Per Diem Entitlements** screen (where updates/changes to lodging should be made) lists each day individually so changes can be made to one individual day or to a range of days. Do not add hotel sales taxes or room taxes in the Lodging section. These should be entered in the Expenses section. Refer to Section 4.8 for more information.

The following steps will guide you in updating lodging changes in GovTrip [\(Figure 4-6](#page-94-0)).

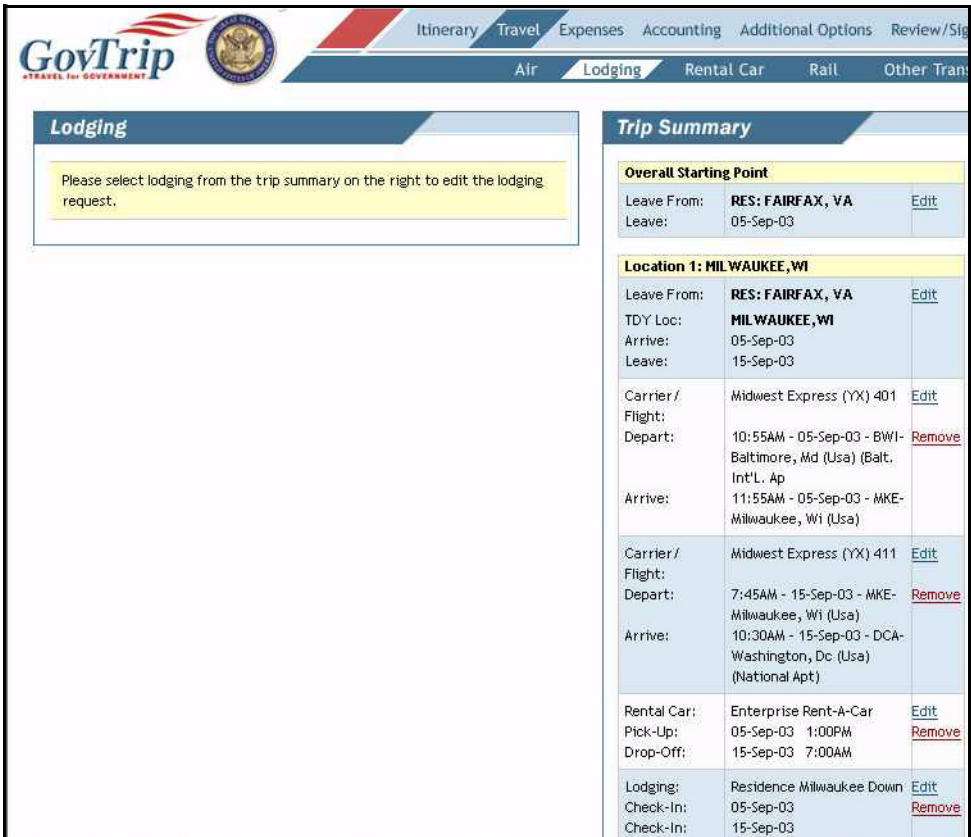

**Figure 4-6: Lodging Window**

- <span id="page-94-0"></span>1. Select **Travel** from the main navigation bar then, select **Lodging** from the sub-navigation bar.
- 2. Under the Trip Summary column, click on the **Edit** link on the specific lodging that requires changes.
- 3. The **Lodging** box displays specific lodging information from the authorization.
- 4. Change dates as necessary in the **Lodging** box.
- 5. If lodging costs require updating, click on **Update Actual Lodging Cost** link. This will refresh the page to the Per Diem Entitlements page.
- 6. Click the **Edit** link on the specific date where changes are necessary or click the **Remove** link to delete the specific lodging entry.
- 7. On the Per Diem Entitlements page, the traveler has the ability to change Dates, Per Diem Rates, Conference Allowances, Meals, and other Per Diem Entitlements. Click on **Save These Entitlements** button when complete. If no changes are necessary on this page, click on the **Cancel These Entitlement Changes and Return** button.

*GovTrip Version 1.0.9.9, Document Processing Manual 00562-2.0, Version 2.0, Updated 2/2/07 Page 4-7*

# **4.5.3 Update Rental Car**

Any updates/changes made to *Existing* Rental Car information (if rental car was included as part of the authorization) should be made in the **Rental Car** section. If rental car was booked offline and/or was not included in the authorization, the Federal Traveler must input the rental car (commercial auto) costs in the Expenses section (section 4.8).

The following steps will guide you in updating rental car changes in GovTrip ([Figure 4-7](#page-95-0)).

| Itinerary                                                                 | <b>Travel</b> | <b>Expenses</b><br>Accounting                | <b>Additional Options</b>                                                                                                    | Review/Sign    |  |
|---------------------------------------------------------------------------|---------------|----------------------------------------------|----------------------------------------------------------------------------------------------------|----------------|--|
| GovTrip                                                                   | Air           | Rental Car<br>Lodging                        | Rail<br>Other Trans.                                                                                                    |                |  |
| <b>Rental Car</b>                                                         |               | <b>Trip Summary</b>                          |                                                                                                    |                |  |
| Please select a car rental from the trip summary on the right to edit car |               | <b>Overall Starting Point</b>                |                                                                                                    |                |  |
| rental reservations.                                                      |               | Leave From:<br>Leave:                        | <b>RES: FAIRFAX, VA</b><br>05-Sep-03                                                                                                    | Edit           |  |
|                                                                           |               |                                              | <b>Location 1: MILWAUKEE, WI</b>                                                                                                    |                |  |
|                                                                           |               | Leave From:<br>TDY Loc:<br>Arrive:<br>Leave: | <b>RES: FAIRFAX, VA</b><br>MILWAUKEE, WI<br>05-Sep-03<br>15-Sep-03                                                                                            | Edit           |  |
|                                                                           |               | Carrier/<br>Flight:<br>Depart:<br>Arrive:    | Midwest Express (YX) 401<br>10:55AM - 05-Sep-03 - BWI- Remove<br>Baltimore, Md (Usa) (Balt.<br>Int'L. Ap<br>11:55AM - 05-Sep-03 - MKE-<br>Milwaukee, Wi (Usa) | Edit           |  |
|                                                                           |               | Carrier/<br>Flight:<br>Depart:<br>Arrive:    | Midwest Express (YX) 411<br>7:45AM - 15-Sep-03 - MKE-<br>Milwaukee, Wi (Usa)<br>10:30AM - 15-Sep-03 - DCA-<br>Washington, Dc (Usa)<br>(National Apt)          | Edit<br>Remove |  |
|                                                                           |               | Rental Car:<br>Pick-Up:<br>Drop-Off:         | Enterprise Rent-A-Car<br>05-Sep-03 1:00PM<br>15-Sep-03 7:00AM                                                                                                 | Edit<br>Remove |  |
|                                                                           |               | Lodging:<br>Check-In:<br>Check-In:           | Residence Milwaukee Down Edit<br>05-Sep-03<br>15-Sep-03                                                                                                    | Remove         |  |

**Figure 4-7: Rental Car Window**

- <span id="page-95-0"></span>1. Select **Travel** from the main navigation bar then, choose **Rental Car** from the sub-navigation bar.
- 2. Click the **Edit** link next to the specific car rental that requires changes, or the **Remove** link to delete the specific car rental entry.
- 3. From the **Car Rental** box, changes can be made to the Dates, Times, Cost and Method of Reimbursement.
- 4. Click the **Save Selected Car** button to apply the updates.

## **4.5.4 Update Rail Travel**

The following steps will guide you in updating the rail travel changes in GovTrip [\(Figure 4-8](#page-96-0)).

- 1. Select **Travel** from the main navigation bar then, select **Rail** from the sub-navigation bar.
- 2. Click the **Edit** link next to the specific rail travel that requires changes, or the **Remove** link to delete the specific rail travel entry.

*Page 4-8 GovTrip Version 1.0.9.9, Document Processing Manual 00562-2.0, Version 2.0, Updated 2/2/07*

|                                                                        | Air | Lodging                                      | <b>Rental Car</b><br>Rail                                                                                                    | Other Trans.   |
|------------------------------------------------------------------------|-----|----------------------------------------------|----------------------------------------------------------------------------------------------------|----------------|
| <b>Rail Travel</b>                                                     |     | <b>Trip Summary</b>                          |                                                                                                    |                |
| Please select a train from the trip summary on the right to edit train |     | <b>Overall Starting Point</b>                |                                                                                                    |                |
| reservations.                                                          |     | Leave From:<br>Leave:                        | <b>RES: FAIRFAX, VA</b><br>05-Sep-03                                                                                                    | Edit           |
|                                                                        |     |                                              | <b>Location 1: MILWAUKEE, WI</b>                                                                                                    |                |
|                                                                        |     | Leave From:<br>TDY Loc:<br>Arrive:<br>Leave: | <b>RES: FAIRFAX, VA</b><br>MILWAUKEE, WI<br>05-Sep-03<br>15-Sep-03                                                                                            | Edit           |
|                                                                        |     | Carrier/<br>Flight:<br>Depart:<br>Arrive:    | Midwest Express (YX) 401<br>10:55AM - 05-Sep-03 - BWI- Remove<br>Baltimore, Md (Usa) (Balt.<br>Int'L. Ap<br>11:55AM - 05-Sep-03 - MKE-<br>Milwaukee, Wi (Usa) | Edit           |
|                                                                        |     | Carrier/<br>Flight:<br>Depart:<br>Arrive:    | Midwest Express (YX) 411<br>7:45AM - 15-Sep-03 - MKE-<br>Milwaukee, Wi (Usa)<br>10:30AM - 15-Sep-03 - DCA-<br>Washington, Dc (Usa)<br>(National Apt)          | Edit<br>Remove |
|                                                                        |     | Rental Car:<br>Pick-Up:<br>Drop-Off:         | Enterprise Rent-A-Car<br>05-Sep-03 1:00PM<br>15-Sep-03 7:00AM                                                                                                 | Edit<br>Remove |
|                                                                        |     | Lodging:<br>Check-In:<br>Check-In:           | Residence Milwaukee Down Edit<br>05-Sep-03<br>15-Sep-03                                                                                                    | Remove         |

**Figure 4-8: Rail Travel Window**

<span id="page-96-0"></span>3. The page refreshes to the Other Trans. Page. Under Edit Ticket Information, change the necessary fields. Click the **Save** button when complete.

# **4.6 Update Other Ticketed Transportation**

Any ticketed transportation (air or rail) that was booked using the GovTrip reservation module can be edited by clicking on **Travel-Other Trans**. In addition, other ticketed transportation arrangements made outside of the GovTrip reservation system can be entered here [\(Figure 4-9](#page-97-0)).

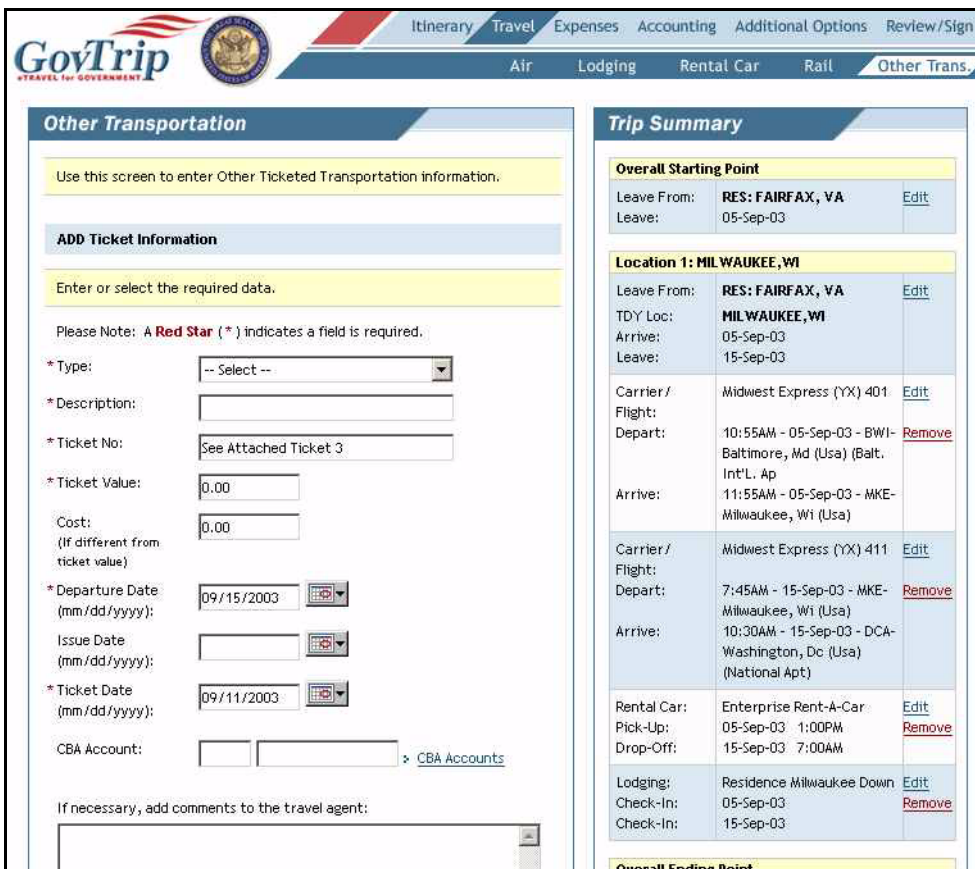

**Figure 4-9: Other Ticketed Transportation Window**

- <span id="page-97-0"></span>1. Select **Travel** from the main navigation bar then, select **Other Trans.** from the sub-navigation bar.
- 2. Select type of travel from the **Type** menu. The description will automatically populate.
- 3. Enter **Ticket Value**.
- 4. Enter **Ticket Cost** (if different from ticket value).
- 5. Enter **Departure Date**.
- 6. Enter **Issue Date** (if known).
- 7. Click on **CBA Accounts** link to choose account. Only use this option if CP-C or CR-C is selected in the type field.
- 8. Click **Save** button.
- 9. Confirm the information in the **Ticketed Transportation Saved** box. The information will also update and show up in the Trip Summary column and if necessary can be edited or removed.

*Page 4-10 GovTrip Version 1.0.9.9, Document Processing Manual 00562-2.0, Version 2.0, Updated 2/2/07*

#### **4.7 Update Expenses**

Trip Expenses can be added, updated, or deleted in the **Expenses** section. After travel, expenses are updated with the actual costs from the trip if needed.

GovTrip allows both non-mileage and mileage expenses to be reported. In the non-mileage section, expenses can be chosen from a list or entered manually. In the mileage section, different forms of transportation and rated mileage can be chosen, with the expense costs calculated automatically. The following two sections will allow a user to enter both.

#### **4.7.1 Update Non-Mileage Expenses**

1. Select **Expenses** from the main navigation bar. The screen will default to the Non-Mileage page ([Figure 4-10](#page-98-0)).

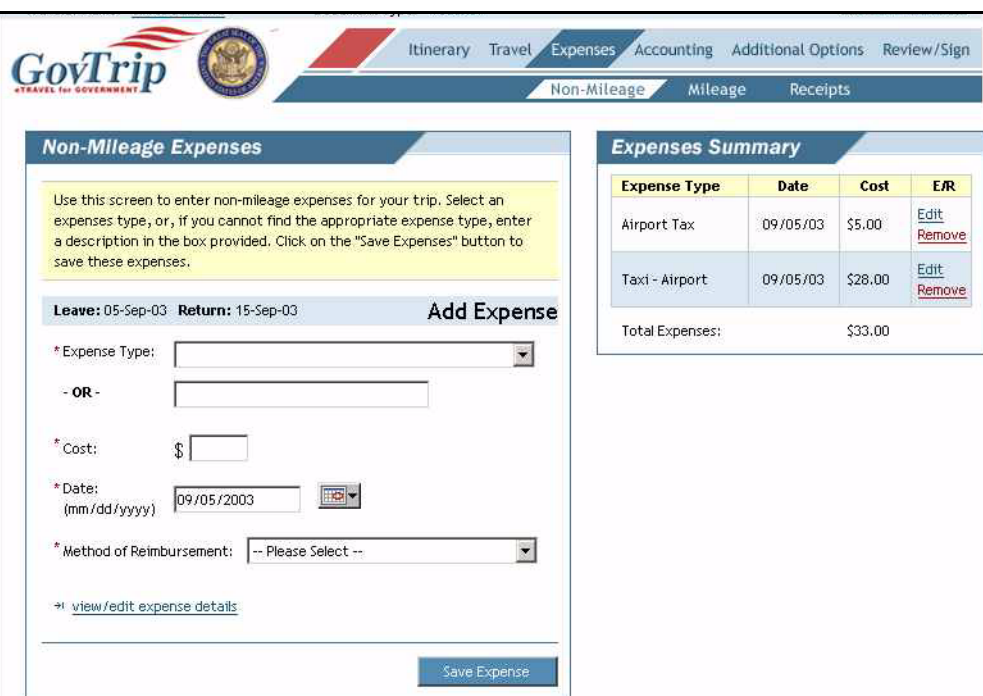

**Figure 4-10: Non-Mileage Expenses Window**

- <span id="page-98-0"></span>2. To edit expenses, click **Edit** to the right of the appropriate expense in the Expenses Summary.
- 3. For expenses not on the authorization, select the **Expense Type** from the drop-down list or type the expense into the field labeled **OR**.
- 4. Enter the **Cost** of the expense.
- 5. Enter the **Date** of the expense. Use the pop-up calendar if necessary.
- 6. Select the **Method of Reimbursement**.
- 7. Click the **Save Expenses** button.
- 8. Repeat steps 2 through 7 until all non-mileage expenses are updated.

#### **4.7.2 Update Mileage Expenses**

1. Select **Expenses** from the main navigation bar then, select **Mileage** from the sub-navigation bar ([Figure 4-11\)](#page-99-0).

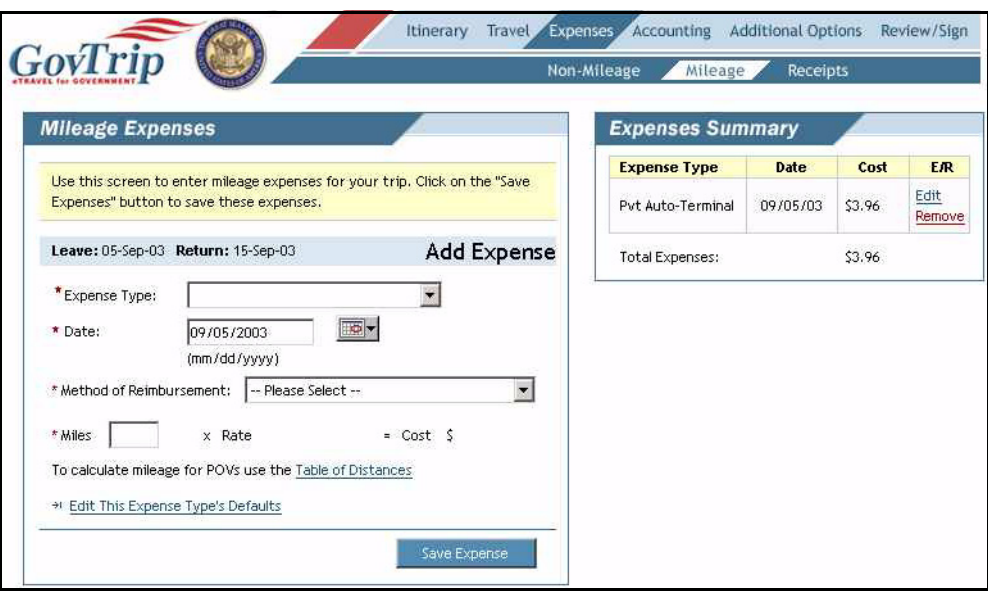

**Figure 4-11: Mileage Expenses Window**

- <span id="page-99-0"></span>2. To edit expenses, click Edit to the right of the appropriate expenses in the Expenses Summary
- 3. For expenses not on the summary, select the **Expense Type** from the drop-down list.
- 4. Enter the **Date** of the expense. Use the pop-up calendar if necessary.
- 5. Select the **Method of Reimbursement**.
- 6. For the Miles field, enter mileage from odometer for "in and around" travel or use the Table of Distances link for TDY travel.
- 7. Click the **Save Expenses** button.
- 8. Repeat steps 2 through 7 until all mileage expenses are updated.

#### **4.7.3 Table of Official Distances (TOD)**

The Table of Official Distances (TOD) should be used when driving to a TDY location, driving to a Permanent Change of Station (PCS), or during other travel outside of a duty area.

- 1. Access TOD by clicking on the **Table of Distances** link below the mileage calculation fields in the mileage expense window (an expense type must be selected).
- 2. Enter **City** in the Traveling From section.
- 3. Enter **State/Country** or click the **Lookup State and Country Codes** link if state and country are unknown.
- 4. Enter **County** (Optional).
- 5. Click **Search** to see all locations associated with the City Traveling From.
- 6. Click the **Select** link next to the desired location, in the Search Results column.
- 7. Enter **City** in the Traveling To section.
- 8. Enter the **State/Country** or click the **Lookup State and Country Codes** link if state and country are unknown.
- 9. Enter **County** (Optional).

*Page 4-12 GovTrip Version 1.0.9.9, Document Processing Manual 00562-2.0, Version 2.0, Updated 2/2/07*

- 10. Click **Search** to see all locations associated with the City Traveling To.
- 11. Click **Calculate Mileage** button to display Total Miles.
- 12. Click **Save Total and Continue** button.

#### **4.8 Receipts Imaging**

Receipts are an important part of trip records and serve as evidence that official travel actually took place. GovTrip allows travelers the option of storing receipts for official travel digitally in addition to existing local retention methods.

Receipts along with other supporting documentation can be loaded into GovTrip and attached to the trip record by using the scan and upload or fax method. Faxing is the preferred and easiest method of digitally storing receipts but both methods will be explained in detail. Although the Receipts Imaging function is available in the Authorization, it is likely that most receipts will not be available until after travel and during the voucher creation process. The same procedures should be followed for digitally storing receipts on the voucher.

To load receipts into GovTrip, see Chapter 2, Section 2.7 "Receipts Imaging" for a complete explanation of procedures.

## **4.9 Updating Accounting Codes**

**Note:** The ability to change an LOA on a voucher is dependent on the agency's accounting system. Please contact the local travel administrator for detailed procedures.

| <b>Accounting Codes</b>                                                                                                    |                     |                                       |                         | <b>Expenses Summary</b>      |            |
|----------------------------------------------------------------------------------------------------|---------------------|---------------------------------------|-------------------------|------------------------------|------------|
| Select the appropriate accounting code for this trip. If there are multiple<br>accounting codes that are required for this trip, please select all that |                     |                                       |                         | 03 GENERAL                   |            |
| apply.                                                                                                    |                     |                                       |                         | COM. CARR.-I:                | \$324.65   |
|                                                                                                    |                     |                                       |                         | LODGING:                     | \$950.00   |
| Start Date:                                                                                                    | 05-Sep-03           |                                       | > Find Accounting Label | M&IE:                        | \$483.00   |
| End Date:                                                                                                    | 15-Sep-03           |                                       | > Change Organization   | MILEAGE:                     | \$3.96     |
| Accounting Label: --- Select---                                                                                                    |                     | From DFCWT509BW                       | OTHER:                  | \$33,00                      |            |
|                                                                                                    |                     |                                       |                         | <b>RENTAL CAR:</b>           | \$272.00   |
| <b>Selected Accounting Code(s)</b>                                                                                                    |                     |                                       |                         | 03 GENERAL Sub Total:        | \$2,066.61 |
| To remove an accounting code that does not apply to this trip, select the<br>remove link corresponding to the accounting label to be removed.           |                     |                                       |                         | <b>Calculated Trip Cost:</b> | \$2,066.61 |
| <b>Accounting Label</b>                                                                                                    | <b>Organization</b> | <b>View/Edit</b><br><b>Acctg Code</b> | <b>Remove</b>           |                              |            |
| 03 GENERAL                                                                                                    | DFCWT509BW          | > view/edit                           | > remove                |                              |            |

**Figure 4-12: Accounting Codes Window**

- 1. Select **Accounting** from the main navigation bar.
- 2. Select the appropriate Accounting Label from the drop-down list.
- 3. Navigate to Additional Options, if necessary, or Review/Sign on the main navigation bar if complete

*GovTrip Version 1.0.9.9, Document Processing Manual 00562-2.0, Version 2.0, Updated 2/2/07 Page 4-13*

## **4.9.1 Changing Accounting Code on Voucher (if applicable)**

- 1. To remove an accounting code, click on the **remove** link to the right of the appropriate accounting code.
- 2. To add an additional accounting code, click on the **Accounting Label** drop-down list, and select the correct accounting code. Note: Remember, if multiple accounting codes are added to the authorization, the traveler will need to re-allocate.

## **4.9.2 Update Multiple Accounting Codes**

- 1. If there are multiple accounting codes that are required for this trip, select all that apply.
- 2. Select **How To Allocate** (By Expense Category, Percent, Date, Dollar Amount) with the dropdown list located at the bottom of the page.
- 3. Click **Allocate Expenses**.
- 4. Select the **Accounting Code** to use for each allocation.
- 5. Select **Save Allocations** button.
- 6. The Expense Summary box will display a breakdown of the expenses pertaining to each LOA.

## **4.10 Additional Options**

Select **Additional Options** from the main navigation bar then, select **Profile** from the sub-navigation bar.

**Profile**—The **Profile** link under **Additional Options** allows the user/Federal Traveler to view and update their personal information based on their permission levels. There are four parts of the user/Federal Traveler profile accessible from a voucher from authorization. At the bottom of each window there is an **Update Personal Information** button to update information for the current document only. To save changes to the profile permanently, click on **Save changes to permanent Traveler information** checkbox. On the My Profile window is the My Profile information along with the links to three other sections of the profile. The sections control the following information.

**My Profile**—This gives the user/Federal Traveler the ability to view and edit name, address, employee ID, emergency contact information, and other general information.

**My Preferences**—This section is divided into five areas of preference, including Air Travel preferences, Miles To Airport, Lodging preferences, Rental Car preferences and Passport Information. The four information buttons at the bottom lead to the selection of even more preferences, where a traveler can add frequent traveler numbers for Air, Hotel, and Rental Car. **Note:** If Preferred Airline, Lodging or Rental Car brands are chosen, when a search is performed the results will ONLY display that brand, narrowing the search.

**My Additional Information**—This section is divided into three areas. These sections deal mostly with duty station information and information related to Approving Officials. This section will only need to be updated if the traveler's duty station or routing list change.

*Page 4-14 GovTrip Version 1.0.9.9, Document Processing Manual 00562-2.0, Version 2.0, Updated 2/2/07*

**My Account Information**—This section is used for financial information such as: Default Accounting Code Label, EFT, and Credit Card Accounts [\(Figure 4-13\)](#page-102-0).

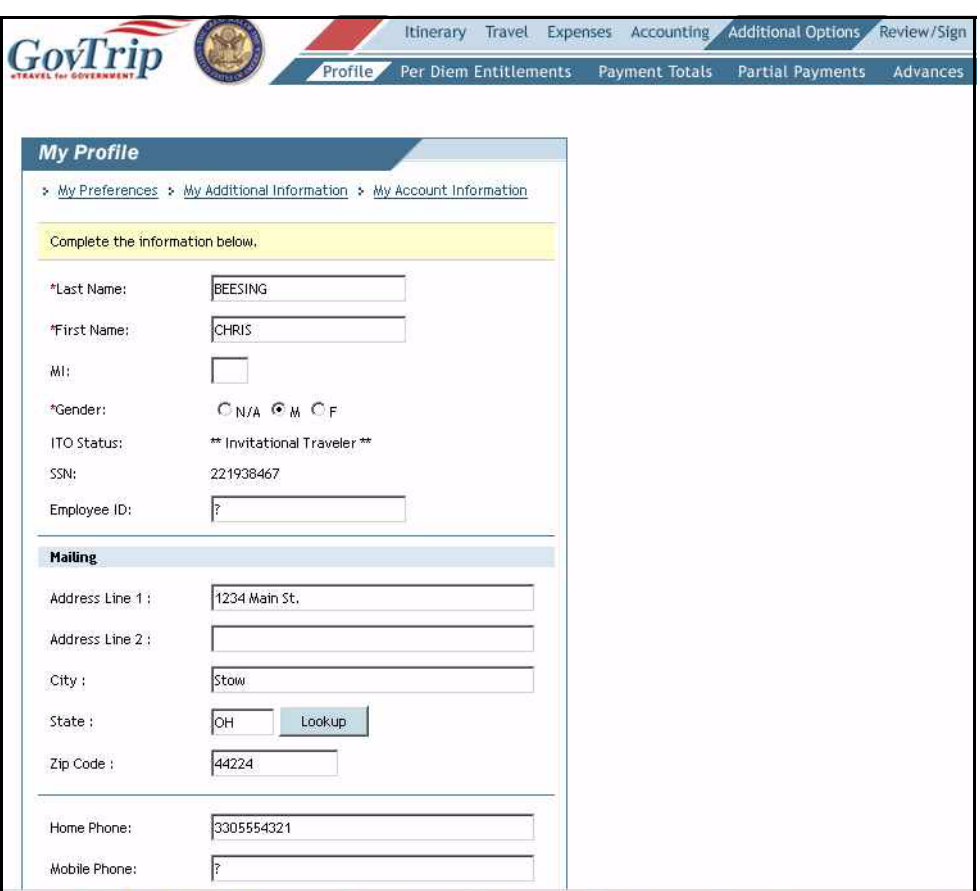

<span id="page-102-0"></span>**Figure 4-13: My Profile Window**

# **4.11 Per Diem Entitlements**

Select **Additional Options** from the main navigation bar then, **Per Diem Entitlements** from the sub-navigation bar.

The information provided to the traveler on the **Per Diem Entitlement** window was populated automatically when the traveler built the Itinerary [\(Figure 4-14\)](#page-103-0).

|          | <b>Per Diem Entitlements</b>                                                                                                    |        |         |          |                    |              |               |      |   |          |  |
|----------|----------------------------------------------------------------------------------------------------|--------|---------|----------|--------------------|--------------|---------------|------|---|----------|--|
|          | Following is a list of per diem allowances for lodging and meals/incidentals for each day of your trip. The "edit" link allows you to change the                                                   |        |         |          |                    |              |               |      |   |          |  |
|          | information (e.g., duty conditions, meals provided, etc.) for a specific date or date range. The "reset" link changes the per diem information<br>to the default rates for that date and location. |        |         |          |                    |              |               |      |   |          |  |
|          |                                                                                                    |        |         |          |                    |              |               |      |   |          |  |
| Date     | Location                                                                                                    | Edit   | Reset   | Ldg Cost | <b>Ldg Allowed</b> | M&IE Allowed | Per Diem Rate | Code | B | L D Qtrs |  |
| 09/05/03 | MILWAUKEE, WI                                                                                                    | > Edit | > Reset | 95.00    | 95.00              | 34.50        | 95 / 46       |      |   |          |  |
| 09/06/03 | MILWAUKEE, WI                                                                                                    | > Edit | > Reset | 95.00    | 95.00              | 46.00        | 95 / 46       |      |   |          |  |
| 09/07/03 | MILWAUKEE, WI                                                                                                    | > Edit | > Reset | 95.00    | 95.00              | 46.00        | 95 / 46       |      |   |          |  |
| 09/08/03 | MILWAUKEE, WI                                                                                                    | » Edit | > Reset | 95.00    | 95.00              | 46,00        | 95 / 46       |      |   |          |  |
| 09/09/03 | MILWAUKEE, WI                                                                                                    | > Edit | > Reset | 95.00    | 95.00              | 46.00        | 95 / 46       |      |   |          |  |
| 09/10/03 | MILWAUKEE, WI                                                                                                    | > Edit | > Reset | 95.00    | 95.00              | 46,00        | 95 / 46       |      |   |          |  |
| 09/11/03 | MILWAUKEE, WI                                                                                                    | > Edit | > Reset | 95.00    | 95.00              | 46.00        | 95 / 46       |      |   |          |  |
| 09/12/03 | MILWAUKEE, WI                                                                                                    | > Edit | > Reset | 95.00    | 95.00              | 46,00        | 95 / 46       |      |   |          |  |
| 09/13/03 | MILWAUKEE, WI                                                                                                    | > Edit | > Reset | 95.00    | 95.00              | 46.00        | 95 / 46       |      |   |          |  |
| 09/14/03 | MILWAUKEE, WI                                                                                                    | > Edit | > Reset | 95.00    | 95.00              | 46,00        | 95 / 46       |      |   |          |  |
| 09/15/03 | MILWAUKEE, WI                                                                                                    | > Edit | > Reset | 0.00.    | 0.00               | 34.50        | 95 / 46       |      |   |          |  |

**Figure 4-14: Per Diem Entitlements Window**

<span id="page-103-0"></span>The lodging cost section will only need to be updated if the lodging costs changed while on TDY. If a hotel was selected using GovTrip, the per diem entitlements page is automatically updated.

# **4.11.1 Update Per Diem Entitlements**

- 1. Select **Additional Options** from the main navigation bar then, **Per Diem Entitlements** from the sub-navigation bar.
- 2. Select **Edit** next to the date and location to be modified.
- 3. Enter date in **Values Apply Through**, if changes are for multiple consecutive days [\(Figure 4-15](#page-104-0)).

**Note:** Edit All button located at the bottom of the page allows the user/traveler to edit all of the dates at once.

*Page 4-16 GovTrip Version 1.0.9.9, Document Processing Manual 00562-2.0, Version 2.0, Updated 2/2/07*

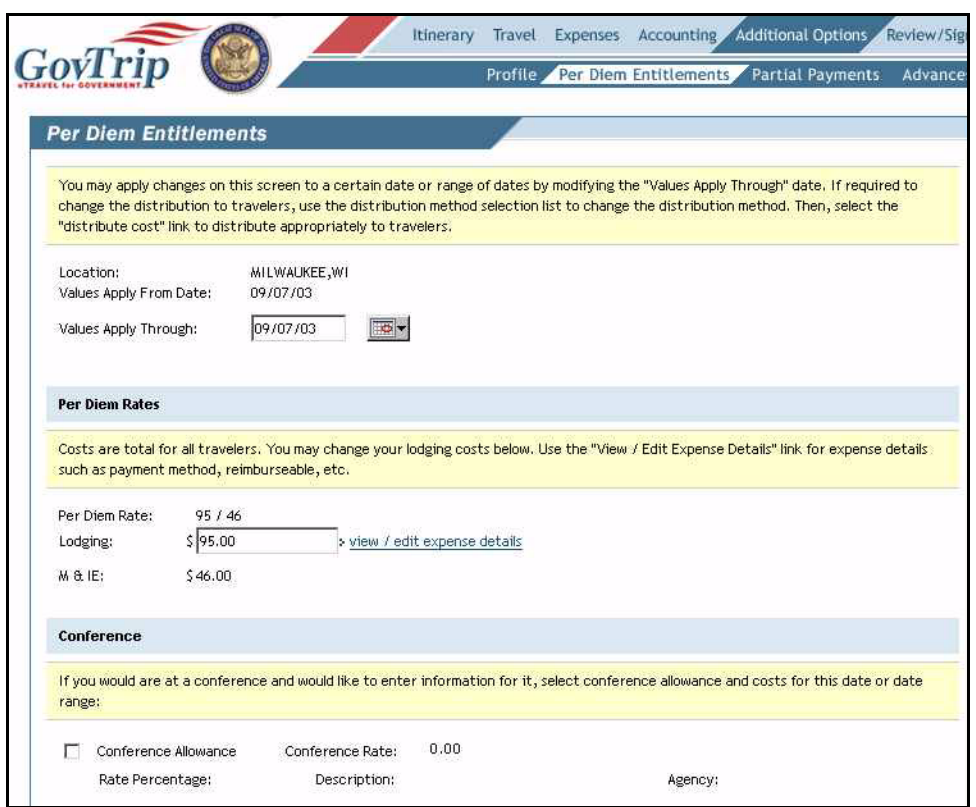

**Figure 4-15: Per Diem Entitlements Window**

- <span id="page-104-0"></span>4. Enter lodging cost in the **Lodging** field, if different than per diem. Click **View/Edit Expense** details to change the Payment Method.
- 5. Select **Conference Allowance** and conference rate, if applicable.
- 6. Select appropriate meals provided, if applicable [\(Figure 4-16\)](#page-105-0).

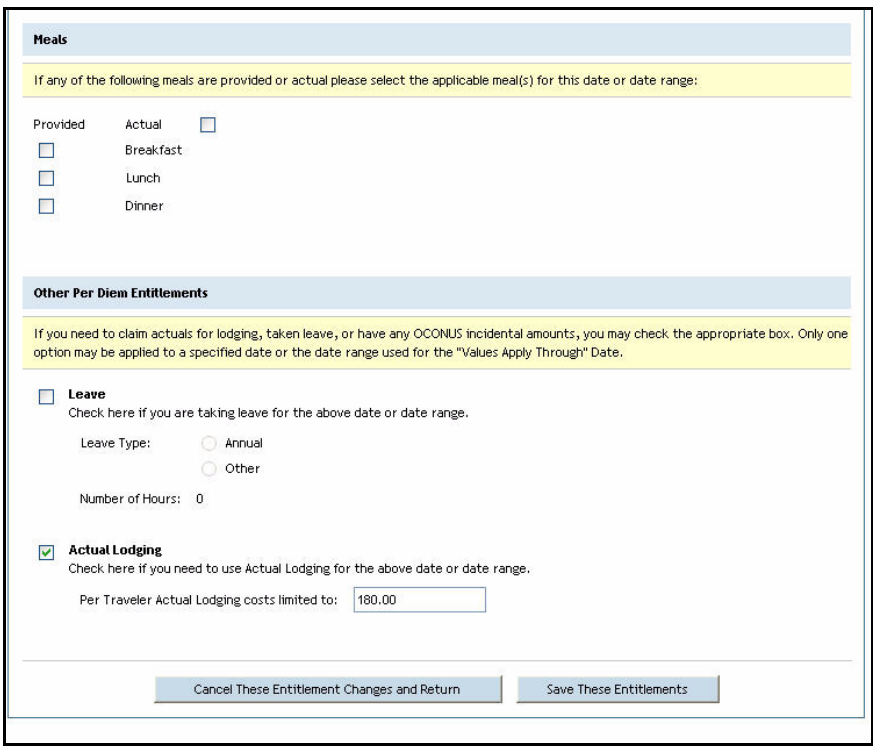

**Figure 4-16: Other Per Diem Entitlements Window**

- <span id="page-105-0"></span>7. Select **Leave** if appropriate. Select **Annual** or **Other** as appropriate as well as number of hours of leave taken.
- 8. Select **Actual Lodging** if appropriate. **Note:** Additional lodging costs must be authorized by the AO. The **Actual Costs Limited** field will display the maximum actual lodging amount that can be authorized.

#### **4.12 Payment Totals**

The **Payment Totals** feature allows the traveler to review calculated trip expenses and enter charge card advances taken at ATM facilities during the trip. The traveler also has the option to make an additional payment to the **GOVCC** account. Any amount entered into the **Gov't Charge Card ATM Advance** or **Add'l Gov't Charge Card Payment** fields will decrement the **Pay to Federal Traveler** field by the entered amount [\(Figure 4-17](#page-106-0)).

**Note: The ability to split disburse money to a traveler's GOVCC is dependent on the agency's financial system. Please contact a travel administrator to determine specific agency policies regarding split disbursement**.

Select **Additional Options** from the main navigation bar, then **Payment Totals** from the sub-navigation bar.

There are four sections on the Payment Totals window: Amount Claimed, Advance Information, Government Charge Card Amount, and Payment Distribution.

To add a **GOVCC ATM Advance**:

*Page 4-18 GovTrip Version 1.0.9.9, Document Processing Manual 00562-2.0, Version 2.0, Updated 2/2/07*

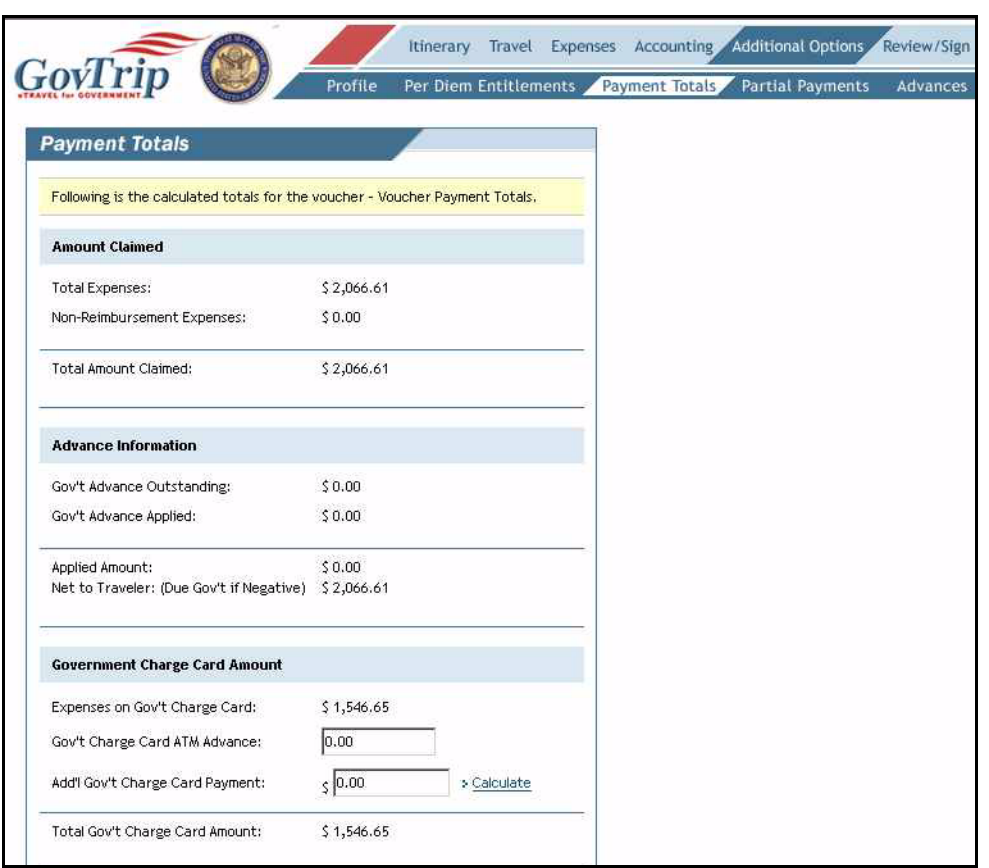

**Figure 4-17: Payment Totals Window**

- <span id="page-106-0"></span>1. Enter the total amount of the advance(s) into the Gov't Charge Card ATM Advance field.
- 2. Click the **Calculate** link next to the **Add'l Gov't Charge Card Payment** field. The specified amount will be decremented from the **Pay to Federal Traveler** field.

To add an additional payment to the GOVCC:

- 1. Enter the total amount of the additional payment to the GOVCC into the **Add'l Gov't Charge Card Payment** field.
- 2. Click the **Calculate** link next to the **Add'l Gov't Charge Card Payment** field. The specified amount will be decremented from the **Pay to Federal Traveler** field.

**Note:** Any ATM processing fees associated with the gov't charge card will need to be entered in the **Expenses** section. Do **not** add them in the Payment Totals section.

#### **4.13 Schedule Partial Payments and Advances**

A request for a Scheduled Partial Payment and/or Advances is NOT allowed for travel already completed.

#### **4.14 Review/Sign**

Select Review/Sign from the main navigation bar.

*GovTrip Version 1.0.9.9, Document Processing Manual 00562-2.0, Version 2.0, Updated 2/2/07 Page 4-19*

# **4.14.1 Preview Trip**

The Preview Trip window allows the traveler to view a general overview of the trip. A traveler can review or edit data.

Select **Preview** from the sub-navigation bar ([Figure 4-18](#page-107-0)).

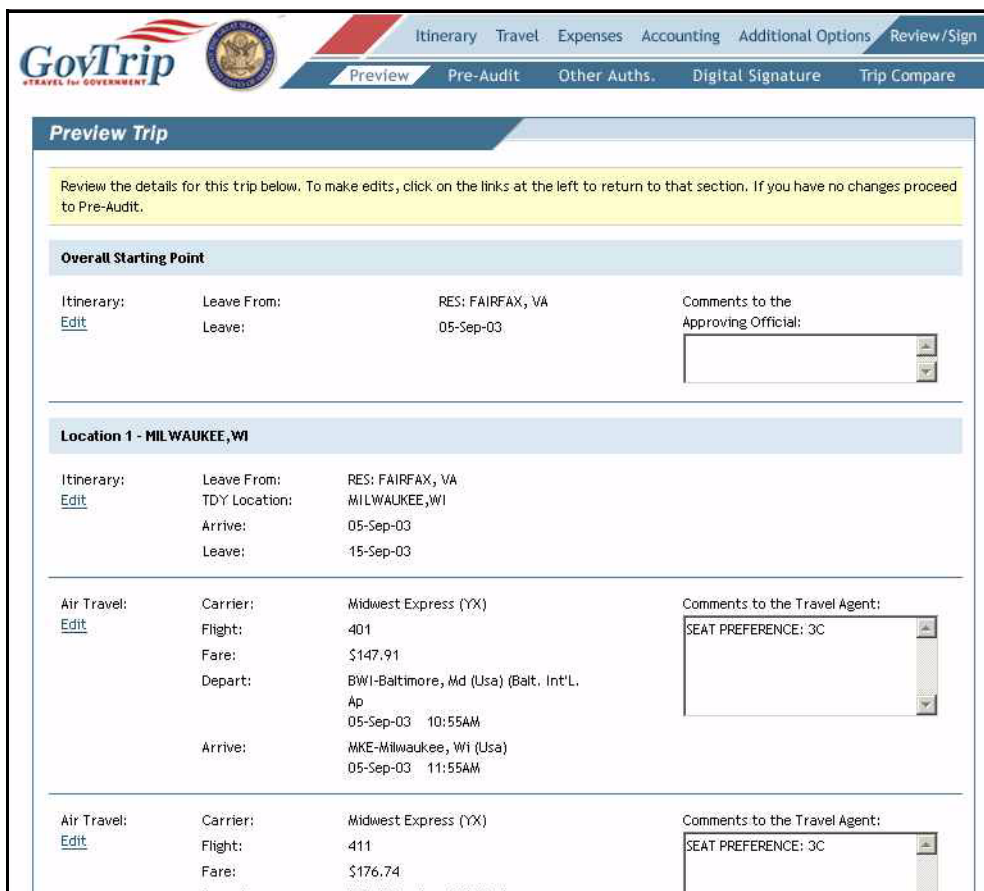

**Figure 4-18: Preview Trip Window**

- <span id="page-107-0"></span>1. Review all data.
- 2. Click the **Edit** link next to each section if changes are necessary.
- 3. Click **Save and Proceed to Pre-Audit** button.

## **4.14.2 Pre-Audit Trip**

Pre-Auditing a Voucher from Authorization allows the traveler to screen the document for missing items or possible problems before signing and routing.

An automatic Pre-Audit will always occur when the traveler attempts to sign the document for signature and routing.

*Page 4-20 GovTrip Version 1.0.9.9, Document Processing Manual 00562-2.0, Version 2.0, Updated 2/2/07*
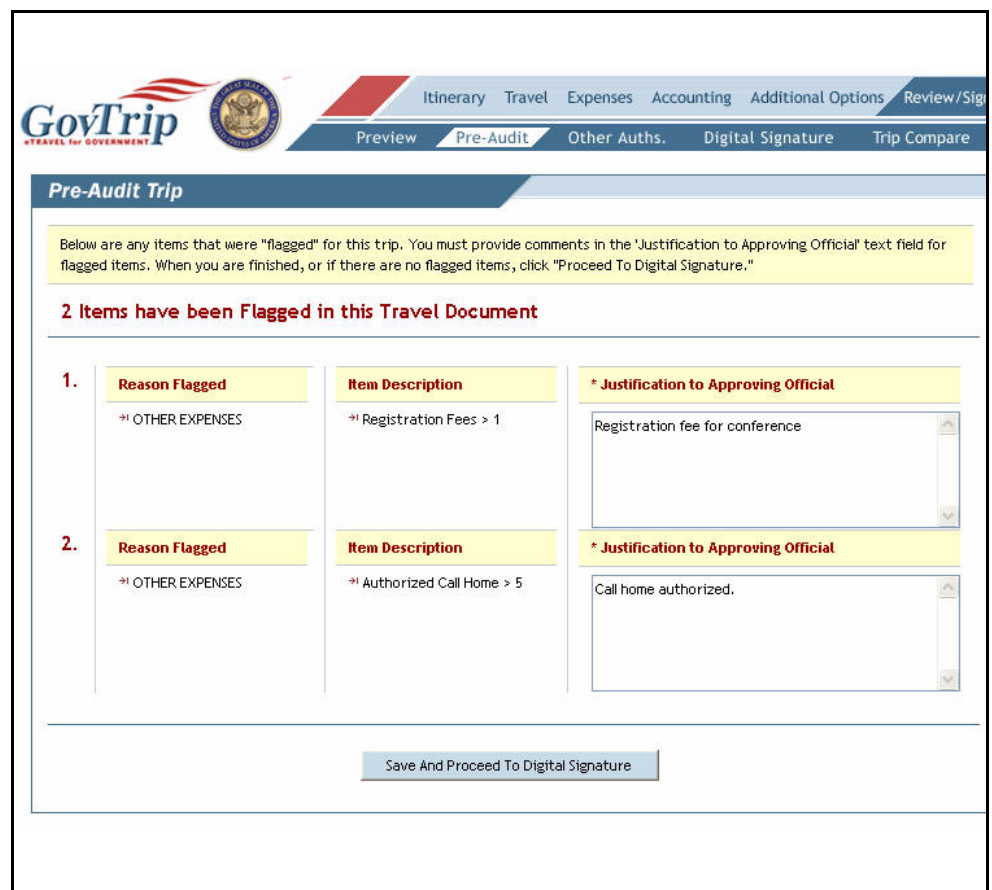

Select **Pre-Audit** from the sub-navigation bar ([Figure 4-19](#page-108-0)).

**Figure 4-19: Pre-Audit Trip Window**

- <span id="page-108-0"></span>1. Any items that appear on this window are "flagged" for this trip. The traveler must complete **Justification to the Approving Official** to explain any request out of the norm. **Note:** A "flagged" item indicates that Agency standards have been exceeded for normal government travel and the traveler is required to provide an explanation in the comments field before the voucher can be approved by the Approving Official or considered for approval.
- 2. Click **Save and Proceed To Digital Signature** button once all justifications are completed. **Note:** Traveler will not be able to sign the document until all justifications are made.

## **4.14.3 Other Authorizations**

Select Other Auths. from the sub-navigation bar.

- 1. Based on trip details, additional authorizations are cited. Enter **Remarks** to the Approving Official.
- 2. Select **Add Additional Authorizations For This Trip** link to add any other authorizations or special circumstances for this trip.
- 3. Select any additional authorizations appropriate by clicking on the checkbox.
- 4. Click **Add**.
- 5. Add any **Remarks** for justification.

*GovTrip Version 1.0.9.9, Document Processing Manual 00562-2.0, Version 2.0, Updated 2/2/07 Page 4-21*

- 6. Click **Save** button when complete.
- 7. Click the **Remove** link on the right to remove any of the Other Auths.

## **4.14.4 Digital Signature**

The final step in a **Voucher from Authorization** is to digitally sign the document to begin its routing process. This is done by clicking on **Digital Signature** on the sub-navigation bar. The process for signing a voucher from authorization is below [\(Figure 4-20\)](#page-109-0).

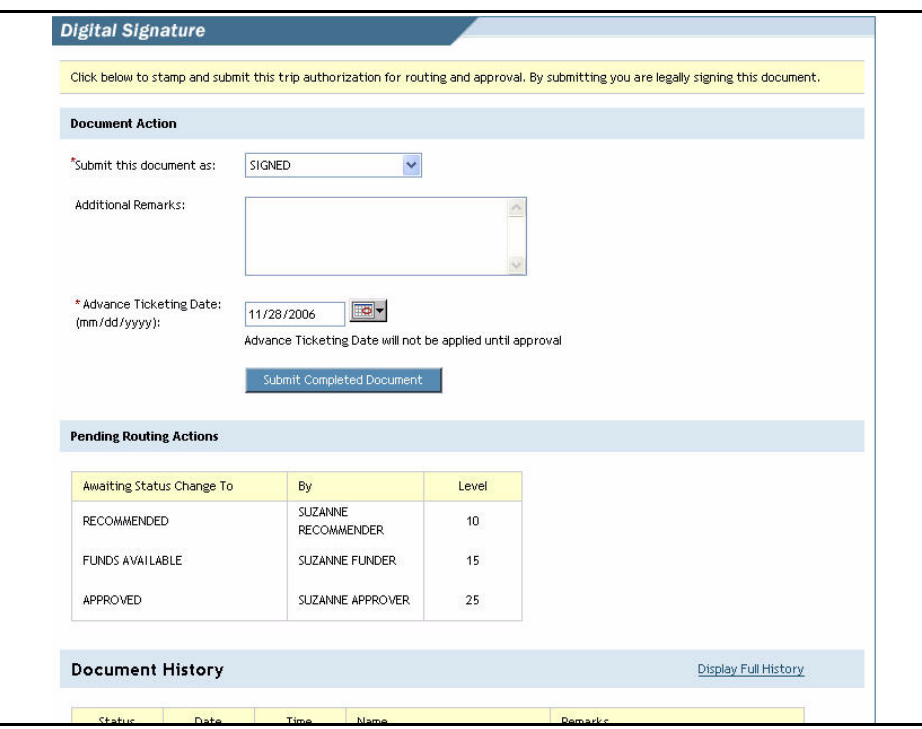

**Figure 4-20: Digital Signature Window**

- <span id="page-109-0"></span>1. Select **Signed** from the "Submit this document as" field.
- 2. Enter any additional remarks (optional).
- 3. After all information has been confirmed, click **Submit Completed Document**.
- 4. The document is now signed, and the traveler will be returned to the main voucher from authorization window.

## **4.14.5 Trip Compare**

The trip compare feature allows the user to compare two documents side-by-side. In order to utilize trip compare, the user must have two created documents. To access trip compare from within a document, select Review/Sign on the top navigation bar and Trip Compare on the sub-navigation bar. This will bring the user to a list of active documents [\(Figure 2-21\)](#page-110-0). Select the document for comparison to the current authorization. This will bring up the information for both documents side-by-side and comparison can occur.[\(Figure 2-22\)](#page-111-0)

*Page 4-22 GovTrip Version 1.0.9.9, Document Processing Manual 00562-2.0, Version 2.0, Updated 2/2/07*

| ogged in As:<br>Suzanne Dove<br>raveler Name: Suzanne Dove<br>leturn to Document List | Document Name: SDDALLASTX012207 A01<br>Document Type: Authorization | Screen ID: 1072.1                                       | Close Window<br>Help for this screen |  |  |  |  |  |
|---------------------------------------------------------------------------------------|---------------------------------------------------------------------|---------------------------------------------------------|--------------------------------------|--|--|--|--|--|
|                                                                                       |                                                                     | Itinerary Travel Expenses Accounting Additional Options | Review/Sign                          |  |  |  |  |  |
| <b>Trip Compare</b>                                                                   | Preview<br><b>Ethics ChkList</b><br>Pre-Audit                       | Other Auths.                                            | Digital Signature Trip Compare       |  |  |  |  |  |
| Select from the following trips to compare to this Authorization.                     |                                                                     |                                                         |                                      |  |  |  |  |  |
| <b>Available Authorizations</b>                                                       |                                                                     |                                                         |                                      |  |  |  |  |  |
| <b>Document Name</b>                                                                  | <b>Departure Date</b>                                               | <b>Departure Status</b>                                 | <b>Compare Document</b>              |  |  |  |  |  |
| SDWASHINGTOND050806 A01                                                               | 05/08/2006                                                          | CREATED                                                 | Compare                              |  |  |  |  |  |
| SDCENTREVILLE051506 A01                                                               | 05/15/2006                                                          | CREATED                                                 | Compare                              |  |  |  |  |  |
| SDLOSANGELEST051506_A01                                                               | 05/15/2006                                                          | CREATED                                                 | Compare                              |  |  |  |  |  |
| SDLONDONGBR052206_A01                                                                 | 05/22/2006                                                          | CREATED                                                 | Compare                              |  |  |  |  |  |
| SDBALTIMOREMD060506 A01                                                               | 06/05/2006                                                          | CREATED                                                 | Compare                              |  |  |  |  |  |
| SDDENVERCOUNT061906 A01                                                               | 06/19/2006                                                          | CREATED                                                 | Compare                              |  |  |  |  |  |
| SDLASVEGASNV061906 A01                                                                | 06/19/2006                                                          | ADJUSTED                                                | Compare                              |  |  |  |  |  |
| SDABERDEENSD062006_A01                                                                | 06/20/2006                                                          | ADJUSTED                                                | Compare                              |  |  |  |  |  |
| SDLONDONGBR062206 A01                                                                 | 06/22/2006                                                          | CREATED                                                 | Compare                              |  |  |  |  |  |
| SDWASHINGTOND070906 A01                                                               | 07/09/2006                                                          | ADJUSTED                                                | Compare                              |  |  |  |  |  |
| SDALBUQUERQUE071006_A01                                                               | 07/10/2006                                                          | CREATED                                                 | Compare                              |  |  |  |  |  |
| SDSTURGISSD071006 A01                                                                 | 07/10/2006                                                          | <b>ADJUSTED</b>                                         | Compare                              |  |  |  |  |  |
| SDKINGGEORGEV071706_A01                                                               | 07/17/2006                                                          | CREATED                                                 | Compare                              |  |  |  |  |  |
| SDSTCROIXVI071706_A01                                                                 | 07/17/2006                                                          | CREATED                                                 | Compare                              |  |  |  |  |  |
| SDCANCUNMEX090406 A01                                                                 | 09/04/2006                                                          | ADJUSTED                                                | Compare                              |  |  |  |  |  |
| SDLONDONGBR091606_A01                                                                 | 09/16/2006                                                          | ADJUSTED                                                | Compare                              |  |  |  |  |  |
| SDATLANTAGA100906 A01                                                                 | 10/09/2006                                                          | <b>ADJUSTED</b>                                         | Compare                              |  |  |  |  |  |
| SDAUSTINTX101606_A01                                                                  | 10/16/2006                                                          | <b>ADJUSTED</b>                                         | Compare                              |  |  |  |  |  |
| SDROCKVILLEMD101606_A01                                                               | 10/16/2006                                                          | ADJUSTED                                                | Compare                              |  |  |  |  |  |
| SDDAHLGRENVA112006 A01                                                                | 11/20/2006                                                          | CREATED                                                 | Compare                              |  |  |  |  |  |
| SDALBUQUERQUE121106_A01                                                               | 12/11/2006                                                          | ADJUSTED                                                | Compare                              |  |  |  |  |  |
| SDMIAMIFL121106_A01                                                                   | 12/11/2006                                                          | <b>ADJUSTED</b>                                         | Compare                              |  |  |  |  |  |
| SDSEATTLEWA121106 A01                                                                 | 12/11/2006                                                          | ADJUSTED                                                | Compare                              |  |  |  |  |  |

<span id="page-110-0"></span>**Figure 2-21: Trip Compare Document List**

|                                                                               | Review the details for the trips below.                                  |                                      |                                                              |                                                                               |                                                                               |                                                                          |                                 |                               |                                  |  |
|-------------------------------------------------------------------------------|--------------------------------------------------------------------------|--------------------------------------|--------------------------------------------------------------|-------------------------------------------------------------------------------|-------------------------------------------------------------------------------|--------------------------------------------------------------------------|---------------------------------|-------------------------------|----------------------------------|--|
| Overall Starting Point Time Zone: EST (06)<br>For AUTH - SDDALLASTX012207_A01 |                                                                          |                                      |                                                              | Overall Starting Point Time Zone: EST (06)<br>For AUTH - SDAUSTINTX101606_A01 |                                                                               |                                                                          |                                 |                               |                                  |  |
| Itinerary: Leave From:<br>rockville, md<br>Leave:<br>22-Jan-07                |                                                                          |                                      |                                                              |                                                                               | Itinerary: Leave From:<br>RES: FAIRFAX, VA<br>Leave:<br>16-Oct-06             |                                                                          |                                 |                               |                                  |  |
| LOCATION 1 - DALLAS, TX Time Zone: CST (07)                                   |                                                                          |                                      |                                                              | LOCATION 1 - AUSTIN, TX Time Zone: CST (07)                                   |                                                                               |                                                                          |                                 |                               |                                  |  |
|                                                                               | For AUTH - SDDALLASTX012207_A01<br>Itinerary: Leave From:                | rockville, md                        |                                                              |                                                                               | For AUTH - SDAUSTINTX101606_A01<br>RES: FAIRFAX, VA<br>Itinerary: Leave From: |                                                                          |                                 |                               |                                  |  |
|                                                                               | TDY Location:<br>Arrive:<br>Leave:                                       | DALLAS, TX<br>22-Jan-07<br>25-Jan-07 |                                                              |                                                                               | TDY Location:<br>AUSTIN, TX<br>Arrive:<br>16-Oct-06<br>Leave:<br>20-Oct-06    |                                                                          |                                 |                               |                                  |  |
| Lodging: Name:                                                                |                                                                          |                                      | Holiday Inn Express Hote                                     |                                                                               | Air Fare Type:<br>CP - Air Fare (GOVCC-I)<br>(GOVCC- Fare:<br>\$500.00        |                                                                          |                                 |                               |                                  |  |
|                                                                               | Cost:<br>Check-In:                                                       | \$109.00 / Night<br>22-Jan-07        | 1:00PM                                                       |                                                                               | D:<br>16-Oct-06<br>Depart:                                                    |                                                                          |                                 |                               |                                  |  |
| Check-Out:<br>25-Jan-07<br>9:00AM<br>PERSONAL<br>Method of                    |                                                                          |                                      |                                                              | PERSONAL<br>Method of<br>Reimbursement:                                       |                                                                               |                                                                          |                                 |                               |                                  |  |
| Reimbursement:                                                                |                                                                          |                                      | Lodging: Name:<br>Candlewood Suites Austin                   |                                                                               |                                                                               |                                                                          |                                 |                               |                                  |  |
|                                                                               |                                                                          |                                      | Cost:<br>\$85.00 / Night<br>Check-In:<br>16-Oct-06<br>1:00PM |                                                                               |                                                                               |                                                                          |                                 |                               |                                  |  |
|                                                                               |                                                                          |                                      |                                                              |                                                                               |                                                                               | Check-Out:                                                               | 20-Oct-06                       | 9:00AM                        |                                  |  |
|                                                                               |                                                                          |                                      |                                                              |                                                                               |                                                                               | Method of<br>Reimbursement:                                              | PERSONAL                        |                               |                                  |  |
|                                                                               |                                                                          |                                      |                                                              |                                                                               |                                                                               |                                                                          |                                 |                               |                                  |  |
|                                                                               | Overall End Point Time Zone: EST (06)<br>For AUTH - SDDALLASTX012207_A01 |                                      |                                                              |                                                                               |                                                                               | Overall End Point Time Zone: EST (06)<br>For AUTH - SDAUSTINTX101606_A01 |                                 |                               |                                  |  |
|                                                                               | Itinerary: Leave From:<br>Return Location:                               |                                      | DALLAS, TX<br>Rockville, MD                                  |                                                                               |                                                                               | Itinerary: Leave From:<br>Return Location:                               |                                 | AUSTIN.TX<br>RES: FAIRFAX, VA |                                  |  |
|                                                                               | Arrive:                                                                  |                                      | 25-Jan-07                                                    |                                                                               |                                                                               | Arrive:                                                                  |                                 | 20-Oct-06                     |                                  |  |
| <b>Expenses</b>                                                               |                                                                          |                                      |                                                              |                                                                               |                                                                               |                                                                          |                                 |                               |                                  |  |
|                                                                               | Non-Mileage for AUTH - SDDALLASTX012207 A01                              |                                      |                                                              |                                                                               |                                                                               | Non-Mileage for AUTH - SDAUSTINTX101606_A01                              |                                 |                               |                                  |  |
| No.                                                                           | Expense                                                                  | Date                                 | Cost                                                         | <b>MoR</b>                                                                    | No.                                                                           | Expense                                                                  | Date                            | Cost                          | <b>HoR</b>                       |  |
| 1.                                                                            | Type<br>Authorized                                                       | 01/22/07                             | \$40.00                                                      | PERSONAL                                                                      |                                                                               | Type<br>Authorized                                                       |                                 |                               |                                  |  |
|                                                                               | <b>Business Call</b>                                                     |                                      |                                                              | SPONSORED                                                                     | 1.                                                                            | <b>Business Call</b>                                                     | 10/16/06                        | \$15.00                       | PERSONAL                         |  |
| $\mathfrak{D}$                                                                | Hotel Room Tax 01/22/07                                                  |                                      | \$100.00                                                     | <b>REIMBURSABLE</b><br>SPONSORED                                              | $\mathfrak{D}$                                                                | Hotel Room<br>Tax                                                        | 10/16/06                        | \$100.00                      | SPONSORED<br><b>REIMBURSABLE</b> |  |
| з.                                                                            | Taxi - Airport 01/22/07                                                  |                                      | \$80.00                                                      | <b>REIMBURSABLE</b>                                                           |                                                                               |                                                                          |                                 | Total: \$115.00               |                                  |  |
|                                                                               |                                                                          |                                      | Total: \$220.00                                              |                                                                               |                                                                               |                                                                          |                                 |                               |                                  |  |
|                                                                               | Mileage for AUTH - SDDALLASTX012207_A01                                  |                                      |                                                              |                                                                               |                                                                               | Mileage for AUTH - SDAUSTINTX101606_A01                                  |                                 |                               |                                  |  |
|                                                                               | No Mileage Expenses.                                                     |                                      |                                                              |                                                                               |                                                                               | No Mileage Expenses.                                                     |                                 |                               |                                  |  |
|                                                                               | <b>Per Diem Entitlements</b>                                             |                                      |                                                              |                                                                               |                                                                               |                                                                          |                                 |                               |                                  |  |
|                                                                               |                                                                          |                                      |                                                              |                                                                               |                                                                               |                                                                          |                                 |                               |                                  |  |
| Start Date                                                                    | Lodge / MalE For AUTH - SDDALLASTX012207_A01<br>End Date                 |                                      | Total Lodge                                                  | Total M&IE                                                                    | Start Date                                                                    | Lodge / M&IE for AUTH - SDAUSTINTX101606_A01<br>End Date                 |                                 | Total Lodge                   | Total M&IE                       |  |
| 01/22/07                                                                      | 01/25/07                                                                 |                                      | \$327.00                                                     | \$206.50                                                                      | 10/16/06                                                                      | 10/20/06                                                                 |                                 | \$340.00                      | \$243.00                         |  |
|                                                                               | <b>Accounting Summary</b>                                                |                                      |                                                              |                                                                               |                                                                               |                                                                          |                                 |                               |                                  |  |
|                                                                               | For AUTH - SDDALLASTX012207_A01                                          |                                      |                                                              |                                                                               |                                                                               |                                                                          | For AUTH - SDAUSTINTX101606_A01 |                               |                                  |  |
|                                                                               | Accounting Code: 07 1234567-21302                                        |                                      |                                                              |                                                                               |                                                                               | Accounting Code: 07 9210001-21101:1917                                   |                                 |                               |                                  |  |
| PHONE CALLS:                                                                  |                                                                          |                                      |                                                              | \$40.00                                                                       | LODGING:                                                                      |                                                                          |                                 |                               | \$100.00                         |  |
|                                                                               | 07 1234567-21302 Sub Total:                                              |                                      |                                                              | \$40.00                                                                       |                                                                               | 07 9210001-21101:1917 Sub                                                |                                 |                               | \$100,00                         |  |
|                                                                               | Accounting Code: 07 1234567-21302:7287                                   |                                      |                                                              |                                                                               | Total:                                                                        |                                                                          |                                 |                               |                                  |  |
| LODGING:                                                                      |                                                                          |                                      |                                                              | \$427.00                                                                      |                                                                               | <b>Calculated Trip Cost:</b>                                             |                                 |                               | \$100,00                         |  |
| M&IE:                                                                         |                                                                          |                                      |                                                              | \$206.50                                                                      |                                                                               |                                                                          |                                 |                               |                                  |  |
| Total:                                                                        | 07 1234567-21302:7287 Sub                                                |                                      |                                                              | \$633.50                                                                      |                                                                               |                                                                          |                                 |                               |                                  |  |
|                                                                               | Accounting Code: 07 1234567-21302:7471                                   |                                      |                                                              |                                                                               |                                                                               |                                                                          |                                 |                               |                                  |  |
| OTHER:                                                                        |                                                                          |                                      |                                                              | \$80.00                                                                       |                                                                               |                                                                          |                                 |                               |                                  |  |
|                                                                               | 07 1234567-21302:7471 Sub                                                |                                      |                                                              | \$80.00                                                                       |                                                                               |                                                                          |                                 |                               |                                  |  |
|                                                                               |                                                                          |                                      |                                                              |                                                                               |                                                                               |                                                                          |                                 |                               |                                  |  |
| Total:                                                                        |                                                                          |                                      |                                                              |                                                                               |                                                                               |                                                                          |                                 |                               |                                  |  |
|                                                                               | <b>Calculated Trip Cost:</b>                                             |                                      |                                                              | \$753.50                                                                      |                                                                               |                                                                          |                                 |                               |                                  |  |
|                                                                               | Advances Summary for AUTH - SDDALLASTX012207_A01                         |                                      |                                                              |                                                                               |                                                                               | Advances Summary for AUTH - SDAUSTINTX101606_A01                         |                                 |                               |                                  |  |

**Figure 2-22: Trip Compare Side-by-Side**

## <span id="page-111-0"></span>**4.15 Interim Vouchers**

Interim Voucher functionality provides the user with the ability to create vouchers for expenses that have already been incurred prior to the end of the trip.

*GovTrip Version 1.0.9.9, Document Processing Manual 00562-2.0, Version 2.0, Updated 2/2/07 Page 4-24*

## **4.15.1 Create an Interim Voucher**

- 1. To create an interim voucher from the user's Welcome Screen, select **Voucher from Authorization** beneath the Official Travel heading.
- 2. From the Vouchers main page, select **Create New Voucher from an Authorization**.
- 3. A list of the authorizations available from which to create a voucher appears. An interim voucher link will only appear for documents where expenses have previously been incurred and where the expense date for the expense on the authorization has already passed. Click **Interim** to create an interim voucher or **Final** to create a final voucher.

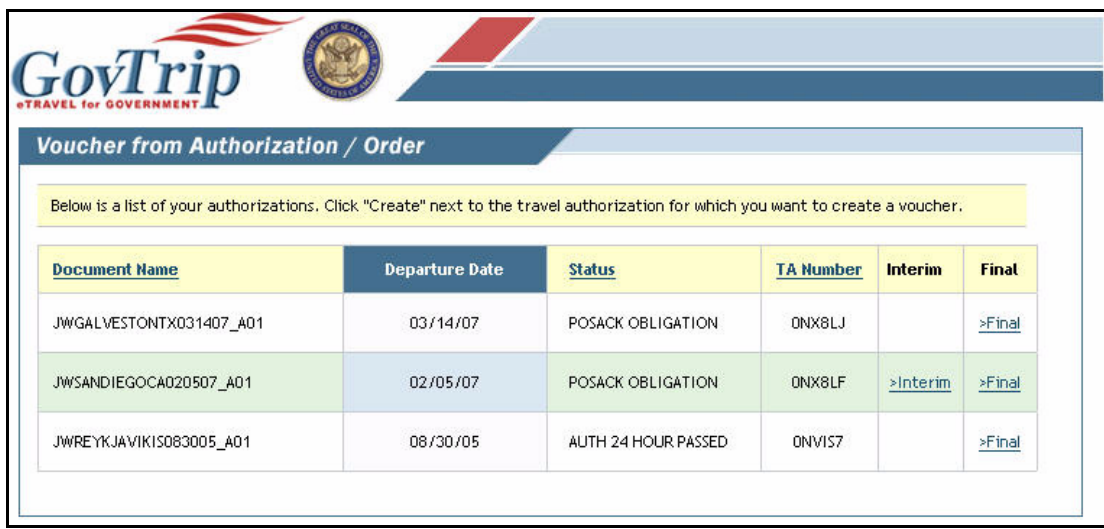

#### **Figure 4-23: Voucher Selection Page**

4. A pop-up box will appear asking for the ending date of the expenses for the interim voucher. Enter the ending dates of the expenses in the format MM/DD/YYYY.

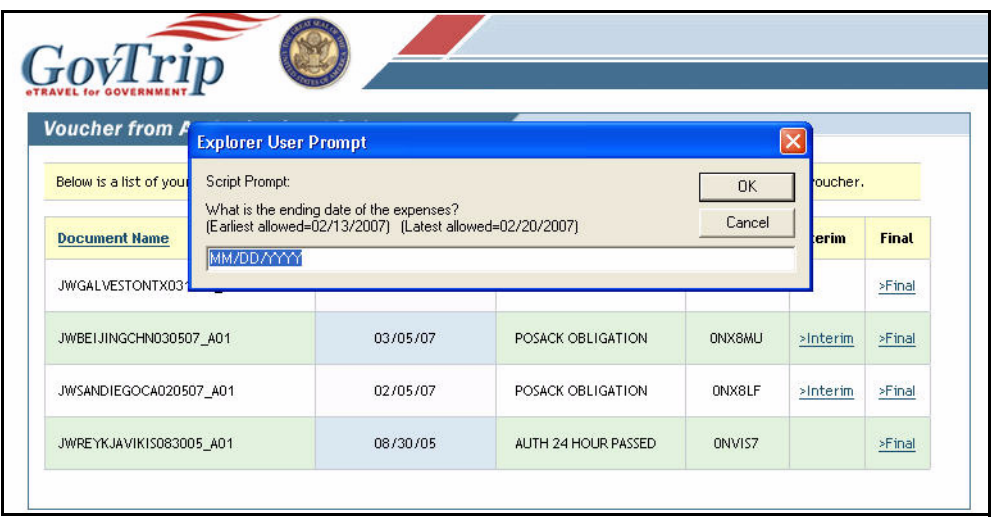

## **Figure 4-24: Ending Date Pop-Up**

5. The traveler will be brought into the voucher. Expenses with expense dates that have already passed will appear in the interim voucher. Expenses whose expense dates have not already passed will not be included (example: lodging and m&ie for dates that have not yet passed).

*GovTrip Version 1.0.9.9, Document Processing Manual 00562-2.0, Version 2.0, Updated 2/2/07 Page 4-25*

- 6. The traveler completes the voucher following the voucher process indicated in Section 4.2.
- 7. The trip preview page will show a breakdown of the entire trip. At the bottom of the page, there is a section marked Prior Vouchers Summary. In this section, the traveler can view the amounts claimed on previous interim vouchers, as well as a total combined amount claimed thus far on interim vouchers.

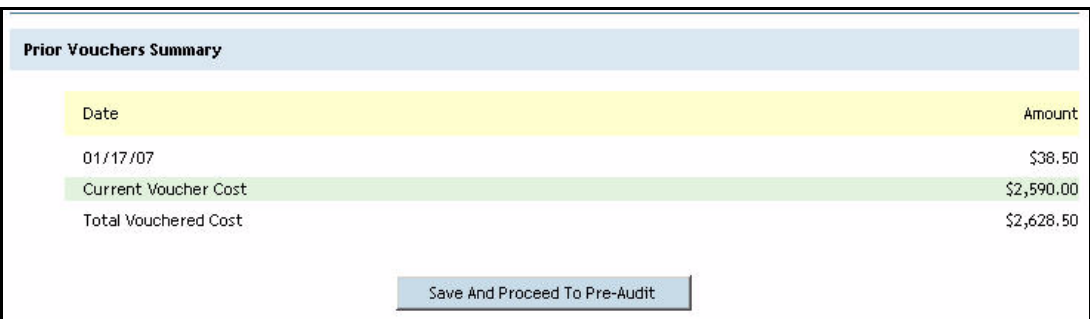

**Figure 4-25: Prior Vouchers Summary**

## **CHAPTER 5: LOCAL VOUCHER**

A Local Voucher is a document used to claim reimbursement for miscellaneous expenses incurred by a traveler who travels within a 12-hour period within the local area.

## **5.1 Creating a Local Voucher (LV) Document**

- 1. Mouse over **Official Travel** in the menu bar.
- 2. Select **Local Vouchers** from the drop-down list.

A new browser window will open providing a list of previously created LVs. (Depending on the status of the document, the user/traveler will have the option to view/edit, print, or remove LVs.)

3. If no previously created local vouchers need to be revised, click the **Create New Local Voucher** link. **Note:** If creating a document for the first time, the user/traveler will need to update his/her profile information. A pop-up window will display. Click **OK**. The Update Profile page displays. Fill in all required information as needed.

## **5.2 Local Voucher Date**

- 1. Enter **Expense Date**. Use pop-up calendar if necessary.
- 2. Click **OK**.

## **5.3 Adding/Updating Expenses**

Expenses will be divided into two categories, Non-Mileage and Mileage. Non-Mileage is the default expense window and will be the first part of the Expenses Section

## **5.3.1 Adding a Non-Mileage Expense**

- 1. Select an expense from the **Expense Type** drop-down list.
- 2. Enter **Cost.**
- 3. Enter **Date.** Use pop-up calendar if necessary.
- 4. Select **Method of Reimbursement** from drop-down list.
- 5. Enter as many as five expenses on this screen.
- 6. Click **Save Expenses**.

The Non-Mileage window will update and a summary of expenses will be listed on the right side of the window. Also, users/travelers can add any additional expenses in this window, although they will only be able to add one expense at a time. Users/traveler will also have the option to edit or remove individual expenses (Figure 5-1).

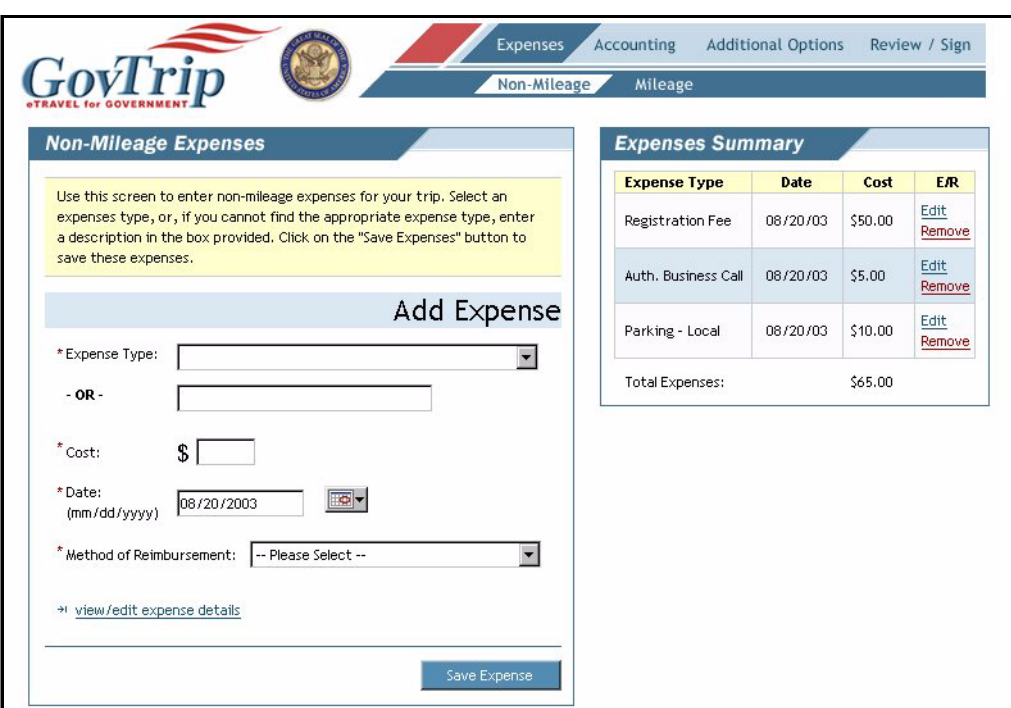

**Figure 5-1: Non-Mileage Expenses Window**

## **5.3.2 Adding a Mileage Expense**

- 1. Select **Mileage** from the sub-navigation bar.
- 2. Select an expense from the **Select an Expense Type** drop-down list.
- 3. Enter **Date**. Use pop-up calendar if necessary.
- 4. Select **Method of Reimbursement** from drop-down list.
- 5. Enter miles from odometer reading.
- 6. GovTrip will automatically calculate mileage reimbursement costs.
- 7. Click **Save Expenses**.

The Mileage window will update and a summary of expenses will be listed on the right side of the window. Users/travelers can add any additional expenses at this window one expense at a time. Users/ travelers will have the option to edit or remove individual expenses (Figure 5-2).

*Page 5-2 GovTrip Version 1.0.9.9, Document Processing Manual 00562-2.0, Version 2.0, Updated 2/2/07*

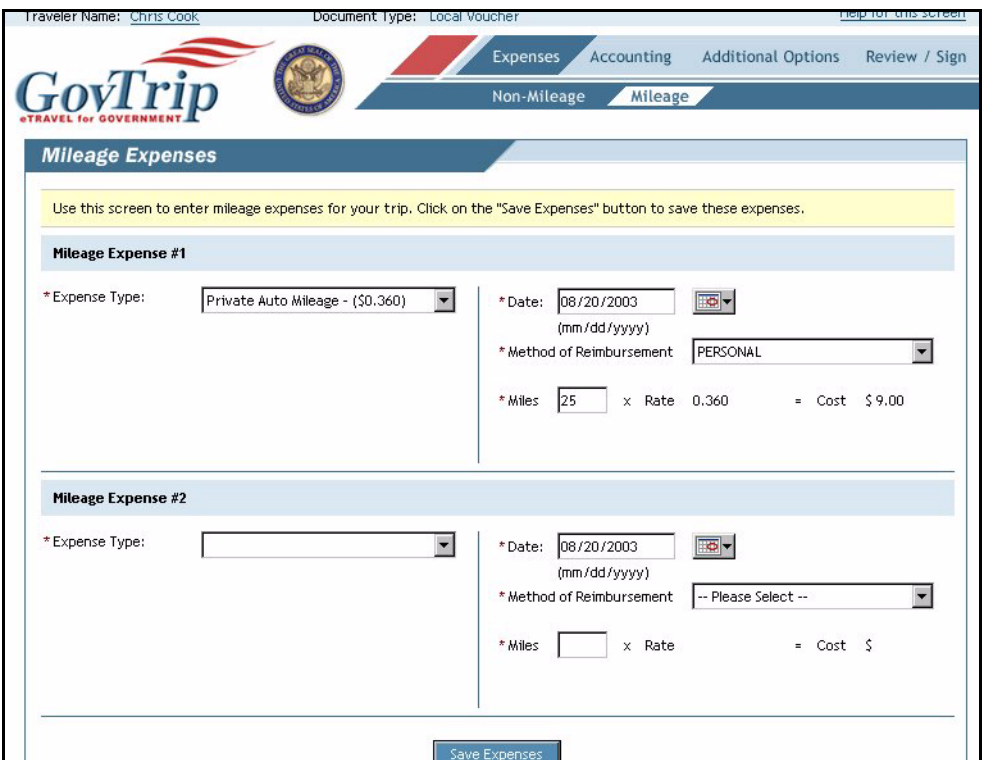

**Figure 5-2: Mileage Expenses Window**

## **5.4 Receipts Imaging**

Receipts are an important part of trip records and serve as evidence that official travel took place. GovTrip allows travelers the option of storing receipts for official travel digitally in addition to existing local retention methods.

Receipts along with other supporting documentation can be loaded into GovTrip and attached to the trip record by using the scan and upload or fax method. Although the Receipts Imaging function is available in the Authorization, it is likely that most receipts will not be available until after travel and during the voucher creation process. The same procedures should be followed for digitally storing receipts on the voucher.

To load receipts into GovTrip, see Chapter 2, Section 2.7 "Receipts Imaging" for a complete explanation of procedures.

## **5.5 Adding an Accounting Code**

- 1. Select **Accounting** from the main navigation bar.
- 2. Select the appropriate **Accounting Label** from the drop-down list:
- Only Lines of Accounting (LOAs) that are in the user/traveler's organization will be displayed.
- The selected LOA will appear below with options to view/edit or remove. An Expense Summary will be displayed on the right side of the window including the LOA, the expense breakout, subtotals, and calculated trip costs (Figure 5-3)

*GovTrip Version 1.0.9.9, Document Processing Manual 00562-2.0, Version 2.0, Updated 2/2/07 Page 5-3*

**Note:** Each agency's accounting functionality may differ to include additional steps. Contact the local travel administrator to find additional information on agency specific accounting procedures.

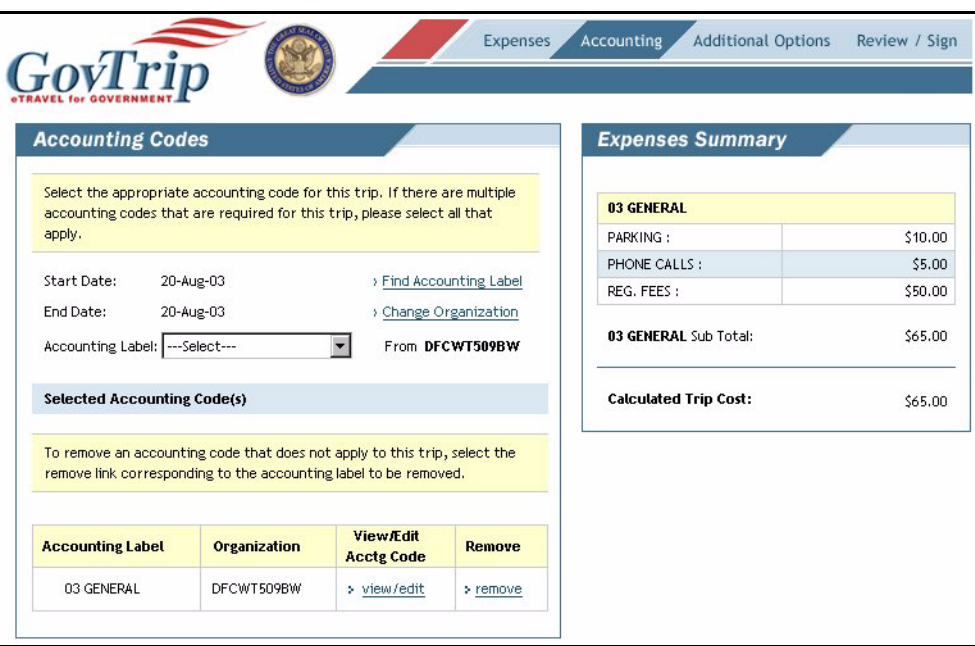

**Figure 5-3: Accounting Codes Window**

### **5.5.1 Selecting Multiple Accounting Codes**

- 1. Select an additional LOA from the Accounting Label drop-down list:
	- Multiple LOAs will now appear underneath the previous LOA selected.

#### **5.6 Allocate Expenses**

Expenses can be allocated by Percentage, Date Range, Dollar Amount and Expense Category when multiple LOAs are used. The user/traveler can assign a percent to the appropriate LOA to allocate expenses for their trip. The percentages must equal 100%. The user/traveler can also charge different expense categories to the appropriate LOAs.

- 1. Select **By Expense Category, Date Range, Dollar Amount** or **Percentage** from the **How to Allocate**  drop-down list.
- 2. Click **Allocate Expenses**.
- 3. Allocate to correct account code or percentage totaling 100%.

The Accounting codes window will update and a summary of expenses will be listed on the right side of the window (Figure 5-4).

*Page 5-4 GovTrip Version 1.0.9.9, Document Processing Manual 00562-2.0, Version 2.0, Updated 2/2/07*

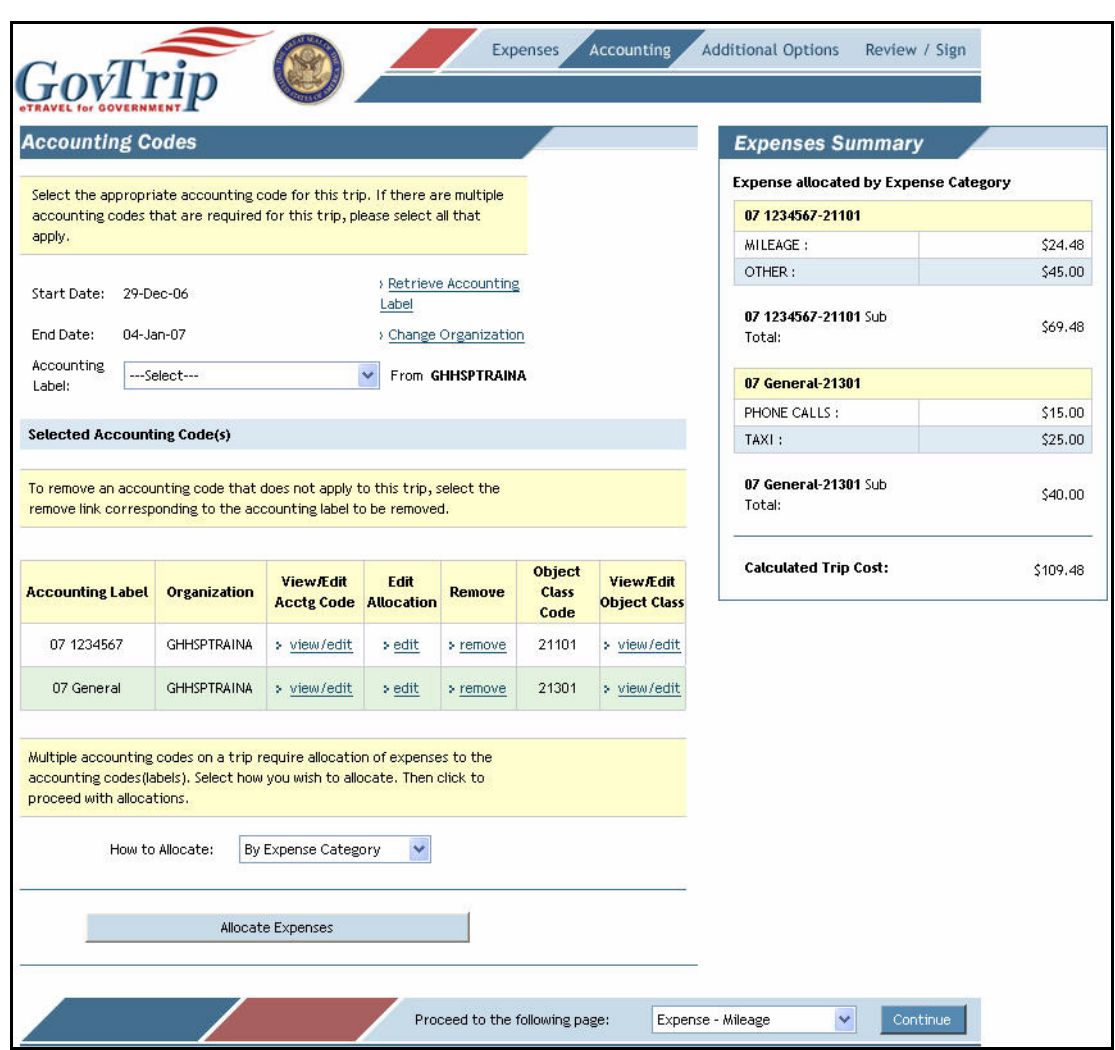

**Figure 5-4: Accounting Codes Window**

## **5.7 Additional Options**

Select **Additional Options** from the main navigation bar.

## **5.7.1 Comments**

Select **Comments** from the sub-navigation bar.

- 1. If necessary, enter **Comments to Approving Official**.
- 2. Click **Save Comments and Proceed to Payment Totals**

#### **5.7.2 Payment Totals**

Select **Payment Totals** from the sub-navigation bar.

The Payment Totals section allows the user/traveler to review total amount claimed and to enter additional charge card expenses taken during the trip. The traveler also has the option to increase a payment to the GOVCC account.

## **5.7.3 Profile**

Select **Profile** from the sub-navigation bar.

There are four parts of the user/traveler profile accessible from a Local Voucher. If changes are made, the user/traveler must click the **Update Personal Information** button at the bottom of each screen to save changes for this Local Voucher only. If permanent changes are required click the **Save changes to permanent traveler information** check box. There are also three links located at the top of the My Profile box. These links are *My Preferences, My Additional Information*, and *My Account information*.

**My Profile**—This gives the user/traveler the ability to view and edit name, address, and other general information.

**My Preferences**—This section is divided into six areas of preference, including air travel, lodging, passport, rental car, and miscellaneous. The frequent flyer, hotel rewards, and rental car club buttons at the bottom lead to the option of inputting frequent traveler membership numbers.

**My Additional Information**—This section is divided into five areas. These sections outline information related to the traveler's duty station.

**My Account Information**—This section has two areas: Financial information such as Default Accounting Code Label and EFT and Credit Card Accounts.

## **5.8 Review/Sign**

Select **Review/Sign** from the main navigation bar.

The Review/Sign link gives users/travelers the ability to review/edit trip details, type comments to the Routing Officials, and stamp the document SIGNED. Placing the SIGNED stamp on the document will initiate the routing process.

#### **5.8.1 Preview**

Select **Preview** from the sub-navigation bar.

The Preview section gives the user/traveler the ability to review/edit trip details and comments to the Routing Officials.

## **5.8.2 Pre-Audit**

Select **Pre-Audit** from the sub-navigation bar.

Pre-Auditing a document allows the traveler to screen his/her document for missing information or possible policy concerns before signing and routing. The traveler must provide justifications for each of the items that were flagged on the Pre-Audit screen BEFORE signing the document. If the traveler does not provide a justification for each flagged item, he/she will not be able to sign the document.

*Page 5-6 GovTrip Version 1.0.9.9, Document Processing Manual 00562-2.0, Version 2.0, Updated 2/2/07*

- 1. Type a comment in **Justification to the Approving Official** field.
- 2. Click **Save** once all justifications are completed.

## **5.8.3 Digital Signature**

Select **Digital Signature** from the sub-navigation bar.

The traveler can stamp the document SIGNED, and can also type any additional comments into the Additional Remarks field. The window also displays the Pending Routing Actions, and the Document History (Figure 5-5).

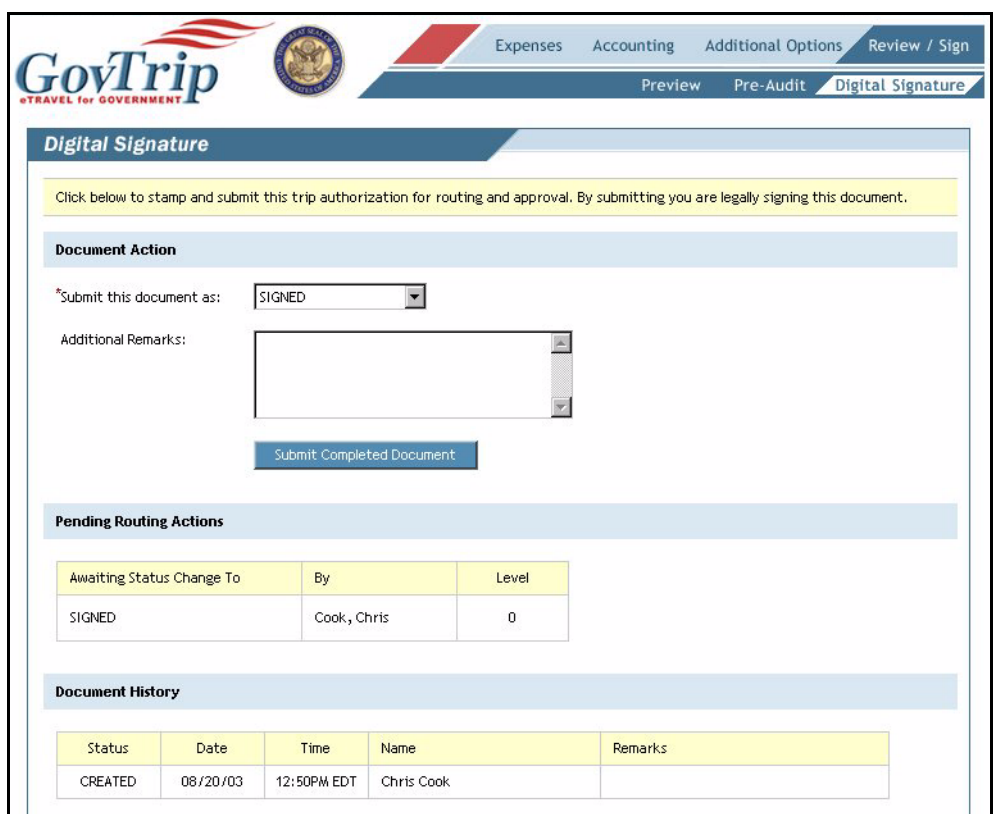

**Figure 5-5: Digital Signature Window**

#### 1. Click **Submit Completed Document**.

The document will now be forwarded to the routing officials in the routing list.

**Chapter 5: Local Voucher**

# **THIS PAGE INTENTIONALLY LEFT BLANK.**

*Page 5-8 GovTrip Version 1.0.9.9, Document Processing Manual 00562-2.0, Version 2.0, Updated 2/2/07*

NGMS Copyright © 2003-2004. All Rights Reserved. This document is controlled and maintained on the www.govtrip.com website. Printed copies may be obsolete. Please check revision currency on web prior to use.

## **CHAPTER 6: ROUTE & REVIEW**

The Route & Review module allows for the electronic routing of documents to Routing Officials. From here, routing officials are able to determine whether the TDY travel is necessary for the mission. Routing Officials can also see if the estimated cost of the TDY is documented and within the constraints of the budget. The Pre-Audit feature helps the Routing Official in his/her duties by flagging items that are out of regulations or norms. This module plays a key role in the electronic processing of travel documents.

## **6.1 Process**

In GovTrip, Federal Travelers create Authorizations as well as Vouchers from Authorization, and Local Vouchers for reimbursement after completing the trip. Documents created in GovTrip must be signed by the Traveler/Preparer to initiate the routing process. Authorizations containing reservation information will trigger the system to route the document to the Travel Management Center (TMC) for initial processing before it is released to the Approving Officials for review and processing. Additional steps in the routing scheme (i.e., Reviewers or Certifiers) must occur after routing to the TMC, and before approval.

## **6.2 Document List**

Once logged into GovTrip as an Approving Official, there are two ways to view the documents awaiting review and stamping. One way is to mouse over the Administrative tab and select Route & Review. The alternative way is to click the **Click Here** link in the **Documents Awaiting Your Approval** box. The documents waiting to be stamped are displayed. Using the hyperlinks on the column headers, the Approving Official has the ability to sort using five different methods: **Sort by Type**, **Sort by Document**, **Sort by Awaiting Status**, **Sort by Departure Date**, or **Sort by Traveler**. To view documents that have previously been approved, click on the **Complete Documents** tab (top right).

To review a document, select the **Review** link to the left of the document name [\(Figure 6-1](#page-122-0)).

|          | <b>GovTrip</b>        |                                                                                                    |                                  | Documents in Routing |                            | <b>Complete Documents</b>  |               |                         |           |                              |
|----------|-----------------------|----------------------------------------------------------------------------------------------------|----------------------------------|----------------------|----------------------------|----------------------------|---------------|-------------------------|-----------|------------------------------|
|          |                       | <b>Documents in Routing</b>                                                                                                    |                                  |                      |                            |                            |               |                         |           |                              |
|          |                       |                                                                                                    |                                  |                      |                            |                            |               |                         |           |                              |
|          |                       | Following is a list of documents that were routed to you for review and signature. Select a document to review and use the navigation bar at the top |                                  |                      |                            |                            |               |                         |           |                              |
|          | for additional tasks. |                                                                                                    |                                  |                      |                            |                            |               |                         |           |                              |
|          |                       |                                                                                                    |                                  |                      |                            |                            |               |                         |           |                              |
|          |                       |                                                                                                    |                                  |                      |                            |                            |               |                         |           |                              |
|          |                       |                                                                                                    | Sorted by                        |                      |                            |                            |               | Net to                  | Adv       |                              |
| Review   | Sort by<br>Type       | Sort by<br><b>Document</b>                                                                                                    | <b>Awaiting</b><br><b>Status</b> | Days Left            | Sort by<br><b>Dep Date</b> | Sort by<br><b>Traveler</b> | Total<br>Cost | Trav                    | Requested |                              |
| > review | AUTH                  | EMMINNEAPOLIS082703 A01                                                                                                    | APPROVED                         |                      | 08/27/03                   | Mahan, Eric                |               | \$14,286,30 \$28,572.60 | \$0.00    | Max Adv<br>Allowed<br>\$0.00 |

<span id="page-122-0"></span>**Figure 6-1: Documents in Routing Window**

## **6.3 Route/Sign**

The Approving Official may navigate to different areas of the document by clicking on Review/Sign and a sub-navigation bar heading at the top of the screen. The different headings are listed below:

**Preview—Shows the Approving Official a general overview of the trip and comments entered by the trav**eler. The trip preview window is displayed after clicking the review link.

**Pre-Audit**—Allows the Approving Official to view flagged items on an Authorization and provide justification for these items.

**Other Authorizations**—Displays a list of supplementary authorizations that are considered to be beyond the scope of a normal trip. An example would be if the traveler has excess baggage. The Approving Official can also view the traveler's comments.

**Digital Signature**—The Approving Official now has enough information about the document to enter the necessary stamp to move the document along on the routing list. The Digital Signature section is where the user applies their stamp and allows the document to be routed as needed.

## **6.4 Document Details**

**Trip Overview**—The user can view departure and return dates, per diem location, status of the document, the total estimated cost of the trip, and the total advances. The right side of the page will display the trip summary.

**Document Route Status**—Allows the user to view the current status of the document and comments entered into the remarks field before the traveler signed the document. Adjustment comments are displayed in this view.

**Expense Summary**—Displays a breakdown of expense by categories including cost and Accounting Codes.

**Note:** The FATA may use the above tabs to find out additional information about the document. To continue processing the document, the Approving Official must return to Route/Sign.

## **6.5 Adjustments**

The adjustments link can be used as a quick and easy way to go into documents and make changes to those that have NOT yet been approved. Since the document has already been signed, the next stamp in the routing process should be applied.

- 1. To view or edit the current document, click on **Adjustments** tab.
- 2. A View-Only pop-up window displays.
- 3. To **view** the document, click **OK**. To **adjust (make changes to)** the document, uncheck the checkbox for "Open Document VIEW-ONLY" then click **OK**.
- 4. The Preview window of the traveler's document opens. Make the necessary changes to the document.
- 5. When finished with the changes (and saved any expenses if needed), DO NOT SIGN the document with any stamp.
- 6. Close out the traveler's document.

*Page 6-2 GovTrip Version 1.0.9.9, Document Processing Manual 00562-2.0, Version 2.0, Updated 2/2/07*

7. Go back to the Approving Official's private page and click on Administrative  $\rightarrow \infty$  Route & Review or click on "Documents Awaiting Your Approval" **Click Here** ([Figure 6-2\)](#page-124-0).

|                                                                       |                                      |                        | Logoff              |                             |  |  |  |  |
|-----------------------------------------------------------------------|--------------------------------------|------------------------|---------------------|-----------------------------|--|--|--|--|
| Official Travel V Official Travel - Others V Traveler Setup V Reports | M<br>Administrative                  |                        |                     |                             |  |  |  |  |
| <b>Welcome CHRIS BEESING</b>                                          | Documents Awaiting Your Approval --> |                        | Click Here          |                             |  |  |  |  |
| Organization:<br>DFCWT509BW                                           | <b>My Signed Documents</b>           |                        |                     |                             |  |  |  |  |
| Org Access:<br>DFCWT509BW                                             | <b>Document Name</b>                 | <b>Current Status</b>  | Departure Date Type |                             |  |  |  |  |
| Group Access:<br>509BWGP                                              | CB210803 L01                         | SIGNED                 | 08/21/03            | LVCH                        |  |  |  |  |
| Permission:<br>0, 1, 2, 3, 4, 5, 6                                    | CBPHILADELPHI090403 A01              | AUTH 24 HOUR<br>PASSED | 09/04/03            | AUTH                        |  |  |  |  |
| Message Center                                                        | CBMILWAUKEEWI090503 A01              | AUTH 24 HOUR<br>PASSED | 09/05/03            | <b>SALES</b><br><b>AUTH</b> |  |  |  |  |
|                                                                       | CBWESTPOINTNY120803 G01              | <b>ADJUSTED</b>        | 12/08/03            | <b>GAUTH</b>                |  |  |  |  |

**Figure 6-2: Private Page**

- <span id="page-124-0"></span>8. The **Documents In Routing** page displays. Click on the **Review** link next to the document you just adjusted.
- 9. You are taken back to the Preview window once again. Verify all information is appropriate.

## **6.6 Digital Signature**

The Approving Official now has enough information about the travel authorization to make an intelligent decision about approving the document. If information in the document is correct and within policy (local and government), the Approving Official can apply the APPROVED stamp to the document. If, however, changes need to be made to the authorization, the Approving Official has two options: stamp the document RETURNED and return the document to the Federal Traveler with instructions about what needs to be done OR make the necessary changes to the document and then stamp the document APPROVED. Any change to the authorization prior to approval is called an Adjustment. If the authorization has already been stamped APPROVED and a change needs to be made to the document, an Amendment would be necessary.

**Note:** If the traveler requested an advance, and the date is more than the agency's default number of days from the departure date, a box will appear asking the Approving Official if they wish to submit advance immediately.

To stamp a document RETURNED:

- 1. Select the desired document (if it is not already selected) and click on **Review/Sign** from the main navigation bar.
- 2. Select the **Submit this document as** drop-down list arrow and scroll down to find the status RETURNED. Enter instructions to the Federal Traveler about what needs to be done to the document in the Additional Remarks section.
- 3. Select **Submit Completed Document**.
- 4. Select **OK**.

*GovTrip Version 1.0.9.9, Document Processing Manual 00562-2.0, Version 2.0, Updated 2/2/07 Page 6-3*

## **6.7 Route & Review of a Group Authorization**

Route and Review of a Group Authorization follows the same procedure as an individual authorization. The Group Authorization Route and Review screens will also include screens to view and edit the group members included on the authorization.

## **6.8 Setup**

The Setup option gives the user the ability to view Routing Lists, view Reports, Delegate Authority, change User Preferences, view/change Form Defaults, and view the Rates Lookup Menu.

## **6.8.1 Delegate Authority**

GovTrip allows Routing Officials to delegate signature authority to another person in accordance with local policy. When Delegate Authority is selected, the screen will display a list of officials who have the proper permissions to perform the role in GovTrip. A user can delegate to only one person at a time.

Use the following steps to Delegate Authority:

- 1. From the User's Welcome Page, click **Traveler Setup** on the navigation bar.
- 2. Click **Delegate Authority (**[Figure 6-3](#page-125-0)**)**.

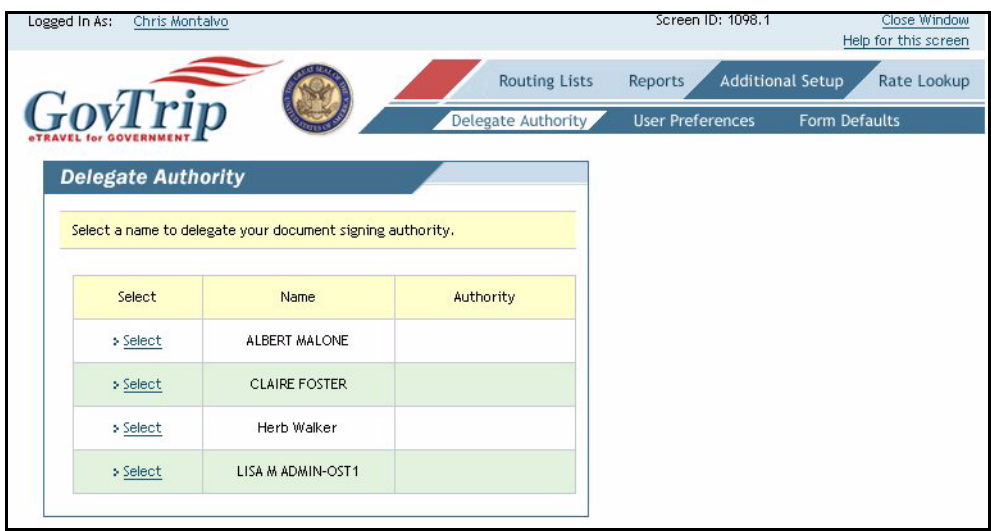

#### **Figure 6-3: Delegate Authority Screen**

- <span id="page-125-0"></span>3. Review the list of officials who may receive delegate signature authority.
- 4. Click **Select** to the left of the name of the official to receive the delegated authority.
- 5. Click **OK** to confirm that the correct person has been selected.
- 6. When the Confirmation screen appears, select the **Accept** button.

*Page 6-4 GovTrip Version 1.0.9.9, Document Processing Manual 00562-2.0, Version 2.0, Updated 2/2/07*

7. Click **OK**. The Delegate Authority screen appears showing the authority assigned [\(Figure 6-4](#page-126-0)).

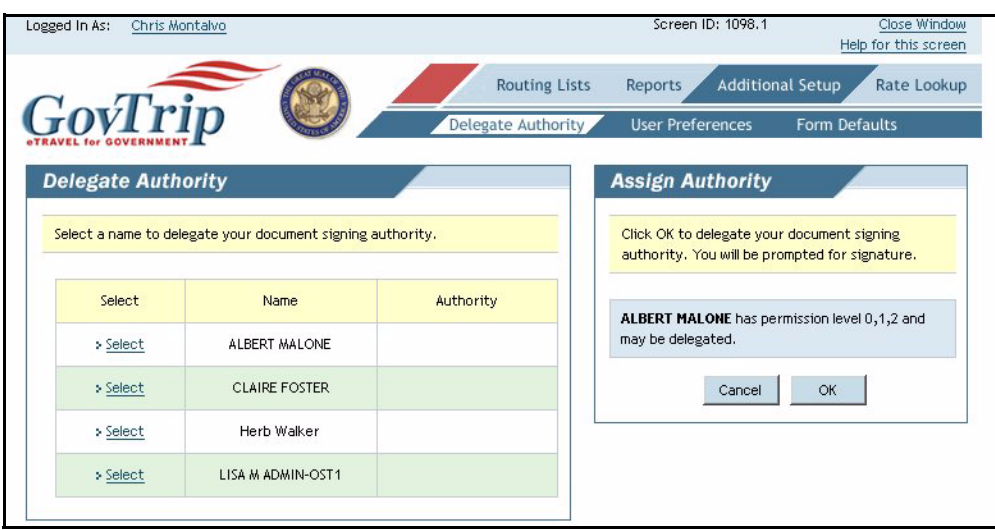

#### **Figure 6-4: Delegate Authority Screen—Authority Assigned**

<span id="page-126-0"></span>When authority has been delegated, the following events occur:

- The delegate official's name displays in the travel documents Pending Routing Actions list.
- Documents that normally route to the RO now route to the RO and the delegate official.
- E-mails normally sent to the RO are now sent to the delegate official.
- Travel documents are removed from the RO's Route & Review screen and delegate official's screen after they are stamped.

Use the following steps to remove signature authority:

- 1. Click **Delegate Authority**.
- 2. Browse the list of names.
- 3. Click **Remove**. A window opens for you to confirm revocation of the delegated signature authority ([Figure 6-5\)](#page-126-1).

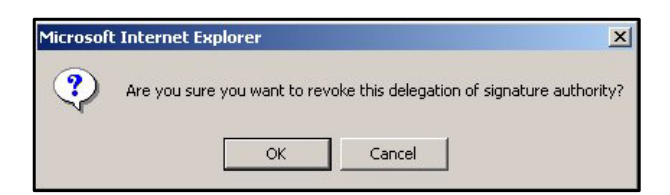

#### **Figure 6-5: Revocation of Delegated Signature Authority Confirmation Window**

<span id="page-126-1"></span>Click **OK**.

## **6.9 Print**

The **Print** tab allows to Approving Official to print an overview of the itinerary including per diem rates and entitlements. The authorization will be shown in a new browser window.

*GovTrip Version 1.0.9.9, Document Processing Manual 00562-2.0, Version 2.0, Updated 2/2/07 Page 6-5*

**Chapter 6: Route & Review**

# **THIS PAGE INTENTIONALLY LEFT BLANK.**

*Page 6-6 GovTrip Version 1.0.9.9, Document Processing Manual 00562-2.0, Version 2.0, Updated 2/2/07*

NGMS Copyright © 2003-2004. All Rights Reserved. This document is controlled and maintained on the www.govtrip.com website. Printed copies may be obsolete. Please check revision currency on web prior to use.

## **CHAPTER 7: AMENDING AN AUTHORIZATION AFTER APPROVAL**

Amendments are made by the traveler/preparer AFTER the Approver has approved the document. Amendments are made to documents when: the itinerary changes prior to the trip; lodging arrangements have been changed; significant additional expenses have been identified; or the accounting codes have been changed.

**Note:** After the Approver has approved a document, users/travelers can make amendments.

**Note**: At any point during the amendment process, the user/traveler can click Review/Sign, and then click Digital Signature to stamp the document SIGNED.

## **7.1 Creating an Authorization Amendment**

- 1. Mouse over **Official Travel** in the menu bar.
- 2. Select **Authorizations/Orders** from the drop-down list.
- 3. A new browser window will open and display a list of existing Authorizations (user/traveler will have the option to view/edit, print, remove, or amend).
- 4. Click **Amend** next to the authorization users/travelers wish to amend from the document list.
- 5. A Create Amendments box will appear giving the users/travelers the ability to give an optional remark about why this amendment is being created. Select **OK**
- 6. When the window refreshes, users/travelers will be brought to the Preview Trip window.

## **7.2 Amending Itinerary**

Select **Itinerary** from the main navigation bar or select **Edit** under overall starting point on Preview Trip window. Here the users/travelers can make changes to:

- Locations Or Starting/Ending Points
- Start/End Dates
- Trip Type
- Trip Purpose
- Trip Duration
- Authorization Date

**Note:** When making an amendment to itinerary dates, be sure to also change the necessary reservations and expense dates.

**Note**: In order to **save the changes** made to the itinerary, the user **MUST** select Proceed to Per Diem Locations before continuing using the navigation bar.

## **7.3 Per Diem Locations**

When the window refreshes, the users/travelers will be brought to the Per Diem Locations. Here the users/ travelers can make changes to:

- Add or delete TDY locations.
- Edit arrival or departure dates

After making any necessary changes, click **Travel** in the navigation bar and click **Continue**.

## **7.4 Air Travel**

When the window refreshes, users/travelers will be brought to Air Travel. Here the users/travelers can make changes to:

- Arrival or Departure Airport
- Arrival or Departure Date and Times

After saving any necessary changes by clicking **Save Selected Flight**. The screen will refresh and take the user back to the Flight Search Screen. The user may then navigate to the next section using the navigation bar.

## **7.5 Lodging**

When the window refreshes, users/travelers will be brought to Lodging. Here the users/travelers can make changes to:

- Check-In Date
- Check-Out Date

The users/travelers may select a specific Lodging Area:

- By Hotel Name
- Near an Airport
- Near a City

After saving any necessary changes by clicking Save Selected Accommodations. The screen will refresh and take the user back to the Lodging Search Screen. The user may then navigate to the next section using the navigation bar.

## **7.6 Rental Car**

When the window refreshes, users/travelers will be brought to Rental Car. Here the users/travelers can make changes to:

- Pick-Up Date
- Pick-Up Time
- Drop-Off Date
- Drop-Off Time
- Search Criteria: Airport
- Class of Car

After making any necessary changes, click **Save Selected Car** to save the changes. The screen will refresh and take the user back to the **Lodging Search Screen**. The user may then navigate to the next section using the navigation bar.

#### **7.7 Rail**

When the window refreshes, users/travelers will be brought to Rail. Here users/travelers can make changes to:

- Departure Station
- Arrival Station
- Arrival or Departure

*Page 7-2 GovTrip Version 1.0.9.9, Document Processing Manual 00562-2.0, Version 2.0, 2/2/07*

NGMS Copyright © 2003-2004. All Rights Reserved.

This document is controlled and maintained on the www.govtrip.com website. Printed copies may be obsolete. Please check revision currency on web prior to use.

- Date
- Time

After making any necessary changes, click **Save Selected Train**. The screen will refresh and the user may navigate to the next section using the navigation bar.

## **7.8 Ticketed Transportation**

When the window refreshes, users/travelers will be brought to Ticketed Transportation.

Any ticketed transportation (air or rail) booked within the GovTrip reservation system can be edited by clicking on Other Trans. In addition, other ticketed transportation arrangements made outside of the GovTrip reservation system can be entered here.

Here the users/travelers can make changes to:

- Type
- **Description**
- Ticket No.
- Ticket Value
- Cost (if different from ticket value)
- Departure Date
- **Issue Date**
- Ticket Date
- CBA Account

After making any necessary changes, click **Save**. The user may then navigate to the next section using the navigation bar.

## **7.9 Expenses**

When the window refreshes, users/travelers will be brought to **Expenses**. The default window will be set to Non-Mileage Expenses.

GovTrip allows both non-mileage and mileage expenses to be reported. In the non-mileage section, expenses can be chosen from a list or input manually. In the mileage section, different forms of transportation and related mileage can be chosen, with the costs calculated automatically.

## **7.9.1 Non-Mileage**

Here the users/travelers can make changes to:

- Expense Type
- Cost
- Date
- Method of Reimbursement

## **7.9.2 Mileage**

By selecting Mileage Expense in the navigation bar, the users/travelers will be able to make necessary changes to:

*GovTrip Version 1.0.9.9, Document Processing Manual 00562-2.0, Version 2.0, 2/2/07 Page 7-3*

- Expense Type
- Date
- Method of Reimbursement

After making any necessary changes, click Save Expenses. The user may then navigate to the next section using the navigation bar.

## **7.10 Accounting**

When the window refreshes, users/travelers will be brought to Accounting. Here the users/travelers can:

- Add Accounting Codes
- Remove Accounting Codes
- View and Change Accounting Codes

After making any necessary changes, the user may then navigate to the next section using the navigation bar.

## **7.11 Additional Options**

When the window refreshes, users/travelers will be brought to Additional Options. Users/travelers can make changes to:

- Profile
- Per Diem Entitlements
- Partial Payments
- **Advances**

After saving any necessary changes, use the toolbar to navigate to the next section.

## **7.12 Review/Sign**

When the window refreshes, users/travelers will be brought to Preview. Users/travelers will be able to:

- Preview document
- Type Comments to Approving Officials

By selecting **Pre-Audit** in the navigation bar, or by selecting **Continue**, users/travelers will be able to:

- See a list of items that have been flagged
- Type justification to Approving Officials

By selecting **Other Auths.** in the navigation bar, users/travelers will be able to:

- Add additional authorizations
- Type comments to Approving Officials

By selecting **Digital Signature** in the navigation bar, users/travelers will be able to:

- Place the SIGNED Stamp onto document
- Type any additional comments to the Approving Officials
- Submit Completed Document
- View any Audits or Adjustments

*Page 7-4 GovTrip Version 1.0.9.9, Document Processing Manual 00562-2.0, Version 2.0, 2/2/07*

# **CANCELLATION PROCEDURES Federal Traveler/FTP Actions Cancellations With or Without Reservations**

*Follow the directions for section A if no expense(s) have been incurred. Follow the directions for section B if expense(s) incurred included a paid non-ATM Advance.*

## **Section A: No Expenses Incurred**

*Note: Traveler should confirm with the Government Charge Card Vendor (and/or their personal charge card vendor) that no expenses have been charged against the trip. If a ticket has been issued (typically 72 hours prior to scheduled departure), the traveler should check the document to see if a TMC fee has been charged.*

- 1. From the user's GovTrip Welcome Screen, select the **Official Travel** tab and click on **Authorizations/ Orders**. (If the user (FTP) is canceling the Authorization for another traveler, select the **Official Travel – Others** tab and click on **Authorizations/Orders**. Type in either the traveler's **Social Security Number**, **Employee Identification Number (EIN)** or **Last Name** and then click on the **Search**  button. The names of the travelers to which the user has access will appear on the right hand side. Click on **Select** next to the name. Scroll down to the bottom of the page and click on the **Proceed** button.)
	- a. *Creating an Adjustment:* If the Authorization has not been stamped APPROVED, click on **View/Edit** next to the document to create an adjustment. Deselect the check box next to **Open Document VIEW-ONLY**. Select the **Accept** button to confirmthe adjustment of the document.
	- b. *Creating an Amendment:* If the document has been stamped APPROVED, click on **Amend**  next to the document to create an amendment. Type in reasons for the amendment in the comments field "Trip was cancelled – no expenses incurred". Click on the **OK** button. Select the **Accept** button to the amendment to the document.
		- 1. In the Preview Trip screen, type in "Trip was cancelled no expenses incurred" in the Comments to the Approving Official field. Comments added in the field can be used as an audit trail. Authorizations stamped CANCELLED by a traveler or a FTP will not route back to the Approving Official. Scroll down and click on the **Save and Proceed to Pre-Audit** button.
		- 2.In the **Pre-Audit Trip** screen, ensure all flags are justified and click on the **Save and Proceed to Digital Signature** button.
		- 3.In the **Digital Signature** screen, click on the down arrow next to **\*Submit this Document as:** and select the **CANCELLED** stamp. Click on **Submit Completed Document.**
- 4. At the Confirmation Screen, select the **Accept** button.

#### *When an approved Authorization is stamped CANCELLED, funds are de-obligated.*

*When the traveler stamps the document CANCELLED, reservations are automatically cancelled when routed to the TMC.*

#### **Section B: Expenses Incurred including a Paid non-ATM Advance**

#### **If expenses have been incurred the document cannot be cancelled using the CANCELLED stamp; an Authorization and Voucher must be submitted for payment. The itinerary must be changed to reflect a one-day trip of less than 12 hours in order for GovTrip to zero out Per Diem allowances.**

*Note: Travelers should consult their FATA for instructions on use of Debt-related expense codes if a non-ATM advance was paid prior to trip cancellation. The Federal Traveler must include an "Overpayment" expense equal to the amount of the paid non-ATM advance. This will allow for processing of the settlement voucher. Manual procedures (outside of GovTrip) must be followed to record the debt and collect the overpayment.*

#### **Authorization Process**

- 1. From the user's GovTrip Welcome Screen, select the **Official Travel** tab and click on **Authorizations/ Orders**. (If the user (FTP) is canceling the Authorization for another traveler, select the **Official Travel – Others** tab and click on **Authorizations/Orders**. Type in either the traveler's **Social Security Number**, **Employee Identification Number (EIN)** or **Last Name** and then click on the **Search**  button. The names of the travelers to which the user has access will appear on the right hand side. Click on **Select** next to the name. Scroll down to the bottom of the page and click on the **Proceed** button.)
- 2. If reservations were made, click on **Travel** on the top navigation bar. On the right hand side under Trip Summary, click **Remove** for all the reservations (Air, Lodging, and Rental Car) that had been previously selected (select **OK** to confirm the removal of each segment).

#### *NOTE: Check to see if all the reservations have been deleted under Trip Summary.*

3. Click on the **Expense** tab at the top of the page. Under the **Expense Summary** location on the right hand side of the screen, select **Remove** from each expense that was not incurred. Be sure to delete both non-mileage and mileage expenses which have not been incurred.

#### *NOTE: Leave-only expense(s) and cost(s) of items that have been incurred. Examples include TMC Fees, Registration Fees, and Cancellation Fees.*

- 4. If an advance has been paid to the traveler, do not make an adjustment to the **Advance** screen.
- 5. Click on the **Itinerary** tab. Click **Edit** in the "Location 1" box and change the departing date to equal the arriving date. Click on **Save Changes**. Click **OK** to update Per Diem Locations. Next click on **Edit** in the "Overall Ending Point" box and change the end date to equal the start date. The Trip Duration must also be changed to **12 Hours or Less**. This is to ensure no Per Diem allowances are paid to the traveler. Click **OK** to update Per Diem Locations. Click on **Proceed to Per Diem Locations**. Next click on the **Additional Options** tab and the **Per Diem Entitlements** sub**-**tab to ensure the lodging and/or M&IE allowed is equal to zero.
- 6. Click on the **Review/Sign** tab on the top of the page. In the **Preview Trip** screen, type in "Trip was canceled but expenses were incurred." in the **Comments to the Approving Official** field. Scroll down and check the **Accounting Summary** section to insure that **Calculated Trip Cost** is equal to the cost of expenses incurred. Scroll down to the bottom and click on the **Save and Proceed to Pre-Audit** button.
- 7. In the **Pre-Audit Trip** screen, ensure all flags are justified and click on the **Save and Proceed to Digital Signature** button.
- 8. In the **Digital Signature** screen, click on the down arrow next to **\*Submit this Document as:** and select the **SIGNED** stamp. Click on **Submit Completed Document.**

*Page 7-6 GovTrip Version 1.0.9.9, Document Processing Manual 00562-2.0, Version 2.0, Updated 2/2/07*

9. At the Confirmation Screen, select the **Accept** button.

*When the Federal Traveler/FTP stamps the document SIGNED, reservations are automatically cancelled when routed to the TMC. After the Authorization is stamped APPROVED by the Approving Official, a status stamp of POSACK Obligation or Auth 24 Hour Pass is required before processing a Voucher. Once GovTrip applies the AUTH 24 HOUR PASS or POSACK Obligation stamp, a Voucher must be created for the Federal Traveler to be reimbursed.* 

#### **Voucher Process**

- 1. From the traveler's GovTrip Welcome Page, select the **Official Travel** tab and click on **Voucher**. (If the user is creating a Voucher for another Federal Traveler, select the **Official Travel – Others** tab and click on the **Voucher** tab. Type in either the Federal Traveler's **Unique ID Number** or **Last Name** and then click on the **Search** button. The names of the Federal Travelers to which the FTP has access will appear on the right hand side. Click on **Select** next to the name. Scroll down to the bottom of the page and click on the **Proceed** button.).
- 2. Click on **Create New Voucher from Authorization**. Only Authorizations that are ready for a Voucher to be created will appear (Authorization must have AUTH 24 HOUR PASS or POSACK Obligation). Click on **Create** next to the Authorization.
- 3. Click on the **Review/Sign** tab on the top of the page. Scroll down and check the **Accounting Summary** section to insure that Calculated Trip Cost is equal to the cost of expenses incurred. Scroll down to the bottom and click on the **Save and Proceed to Pre Audit** button.
- 4. In the Pre-Audit Trip screen**,** click on the **Save and Proceed to Digital Signature** button.
- 5. In the Digital Signature screen, click on the down arrow next to **\*Submit this Document as:** and select the **SIGNED** stamp (FTPs select the **T-ENTERED** stamp). Click on **Submit Completed Document.**
- 6. At the Confirmation Screen, select the **Accept** button.

#### *The Voucher will route to the Approving Official for approval.*

**Cancellation Procedures**

# **THIS PAGE INTENTIONALLY LEFT BLANK.**

*Page 7-8 GovTrip Version 1.0.9.9, Document Processing Manual 00562-2.0, Version 2.0, Updated 2/2/07*

NGMS Copyright © 2003-2004. All Rights Reserved. This document is controlled and maintained on the www.govtrip.com website. Printed copies may be obsolete. Please check revision currency on web prior to use.

## **APPENDIX A: ACRONYMS**

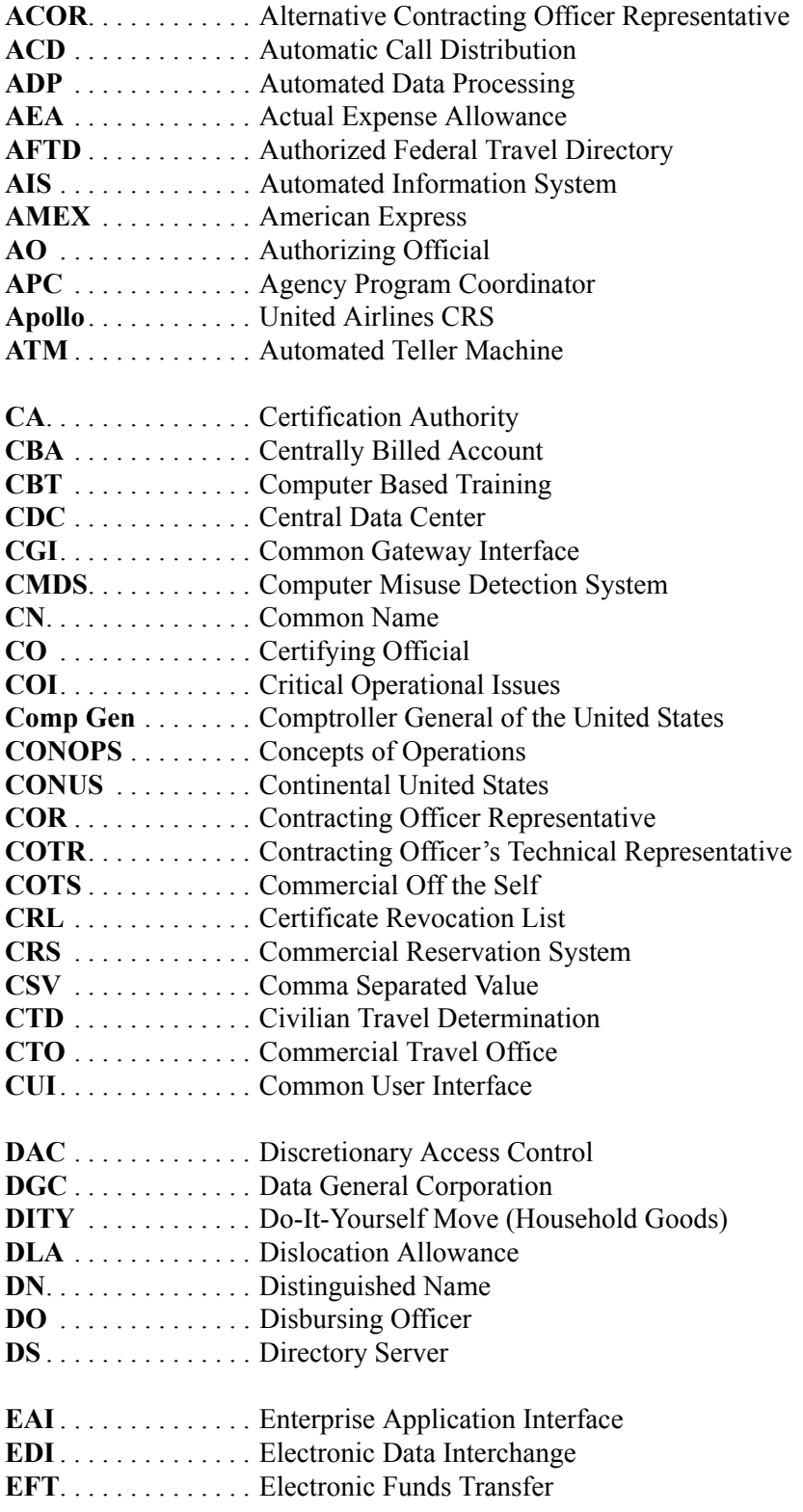

*GovTrip Version 1.0.9.9, Document Processing Manual 00562-2.0, Version 2.0, 2/2/07 Page A-1*

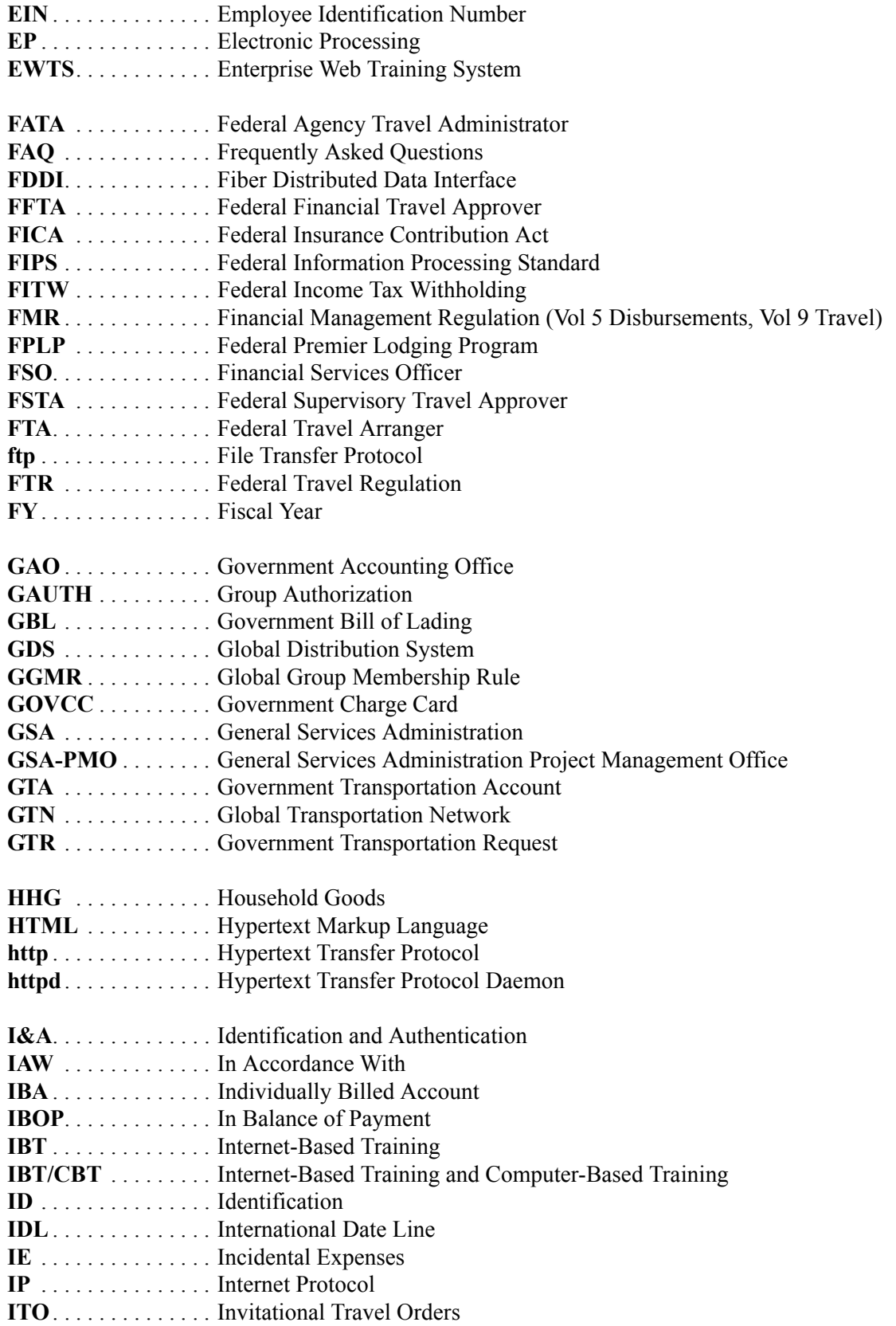

*Page A-2 GovTrip Version 1.0.9.9, Document Processing Manual 00562-2.0, Version 2.0, 2/2/07*

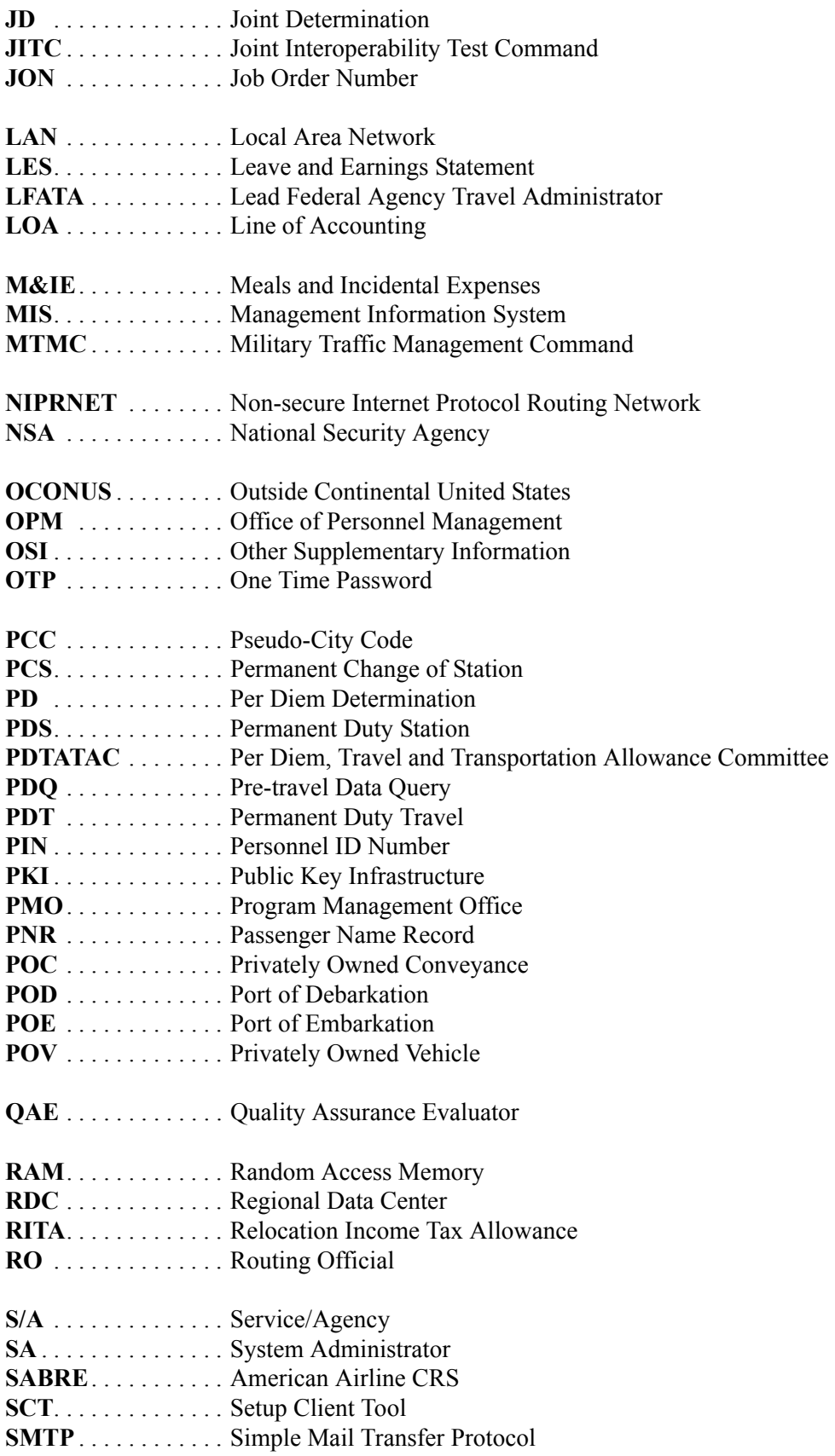

*GovTrip Version 1.0.9.9, Document Processing Manual 00562-2.0, Version 2.0, 2/2/07 Page A-3*

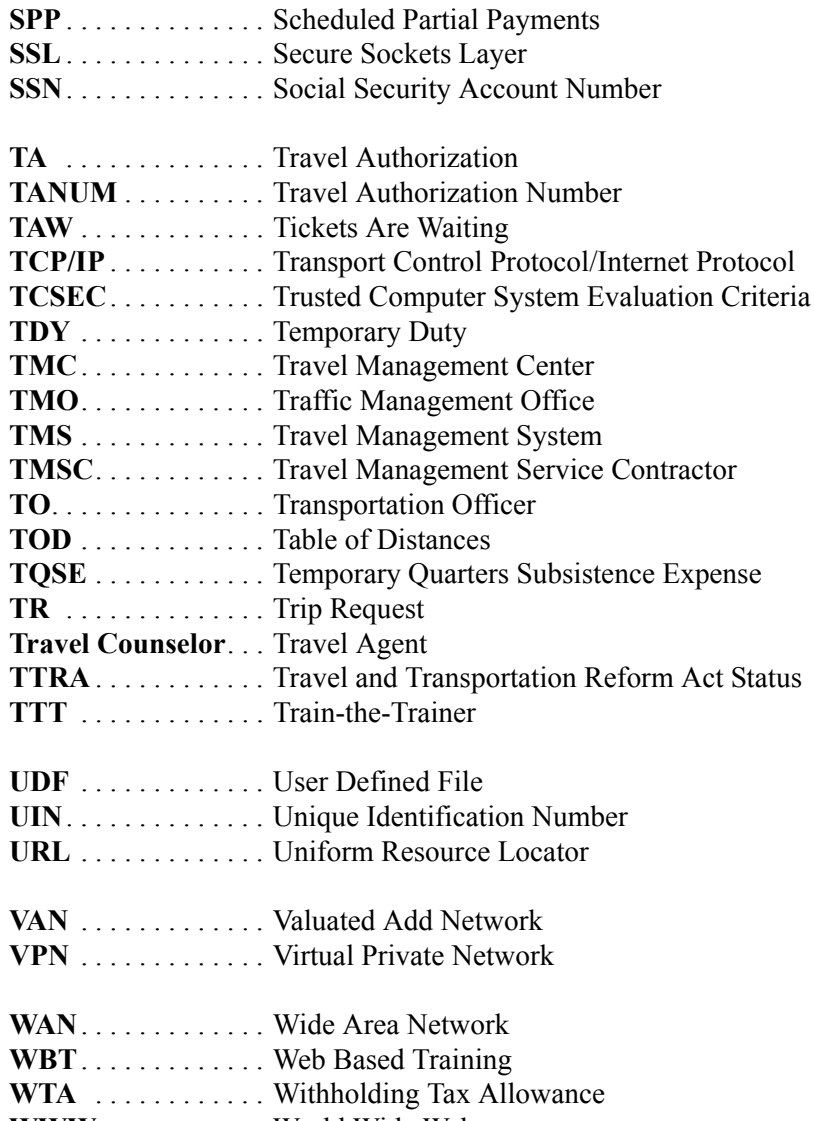

**WWW** . . . . . . . . . . . World Wide Web

## **APPENDIX B: DEFINITIONS**

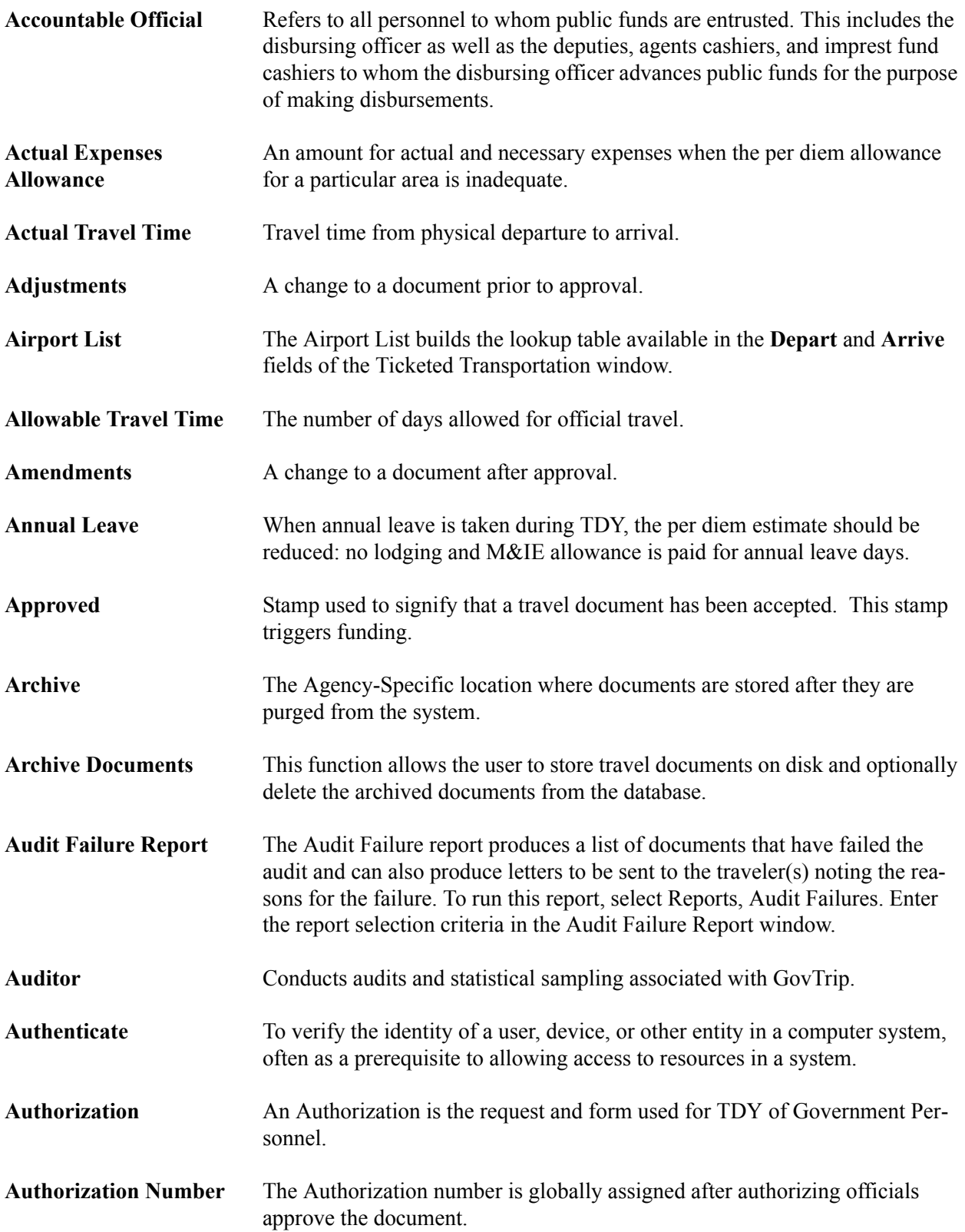

*GovTrip Version 1.0.9.9, Document Processing Manual 00562-2.0, Version 2.0, 2/2/07 Page B-1*

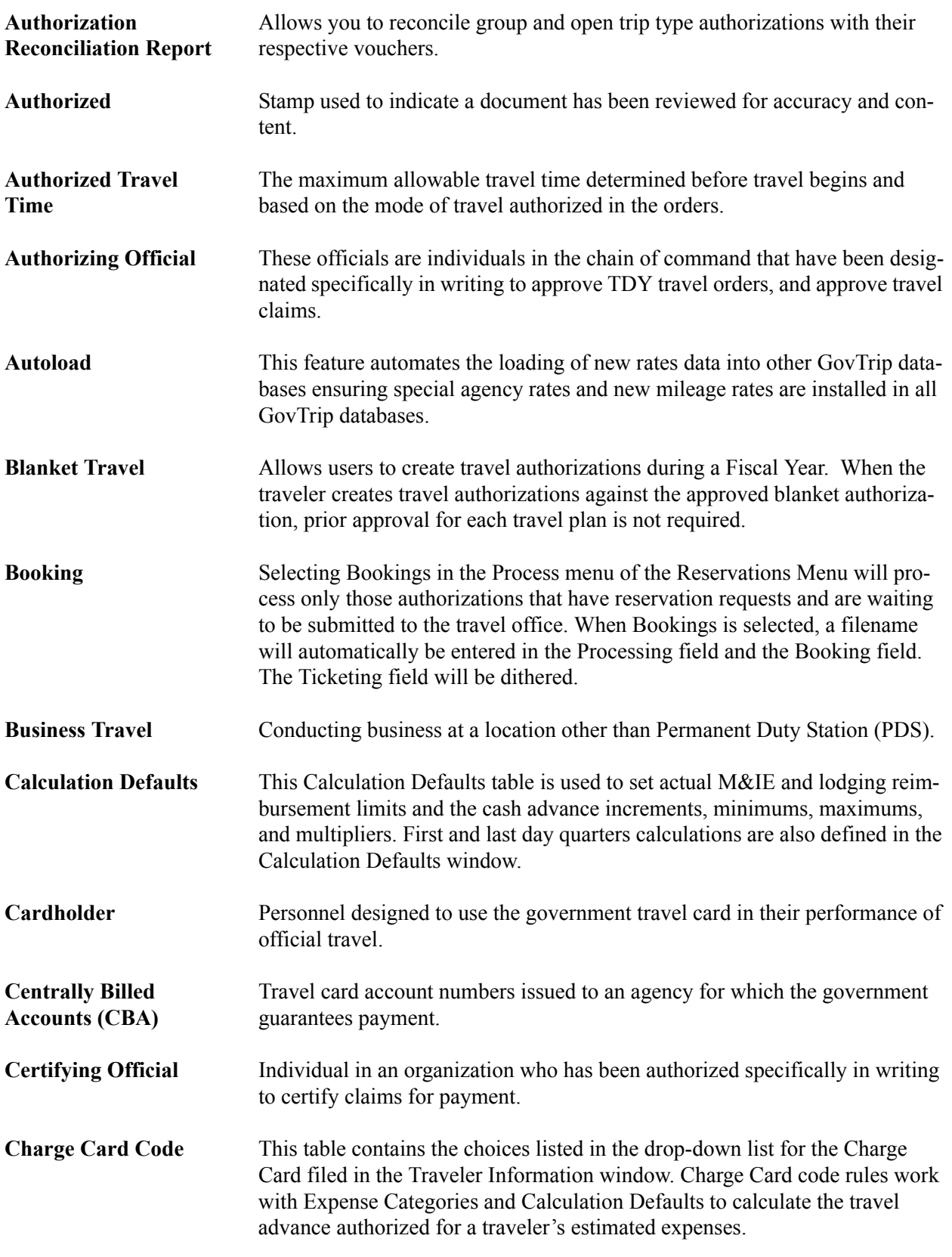

*Page B-2 GovTrip Version 1.0.9.9, Document Processing Manual 00562-2.0, Version 2.0, 2/2/07*

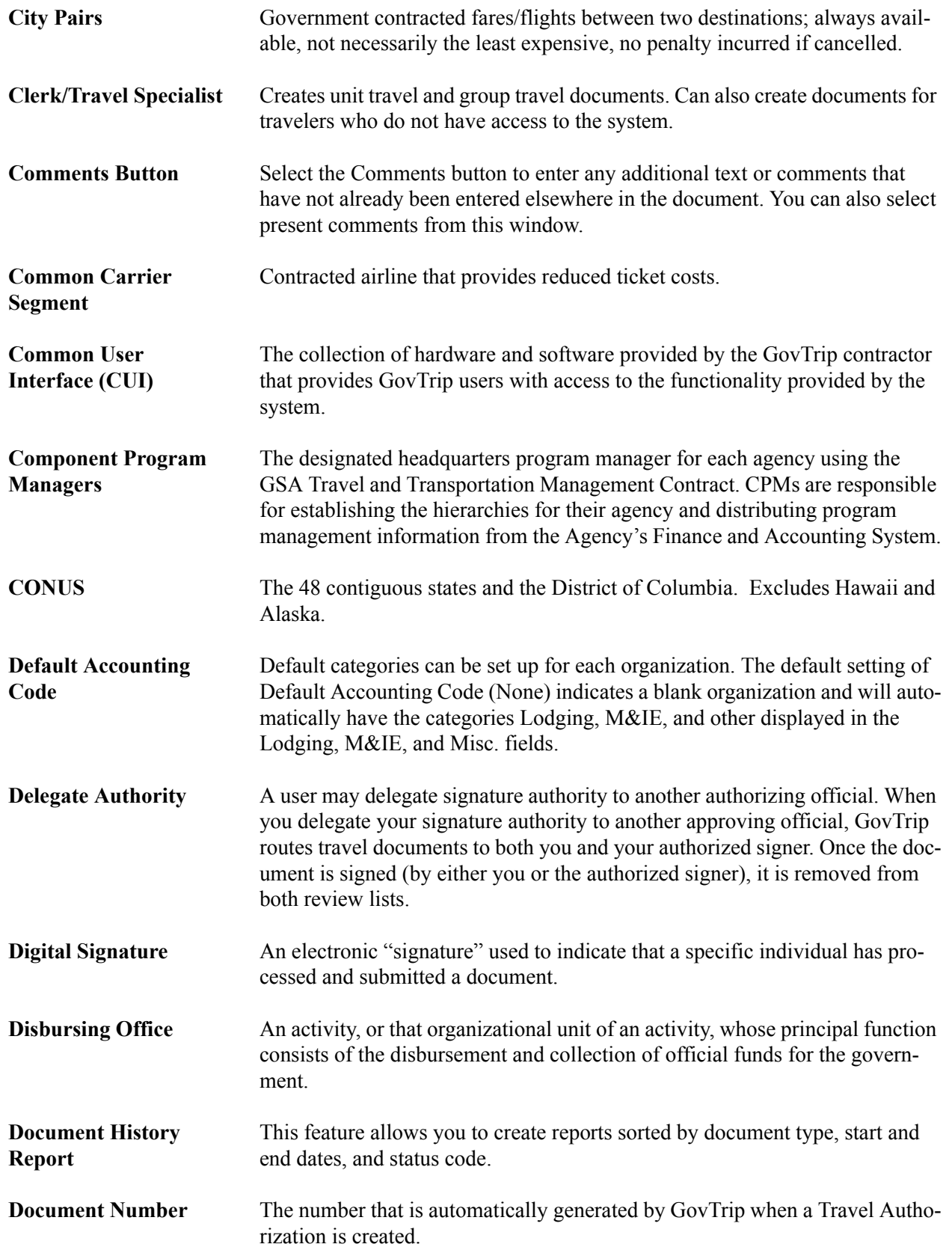

*GovTrip Version 1.0.9.9, Document Processing Manual 00562-2.0, Version 2.0, 2/2/07 Page B-3*

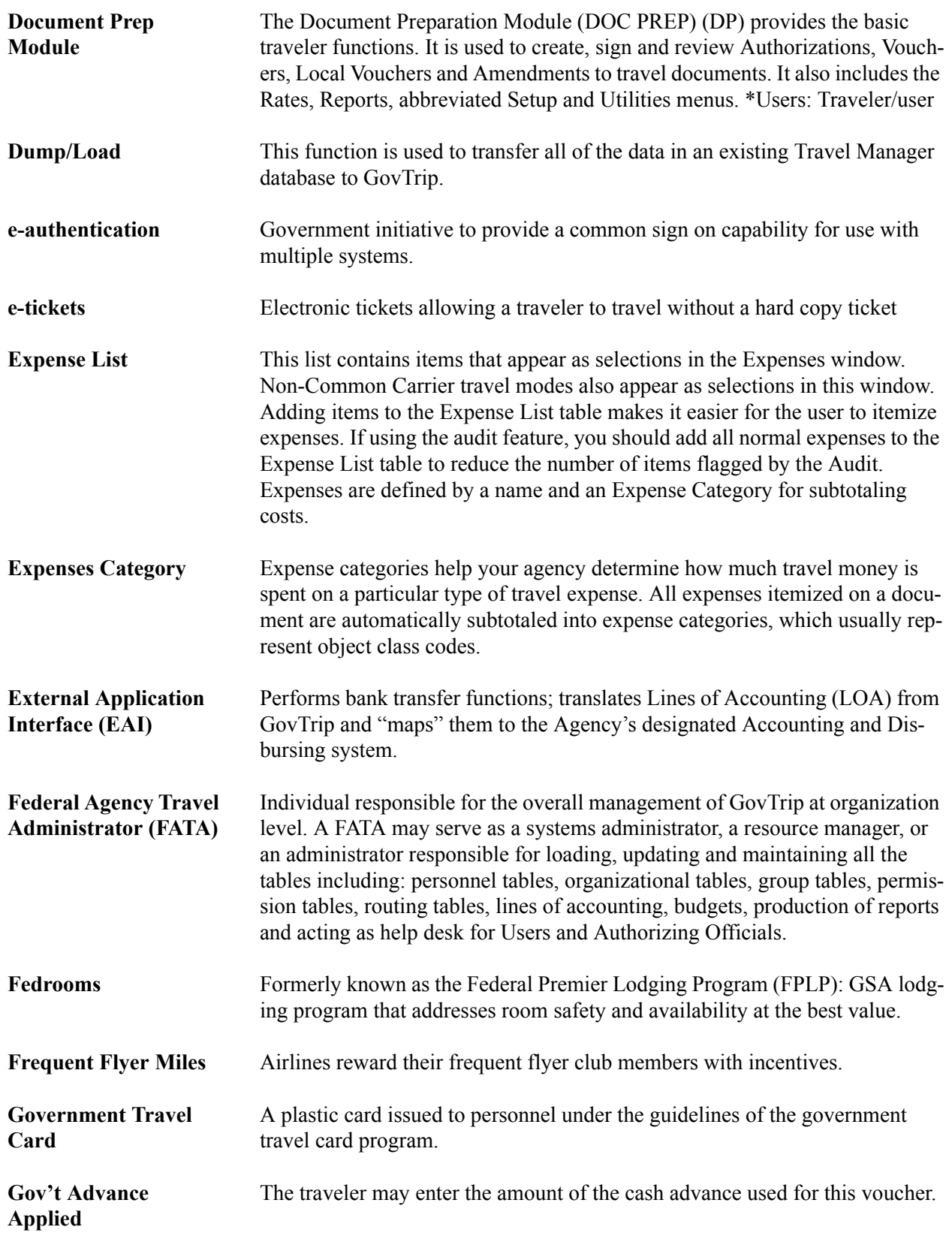

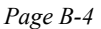

*Page B-4 GovTrip Version 1.0.9.9, Document Processing Manual 00562-2.0, Version 2.0, 2/2/07*
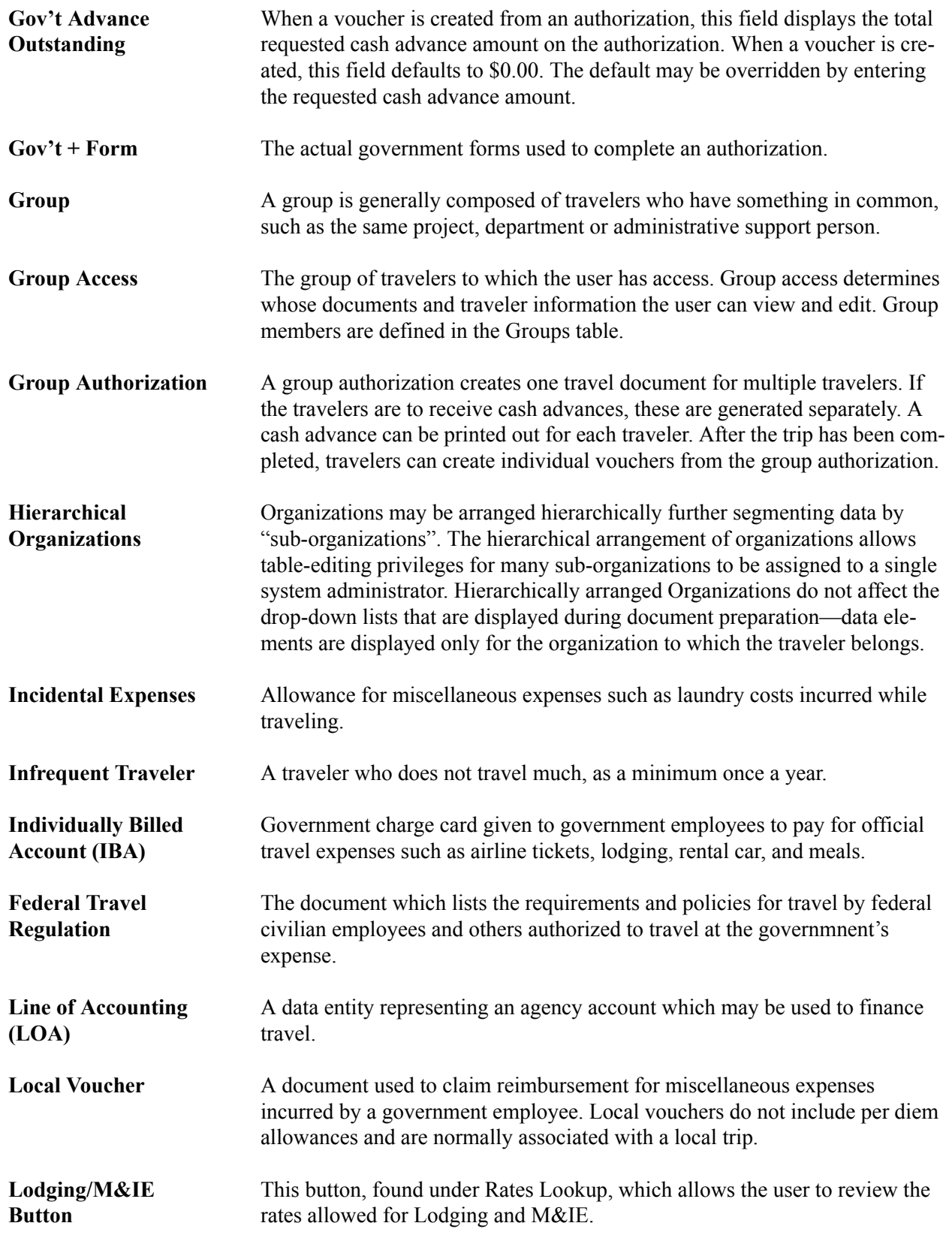

*GovTrip Version 1.0.9.9, Document Processing Manual 00562-2.0, Version 2.0, 2/2/07 Page B-5*

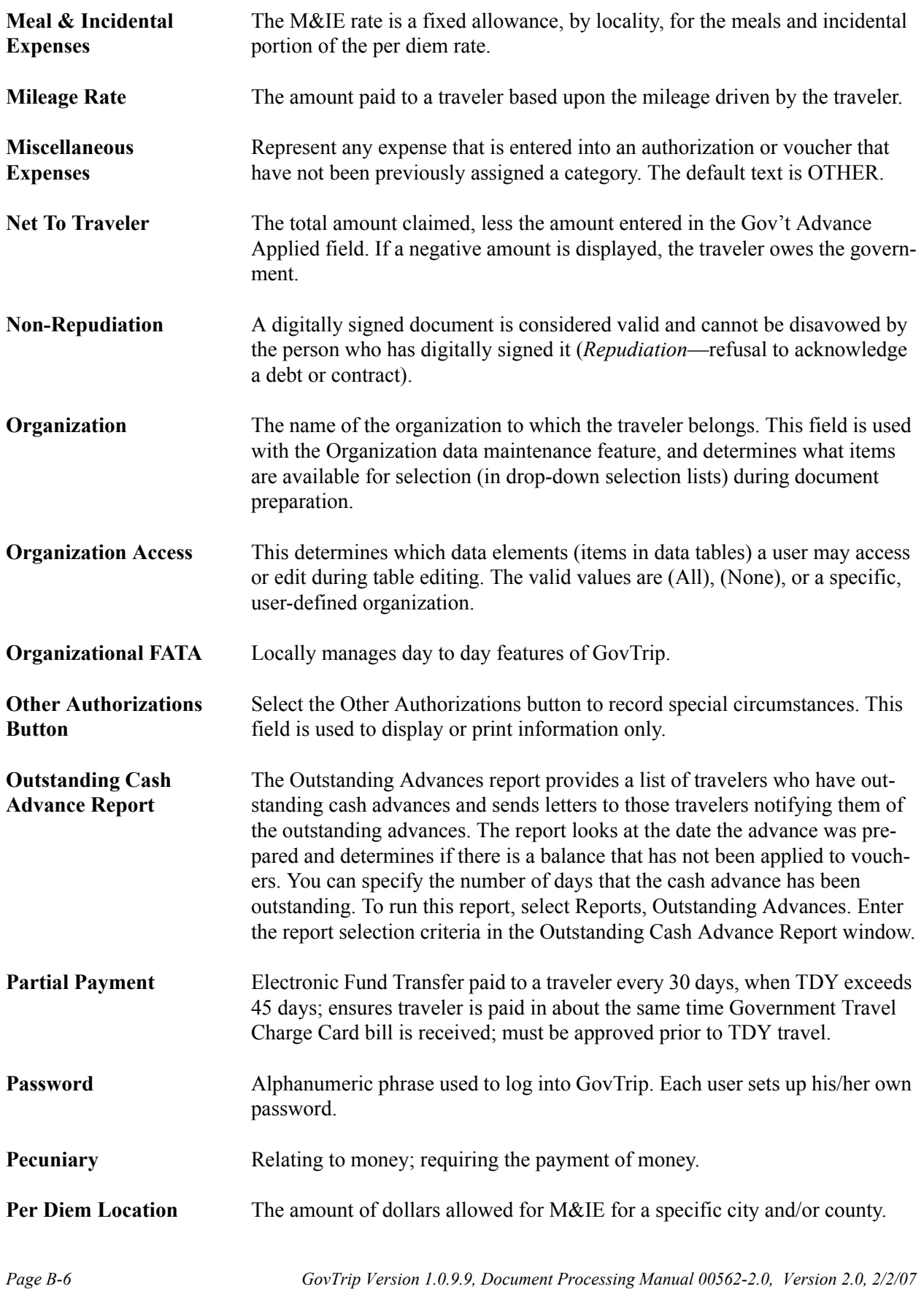

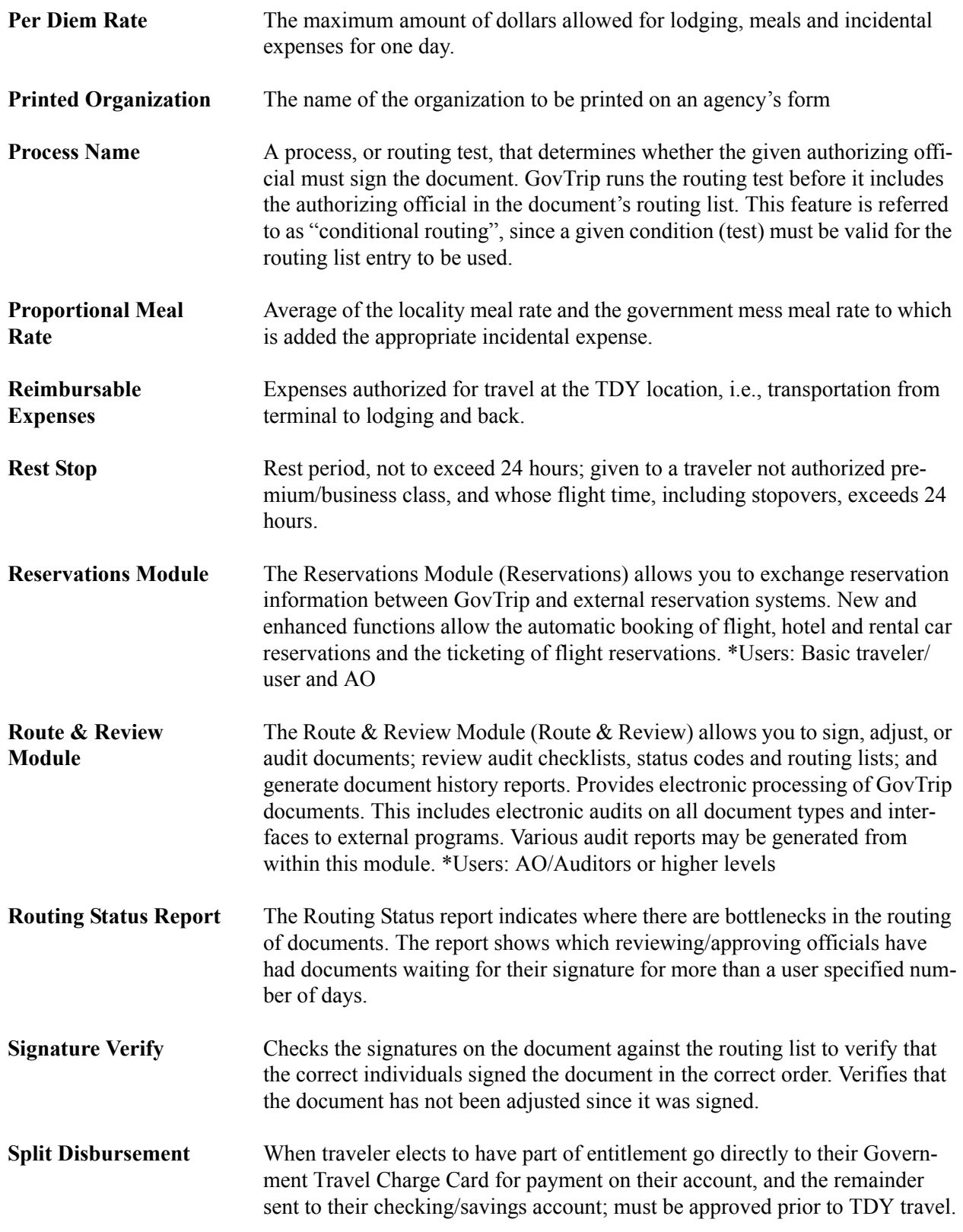

*GovTrip Version 1.0.9.9, Document Processing Manual 00562-2.0, Version 2.0, 2/2/07 Page B-7*

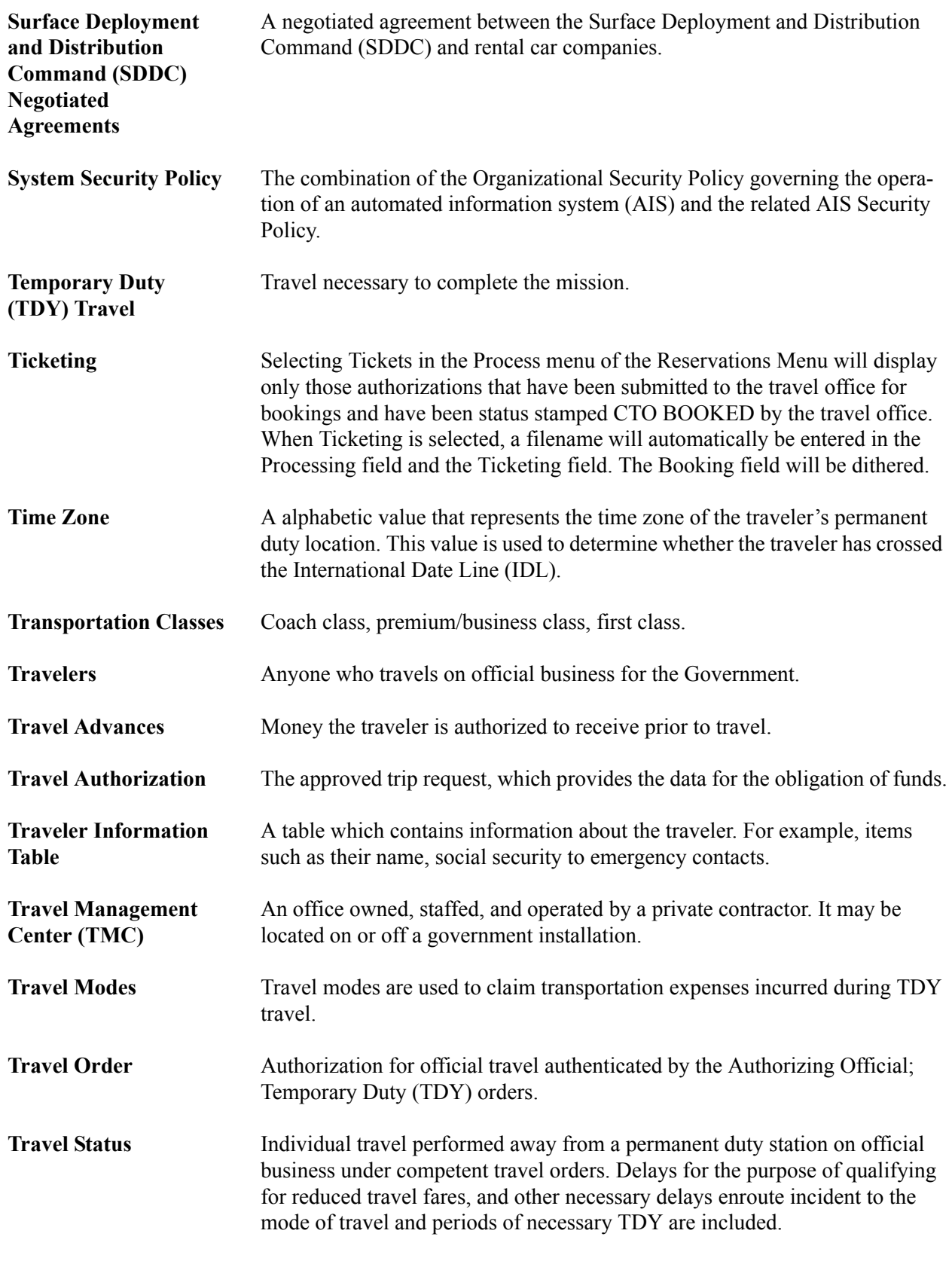

*Page B-8 GovTrip Version 1.0.9.9, Document Processing Manual 00562-2.0, Version 2.0, 2/2/07*

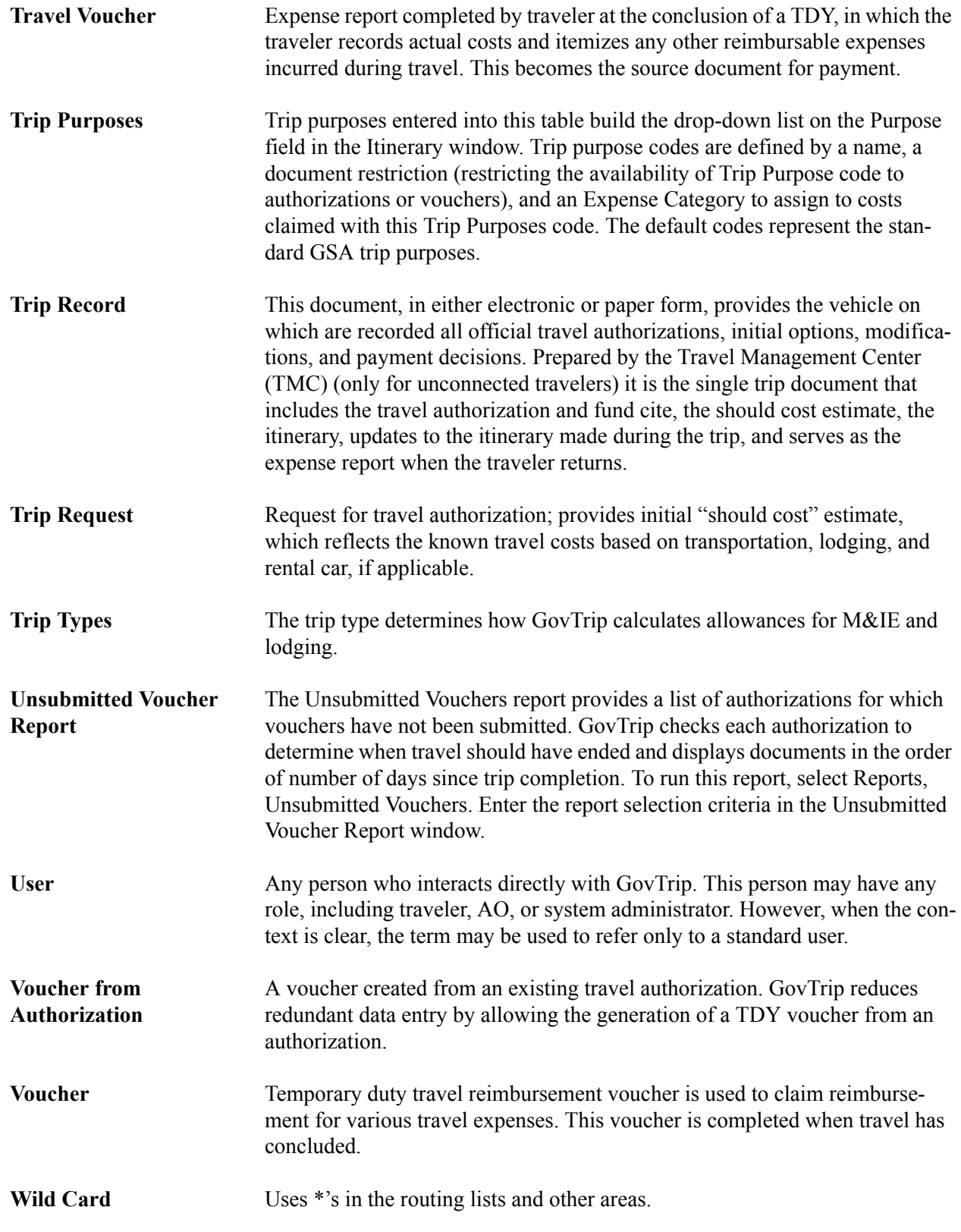

*GovTrip Version 1.0.9.9, Document Processing Manual 00562-2.0, Version 2.0, 2/2/07 Page B-9*

**Appendix B: Definitons**

# **THIS PAGE INTENTIONALLY LEFT BLANK.**

*Page B-10 GovTrip Version 1.0.9.9, Document Processing Manual 00562-2.0, Version 2.0, 2/2/07*

NGMS Copyright © 2003-2004. All Rights Reserved. This document is controlled and maintained on the www.govtrip.com website. Printed copies may be obsolete. Please check revision currency on web prior to use.

# **APPENDIX C: SPONSORED TRAVEL**

When part or all of a government employee's travel expenses are to be paid by a non-federal government entity, a Sponsored Travel Authorization (TA) must be created. This document processing guide was developed to assist a traveler or arranger in creating a Sponsored TA. It specifically concentrates on Sponsored Travel Functionality and assumes that the user has already been trained or previously used GovTrip to make travel reservations and/or create an authorization.

# **I. Creating a Sponsored Travel Authorization**

- 1. Create a New Authorization.
- 2. Enter all required information on the Trip Overview page.
- 3. From the Trip Type drop down list, select "SP-SPONSORED" [\(Figure C-1](#page-150-0)).

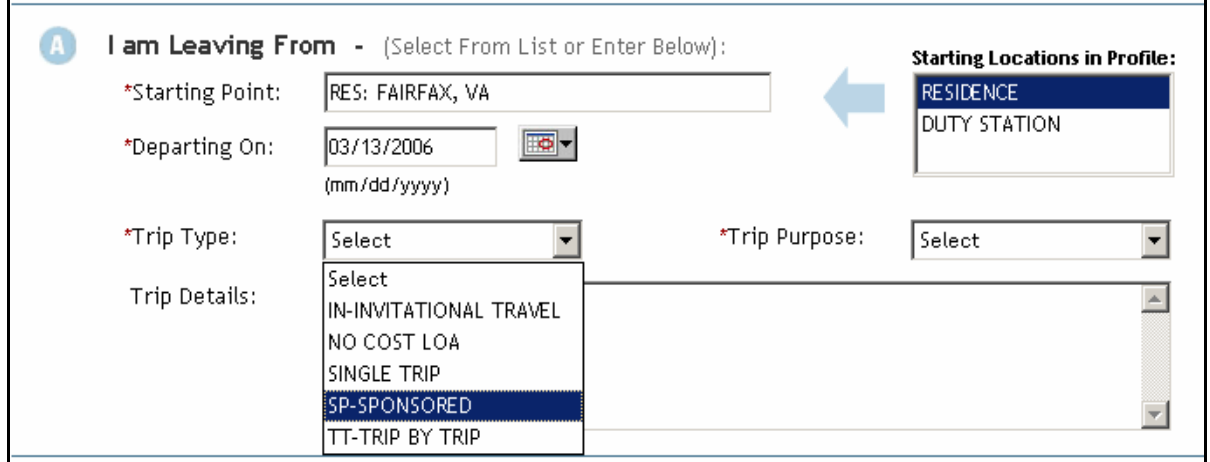

**Figure C-1: Trip Type Drop Down**

- <span id="page-150-0"></span>4. The system will prompt the user with the following message: "Sponsored Travel Requires Addi- tional Information, Proceed?" [\(Figure C-2](#page-150-1)).
- 5. Select "OK" to proceed..

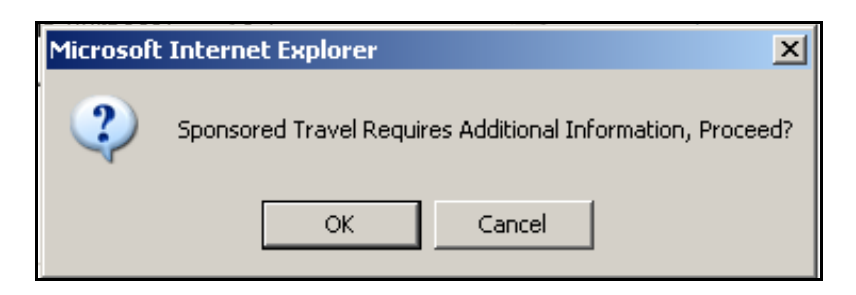

**Figure C-2: Sponsored Travel Message**

<span id="page-150-1"></span>*GovTrip Version 1.0.9.9, Document Processing Manual 00562-2.0, Version 2.0, 2/2/07 Page C-1*

NGMS Copyright © 2003-2004. All Rights Reserved.

This document is controlled and maintained on the www.govtrip.com website. Printed copies may be obsolete. Please check revision currency on web prior to use.

Once the screen refreshes, a new section titled "Sponsor Information" will appear in Section A. The traveler/arranger will need to add the appropriate Sponsors to their Authorization. To add a Sponsor, the traveler/arranger can use either the "Sponsor Search" button or the "Sponsor Lookup" button.

- 6. Select the "Sponsor Lookup" button ([Figure C-3\)](#page-151-0).
- 7. The system will bring up the "Find a Sponsor" search window...

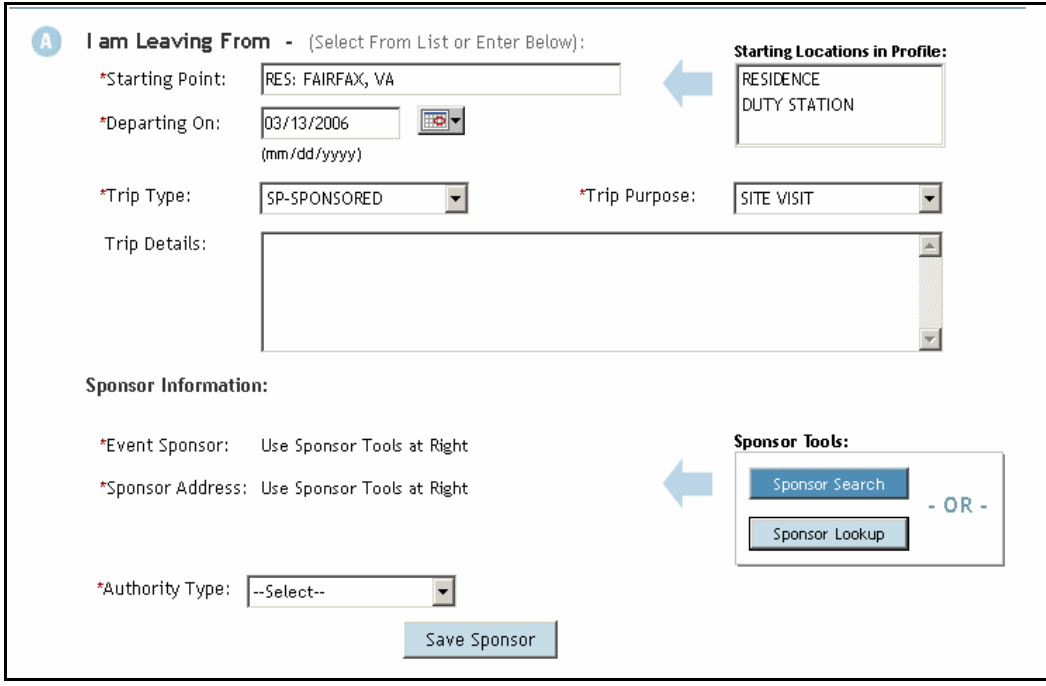

**Figure C-3: Sponsor Information**

<span id="page-151-0"></span>8. In Section A, Selected Sponsor, select the Sponsor drop down box ([Figure C-4\)](#page-151-1) to select from the list of available Sponsors [\(Figure C-5](#page-152-0))..

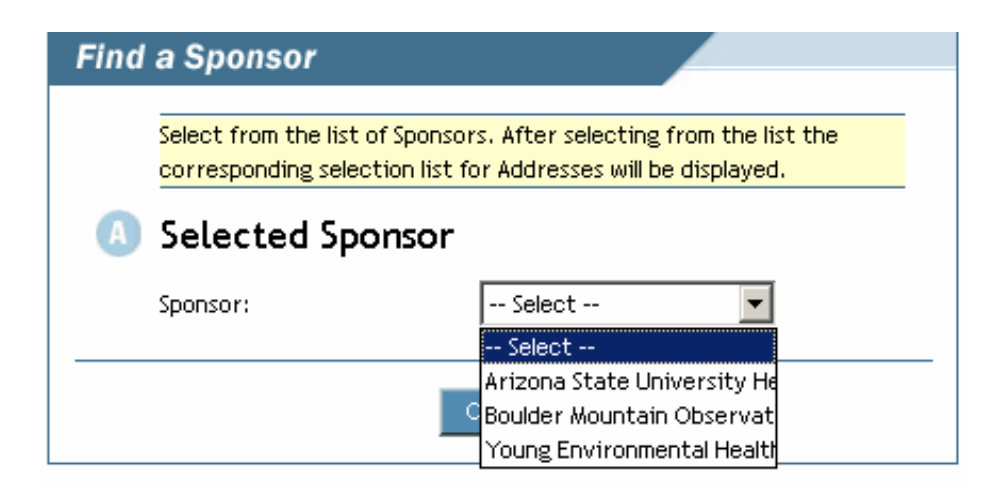

### **Figure C-4: Sponsor Drop Down List**

<span id="page-151-1"></span>*Page C-2 GovTrip Version 1.0.9.9, Document Processing Manual 00562-2.0, Version 2.0, 2/2/07*

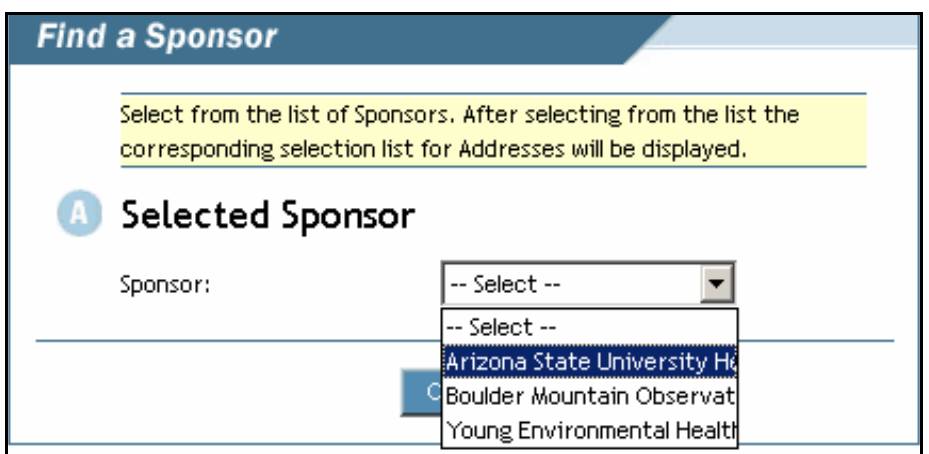

**Figure C-5: Select Sponsor**

<span id="page-152-0"></span>9. Once the screen refreshes, select the Sponsor Location from the drop down list in Section B ([Figure C-6](#page-152-1)).

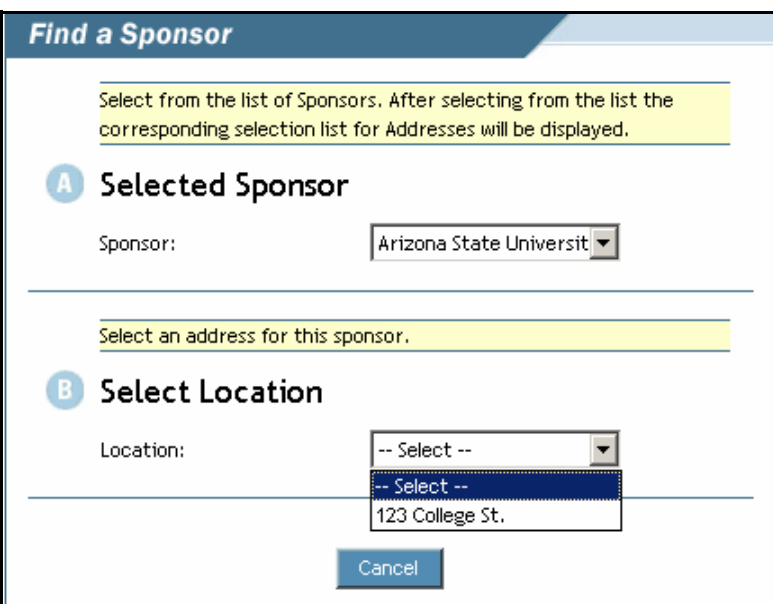

<span id="page-152-1"></span>**Figure C-6: Sponsor Location**

10. Select the "Save Sponsor and Return" button ([Figure C-7\)](#page-153-0).

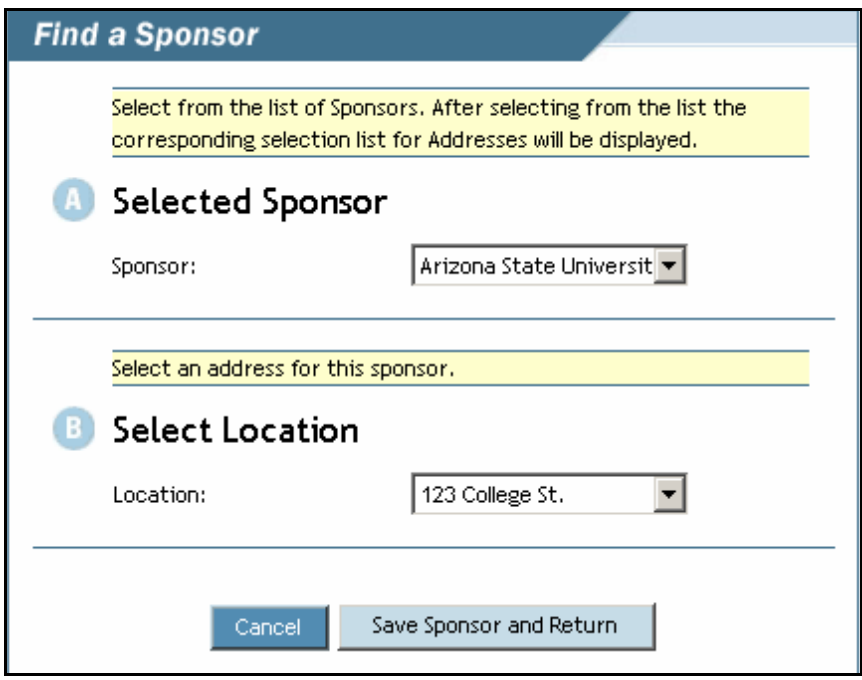

**Figure C-7: Save Sponsor Information**

<span id="page-153-0"></span>Even though the traveler/arranger has selected the Sponsor, it has still not been saved to the document. The traveler/arranger must indicate the Authority Type for the Sponsor ([Figure C-8\)](#page-153-1).

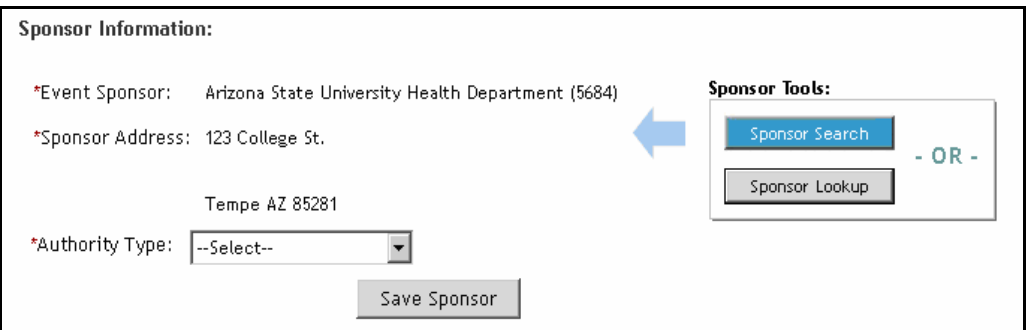

<span id="page-153-1"></span>**Figure C-8: Authority Type Drop Down**

Please check revision currency on web prior to use.

11. Select the appropriate "Authority Type" from the drop down list and click "Save Sponsor" ([Figure C-](#page-154-0)[9](#page-154-0)).

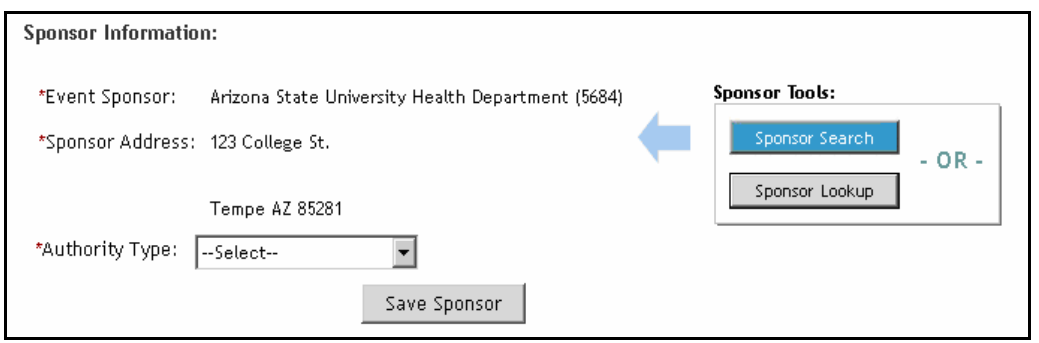

**Figure C-9: Select Authority Type**

<span id="page-154-0"></span>Once the Sponsor is saved to the document, it will appear in the document as shown in Figure 10. The traveler/arranger has the ability to delete the Sponsor if it was added erroneously. The traveler/arranger can now add another Sponsor or continue forward to process the document.

12. To add another Sponsor, select the "Sponsor Search" button [\(Figure C-10\)](#page-154-1)

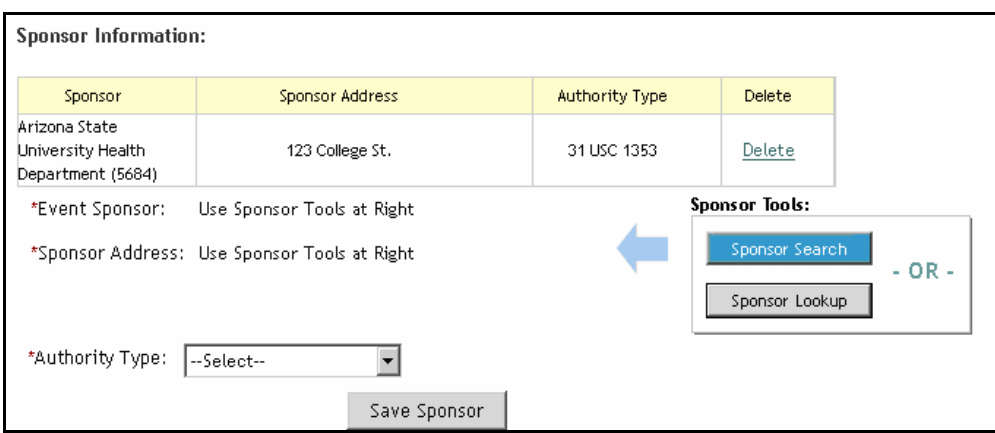

<span id="page-154-1"></span>**Figure C-10: Sponsor Search**

13. Type in the Sponsor Name. **Note:** If the correct spelling of the sponsor is unknown, enter the first letter followed by an asterisk, then select the "Search Sponsor" button [\(Figure C-11](#page-155-0))

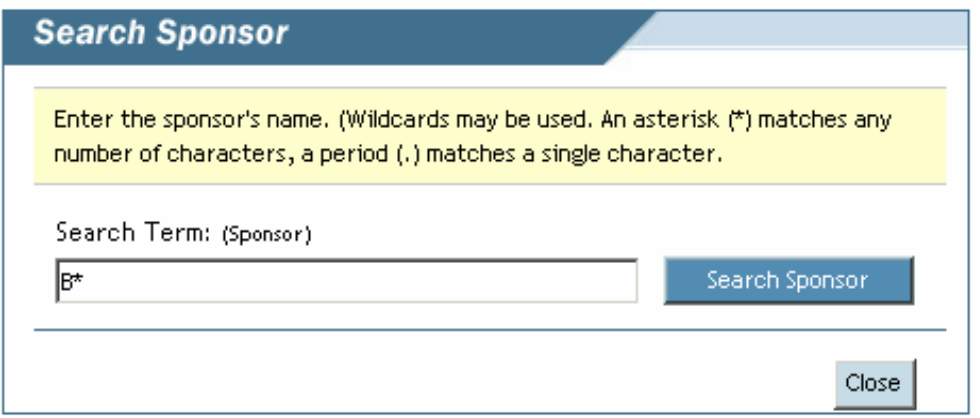

**Figure C-11: Search Sponsor Function**

<span id="page-155-0"></span>14. After the search results are returned, select the appropriate Sponsor by checking the radio button ([Figure C-12](#page-155-1)).

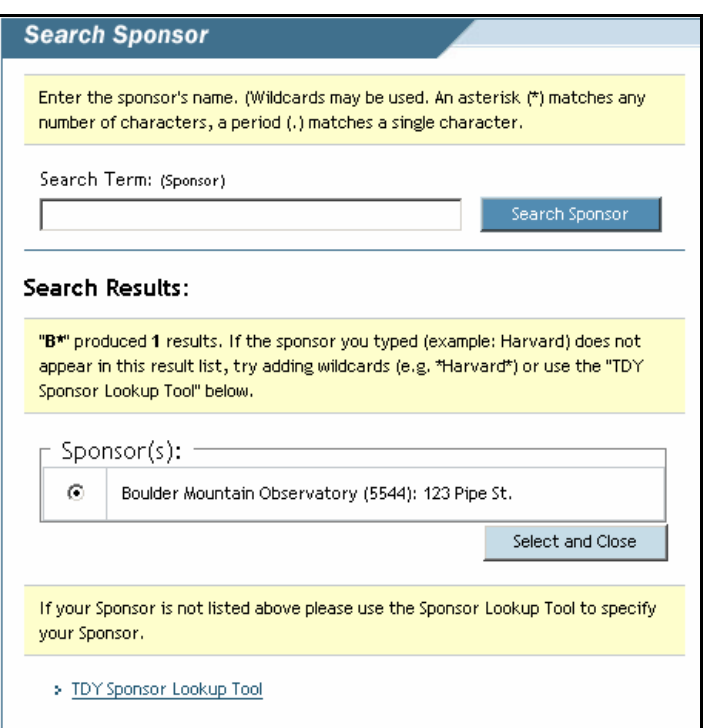

### **Figure C-12: Search and Select Sponsor**

<span id="page-155-1"></span>15. Click "Select and Close" to add the Sponsor to the Authorization [\(Figure C-12](#page-155-1)).

*Page C-6 GovTrip Version 1.0.9.9, Document Processing Manual 00562-2.0, Version 2.0, 2/2/07*

This document is controlled and maintained on the www.govtrip.com website. Printed copies may be obsolete. Please check revision currency on web prior to use.

16. Select the appropriate "Authority Type" for the second Sponsor from the drop down list, and then select the "Save Sponsor" button.([Figure C-13](#page-156-0))

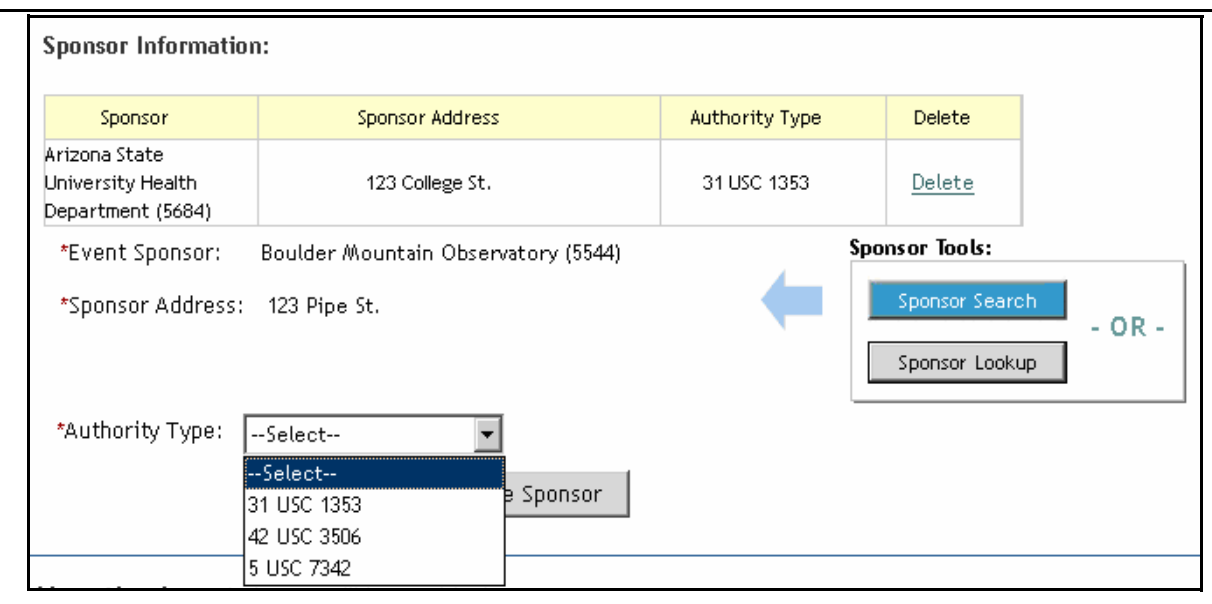

## **Figure C-13: Authority Type**

<span id="page-156-0"></span>17. When all Sponsors have been added to the Authorization, review all Sponsor Information to ensure accuracy ([Figure C-14](#page-156-1)). If a Sponsor is ever deleted, then all associated Lines of Account-<br>ing and ethics checklist will also be removed from the authorization.

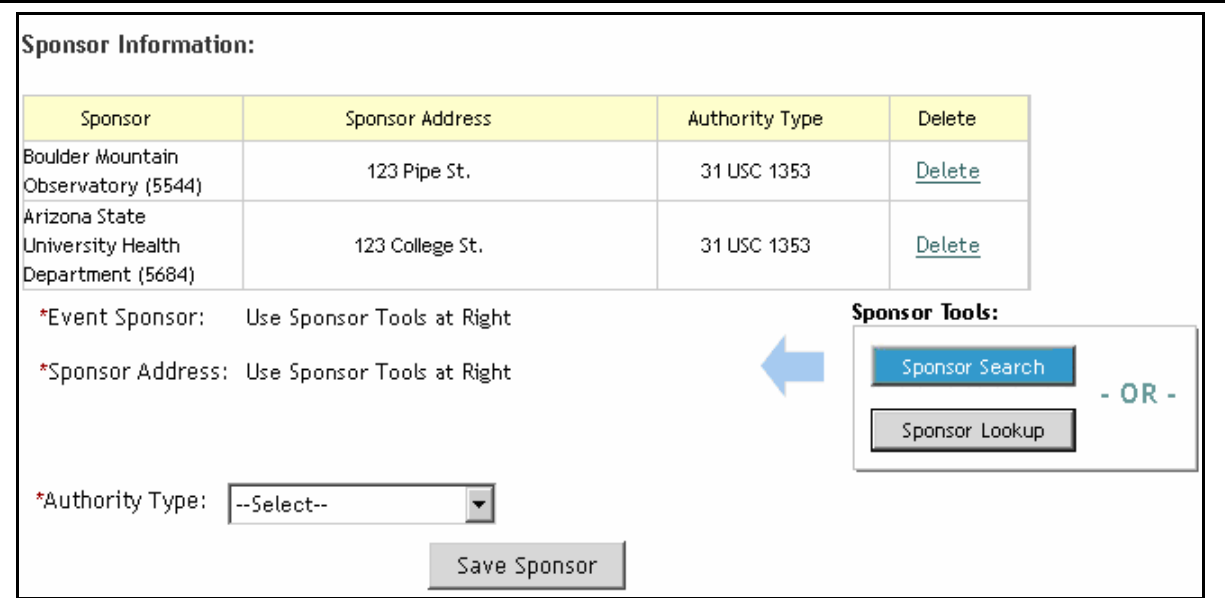

### **Figure C-14: Sponsor Information Review**

<span id="page-156-1"></span>*GovTrip Version 1.0.9.9, Document Processing Manual 00562-2.0, Version 2.0, 2/2/07 Page C-7*

This document is controlled and maintained on the www.govtrip.com website. Printed copies may be obsolete. Please check revision currency on web prior to use.

18. Select and save the TDY location(s) and Departing on Date in section B [\(Figure C-15\)](#page-157-0).

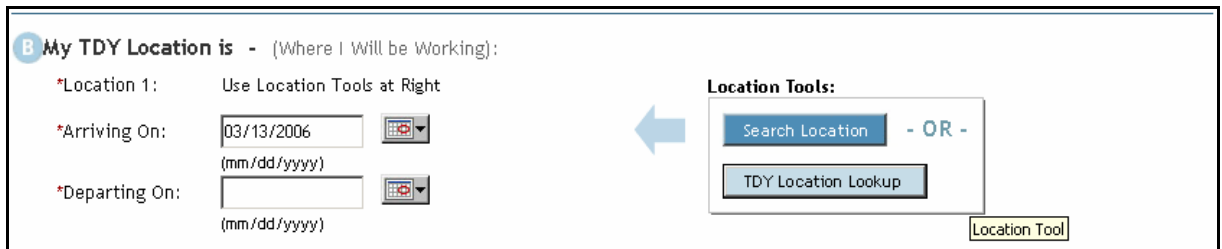

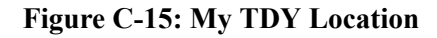

<span id="page-157-0"></span>19. Enter all remaining information for Section C, "I am Returning To" [\(Figure C-16\)](#page-157-1).

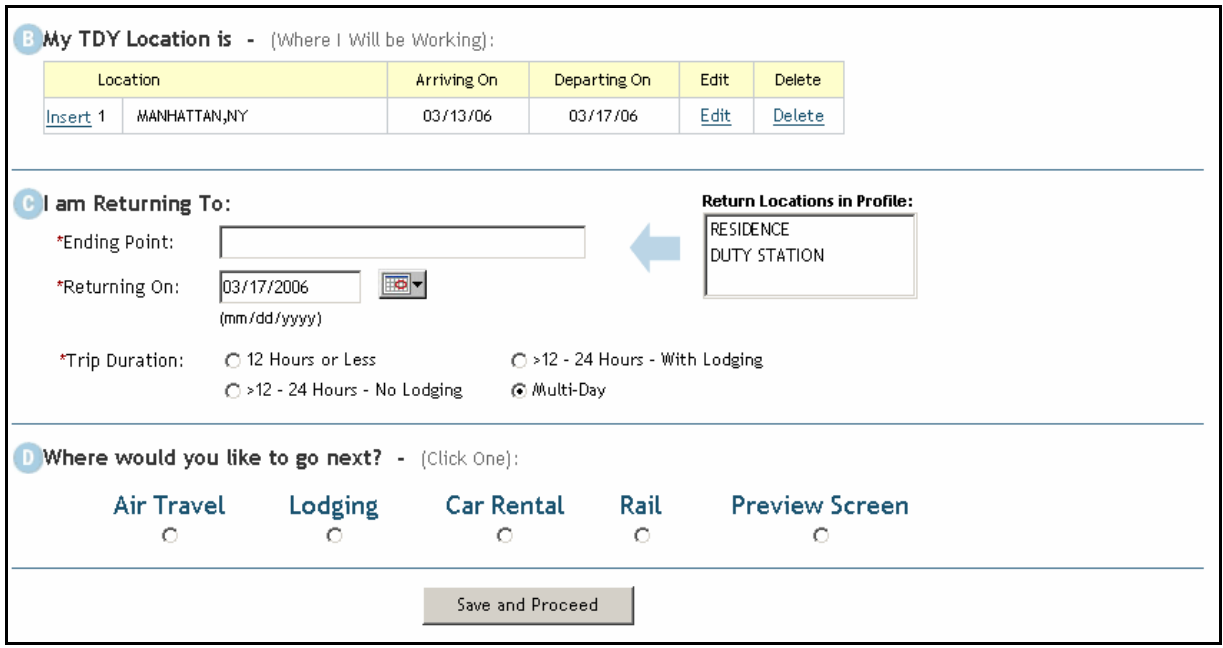

### **Figure C-16: Returning Location**

<span id="page-157-1"></span>20. Using the reservation module, search and save all reservations to include Air, Lodging, Rental Car, and/or Rail ([Figure C-17\)](#page-157-2)..

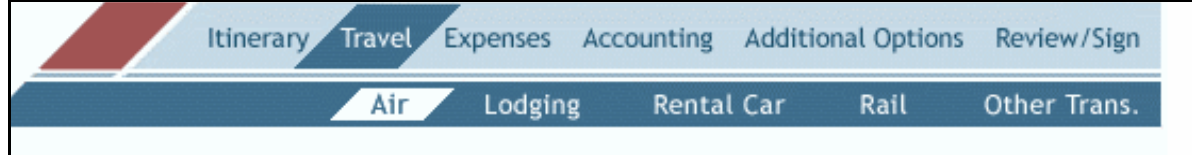

**Figure C-17: Reservation Module**

<span id="page-157-2"></span>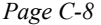

*Page C-8 GovTrip Version 1.0.9.9, Document Processing Manual 00562-2.0, Version 2.0, 2/2/07*

# **II. Adding Sponsor Expenses**

For the document example in this guide, we will assume that the traveler has made Air and Rental Car reservations in GovTrip with their Government Charge Card. The Sponsors have agreed to reimburse the agency for the traveler's Airfare, Rental Car, and Gas. Additionally, the Sponsors have provided the traveler's lodging In-Kind.

- 1. Search and Save Air Reservations.
- 2. Search and Save Rental Car Reservations.
- 3. Navigate to the Expense window from the menu bar ([Figure C-18](#page-158-0)). .

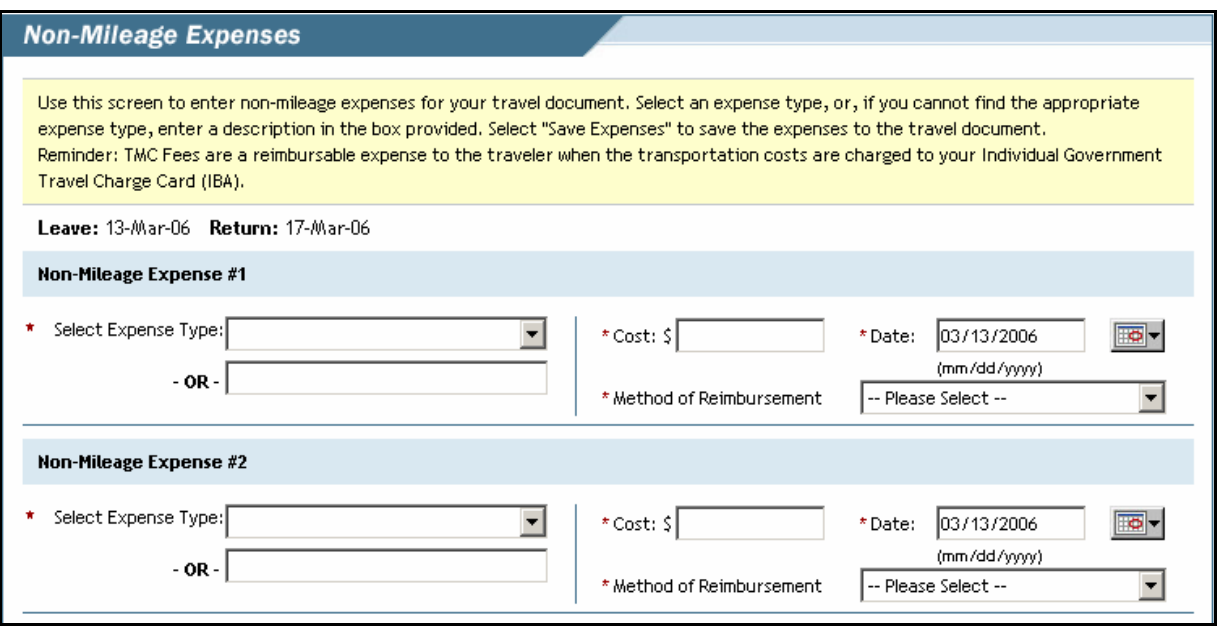

### **Figure C-18: Non-Mileage Expenses**

<span id="page-158-0"></span>When adding Sponsor expenses in the Expense window, the traveler/arranger must identify the Method of Reimbursement. The traveler/arranger can choose from the following reimbursement methods ([Figure C-19](#page-159-0)):

• **GOVCC** = The traveler is paying for this expense on their Government Charge Card (GOVCC) and it is NOT reimbursable by the Sponsor.

• **PERSONAL** = The traveler is paying for this expense, but not using their GOVCC and it is NOT reimbursable by the Sponsor.

**SPONSORED CBA** = The traveler is paying for this expense using the agency's Centrally Billed Account (CBA) and the Sponsor IS going to reimburse the agency.

• **SPONSORED IN-KIND** = The traveler is not paying for this expense. The Sponsor is providing the expense to the traveler and will not reimburse the agency for this cost.

**SPONSORED REIMBURSABLE** = The traveler is paying for this expense either with their GOVCC or another means of payment and the Sponsor IS going to reimburse the agency for this cost.

NGMS Copyright © 2003-2004. All Rights Reserved.

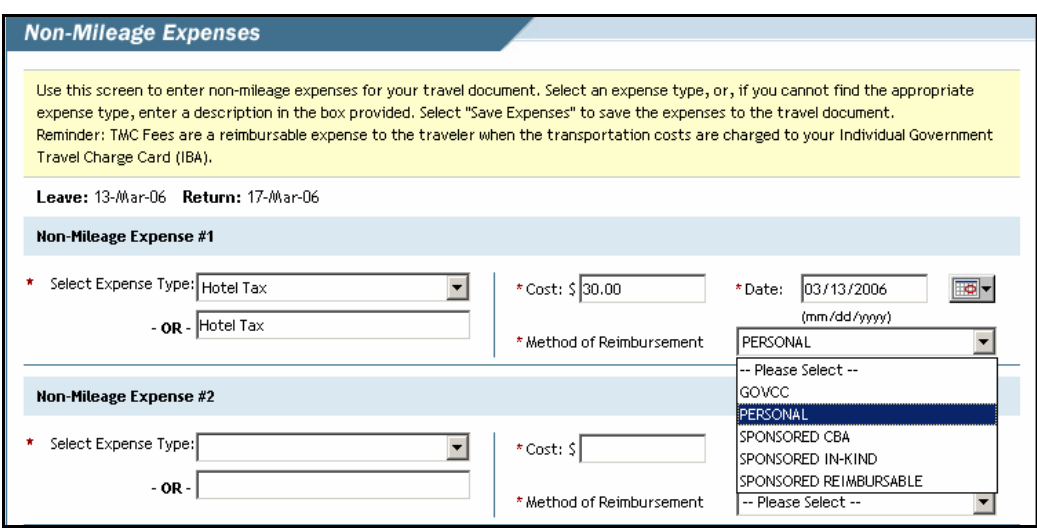

**Figure C-19: Methods of Reimbursement**

- <span id="page-159-0"></span>4. Enter up to five expenses with the estimated cost and appropriate method of reimbursement  $(Figure C-20)$ .
- 5. After saving, enter any additional expenses as necessary.

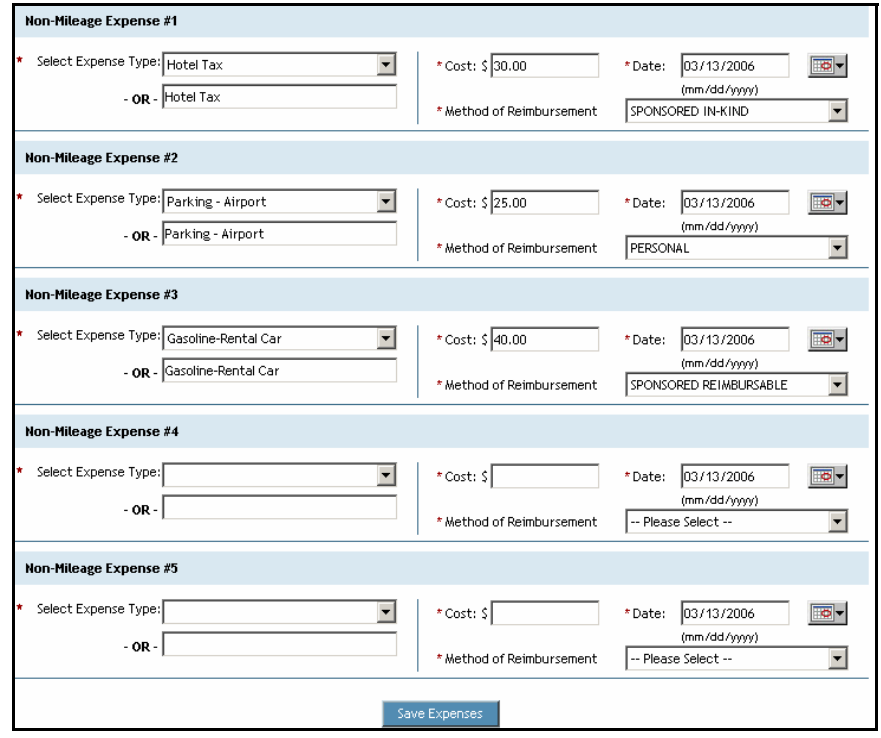

**Figure C-20: Non-Mileage Expenses**

*Page C-10 GovTrip Version 1.0.9.9, Document Processing Manual 00562-2.0, Version 2.0, 2/2/07*

NGMS Copyright © 2003-2004. All Rights Reserved.

This document is controlled and maintained on the www.govtrip.com website. Printed copies may be obsolete. Please check revision currency on web prior to use.

6. Navigate to the mileage expense window and add all mileage expenses as necessary [\(Figure C-21\)](#page-160-0).

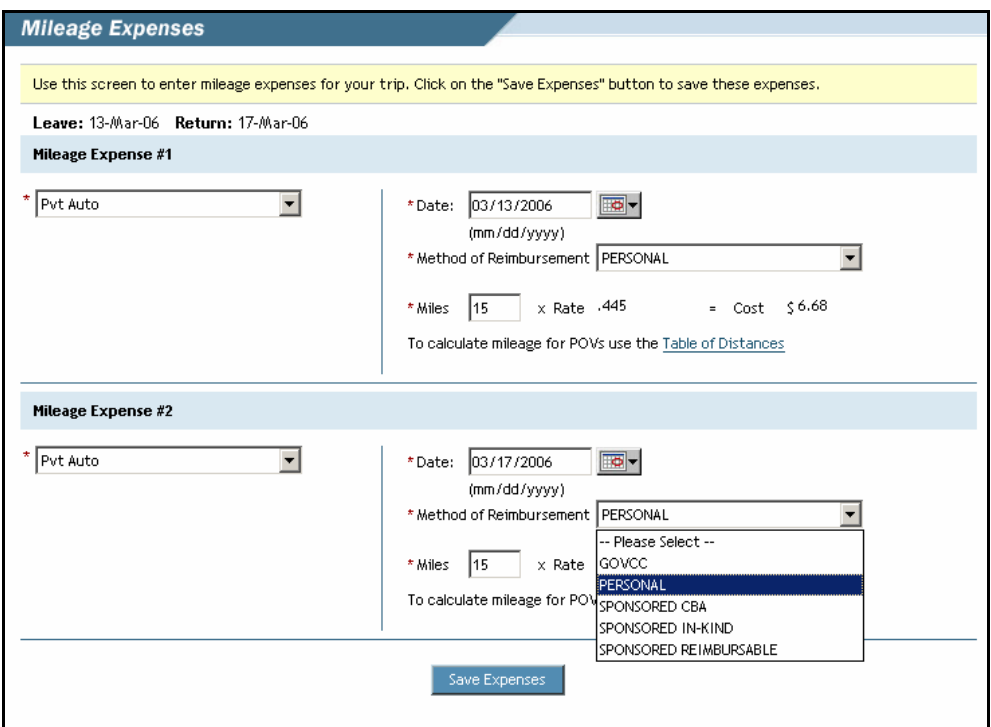

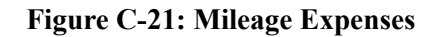

## <span id="page-160-0"></span>**III.Identifying the Payment Method for Each Expense**

Next, the traveler/arranger must ensure that all reservation expenses, lodging, and meals and incidental expenses (M&IE) have the appropriate reimbursement method. This is done in the "Payment Methods" window under "Accounting" [\(Figure C-22\)](#page-160-1).

<span id="page-160-1"></span>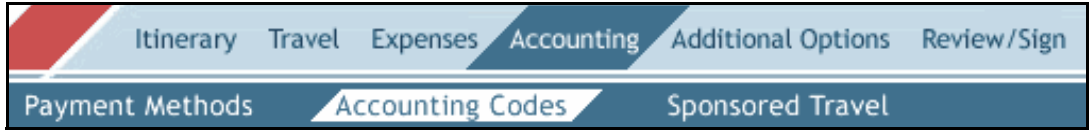

**Figure C-22: Payment Methods Module**

#### **Appendix C: Sponsored Travel Document Processing Guide**

- 7. The traveler/arranger has the option to allocate the payment methods for all expenses by either "Individual Expense" or "Expense Category" ([Figure C-23](#page-161-0)).
- 8. Check the "Individual Expense" radio button to assign the payment method to each expense indi- vidually [\(Figure C-23\)](#page-161-0).

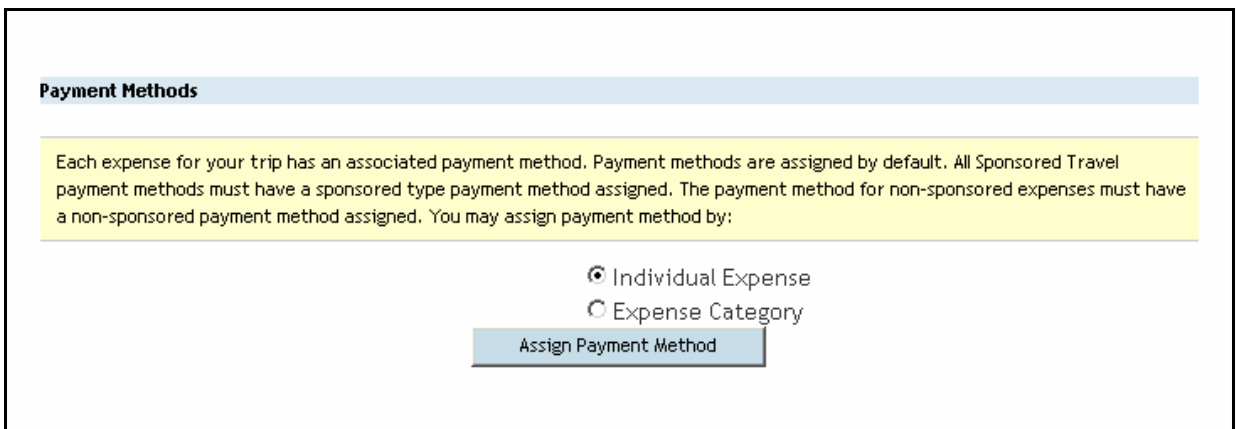

### **Figure C-23: Assign Payment Method--Individual Expense**

<span id="page-161-0"></span>**Note:** When assigning payment methods by "Individual Expense", the traveler/arranger can identify the payment method for each day of lodging and/or M&IE. A traveler/arranger has the following options when assigning a payment method for each expense:

• GOVCC = The traveler is paying for this expense on their GOVCC and it is NOT reimbursable by the Sponsor.

 $\text{PERSONAL}$  = The traveler is paying for this expense, but not using their GOVCC and it is NOT reimbursable by the Sponsor.

• SPONSORED CBA = The traveler is paying for this expense using the Agency's CBA and the Sponsor IS going to reimburse the Agency.

 $\overline{SPONSORED}$  IN-KIND = The traveler is not paying for this expense. The Sponsor is providing the expense to the traveler and will not reimburse the Agency for this cost.

 $SPONSORED REIMBURSABLE = The\ target\ is\ paying\ for\ this\ expense\ either\ with\ their$ GOVCC or another means of payment and the Sponsor IS going to reimburse the agency for this cost.

9. Using the drop down list next to each expense, select the appropriate "Payment Method" [\(Figure C-24\)](#page-162-0) .

| <b>Date</b> | Category            | Amount   | Payment<br><b>Method</b>                      |
|-------------|---------------------|----------|-----------------------------------------------|
| 03/13/06    | Air Fare (GOVCC-I)  | \$259.30 | PERSONAL<br>▾                                 |
| 03/13/06    | Gasoline-Rental Car | \$40.00  | SPONSORED REIMBURSABLE V                      |
| 03/13/06    | Hotel Tax           | \$30.00  | SPONSORED IN-KIND<br>$\overline{\phantom{a}}$ |
| 03/13/06    | LODGING             | \$201.00 | PERSONAL<br>▾                                 |
| 03/13/06    | M&IE                | \$48.00  | PERSONAL<br>$\overline{\phantom{a}}$          |
| 03/13/06    | Parking - Airport   | \$25.00  | PERSONAL<br>$\vert \cdot \vert$               |
| 03/13/06    | Pvt Auto            | \$6.68   | $\vert \textbf{v} \vert$<br>PERSONAL          |
| 03/13/06    | Rental Car          | \$160.00 | PERSONAL<br>▾                                 |
| 03/14/06    | LODGING             | \$201.00 | $\mathbf{r}$<br>PERSONAL                      |
| 03/14/06    | M&IE                | \$64.00  | PERSONAL<br>$\vert \mathbf{v} \vert$          |
| 03/15/06    | LODGING             | \$201.00 | $\vert$<br>PERSONAL                           |
| 03/15/06    | M&IE                | \$64.00  | PERSONAL<br>$\blacktriangledown$              |
| 03/16/06    | LODGING             | \$201.00 | $\overline{\mathbf{v}}$<br>PERSONAL           |
| 03/16/06    | M&IE                | \$64.00  | PERSONAL<br>$\vert \cdot \vert$               |
| 03/17/06    | Air Fare (GOVCC-I)  | \$257.80 | $\overline{\phantom{a}}$<br>PERSONAL          |
| 03/17/06    | <b>M&amp;IE</b>     | \$48.00  | PERSONAL<br>$\blacktriangledown$              |
| 03/17/06    | Pvt Auto            | \$6.68   | $\overline{\phantom{0}}$<br>PERSONAL          |

**Figure C-24: Select Payment Method**

<span id="page-162-0"></span>**Note:** For this document example, lodging and hotel tax will be assigned a payment method of "SPONSORED IN-KIND." Airfare, Rental Car, and Gas will be assigned a payment of "SPON-SORED REIMBURSABLE." All other expenses will be assigned a payment method of "GOVCC" or "PERSONAL."

If the traveler/arranger does not want to assign payment methods individually, they can select the "Expense Category" radio button ([Figure C-25\)](#page-163-0).

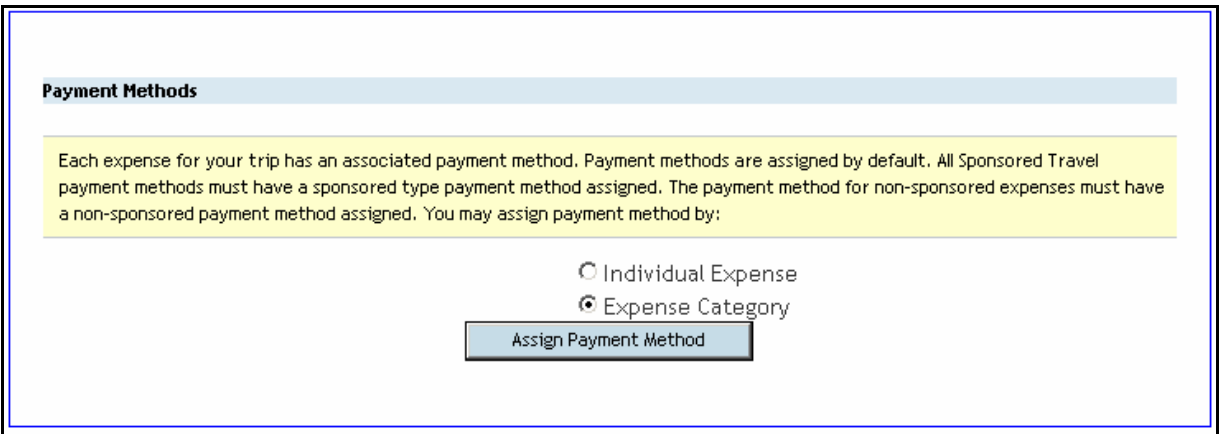

**Figure C-25: Assign Payment Method-Expense Category**

<span id="page-163-0"></span> The expenses are grouped together by expense category. The traveler/arranger can assign the appropriate payment method for each expense category.

10. For each expense category, select the correct "Payment Method" [\(Figure C-26\)](#page-163-1).

11. Once complete, select "Save Payment Methods.".

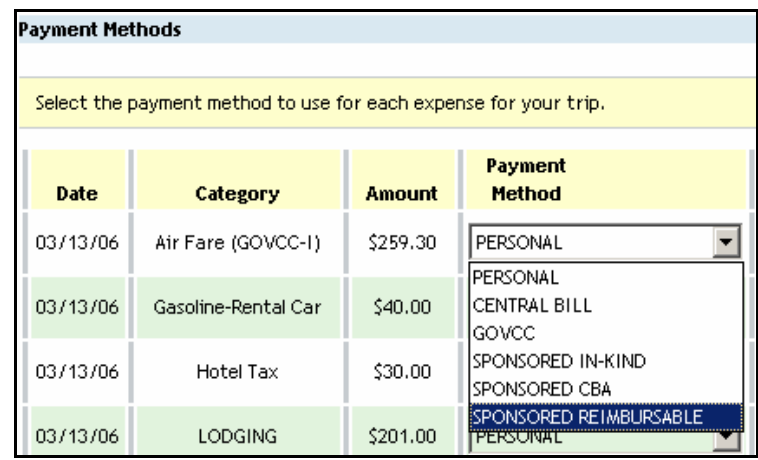

**Figure C-26: Selecting Payment Method**

## <span id="page-163-1"></span>**IV.Associating a Sponsor to a Line of Accounting**

Before associating a Sponsor to a Line of Accounting (LOA), the traveler/arranger must first identify the correct accounting information for this TA.

*Page C-14 GovTrip Version 1.0.9.9, Document Processing Manual 00562-2.0, Version 2.0, 2/2/07*

NGMS Copyright © 2003-2004. All Rights Reserved.

1. Select the appropriate LOA from the "Accounting Label" drop down list ([Figure C-27\)](#page-164-0).

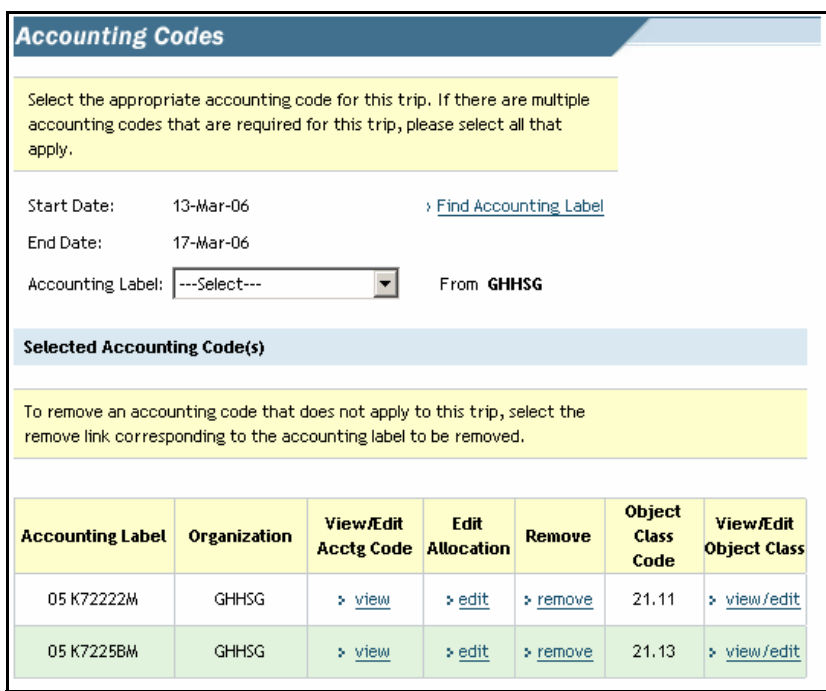

**Figure C-27: Lines of Accounting**

<span id="page-164-0"></span>2. To associate a Sponsor to a LOA, navigate to "Sponsored Travel" under "Accounting" [\(Figure C-28](#page-164-1))

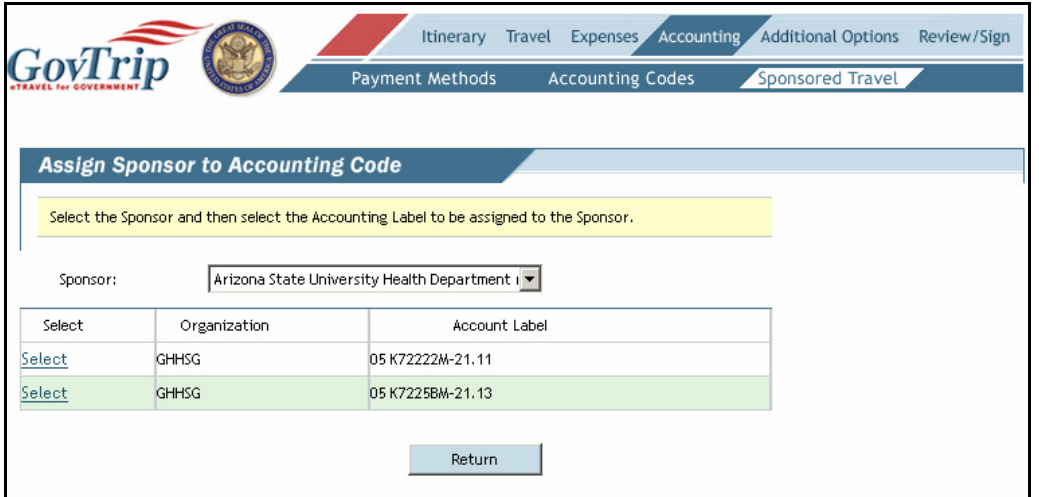

**Figure C-28: Sponsored Travel**

<span id="page-164-1"></span>*GovTrip Version 1.0.9.9, Document Processing Manual 00562-2.0, Version 2.0, 2/2/07 Page C-15*

3. From the "Sponsor" drop down list, select a Sponsor (Figure C-29).

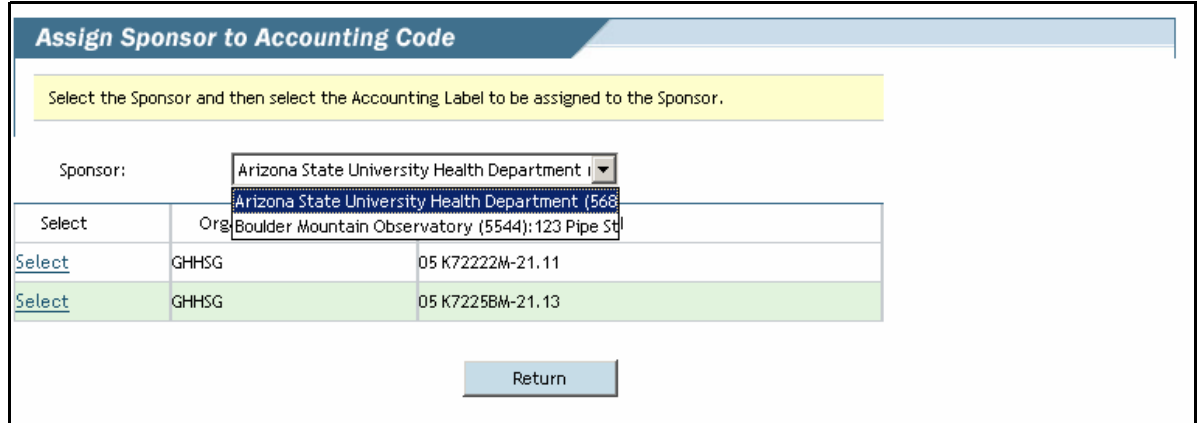

**Figure C-29: Select Sponsor**

4. Assign the Sponsor to a LOA by clicking the "Select" hyperlink next to the appropriate accounting line (Figure  $C-29$ )

5. Repeat these steps until all Sponsors have been associated to at least one LOA [\(Figure C-30,](#page-165-0) [Figure C-31\)](#page-166-0) . .

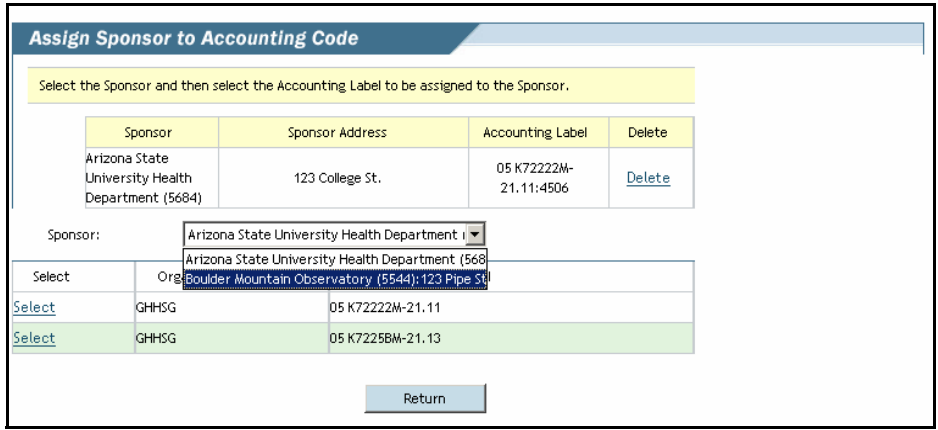

<span id="page-165-0"></span>**Figure C-30: Select Additional Sponsor**

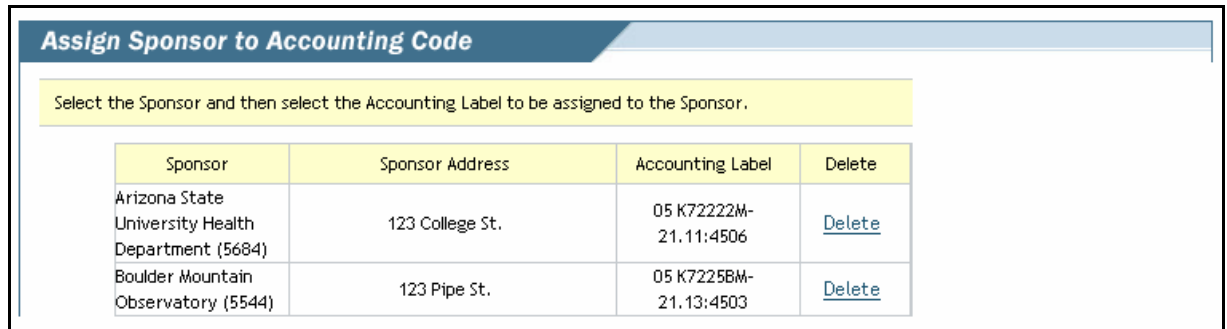

## **Figure C-31: Assign Sponsor to Accounting Code**

<span id="page-166-0"></span>6. Once complete, select the "Return" button to return to the "Accounting Codes" window.

When returning to the "Accounting Codes" window, the traveler/arranger will now see multiple LOAs. The number of Sponsors the traveler/arranger has selected and associated to a LOA will determine the number of accounting lines seen on this screen. The traveler can see which LOA is for a Sponsor by mousing over the "Accounting Label" [\(Figure C-32\)](#page-166-1).

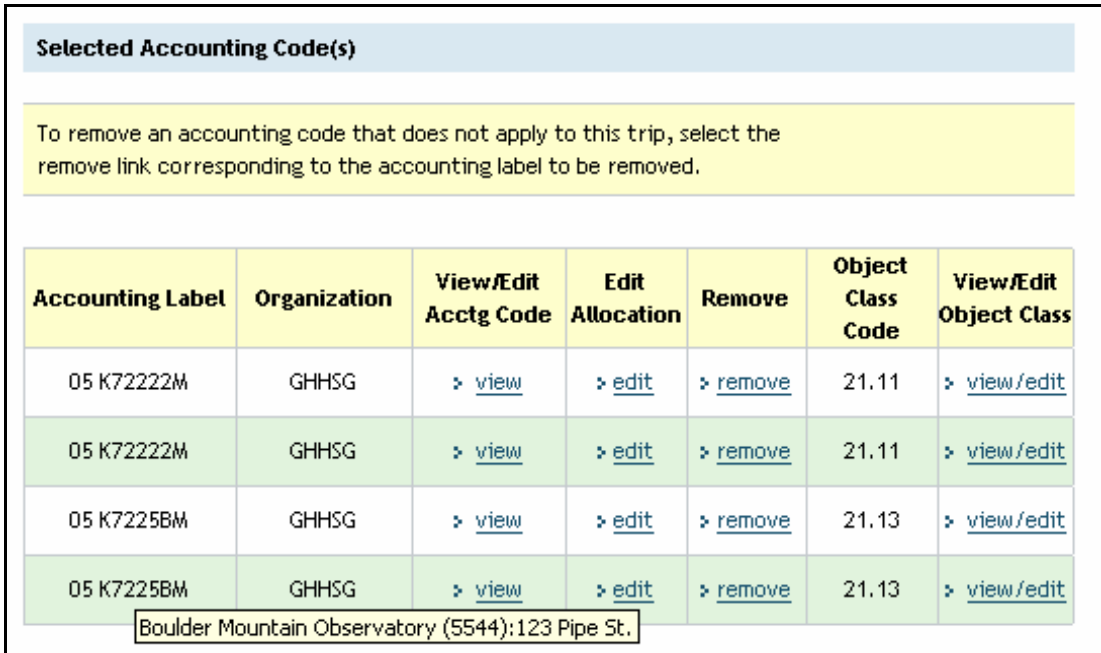

## <span id="page-166-1"></span>**Figure C-32: Accounting Codes Screen**

## **V. Allocating Sponsored Travel Expenses to Sponsored Lines of Accounting**

Once all Sponsors have been associated to a LOA, the traveler/arranger must allocate the Sponsored Expenses between the Sponsored LOAs.

- 1. Select the appropriate allocation method from the "How to Allocate" drop down list. For this document we will use "Expense Category."
- 2. Select the "Allocate Sponsored Expenses" button [\(Figure C-33\)](#page-167-0). .

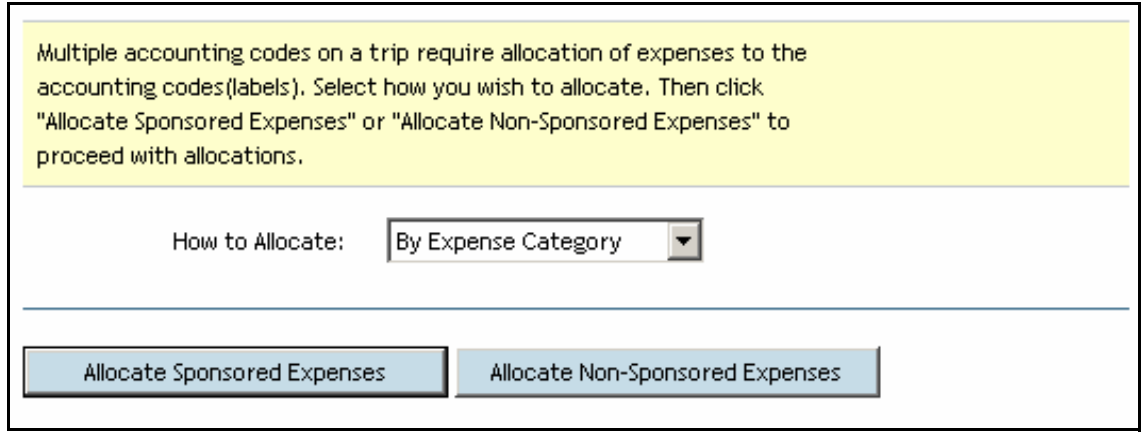

### **Figure C-33: Allocate Sponsored Expenses**

<span id="page-167-0"></span>When allocating Sponsored expenses, the system shows the traveler/arranger only those expenses that have been assigned a Sponsored payment method or method of reimbursement. All other expenses will be allocated using the "Allocate Non-Sponsored Expenses" button. Using the radio buttons for each expense category, the traveler/arranger can allocate the Sponsored Travel expenses. If the traveler/

arranger needs to know which LOA is associated to which sponsor, they can mouse over the Accounting Code label [\(Figure C-34\)](#page-168-0)..

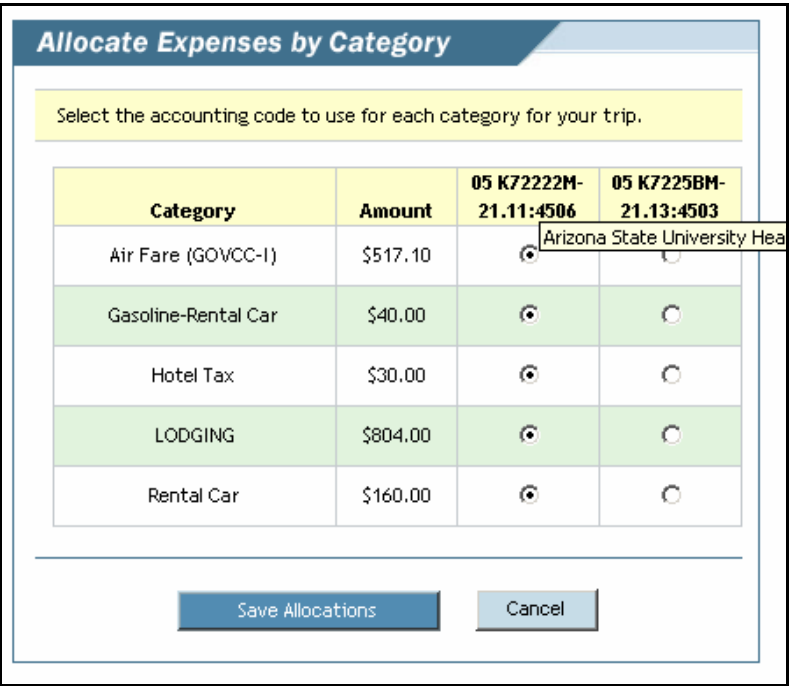

#### **Figure C-34: Allocate Expenses**

<span id="page-168-0"></span>3. Check the radio button for each expense category under the appropriate Sponsored LOA and click "Save Allocations" when complete (Figure  $\overline{C}$ -35).

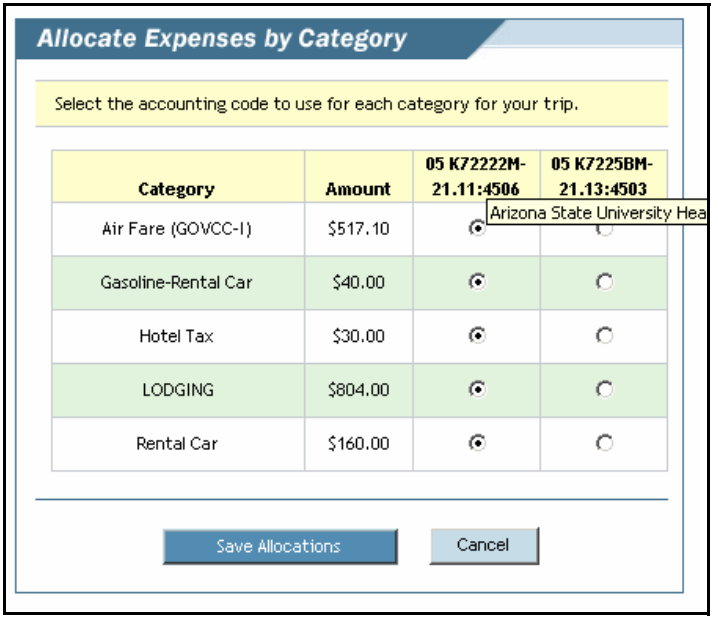

#### **Figure C-35: Allocate Expenses by Category**

*GovTrip Version 1.0.9.9, Document Processing Manual 00562-2.0, Version 2.0, 2/2/07 Page C-19*

 Once the allocation is complete and saved, the traveler/arranger can see the updated Accounting Expense Summary (Figure  $\tilde{C}$ -36).

**Note**: If the traveler/arranger changes the payment method of any expense, they must return to the "Accounting" module and reallocate their expenses.

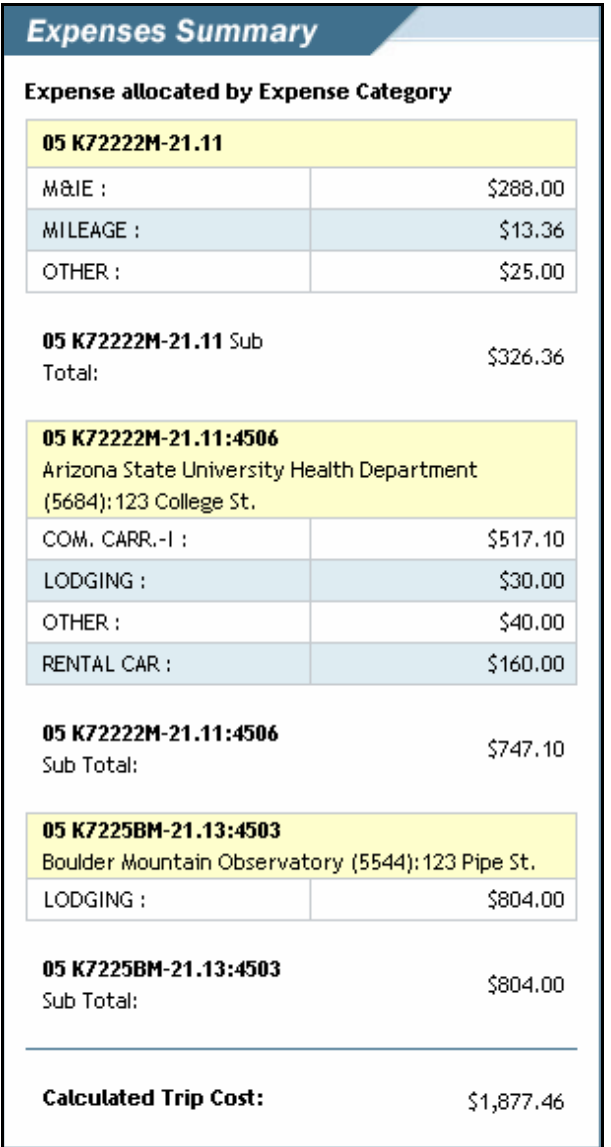

**Figure C-36: Expense Summarys**

*Page C-20 GovTrip Version 1.0.9.9, Document Processing Manual 00562-2.0, Version 2.0, 2/2/07*

NGMS Copyright © 2003-2004. All Rights Reserved.

# **VI.Allocating Non-Sponsored Travel Expenses to Lines of Accounting**

Next, the traveler/arranger can allocate all other expense to non-sponsored LOAs.

- 1. Select the appropriate allocation method from the "How to Allocate" drop down list. For this document we will use "Percent."
- 2. Select the "Allocate Non-Sponsored Expenses" button (Figure C-37)..

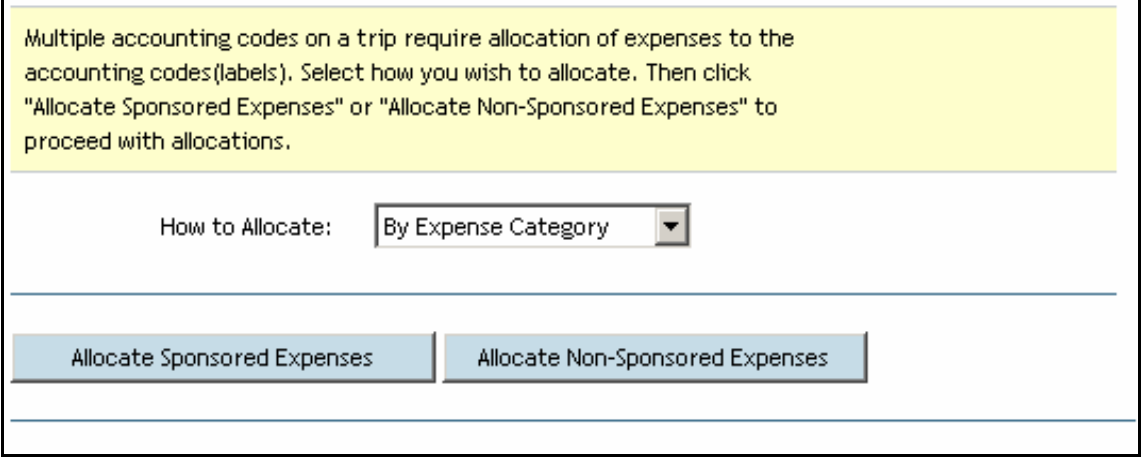

## **Figure C-37: Allocate Non-Sponsored Expenses**

3. Enter the appropriate percentage for each LOA and select the "Save Allocated Expenses" button (Figure  $C-3\overline{8}$ ).

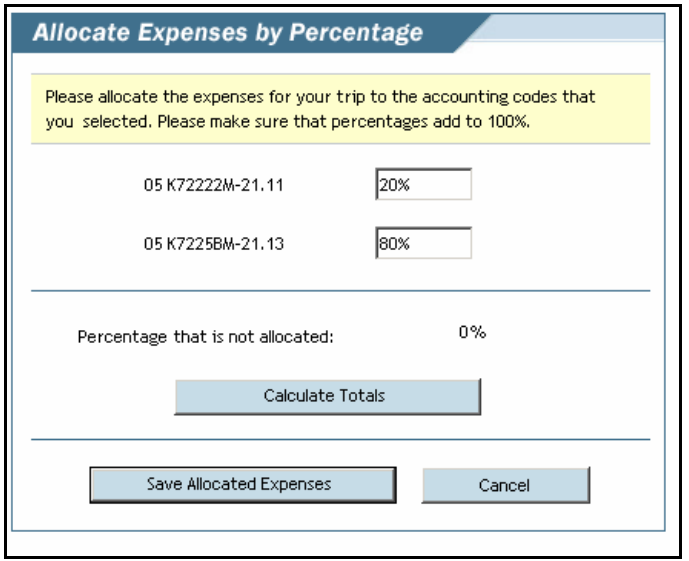

**Figure C-38: Allocate Expenses by Percentage**

*GovTrip Version 1.0.9.9, Document Processing Manual 00562-2.0, Version 2.0, 2/2/07 Page C-21*

NGMS Copyright © 2003-2004. All Rights Reserved. This document is controlled and maintained on the www.govtrip.com website. Printed copies may be obsolete. Please check revision currency on web prior to use.

Once complete, the traveler/arranger can view the updated Accounting Expense Summary (Figure C-39)..

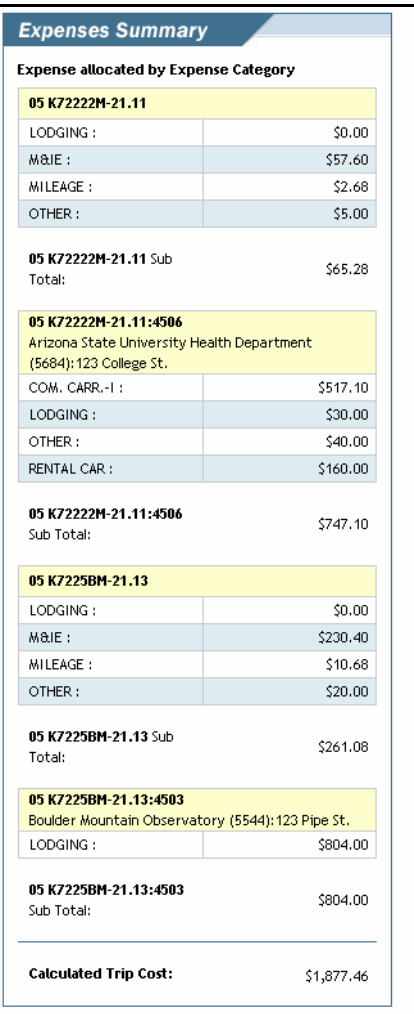

**Figure C-39: Expenses Summary**

## **VII.Ethics Checklist**

The next step for the traveler is to fill out the Ethics Checklist. **Note: If an arranger is creating the Sponsored Travel document, they will be unable to fill out the Ethics Checklist.** The arranger must stamp the Sponsored TA "AUTH PREPARED." This will notify the traveler by email that they have a Sponsored TA ready to sign. From the "Preview Trip" page, the traveler will select the "Save and Proceed to Ethics Checklist" button (Figure C-40)..

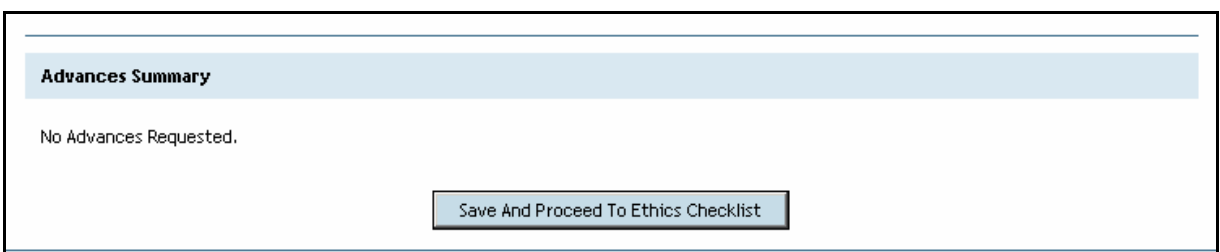

### **Figure C-40: Save and Proceed to Ethics Checklist**

If an Amendment is created to the Sponsored Travel Authorization, but the Sponsor information does not change, then the Travel Preparer will be able to stamp the document "Signed". They do not have to have the traveler resign the Sponsored Travel Authorization.

For each Sponsor listed on the Travel Authorization, the traveler will be required to fill out an Ethics Checklist.

- 1. Click the "Select" hyperlink next to the first Sponsor (Figure C-41).
- 2. Once complete, save the Ethics Checklist.
- 3. Repeat this step for all Sponsors.

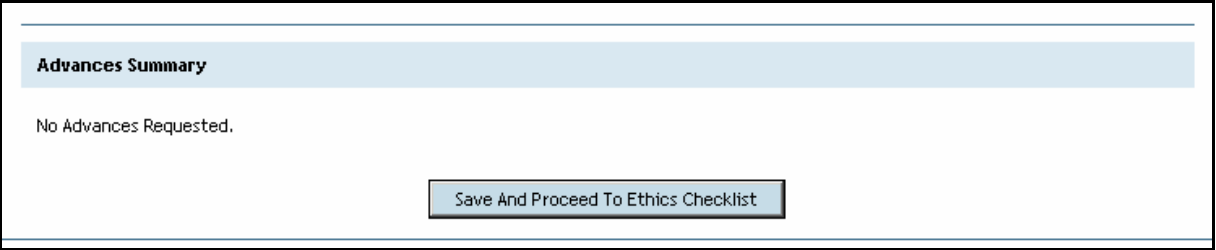

### **Figure C-41: Select Sponsor**

4. Stamp the Authorization "Signed."

# **VIII.Sponsored Travel Print Forms**

Once the Sponsored Travel document has been completed and signed, the traveler/arranger can view the Sponsored Travel print forms at the end of the traveler Authorization print out.

1. Select "Print" next to the Sponsored TA from the "Authorizations/Orders" page.

2. View the Sponsored Travel print outs at the end of the printed document (Figure C-42). .

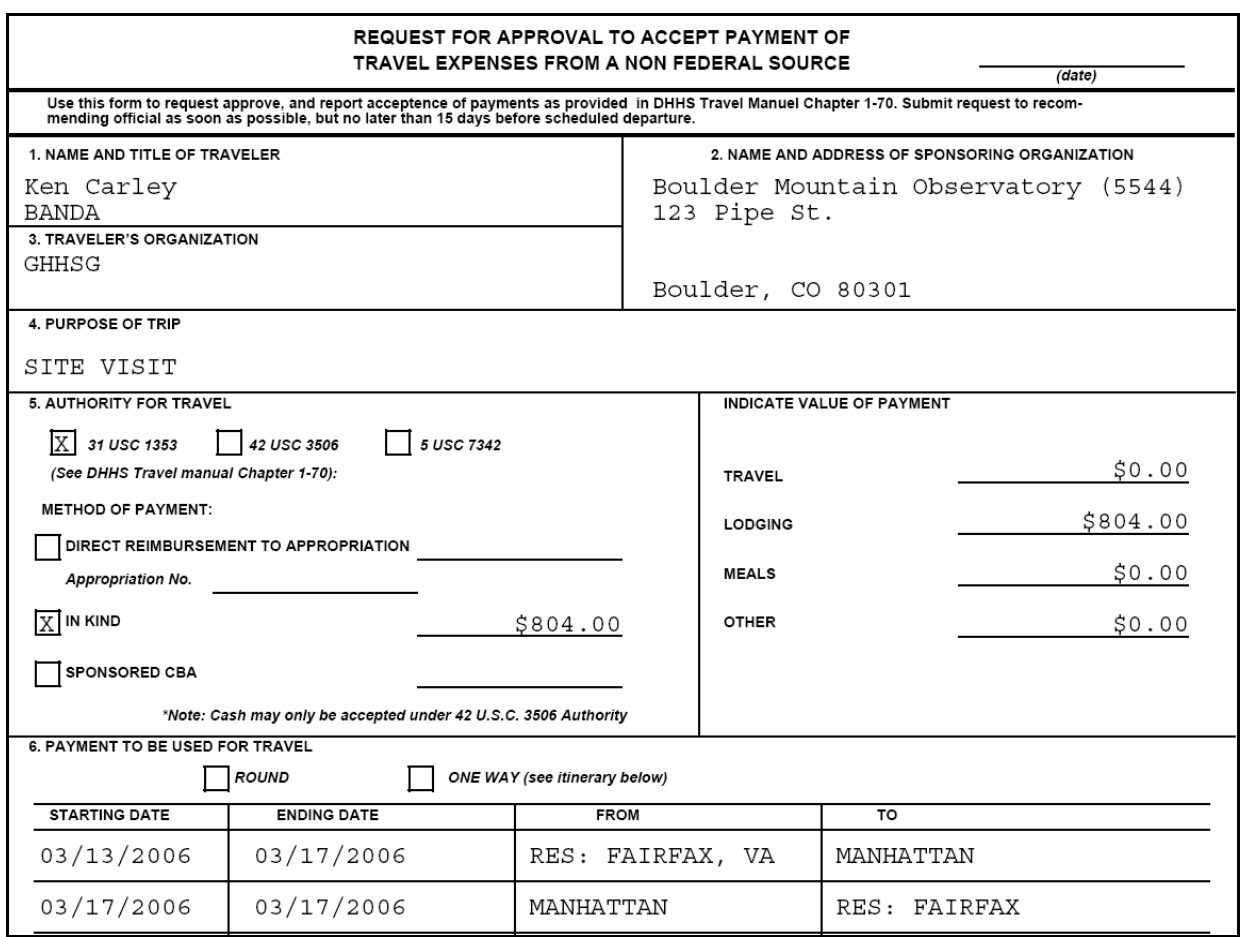

**Figure C-42: Printed Form**

*Page C-24 GovTrip Version 1.0.9.9, Document Processing Manual 00562-2.0, Version 2.0, 2/2/07*

# **APPENDIX D: TROUBLESHOOTING GUIDE**

## **Pop Up Blocker:**

• Pop-up blocker must be disabled to use GovTrip. The most common pop-up blocker is Windows based. If Windows blocks a pop-up, a yellow toolbar will appear at the top underneath the address bar that will say 'A pop-up has been blocked". To disable it from GovTrip, click on the bar and select "Always allow pop ups from this site". There are many other types of pop-blocker. Google Toolbar automatically installs a pop-up blocker, Norton can provide pop-up blocking as well. One way to bypass pop-up blocker and open a page is to hold down the control key and then click on the link that was blocked again. This is a temporary fix. A user may contact the local IT office if unable to disable pop-up blocker.

## **Document Status:**

- If a user would like to check the document status or all stamps previously applied to a particular document, follow these steps:
- Log into GovTrip
- Select the appropriate document type (i.e. Authorization, Voucher, and Group Authorization)
- Click the 'View' link next to the appropriate document (It is important to go into the document in a View-only mode when there is no need to make a change)
- From the menu bar select Review/Sign then Digital Signature
- This page displays all stamps applied to a document

## **Book as You Go:**

- Book as You Go allows the traveler to make real-time reservations using the GovTrip system.
- In order to not hold up the available reservations, without the intention of later utilizing the reservations, GovTrip will auto-cancel reservations 4 days prior to the earliest departure date if the document is not SIGNED.
- If the document is created within the 4 day window, it MUST be signed by midnight on the night of creation to prevent the reservations from auto-cancelling.

## **Travel Preparers:**

- Travel Preparers MUST have group access to the group that includes the travelers for whom they create travel.
- If a travel preparer does not have the Official Travel-Others tab, this travel preparer does not have Group Access.

## **Pre-Audit:**

- ALL pre-audit flag must be justified before the document can be signed.
- If a traveler tries to sign the document but keeps being pulled back to the pre-audit screen, check to make sure that all flags have been justified.
- Some justifications require the user to select from a pre-formatted list of justifications (i.e.-Non-Contract Airfares). For these types of pre-audits, the traveler must click on the link to go to the list of justifications and then select the pre-formatted justification that applies to the document.

*GovTrip Version 1.0.9.9, USDA Document Processing Manual 00564-1.1, Version 1.1, 3/2/07 Page D-1*

NGMS Copyright © 2003-2004. All Rights Reserved.

**Appendix D: Doc Processing Troubleshooting** 

# **THIS PAGE INTENTIONALLY LEFT BLANK.**

*Page D-2 GovTrip Version 1.0.9.9, USDA Document Processing Manual 00564-1.1, Version 1.1, 3/2/07*

NGMS Copyright © 2003-2004. All Rights Reserved. This document is controlled and maintained on the www.govtrip.com website. Printed copies may be obsolete. Please check revision currency on web prior to use.

# **APPENDIX E: EMAIL NOTIFICATIONS**

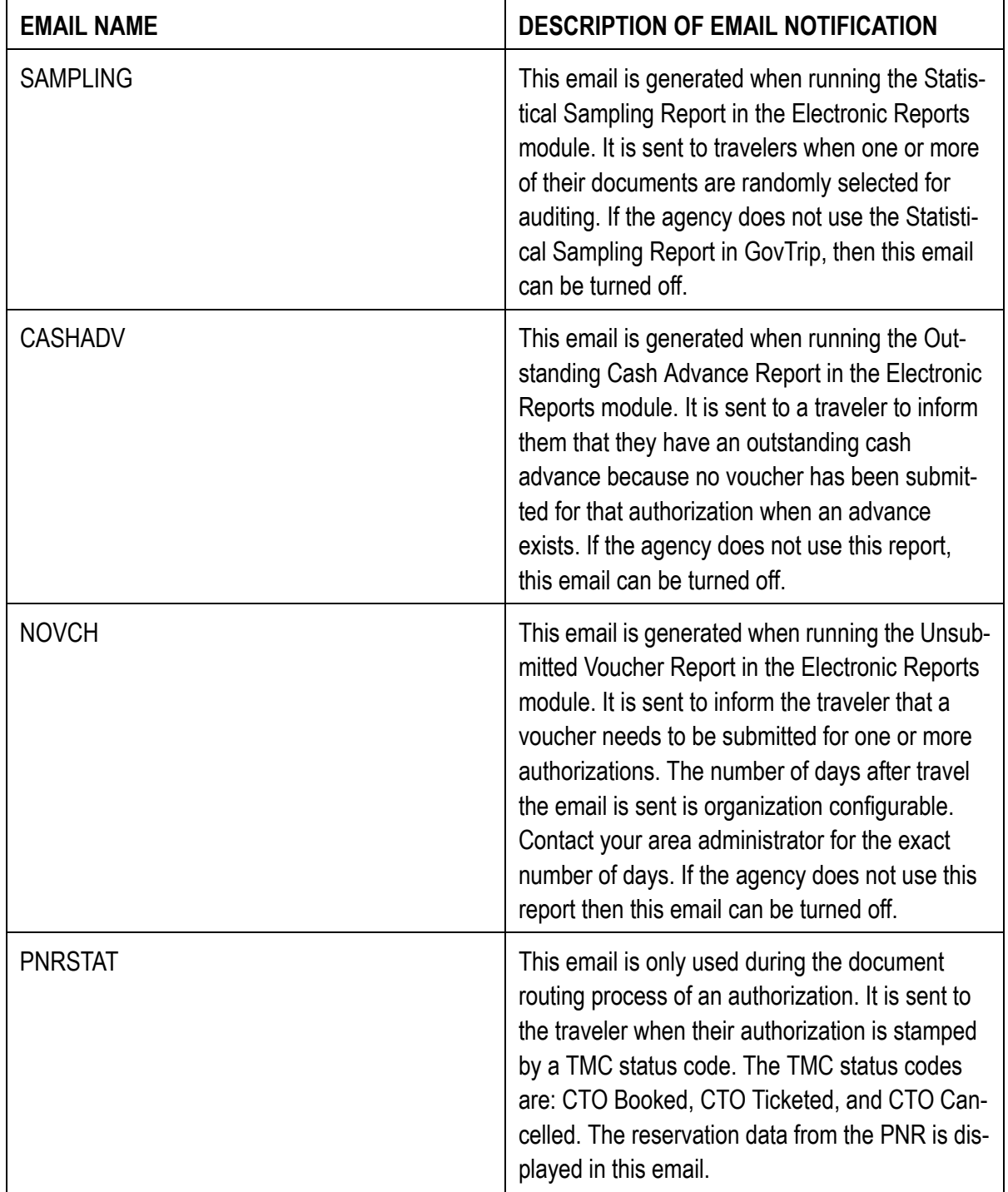

## **Table E-1: EMAIL NOTIFICATIONS**

*GovTrip Version 1.0.9.9, Document Processing Manual 00562-2.0, Version 2.0, Updated 2/2/07 Page E-1*

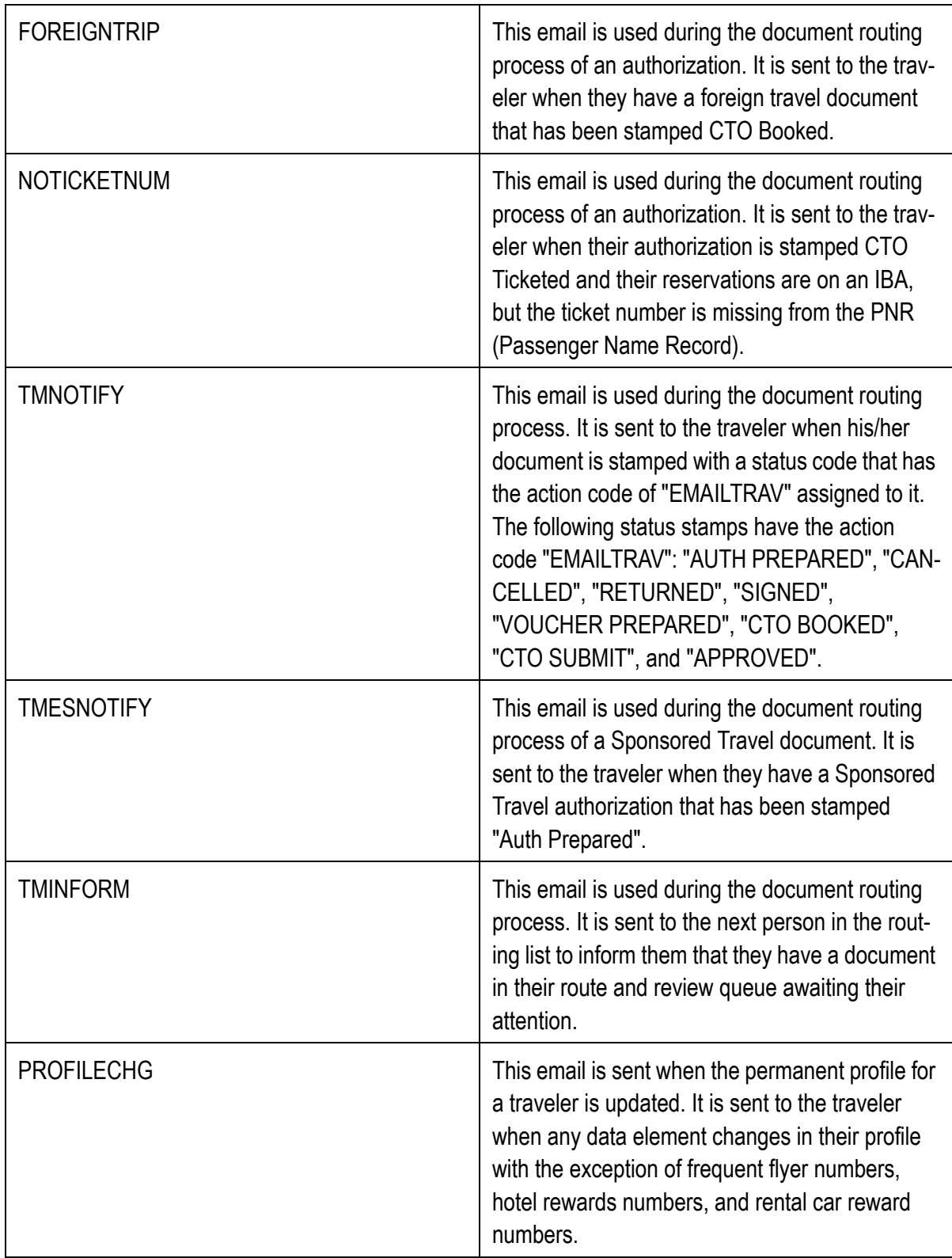

## **Table E-1: EMAIL NOTIFICATIONS**

*Page E-2 GovTrip Version 1.0.9.9, Document Processing Manual 00562-2.0, Version 2.0, Updated 2/2/07*

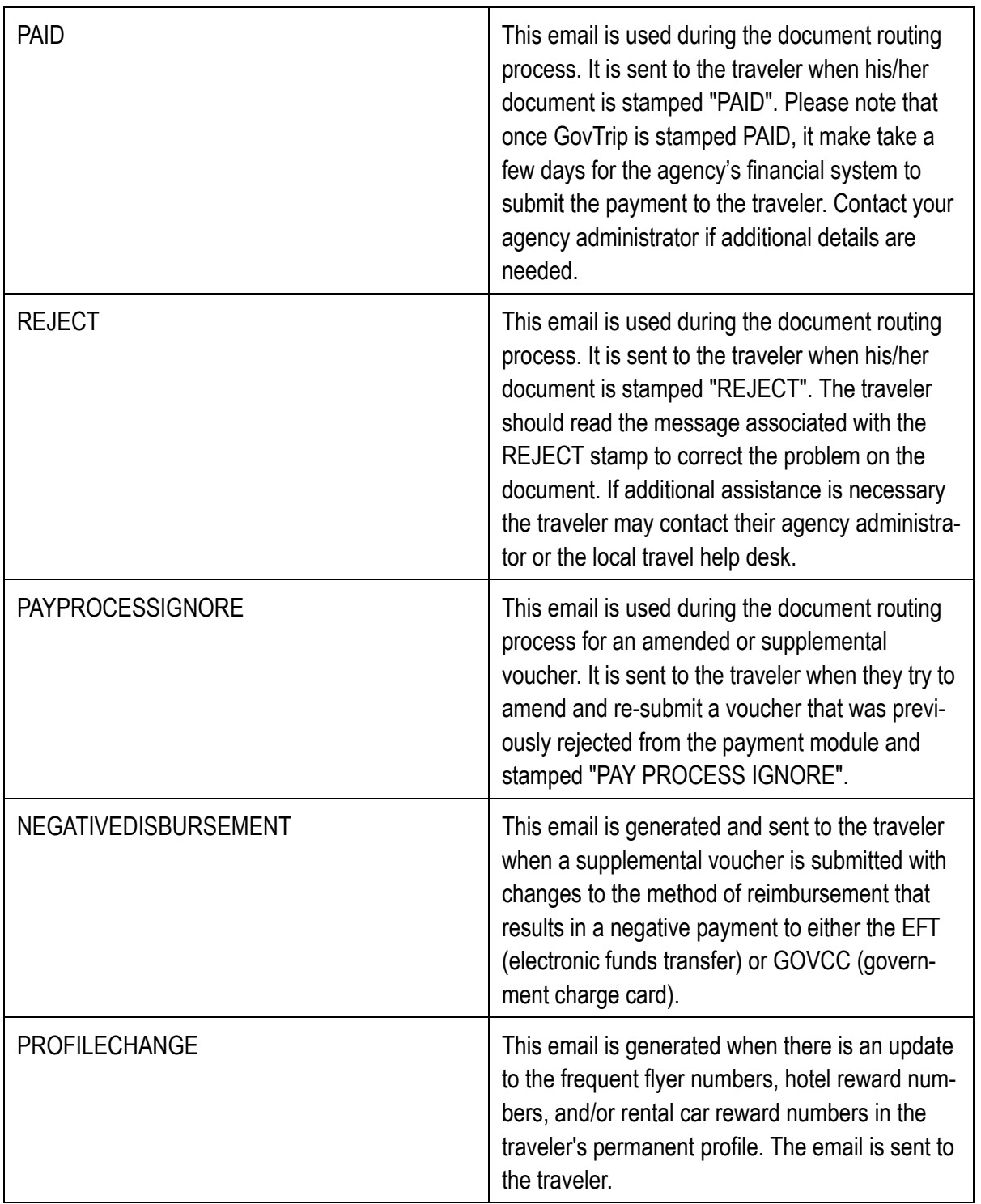

## **Table E-1: EMAIL NOTIFICATIONS**

*GovTrip Version 1.0.9.9, Document Processing Manual 00562-2.0, Version 2.0, Updated 2/2/07 Page E-3*

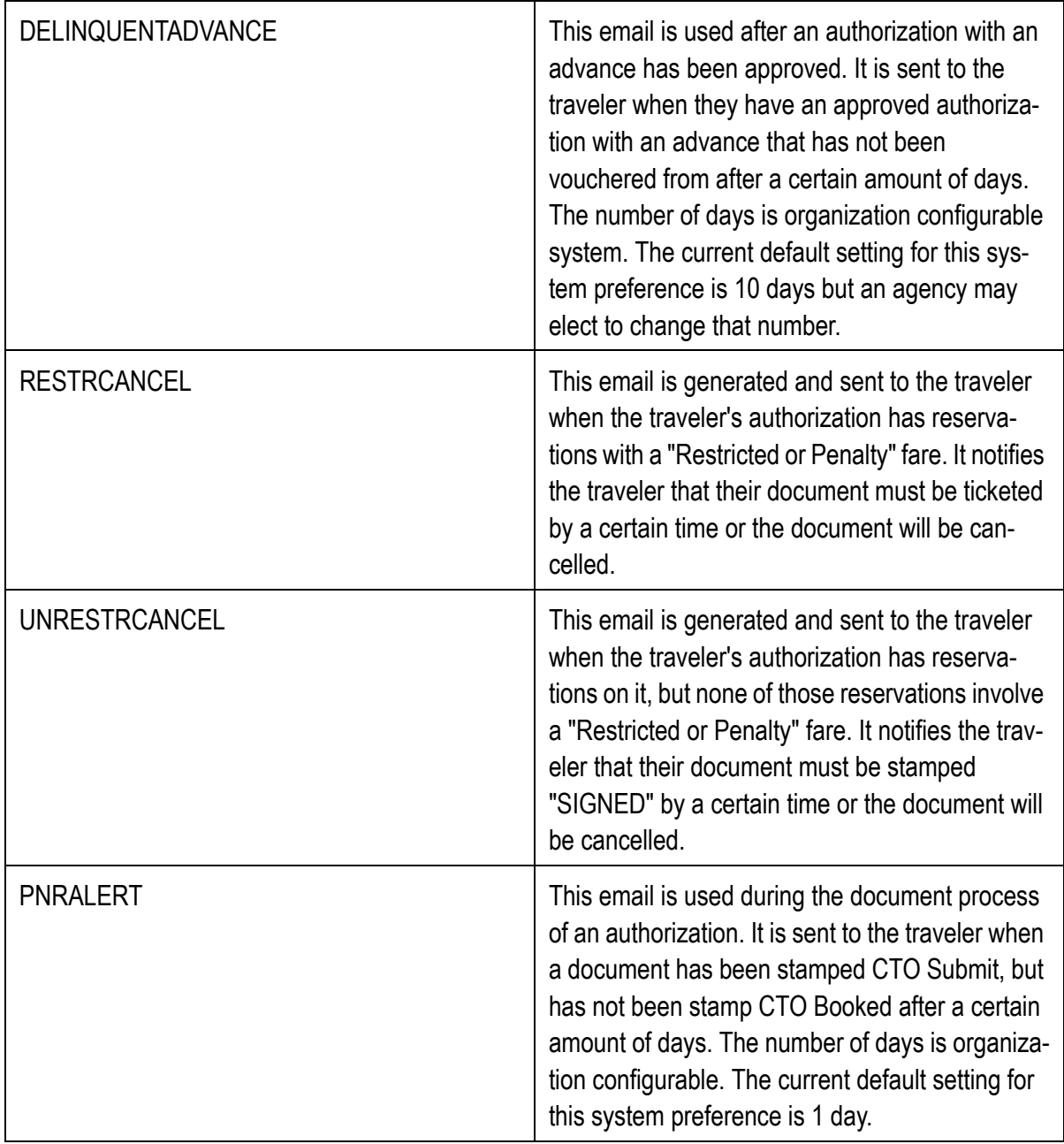

## **Table E-1: EMAIL NOTIFICATIONS**

Note: The email notifications sent to users from GovTrip are organization configurable. If a particular email notification is not sent to traveler's in the organization, it may be due to the organizational settings set forth by agency administrators.

*Page E-4 GovTrip Version 1.0.9.9, Document Processing Manual 00562-2.0, Version 2.0, Updated 2/2/07*
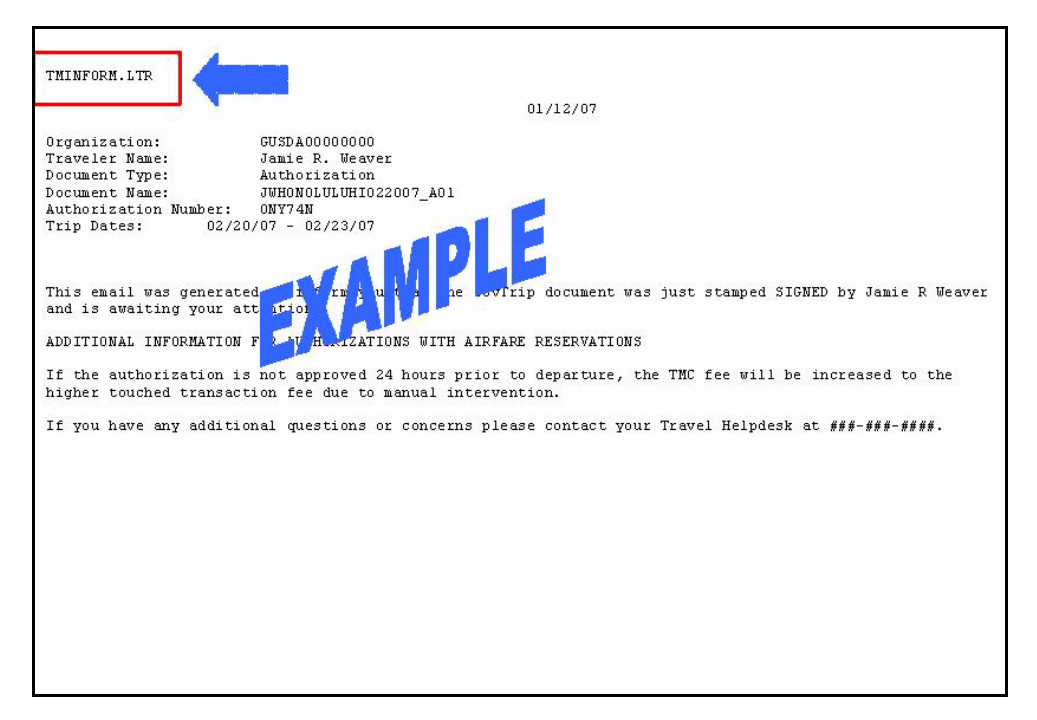

**Figure E-1: Identification of Email Type**

<span id="page-180-0"></span>**IDENTIFICATION OF EMAIL TYPE:** Every GovTrip email is labeled with the email type in the top left corner as shown in [Figure E-1](#page-180-0) (indicated by a blue arrow). To identify the type of email, refer to the email label and reference the description provided in [Table](#page-176-0) E-1

**Chapter E: Email Notifications**

.

# **THIS PAGE INTENTIONALLY LEFT BLANK.**

*Page E-6 GovTrip Version 1.0.9.9, Document Processing Manual 00562-2.0, Version 2.0, Updated 2/2/07*

NGMS Copyright © 2003-2004. All Rights Reserved. This document is controlled and maintained on the www.govtrip.com website. Printed copies may be obsolete. Please check revision currency on web prior to use.

### **APPENDIX F: GOVTRIP STAMPS AND DEFINITIONS**

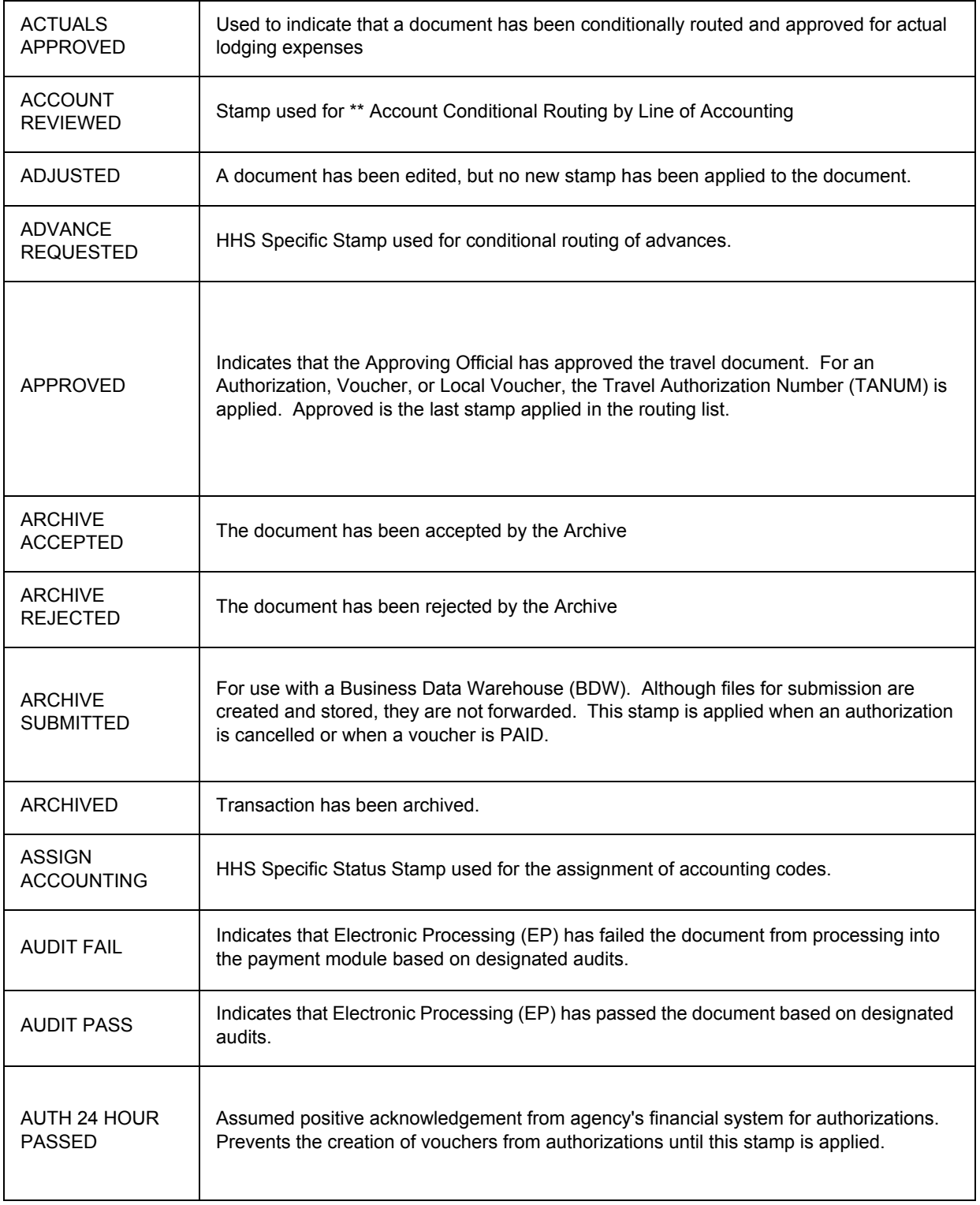

**Table F-1: GovTrip Stamps and Definitions** 

*GovTrip Version 1.0.9.9, Document Processing Manual 00562-2.0, Version 2.0, 2/2/07 Page F-1*

This document is controlled and maintained on the www.govtrip.com website. Printed copies may be obsolete. Please check revision currency on web prior to use.

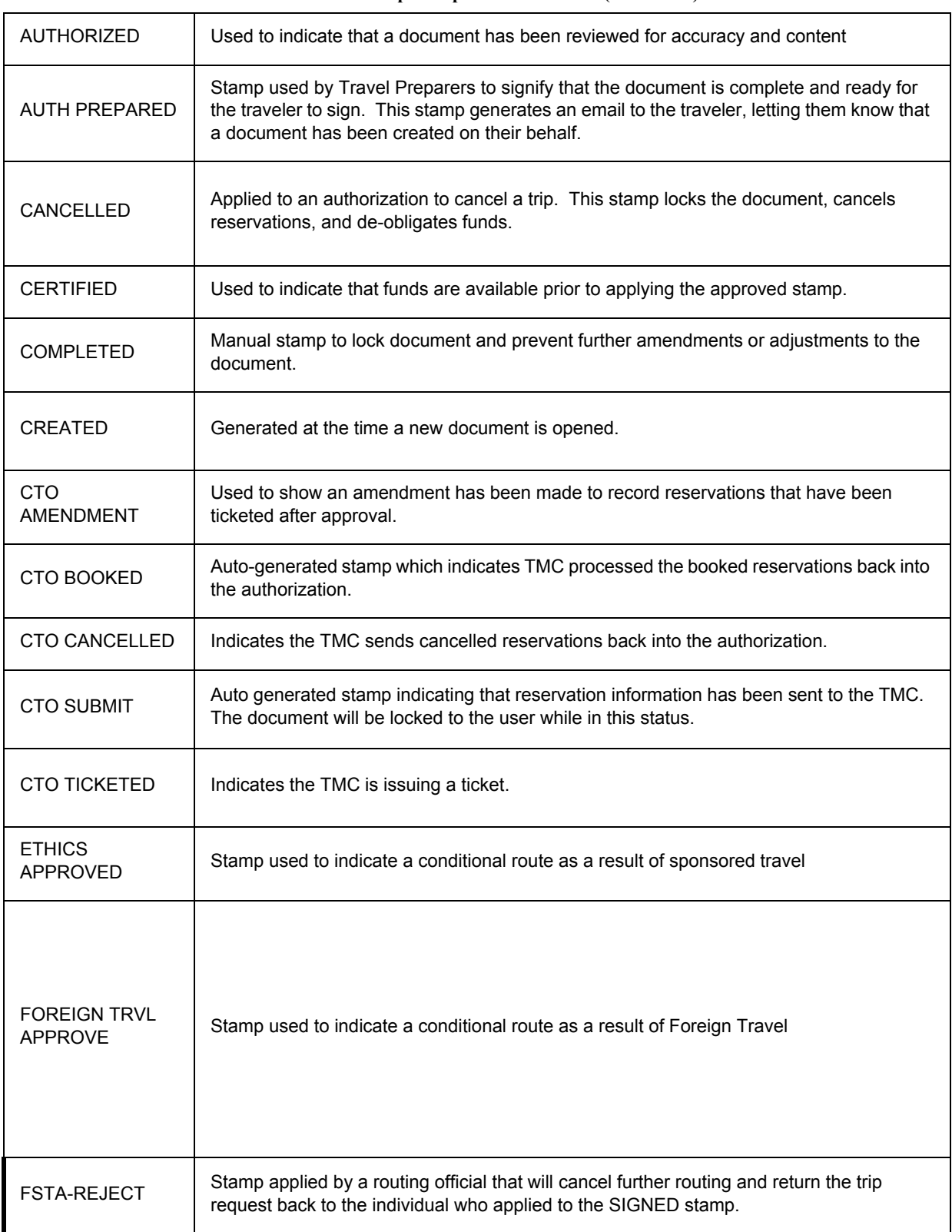

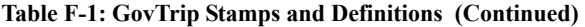

*Page F-2 GovTrip Version 1.0.9.9, Document Processing Manual 00562-2.0, Version 2.0, 2/2/07*

NGMS Copyright © 2003-2004. All Rights Reserved.

This document is controlled and maintained on the www.govtrip.com website. Printed copies may be obsolete. Please check revision currency on web prior to use.

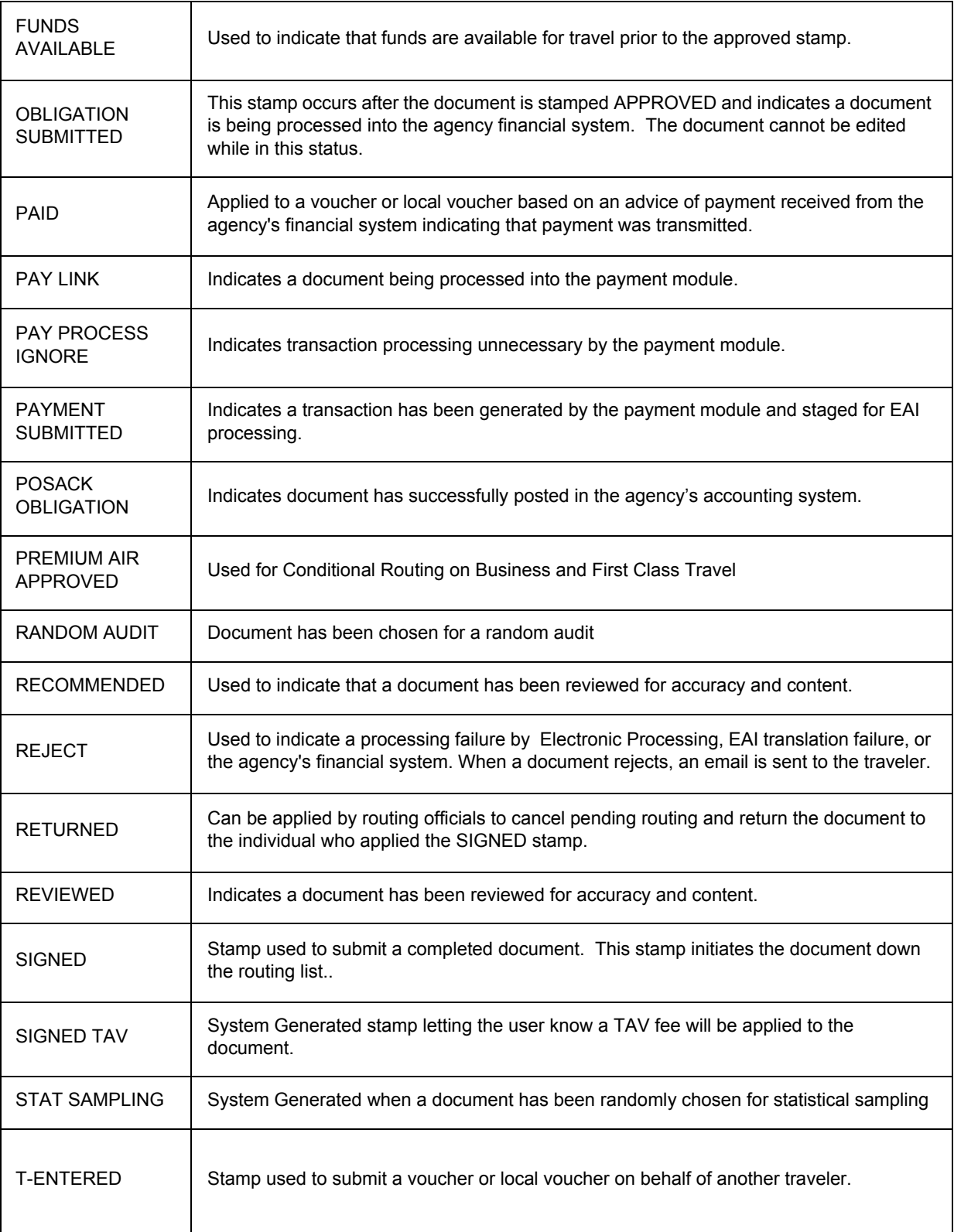

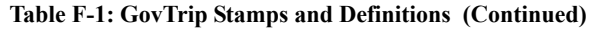

*GovTrip Version 1.0.9.9, Document Processing Manual 00562-2.0, Version 2.0, 2/2/07 Page F-3*

NGMS Copyright © 2003-2004. All Rights Reserved.

This document is controlled and maintained on the www.govtrip.com website. Printed copies may be obsolete. Please check revision currency on web prior to use.

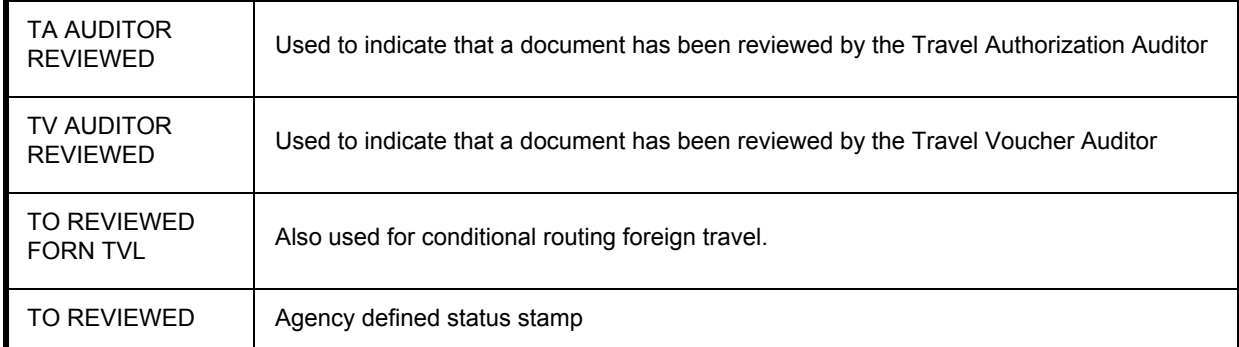

#### **Table F-1: GovTrip Stamps and Definitions (Continued)**

*Page F-4 GovTrip Version 1.0.9.9, Document Processing Manual 00562-2.0, Version 2.0, 2/2/07*

NGMS Copyright © 2003-2004. All Rights Reserved. This document is controlled and maintained on the www.govtrip.com website. Printed copies may be obsolete. Please check revision currency on web prior to use.

### **APPENDIX G: PRE-AUDIT FLAGS**

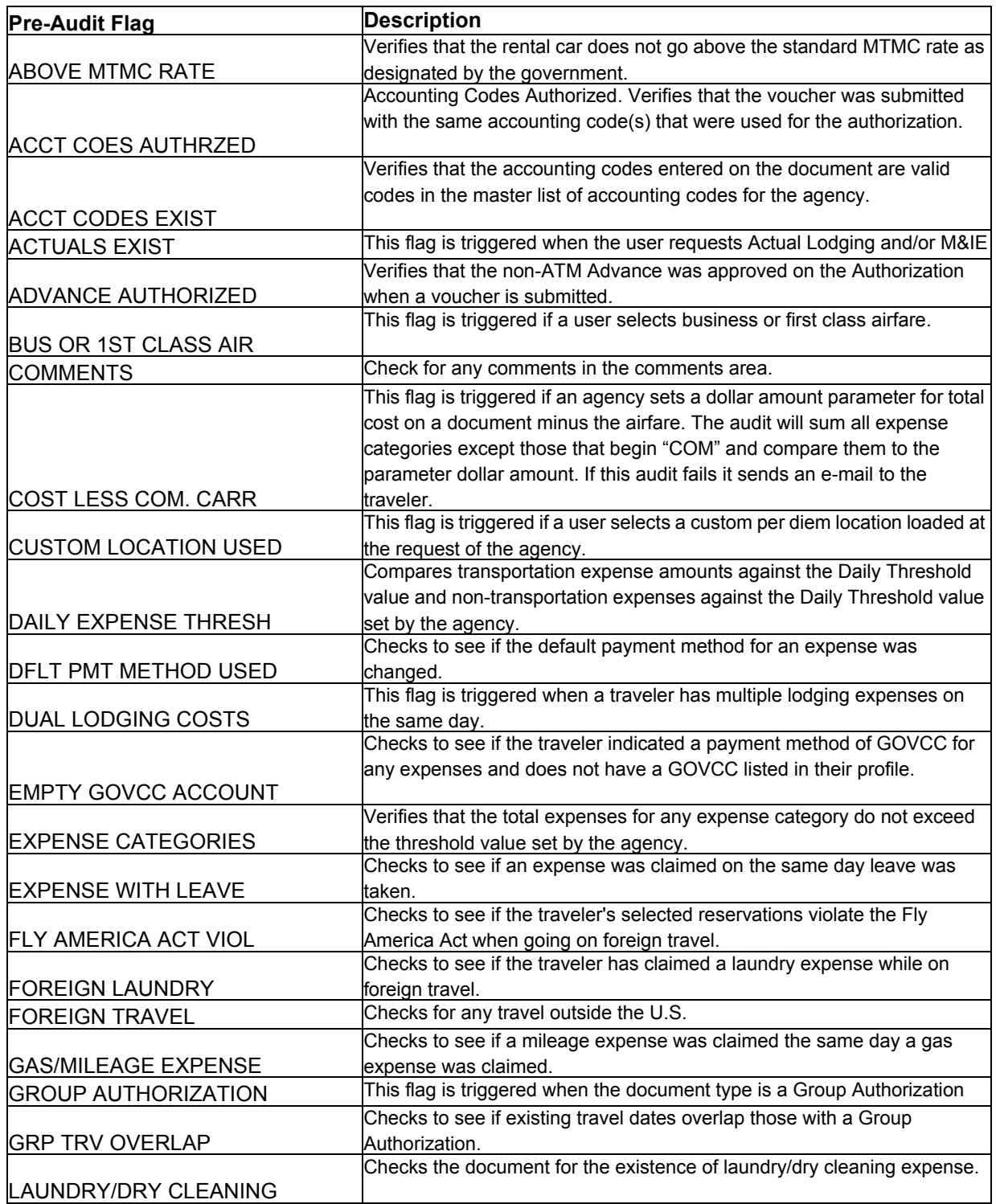

*GovTrip Version 1.0.9.9, USDA Document Processing Manual 00564-1.1, Version 1.1, 3/2/07 Page G-1*

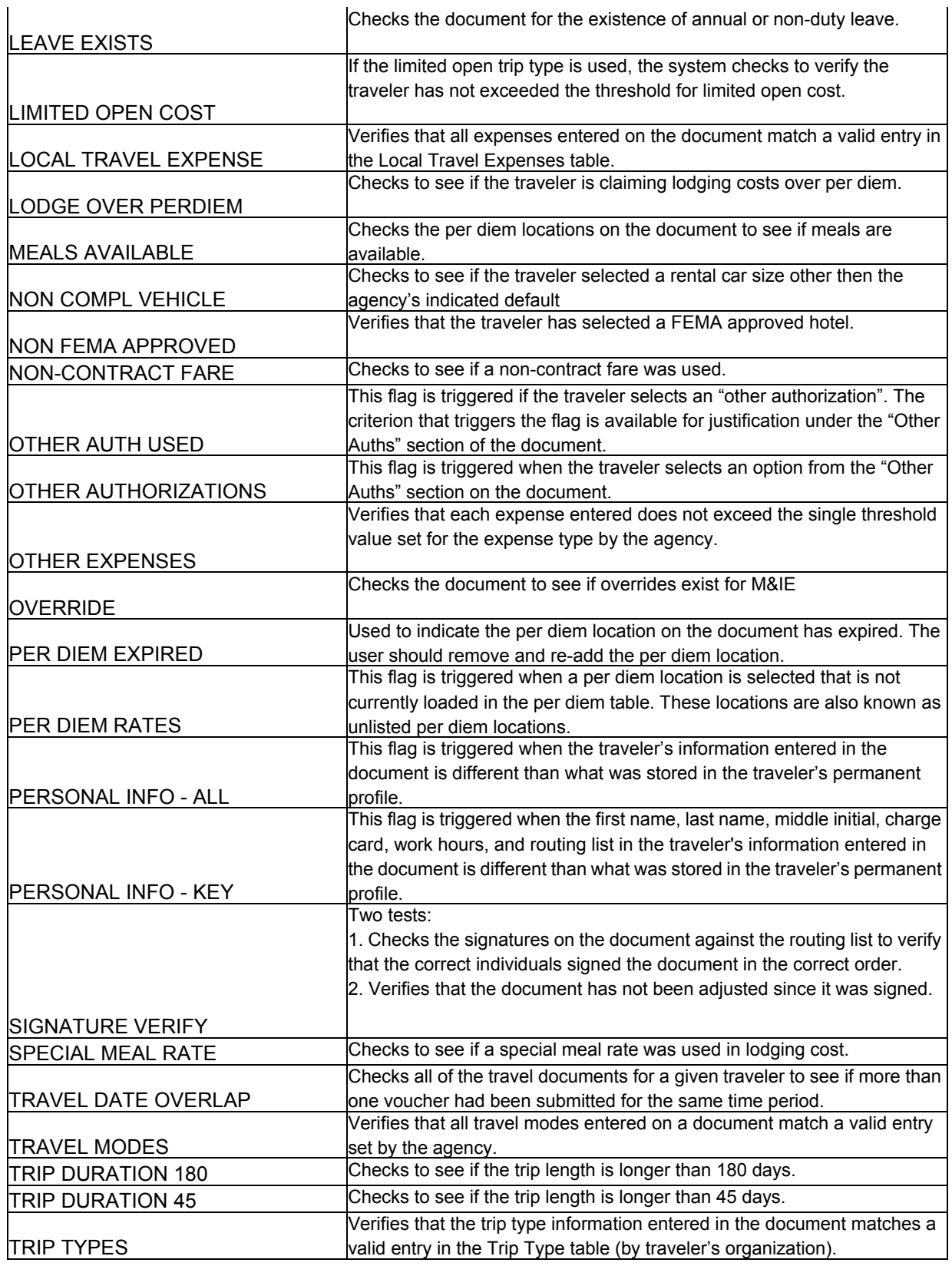

*Page G-2 GovTrip Version 1.0.9.9, USDA Document Processing Manual 00564-1.1, Version 1.1, 3/2/07*

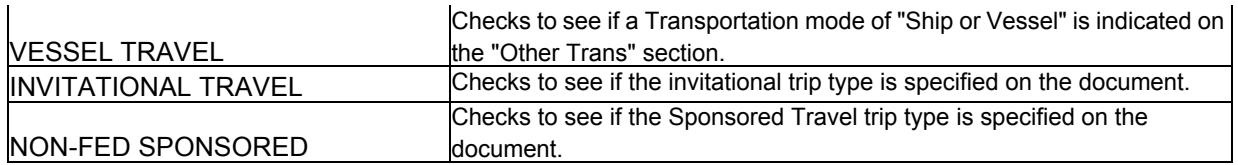

NOTE: Pre-Audit Flags are organization configurable and each flag may be turned on or off for the agency. The above list is a general list of flags that may be triggered by certain actions in the GovTrip application. If a certain criteria are met but the flag is not turned on for the agency, the flag will not appear on the traveler's document.

*GovTrip Version 1.0.9.9, USDA Document Processing Manual 00564-1.1, Version 1.1, 3/2/07 Page G-3*

**Appendix E: Pre-Audit Flags** 

# **THIS PAGE INTENTIONALLY LEFT BLANK.**

*Page G-4 GovTrip Version 1.0.9.9, USDA Document Processing Manual 00564-1.1, Version 1.1, 3/2/07*

NGMS Copyright © 2003-2004. All Rights Reserved. This document is controlled and maintained on the www.govtrip.com website. Printed copies may be obsolete. Please check revision currency on web prior to use.